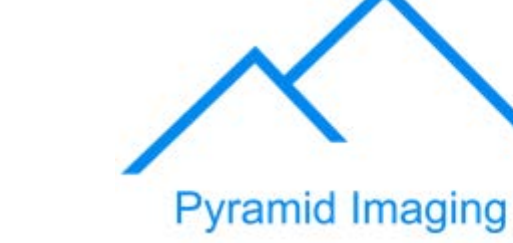

945 East 11<sup>th</sup> Avenue Tampa, FL 33605 Phone: (813) 984-0125 Contact: Sales@ pyramidimaging.com https://pyramidimaging.com

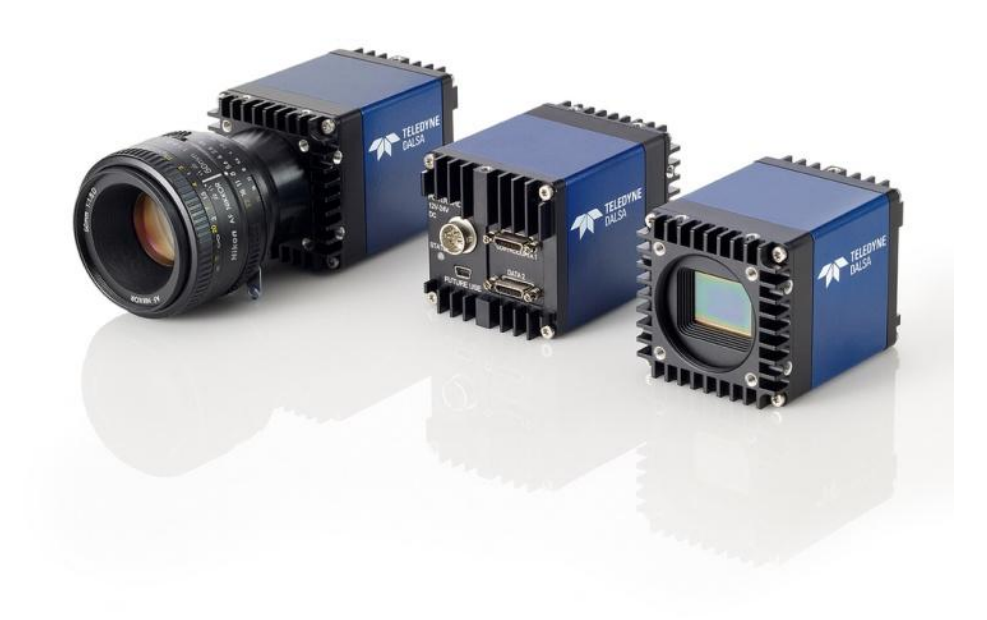

**www.teledynedalsa.com** 03-032-20107-03

**Falcon2** 

User Manual

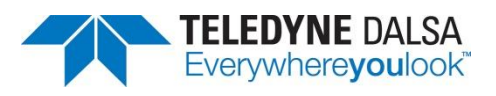

© 2013 Teledyne DALSA, Inc. All information provided in this manual is believed to be accurate and reliable. No responsibility is assumed by Teledyne DALSA for its use. Teledyne DALSA reserves the right to make changes to this information without notice. Reproduction of this manual in whole or in part, by any means, is prohibited without prior permission having been obtained fr om Teledyne DALSA.

Document revised: 02 August 2013.

### About Teledyne Technologies and Teledyne DALSA, Inc.

Teledyne Technologies is a leading provider of sophisticated electronic subsystems, instrumentation and communication products, engineered systems, aerospace engines, and energy and power generation systems. Teledyne Technologies' operations are primarily located in the United States, the United Kingdom and Mexico. For more information, visit Teledyne Technologies' website at www.teledyne.com.

Teledyne DALSA, a Teledyne Technologies company, is an international leader in high performance digital imaging and semiconductors with approximately 1,000 employees worldwide, headquartered in Waterloo, Ontario, Canada. Established in 1980, the company designs, develops, manufactu res and markets digital imaging products and solutions, in addition to providing MEMS products and services. For more information, visit Teledyne DALSA's website at www.teledynedalsa.com.

#### Sales and Support

For further information not included in this manual, or for information on Teledyne DALSA's extensive line of image sensing products, please contact:

#### North America

700 Technology Park Drive Billerica, MA USA, 01821 Tel: 978-670-2000 Fax: 978-670-2010 Email[: Sales.Americas@teledynedalsa.com](mailto:sales.americas@teledynedalsa.com)

Europe Felix-Wankel-Str. 1 82152 Krailling Germany Tel: +49 89 89 54 57 3-80 Fax: +49 89 89 54 57 3-46 Email[: Sales.Europe@teledynedalsa.com](mailto:sales.europe@teledynedalsa.com) Asia Pacific

Ikebukuro East 13F 3-4-3 Higashi Ikebukuro, Toshima-ku, Tokyo Japan Tel: +81 3 5960 6353 Fax: +81 3 5960 6354 Email[: Sales.Asia@teledynedalsa.com](mailto:sales.asia@teledynedalsa.com)

### Contents

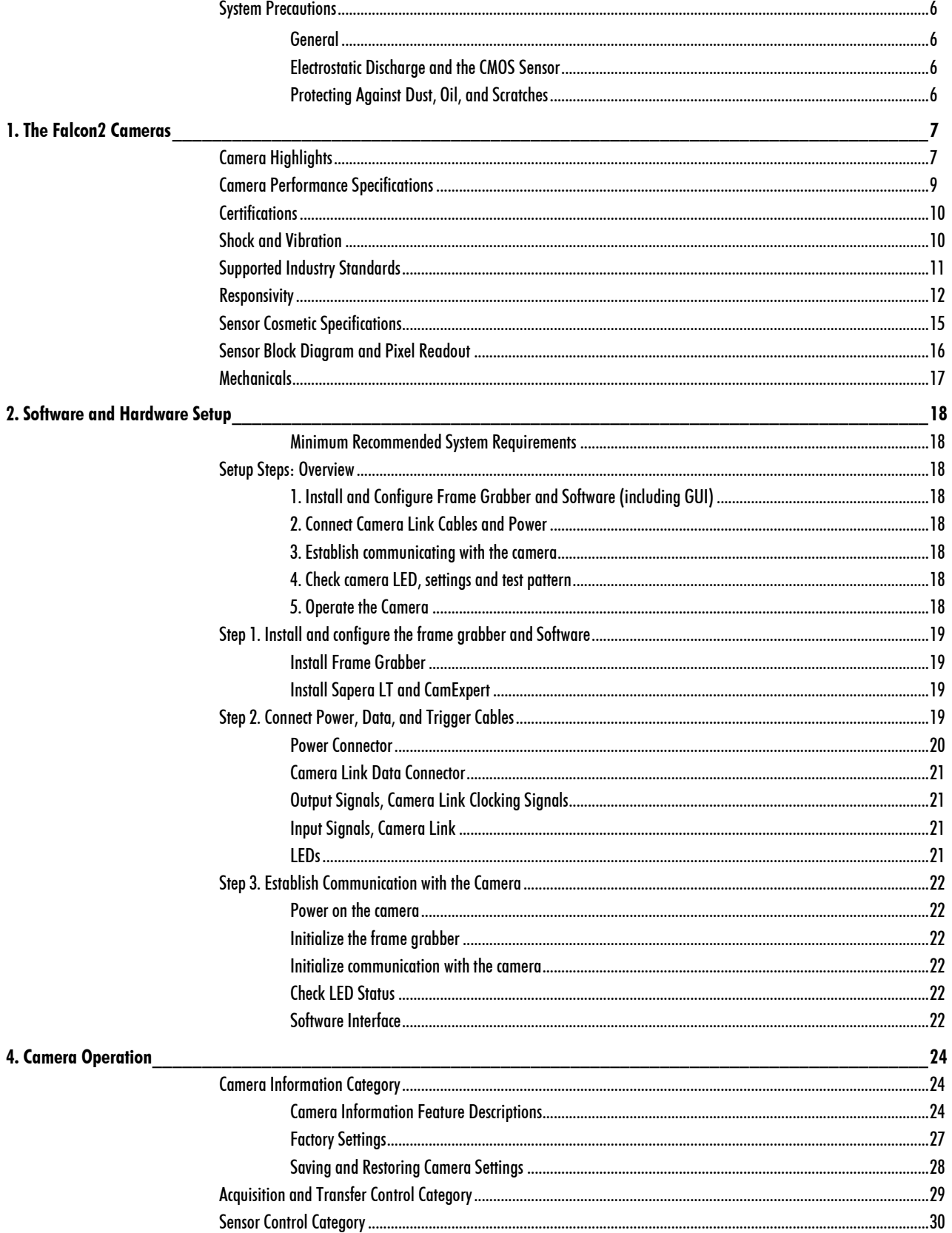

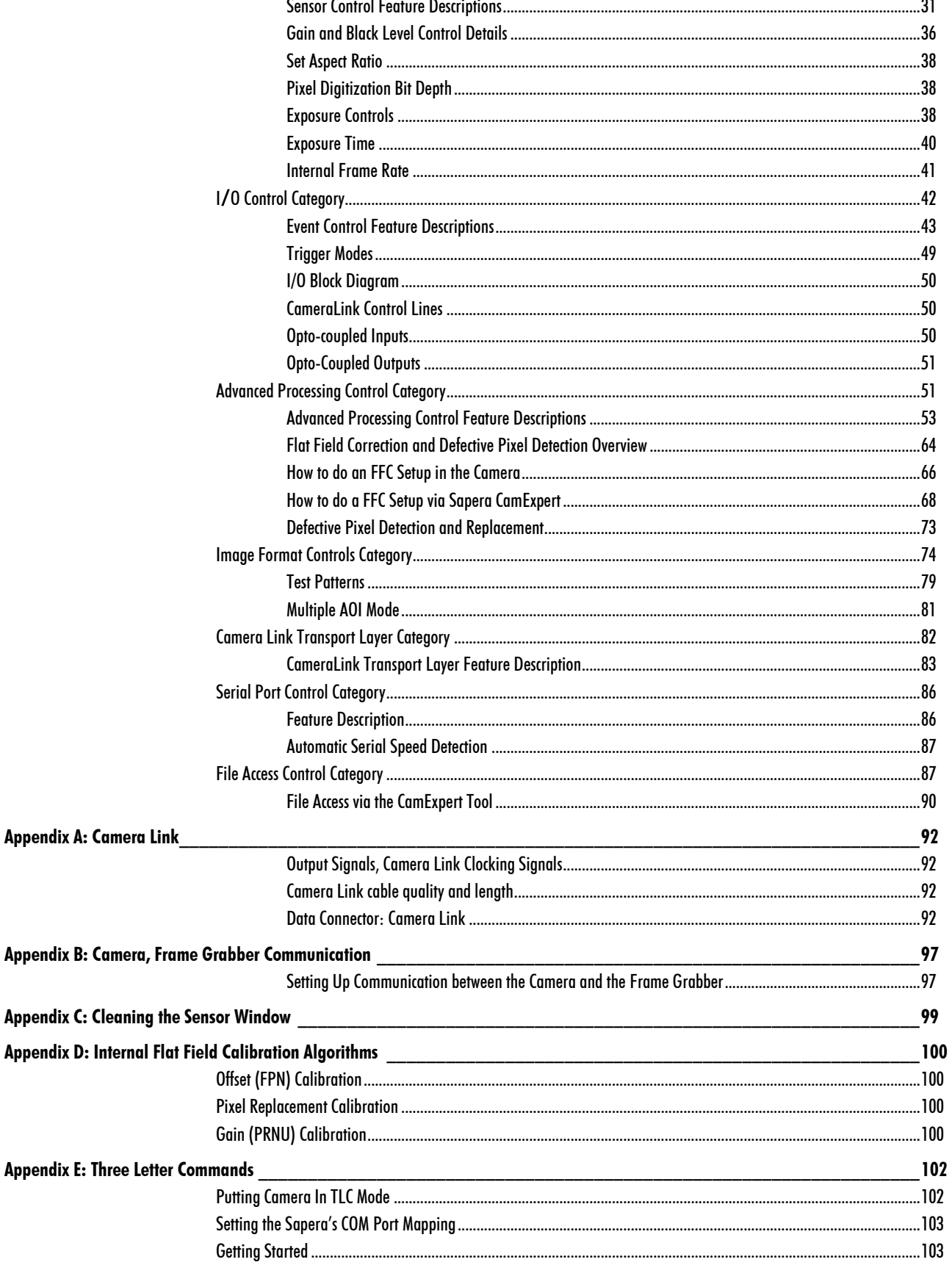

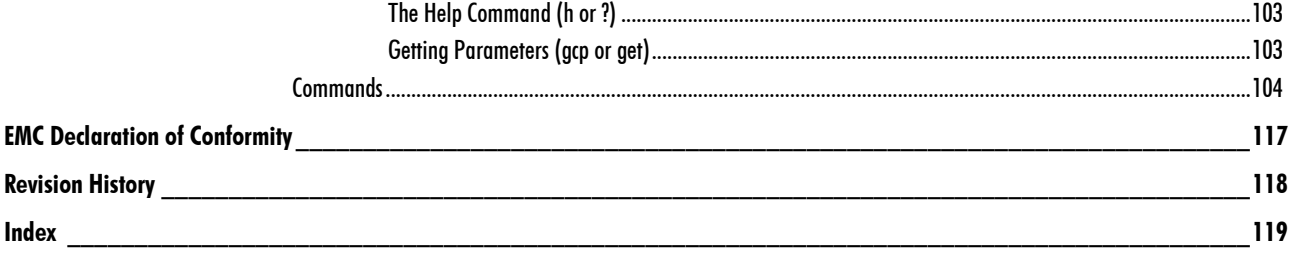

## <span id="page-5-0"></span>System Precautions

### <span id="page-5-1"></span>**General**

Read these precautions and this manual carefully before using the camera.

Confirm that the camera's packaging is und amaged before opening it. If the packaging is damaged please contact the related logistics personnel.

Do not open the housing of the camera. The warranty is voided if the housing is opened.

Keep the camera housing temperature in a range of  $0^{\circ}$ C to 50  $^{\circ}$ C during operation.

Do not operate the camera in the vicinity of strong electromagnetic fields. In addition, avoid electrostatic charging, violent vibration, and excess moisture.

To clean the device, avoid electrostatic charging by using a dry, clean absorbent cotton cloth d ampened with a small quantity of pure alcohol. Do not use methylated alcohol. To clean the surface of the camera housing, use a soft, dry cloth. To remove severe stains use a soft cloth dampened with a small quantity of neutral detergent and then wipe dry. Do not use volatile solvents such as benzene and thinners, as they can damage the surface finish. Further cleaning instructions are below.

This camera does not support hot plugging. Power down and disconnect power to the camera before you add or replace system components.

### <span id="page-5-2"></span>Electrostatic Discharge and the CMOS Sensor

Image sensors and the camera bodies housing are susceptible to d amage from electrostatic discharge (ESD). Electrostatic charge introduced to the sensor window surface can induce charge buildup on the underside of the window that cannot be readily dissipated by the dry nitrogen gas in the sens or package cavity. The charge normally dissipates within 24 hours and the sensor returns to normal operation.

## <span id="page-5-3"></span>Protecting Against Dust, Oil, and Scratches

The sensor window is part of the optical path and should be handled like other optical components, wit h extreme care. Dust can obscure pixels, producing dark patches on the sensor response. Dust is most visible when the illumination is collimated. The dark patches shift position as the angle of illumination changes. Dust is normally not visible when the sensor is positioned at the exit port of an integrating sphere, where the illumination is diffuse. Dust can normally be removed by blowing the window surface using an ionized air gun. Oil is usually introduced during handling. Touching the surface of the window barehanded will leave oily residues. Using rubber fingercots and rubber gloves can prevent contamination. However, the friction between rubber and the window may prod uce electrostatic charge that may damage the sensor. To avoid ESD damage and to avoid introducing oily residues, avoid touching the sensor. Scratches diffract incident illumination. When exposed to uniform illumination, a sensor with a scratched window will normally have brighter pixels ad jacent to d arker pixels. The location of these pixels will change with the angle of illumination.

For information on cleaning the sensor window, refer to the Cleaning the Sensor Window section.

# <span id="page-6-0"></span>1. The Falcon2 Cameras

## <span id="page-6-1"></span>Camera Highlights

The Falcon2 4M, 8M, and 12M are Teledyne DALSA's new generation of area scan cameras. The Falcon2 cameras incorporate large resolutions and increased frame rates, enabling high speed image capture with superb spatial resolution.

Features such as global shutter and improved image quality make the Falcon2 cameras the camera of choice in applications where throughput, resolution , and dynamic range matter. In addition, global shuttering removes unwanted smear and time displacement artefacts related to rolling shutter CMOS devices.

Inside the Falcon2 cameras are our latest 4, 8 and 12 megapixel CMOS sensors which have reduced dark noise levels and improved dark offset, FPN (fixed pattern noise) and PRNU (Pixel Response Non - Uniformity) levels. In addition, region of interest features create opportunities for higher frame rates and new applications.

The cameras are compliant with Camera Link™ specifications, delivering 8 or 10 bits of data on 8 or 10 taps (frame rates are specified at 8 bits). Further, the M42x1 thread opening allows the use of your lens of choice.

#### Key Features

- 12, 8 and 4 mega pixels
- Selectable 4:3 or 1:1 aspect ratios
- Global shutter
- Exposure control
- Faster frame rates through windowing
- Good NIR response
- Built-in FPN and PRNU correction

#### Programmability

- Adjustable digital gain and offset
- 8 or 10 bit selectable output
- Adjustable integration time and frame rate
- Test patterns and camera diagnostics

#### Applications

- Automated Optical Inspection (AOI)
- 3D imaging—laser profiling
- Semiconductor wafer inspection
- Solar panel inspection
- Electronics manufacturing
- Surface and bump inspection
- 3D solder paste inspection
- General machine vision

### Models

The camera is available in the following configurations.

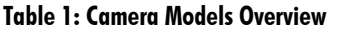

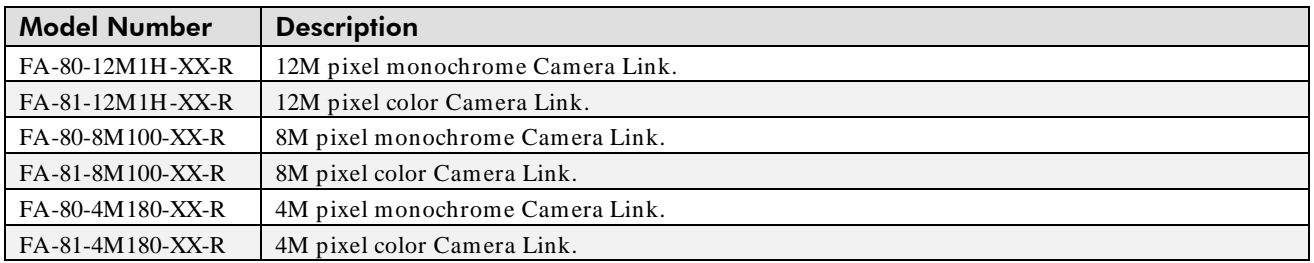

#### Table 2: Software

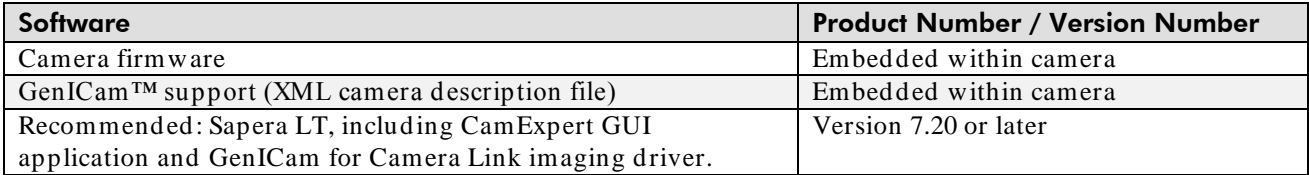

## <span id="page-8-0"></span>Camera Performance Specifications

#### Table 3: Camera Performance Specifications

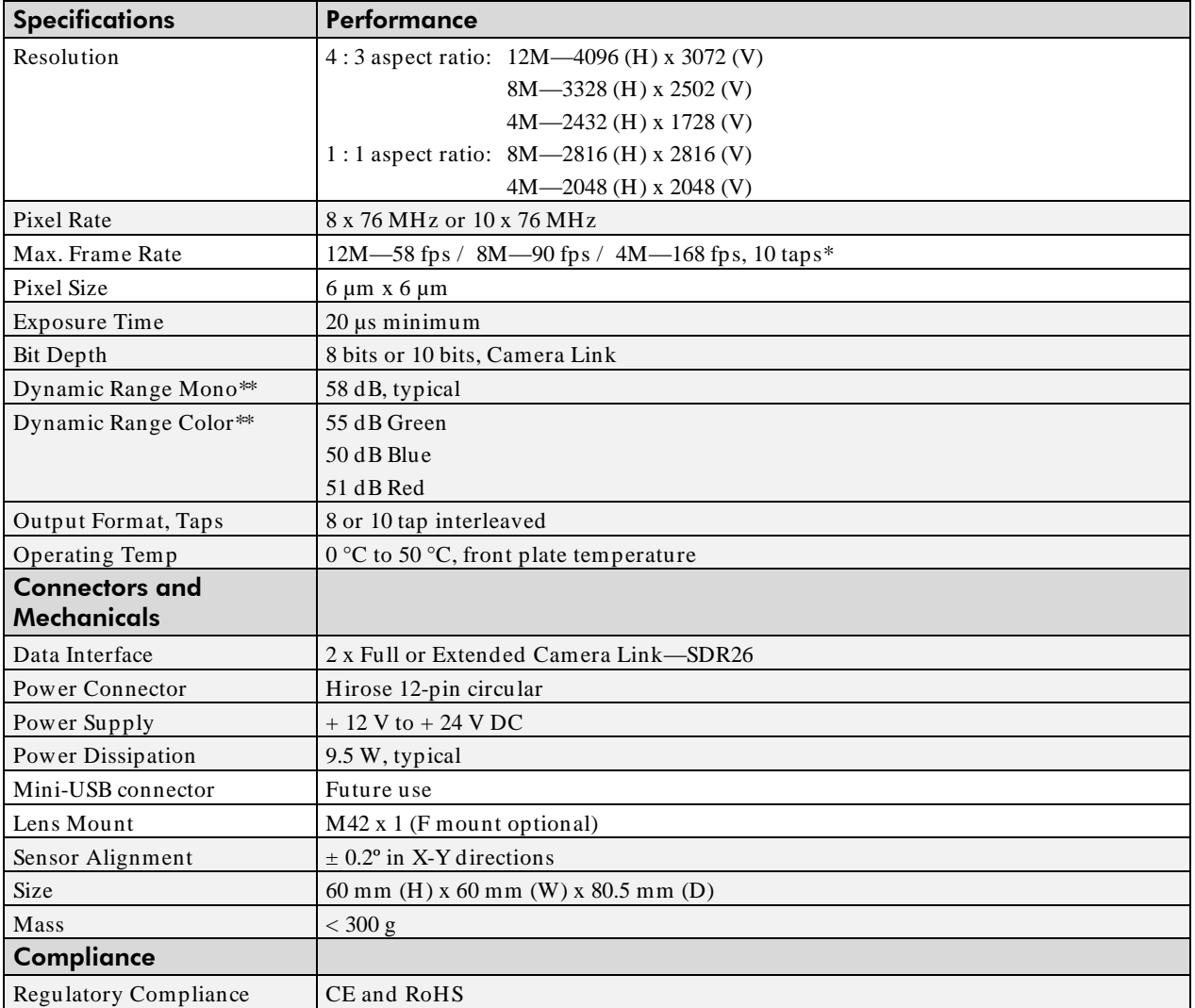

\* Maximum frame rates are dependent on the aspect ratio used.

\*\*Typical, 12M, 10 Bits per pixel (bpp), sensor bit depth

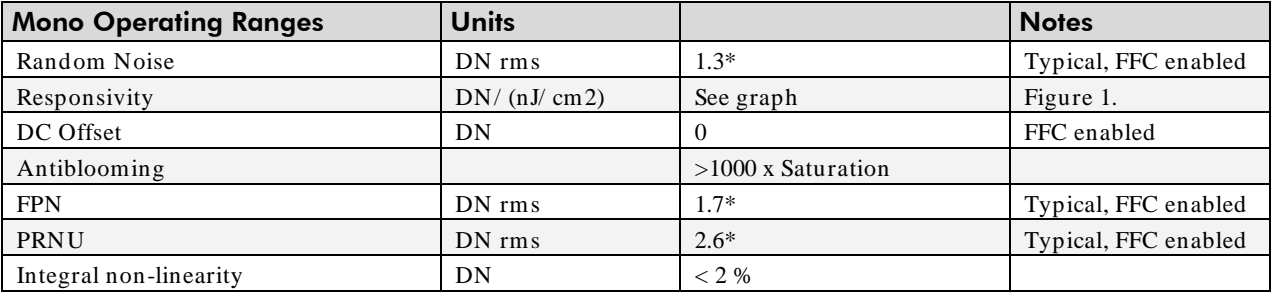

\*12M, 10 bbp, 8 taps / 10 bits Camera Link

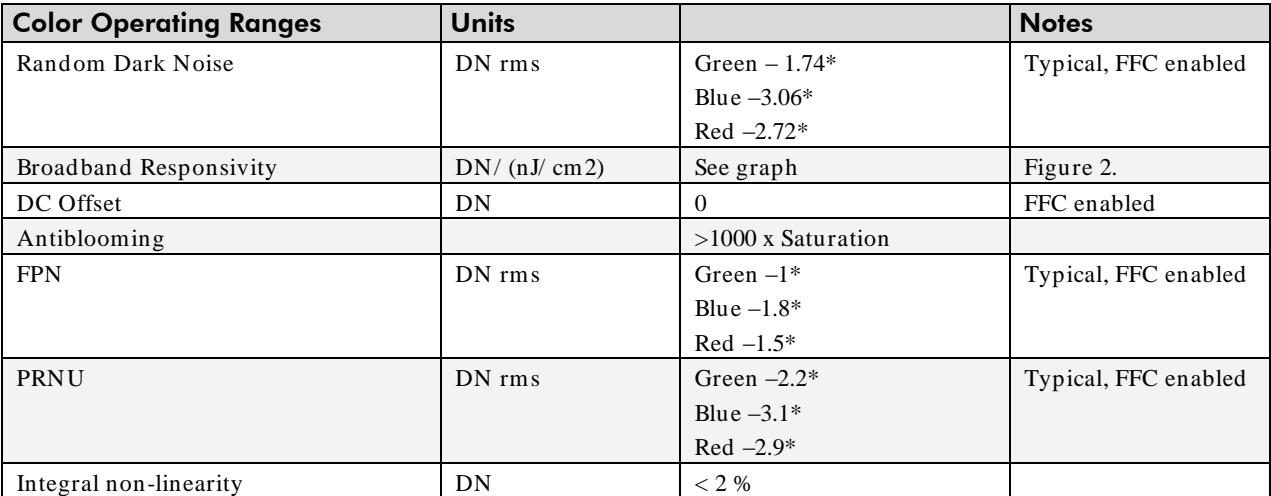

\*12M, 10bpp, 8taps/ 10bits Camera Link

#### Table 4: Frame Rates, Aspect Ratio, and Resolution Comparison

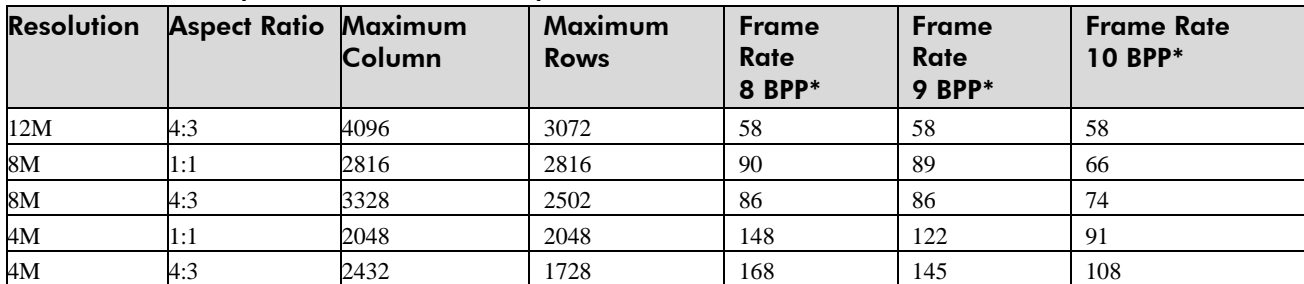

\* Sensor bits per pixel

An online frame rate calculator is available from the Falcon2 product page on the Teledyne DALSA site, [here.](http://teledynedalsa.com/mv/products/cameradetail.aspx?partNumber=FA-80-12M1H)

## <span id="page-9-0"></span>**Certifications**

**Compliance** 

EN 55011, CISPR 11, EN 55022, CISPR 22, FCC Part 15, and ICES-003 Class A Emissions Requirements. EN 55024, and EN 61326-1 Immunity to Disturbance.

## <span id="page-9-1"></span>Shock and Vibration

The cameras meet or exceed the following specifications:

- Random vibration per MIL-STD-810F at 25  $G^2/HZ$  [Power Spectral Density] or 5 RMS
- Shock testing 75 G peak acceleration per MIL-STD-810F

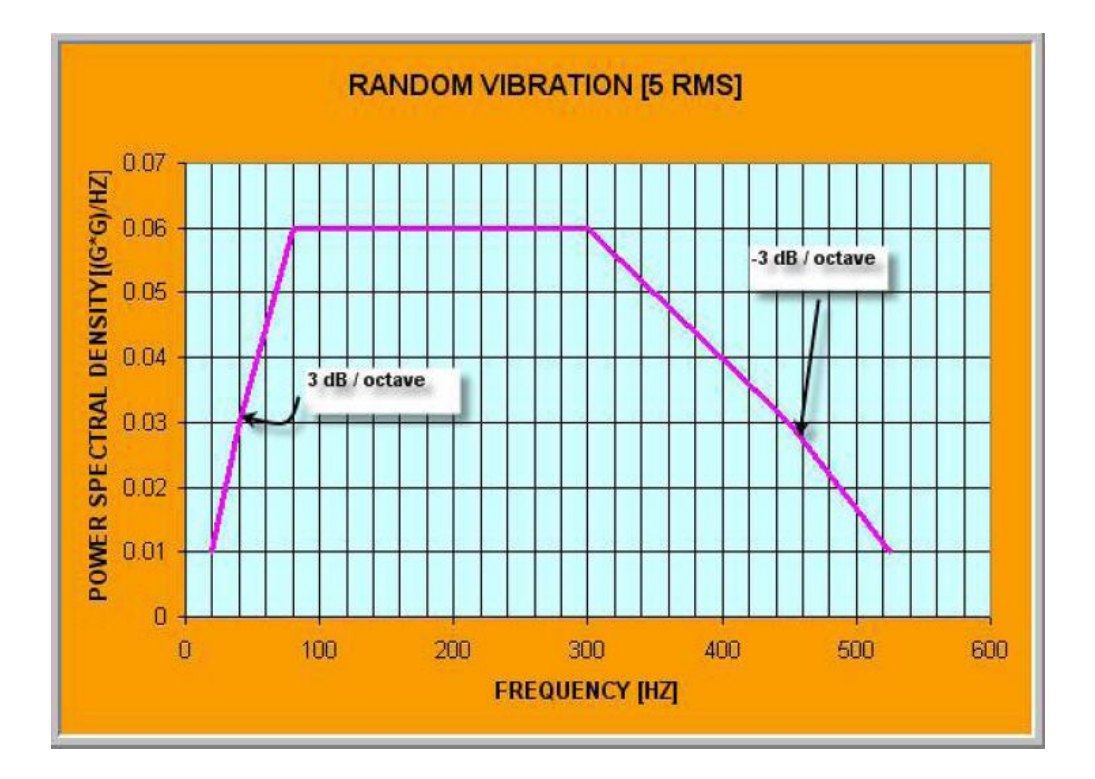

## <span id="page-10-0"></span>Supported Industry Standards

### GenICam™

Falcon2 cameras implement a superset of the GenICam™ specification which defines device capabilities. This description takes the form of an XML device description file respecting the syntax defined by the GenApi module of the GenICam™ specification. For more information see www.genicam.org.

Communication between the frame grabber and camera occurs using the GenCP module (Generic Control Protocol).

Further GenICam information and documentation is available from the European Machine Vision Association's Web site [\(www.emva.org\)](http://www.emva.org/).

## <span id="page-11-0"></span>**Responsivity**

The responsivity graph describes the camera's response to different wavelengths of light (excluding lens and light source characteristics).

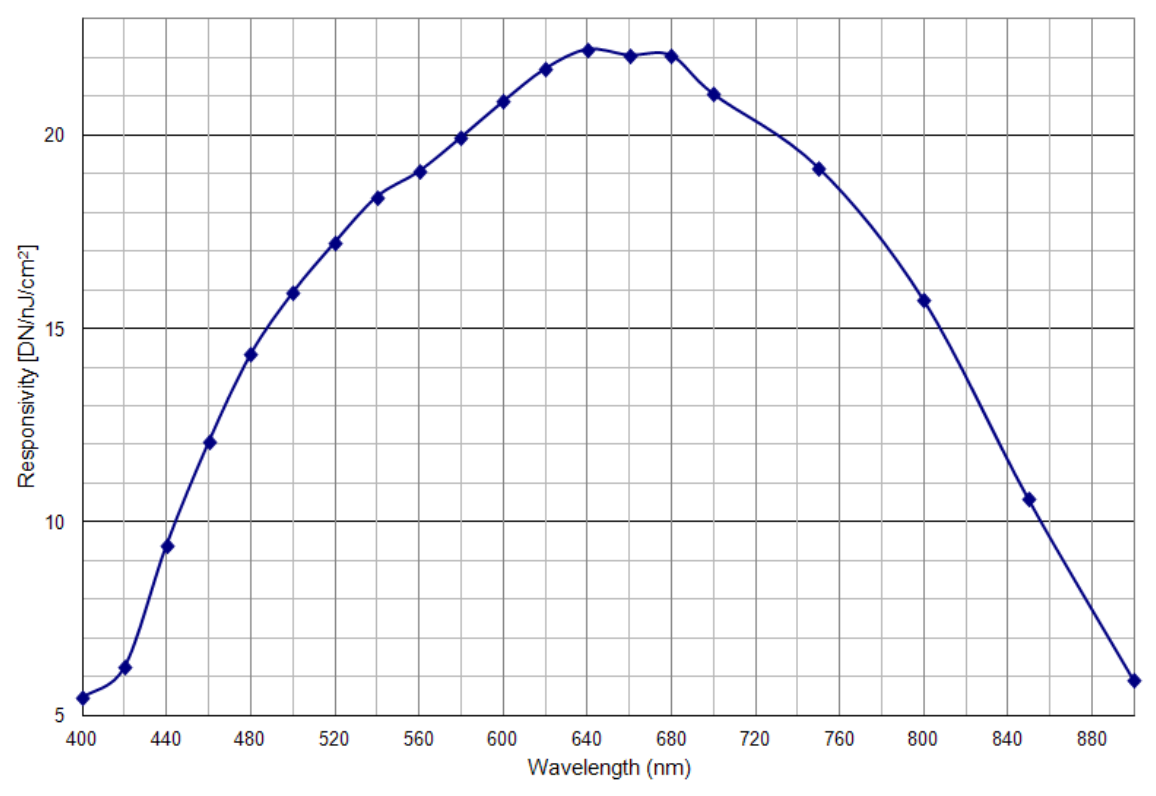

#### Figure 1: Falcon2 Monochrome 8M Spectral Responsivity

Note: 8 Taps, 10 bits Camera Link, FFC on, 24 fps (except 400 nm, measured at 10 fps), ND 0.3 filtered light

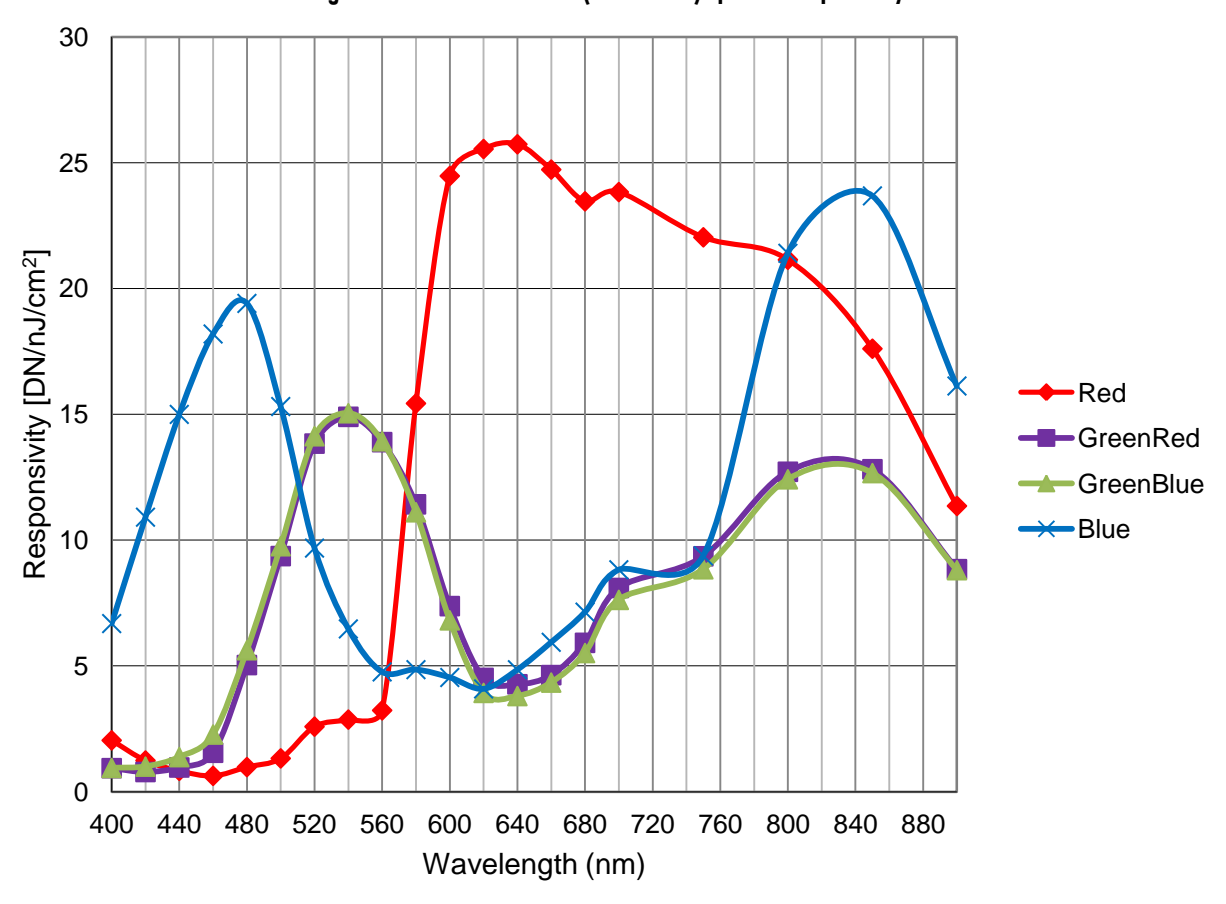

Figure 2: Falcon2 Color 12M (4096x3072) Spectral Responsivity

Note: 8 taps 10 bits Camera link, 9 Bit sensor digitization, FFC on, color corrected, 4 fps (except for color red, which used different frame rate at wavelength 560nm and below: 400~480nm was done at 1.8 fps, 500 nm was done at 4 fps and 520~560), BG 38 filtered light

Figure 3: Quantum Efficiency

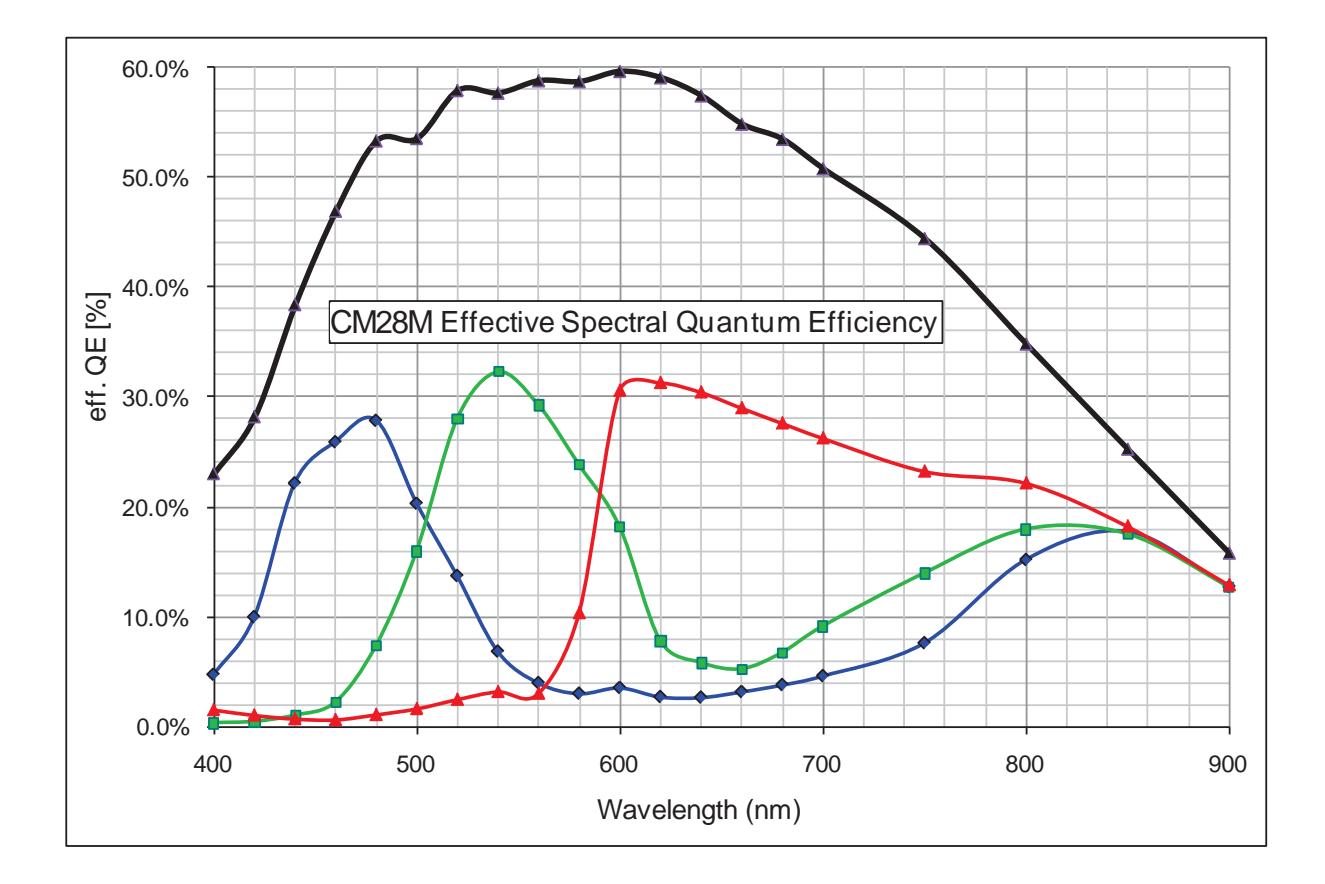

## <span id="page-14-0"></span>Sensor Cosmetic Specifications

The following table lists the current cosmetic specifications for the Teledyne DALSA sensor used in the Falcon2 series.

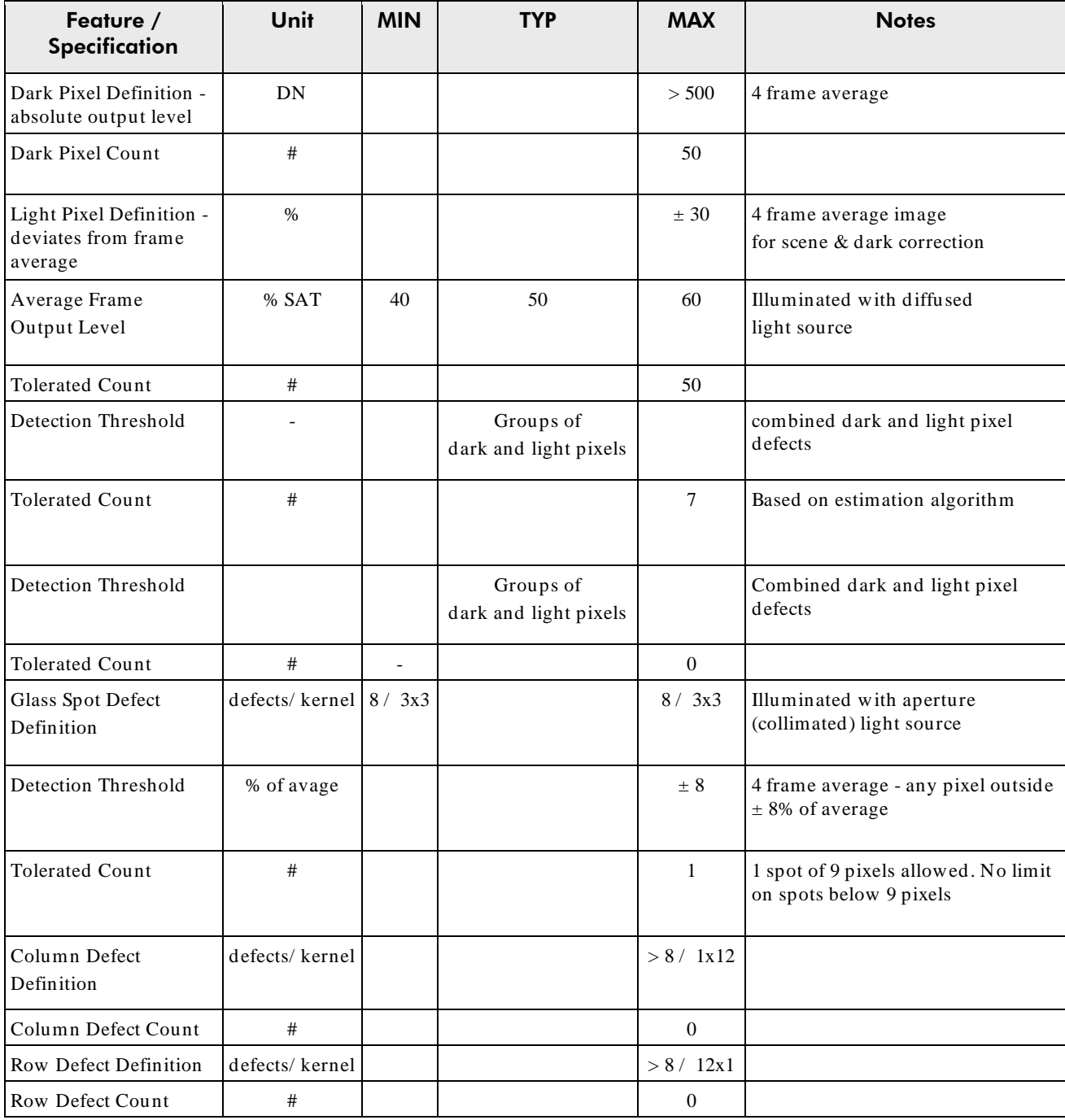

#### Table 5: Sensor Cosmetic Specifications

#### **Definition of Blemishes**

Dark pixel defect: Pixel whose signal, in d ark, exceeds 500 DN.

- Light pixel defect: Pixel whose signal, at nominal light (illumination at 50 % of the linear range), deviates more than  $\pm 30$  % from its neighbouring pixels.
- Cluster defect: A grouping of at most 2 to 5 pixel defects within a sub-area of 3\*3 pixels.
- Glass Spot defect: A grouping of 9 pixel defects within a sub-area of 3\*3 pixels.
- Column defect: A column that has more than 8 defect pixels in a 1\*12 kernel.
- Row defect: A row that has more than 8 defects in a 12\*1 kernel.
- Test conditions Temperature: 40 °C.
- Integration Time: 12 ms.

## <span id="page-15-0"></span>Sensor Block Diagram and Pixel Readout

Figure 4: 8 Tap Camera Link Configuration Sensor Block Diagram. 8M Color Camera at Aspect Ratio 4 : 3.

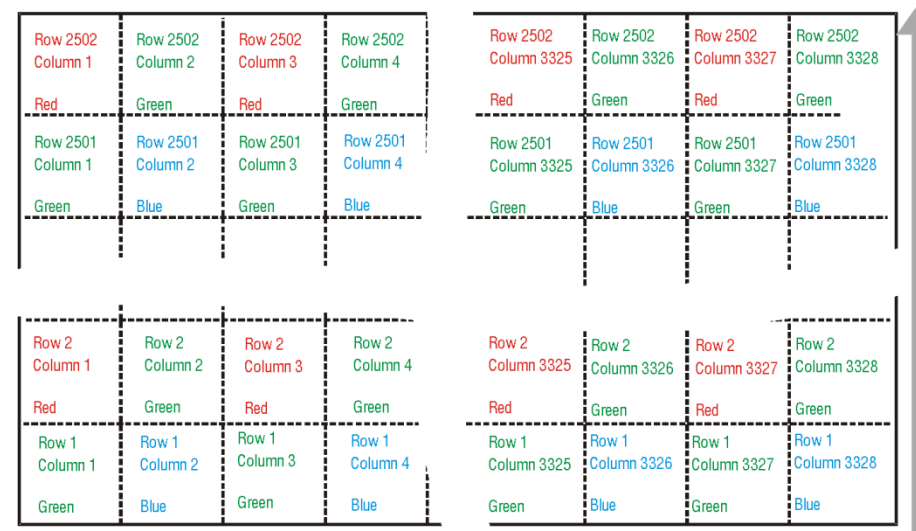

Pixels are read out from left to right, (R1, C1) to (R1, Cn), followed by the higher number rows.

Notes:

- As viewed looking at the front of the camera **without a lens**. (The Teledyne DALSA logo on the side of the case will be right-side up.)
- The monochrome camera uses the same layout, but withou t the color filters.
- The color camera model has a Bayer filter applied to the CMOS sensor to allow for color separation. Each individual pixel is covered by either a red, green, or blue filter as shown in the figure above. The camera outputs raw color data—no color interpolation is performed. Full RGB images can be obtained by performing color interpolation on the frame grabber or host PC. For reference the green pixels horizontally adjacent to the red pixels will be referred to as Green-Red pixels while Green-Blue will referred to the Green pixels next to the blue pixels

<span id="page-16-0"></span>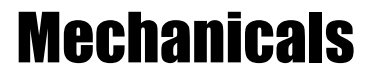

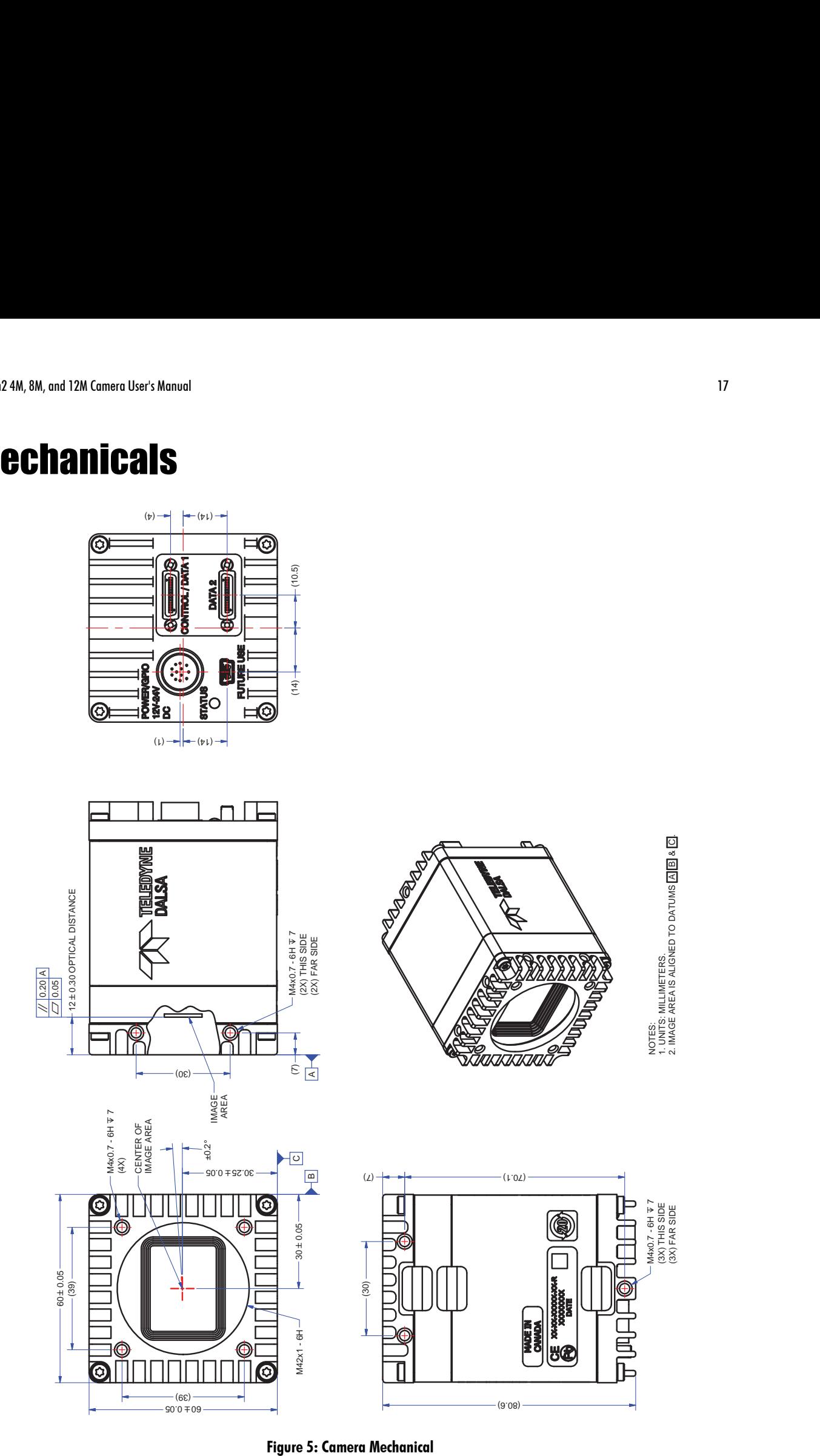

# <span id="page-17-0"></span>2. Software and Hardware Setup

### <span id="page-17-1"></span>Minimum Recommended System Requirements

To achieve best system performance, the following minimum requirements are recommended:

- High bandwidth frame grabber, e.g. DALSA PX8 Full Camera link frame grabber (Part # OR-X8CO-XPF00).
- PCI x8 slot.
- Operating system: Windows XP 32-bit.

## <span id="page-17-2"></span>Setup Steps: Overview

Take the following steps in order to setup and run your camera system. They are described briefly below and in more detail in the sections that follow.

### <span id="page-17-3"></span>1. Install and Configure Frame Grabber and Software (including GUI)

Install a frame grabber that supports the camera's band width.Follow the manufacturer's installation instructions.

A GenICam™ compliant XML device description file is embedded within the Falcon2 firmware allowing GenCP compliant applications to know the camera's capabilities immediately after connection.

Installing SaperaLT gives you access to the CamExpert GUI, a GenCP compliant application. The SaperaLT software is available from the Falcon2 page of the Teledyne DALSA Web site, [here.](http://teledynedalsa.com/falcon2)

## <span id="page-17-4"></span>2. Connect Camera Link Cables and Power

- Connect the Camera Link cables from the camera to the computer.
- Connect a power cable from the camera to a +12 VDC to +24 VDC  $(\pm 5\%)$  power supply.
- Note: once powered down, the camera must remain off for a minimum of 10 seconds before being turned on again in order to fully reboot.

### <span id="page-17-5"></span>3. Establish communicating with the camera

<span id="page-17-6"></span>Start the software and establish communication with the camera.

### 4. Check camera LED, settings and test pattern

Ensure the camera is operating properly by checking the LED, the current, active settings, and by acquiring a test pattern.

## <span id="page-17-7"></span>5. Operate the Camera

At this point you will be ready to start operating the camera in order to acquire images, set camera functions, and save settings.

## <span id="page-18-0"></span>Step 1. Install and configure the frame grabber and Software

### <span id="page-18-1"></span>Install Frame Grabber

Install a compatible Camera link frame grabber accord ing to the manufacturer's d escription.

We recommend the X64 Xcelera-CL PX8 frame grabber or equivalent, described in detail on the teledyned also .com site [here.](http://www.teledynedalsa.com/mv/products/fgvpdetail.aspx?partNumber=OR-X8C0-XPF00)

### <span id="page-18-2"></span>Install Sapera LT and CamExpert

Communicate with the camera using a Camera Link-compliant interface. We recommend you use CamExpert. CamExpert is the camera interfacing tool supported by the Sapera library and comes bundled with SaperaLT. Using CamExpert is the simplest and quickest way to send commands to and receive information from the camera.

#### **Camera link Environment**

These cameras implement the Camera link specification, which defines the device capabilities. The Camera link XML device description file is embed ded within the camera firmware allowing Camera link-compliant applications to recognize the camera 's capabilities immediately after connection.

## <span id="page-18-3"></span>Step 2. Connect Power, Data, and Trigger Cables

Note: the use of cables types and lengths other than those specified may result in increased emission or decreased immunity and performance of the camera.

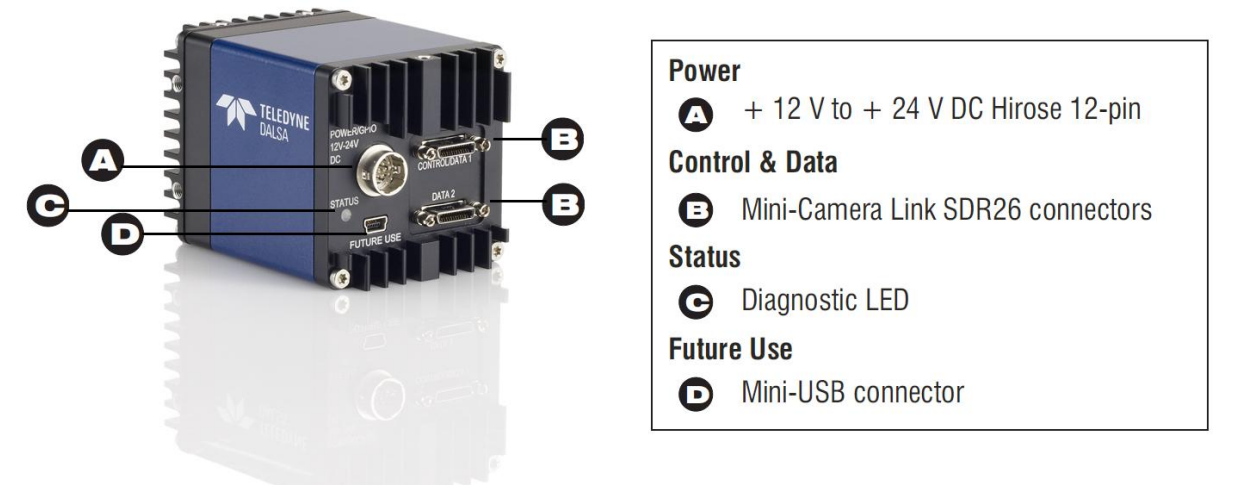

#### Figure 6: Input and Output, trigger, and Power Connectors

#### **WARNING! Grounding Instructions**

Static electricity can damage electronic components. It's critical that you discharge any static electrical charge by touching a grounded surface, such as the metal computer chassis, before performing handling the camera hardware.

!<br>!

### <span id="page-19-0"></span>Power Connector

**WARNING:** It is extremely important that you apply the appropriate voltages to your camera. Incorrect voltages may damage the camera. Input voltage requirement: +12 VDC to +24 VDC (± 5 %), 2 Amps. Before connecting power to the camera, test all power supplies.

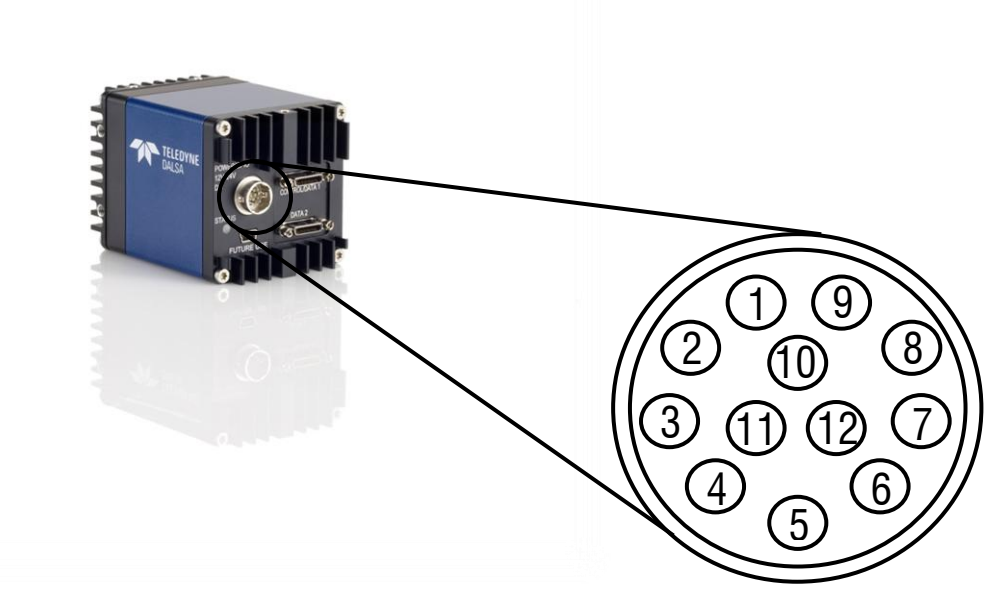

Figure 7: 12-pin Hirose Circular Male Power Plug—Power Connector

| <b>1991: 0: 1 0 11 CL 1 10 GL 1 1110 0 L</b> |                       |            |                       |  |  |  |
|----------------------------------------------|-----------------------|------------|-----------------------|--|--|--|
| Pin                                          | <b>Description</b>    | <b>Pin</b> | <b>Description</b>    |  |  |  |
|                                              | <b>GND</b>            |            | OUT1_C1/ Strobe_C1    |  |  |  |
| $\overline{c}$                               | $+12$ V to $+24$ V DC | 8          | OUT1_C0/Strobe_C0     |  |  |  |
| 3                                            | OUTO C1               |            | <b>GND</b>            |  |  |  |
| $\overline{4}$                               | OUTO C <sub>2</sub>   | 10         | $+12$ V to $+24$ V DC |  |  |  |
| 5                                            | $IN1-$                | 11         | $IN2+/Trigger$        |  |  |  |
| 6                                            | $IN1+$                | 12         | $IN2$ -/Trigger       |  |  |  |
|                                              |                       |            |                       |  |  |  |

Table 6. Power Plug Pinout

### WARNING: When setting up the camera's power supplies follow these guidelines:

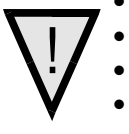

- Apply the appropriate voltages.
- Protect the camera with a 2 amp slow-blow fuse between the power supply and the camera.
- Do not use the shield on a multi-conductor cable for ground.
- Keep leads as short as possible in order to reduce voltage drop.
- Use high-quality linear supplies in order to minimize noise.

• Protect the camera with a 2 amp slow-blow fuse between the power supply and the camera.<br>
• Do not use the shield on a multi-conductor cable for ground.<br>
• Keep leads as short as possible in order to reduce voltage drop. Note: If your power supply does not meet these requirements, then the camera performance specifications are not guaranteed.

!<br>!

### <span id="page-20-0"></span>Camera Link Data Connector

The cameras use two mini-Camera Link SDR-26 cables transmitting the Camera Link Full or Extended configuration. For a description of the connectors and the Full and Extended configurations refer here, [Data Connector:](#page-91-2) Camera Link.

### <span id="page-20-1"></span>Output Signals, Camera Link Clocking Signals

These signals indicate when data is valid, allowing you to clock the d ata from the camera to your acquisition system. These signals are part of the Camera Link configura tion and you should refer to the Camera Link Implementation Road Map, available at our [Knowledge Center,](http://www.dalsa.com/mv/knowledge/appnotes.aspx) for the stand ard location of these signals.

### <span id="page-20-2"></span>Input Signals, Camera Link

The camera accepts control inputs through the mini-Camera Link SDR-26F connector.

The camera ships (factory setting) in internal sync, and internally triggered integration.

### Frame Start Trigger (EXSYNC)

The EXSYNC signal tells the camera when to integrate and read out the image. It can be either an internally generated signal by the camera, or it can be supplied externally via CC, GPIO, and software command.

### <span id="page-20-3"></span>LEDs

The camera is equipped with an LED on the back to display the operational status of the camera. The table below summarizes the operating states of the camera and the corresponding LED states. When more than one cond ition is active, the LED indicates the condition with the highest priority.

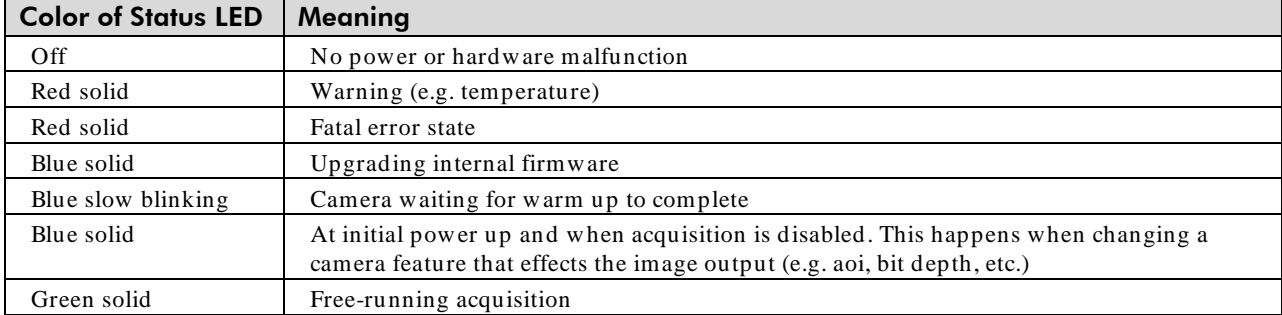

## <span id="page-21-0"></span>Step 3. Establish Communication with the Camera

### <span id="page-21-1"></span>Power on the camera

Turn on the camera's power supply. You may have to wait up to 60 seconds for the camera to warm up and prepare itself for operation. The camera must boot fully before it will be recognized by the GUI—the LED turns green once the camera is ready.

### <span id="page-21-2"></span>Initialize the frame grabber

1. Start Sapera CamExpert (or an equivalent GenCP-compliant interface) by double clicking the desktop icon created during the software installation.

2. CamExpert will search for Sapera devices installed on your system. In the Devices list area on the left side of the GUI, the connected frame grabber will be shown.

3. Select the frame grabber device by clicking on its name.

Note: The first time you set up the camera you will need to establish a communication link between the camera and frame grabber. Instructions are available in the appendix, [here.](#page-96-0)

### <span id="page-21-3"></span>Initialize communication with the camera

1. Start a new Sapera CamExpert application (or equivalent Camera Link compliant interface) by double clicking the desktop icon created during the software installation.

2. CamExpert will search for Sapera devices installed on your system. In the Devices list area on the left side of the GUI, the connected Falcon2 camera will be shown.

3. Select the Falcon2 camera device by clicking on the camera's user-defined name. By default the camera is identified by its serial number.

## <span id="page-21-4"></span>Check LED Status

At this point, if the camera is operating correctly the diagnostic LED will flash blue for approximately 10 seconds and then turn solid green.

### <span id="page-21-5"></span>Software Interface

All the camera features can be controlled through the GUI. For example, under the Sensor Control menu in the camera window you can control the frame rate and exposure times.

Note: the camera uses two instances of CamExpert. One window controls the camera and one displays the output received from the frame grabber.

Also Note: If CamExpert is running during a camera reset operation, then you will have to reload the GUI window used to control the camera once the camera is powered up again. Do this by either (1) closing and reopening the CamExpert window, or (2) by going to "Image Viewer" in the "Device" tab and selecting the camera again.

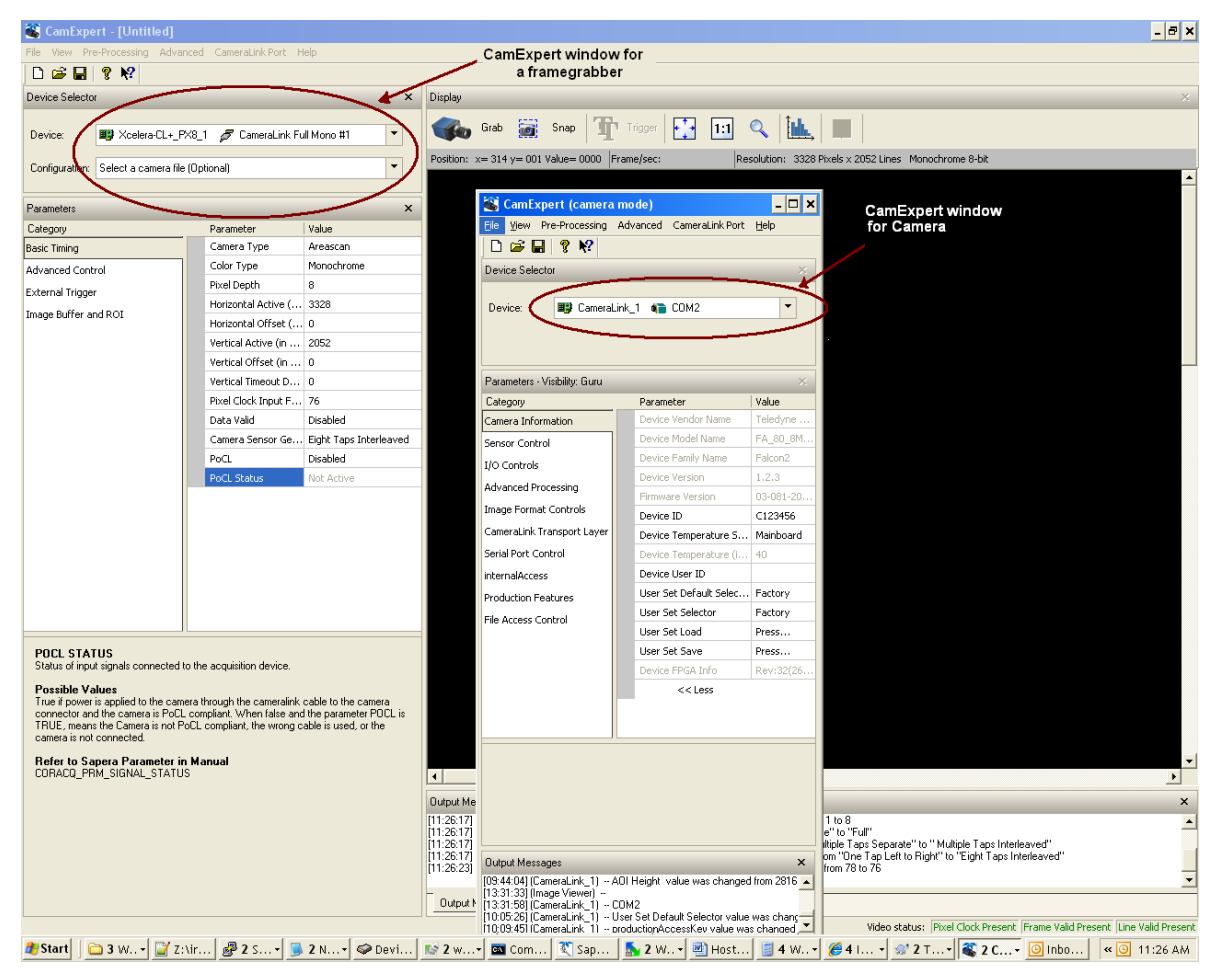

Figure 8: Two CamExpert windows shown: one connected to the frame grabber and one connected to the camera

At this point you are ready to start operating the camera in order to acquire images, set camera functions, and save settings.

# <span id="page-23-0"></span>4. Camera Operation

## <span id="page-23-1"></span>Camera Information Category

The camera information group provides general information about the camera. Parameters such as camera model and firmware version uniquely identify the connected device. As well, temperature can be monitored and user sets can be save and loaded to and from the camera's non-volatile memory using the features grouped here.

In this category, the number of features shown are identical whether the view is Beginner, Expert, or Guru. Features listed in the description table but tagged as *Invisible* are usually for Teledyne DALSA or third party software usage—and not typicallyrequired by end-user applications.

| Parameters - Visibility: Guru<br>× |                          |                        |  |  |  |  |
|------------------------------------|--------------------------|------------------------|--|--|--|--|
| Category                           | Parameter                | Value                  |  |  |  |  |
| Camera Information                 | Device Vendor Na         | Teledyne DALSA         |  |  |  |  |
| Sensor Control                     | Device Model Name        | FA 80 8M100 01         |  |  |  |  |
| I/O Controls                       | Device Family Name       | Falcon2                |  |  |  |  |
|                                    | Device Version           | 1.2.3                  |  |  |  |  |
| Advanced Processing                | Firmware Version         | 03-081-20261-04        |  |  |  |  |
| <b>Image Format Controls</b>       | Device ID                | C123456                |  |  |  |  |
| CameraLink Transport Layer         | Device Temperat          | Mainboard              |  |  |  |  |
| Serial Port Control                | Device Temperat          | 45                     |  |  |  |  |
| <b>Production Features</b>         | Device User ID           |                        |  |  |  |  |
| <b>File Access Control</b>         | Device FPGA Info         | Rev:39(21-9-2012 9:28) |  |  |  |  |
|                                    | Power-up Configu Setting |                        |  |  |  |  |
|                                    | $<<$ Less                |                        |  |  |  |  |
|                                    |                          |                        |  |  |  |  |
|                                    |                          |                        |  |  |  |  |
|                                    |                          |                        |  |  |  |  |
|                                    |                          |                        |  |  |  |  |
|                                    |                          |                        |  |  |  |  |
|                                    |                          |                        |  |  |  |  |
|                                    |                          |                        |  |  |  |  |

Figure 9: Camera Information Category in CamExpert

### <span id="page-23-2"></span>Camera Information Feature Descriptions

The following table describes these parameters along with their view attribute and in which firmware version the feature was introduced.

Additionally, the Name category indicates which parameter is a member of the DALSA Features Naming Convention (using the tag **DFNC**), verses the GenICam Standard Features Naming Convention (SFNC), and which is a custom camera feature. As Falcon2 capabilities evolve the firmware release tag will increase; thereby identifying the supported function package.

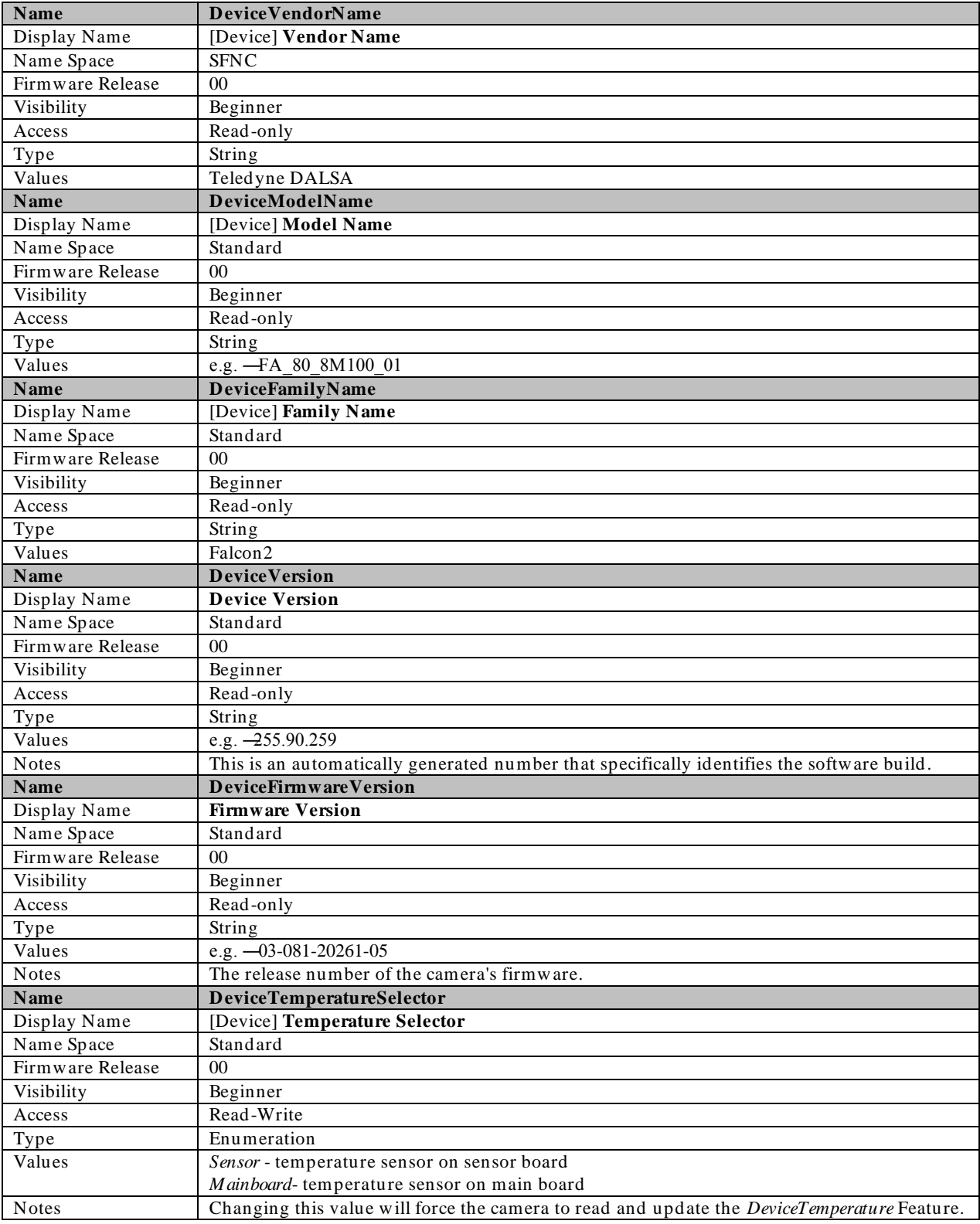

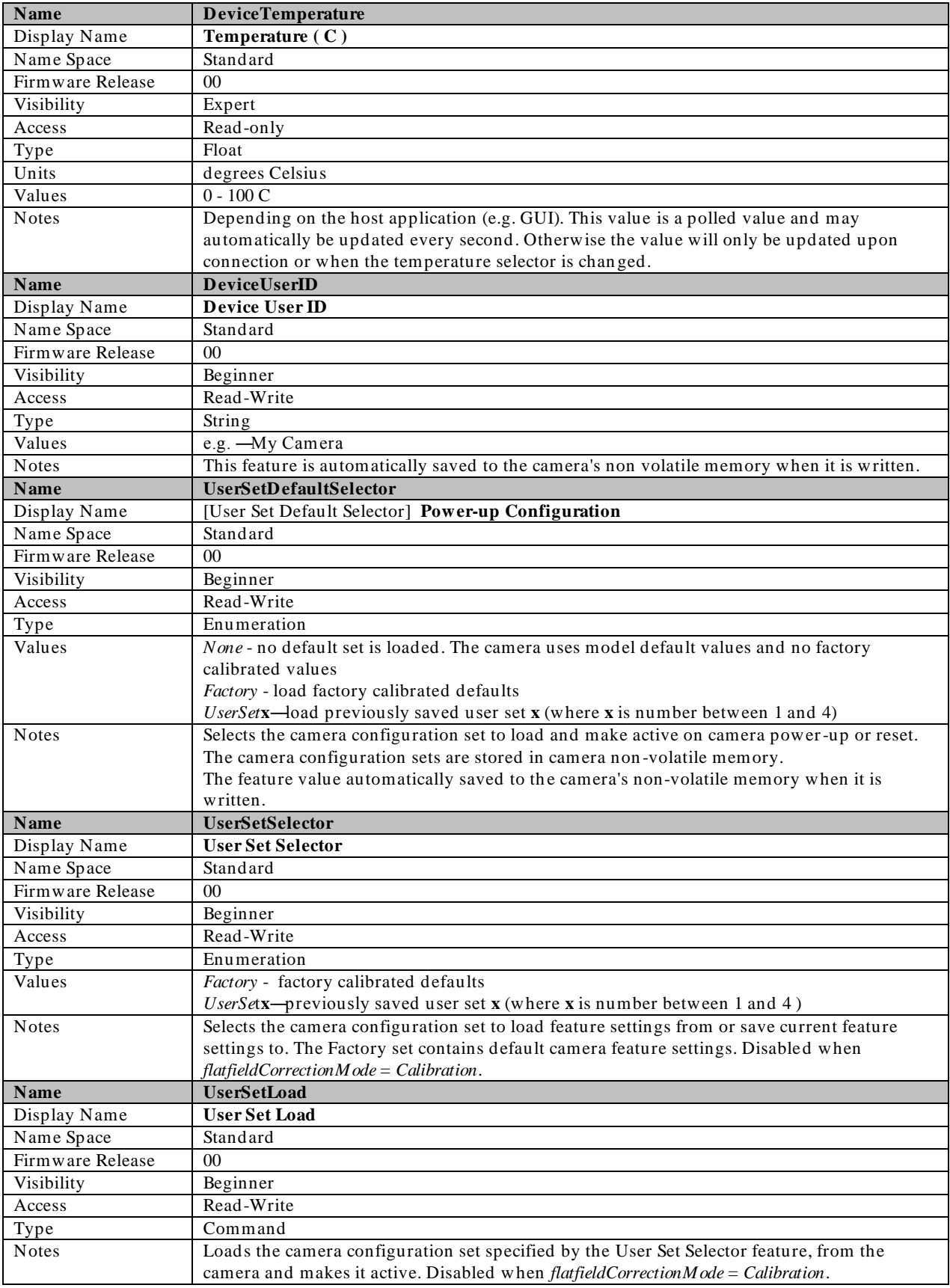

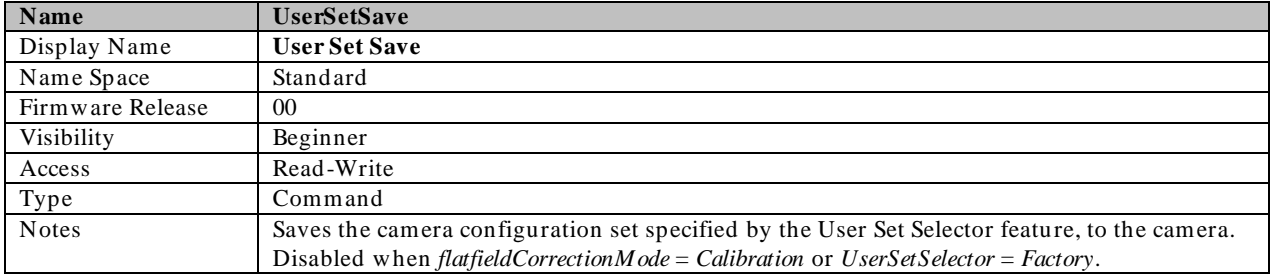

### Invisible Features

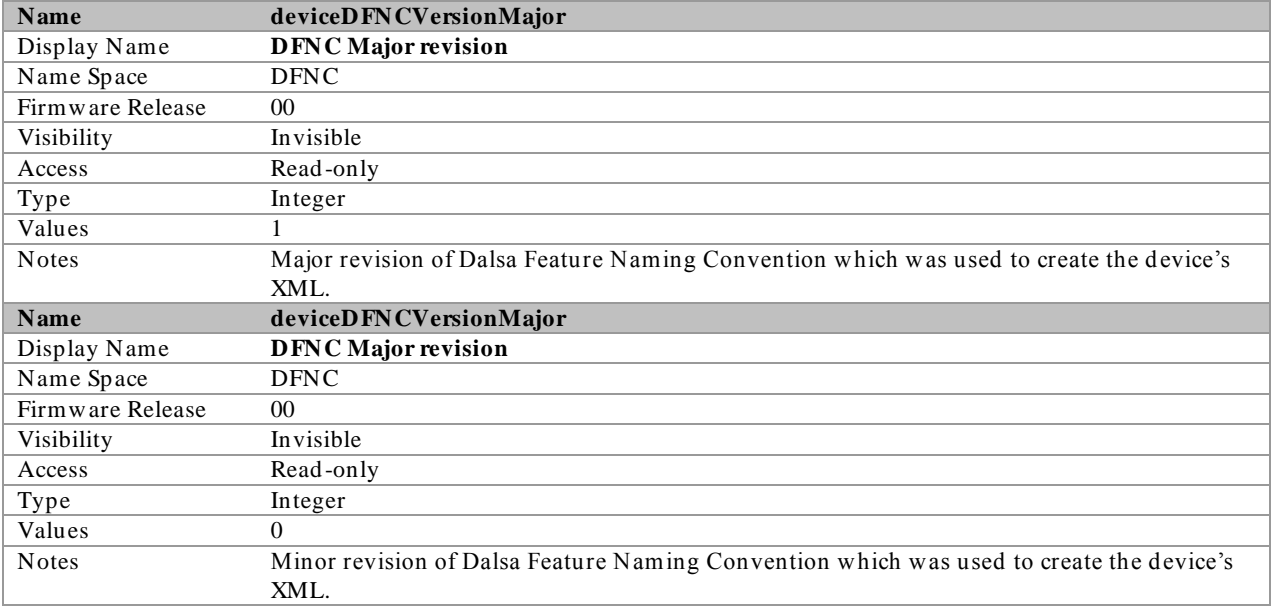

## <span id="page-26-0"></span>Factory Settings

The camera ships and powers up for the first time with the following factory settings:

- Flat field coefficients enabled (calibrated in internal exposure mode, non -concurrent readout and integration).
- Internal exposure mode (internal frame rate and exposure time).
- Maximum frame rate and exposure time.
- Extended Camera Link mode 10 taps, 8 bits, 76 MHz pixel rate.
- 4:3 aspect ratio.

### <span id="page-27-0"></span>Saving and Restoring Camera Settings

When the user changes a camera parameter, the settings are stored in the camera's *volatile* memory and will be lost if the camera resets or is powered down. To save these settings for reuse, they must be saved to the camera's non-volatile memory using the **User Set Save** parameter. Previously saved user setting (User Set 1 to 4) or the factory settings can be restored using the User Set Selector and User Set Load parameters.

Either the Factory or one of the User settings can be specified as the Default Set by selecting it in the User Set Default Selector. The chosen set is automatically loaded when the camera is reset or powered up. It should also be noted that the value of Default Selector will automatically get save in non -volatile memory whenever it is changed

The relationship between these three settings is illustrated in [Figure 10.](#page-27-1)

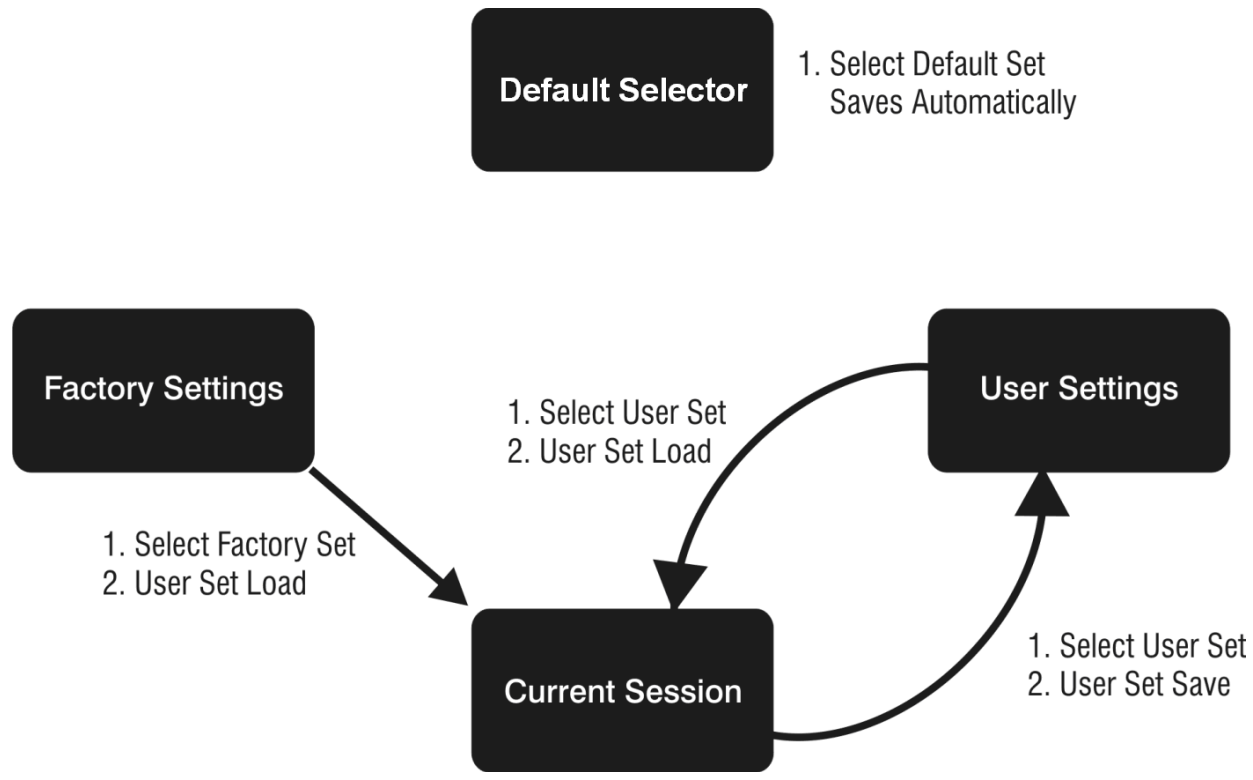

Figure 10: Relationship between the Camera Settings

<span id="page-27-1"></span>NOTE: If a test pattern is active when you save the **User set**, the camera will turn off all digital processing upon restart. For example:

- 1. Set the test image selector to FPN Diagonal Pattern.
- 2. Do FPN Calibration and save the coefficient set.
- 3. Change the FFC mode to *ActiveAll.*
- 4. Set the default selector to *UserSet1.*
- 5. Save **User Set 1.**
- 6. Power cycle the camera.
- 7. Reconnect to the camera through CamExpert.
- 8. The FFC mode will be *Off* when it should be *ActiveAll.*

## <span id="page-28-0"></span>Acquisition and Transfer Control Category

This category contains invisible registers that support feature streaming. Feature streaming is the process where feature values are read from or written to the camera in a batch. Validation of the data is postponed until the streaming is ended. See figure below.

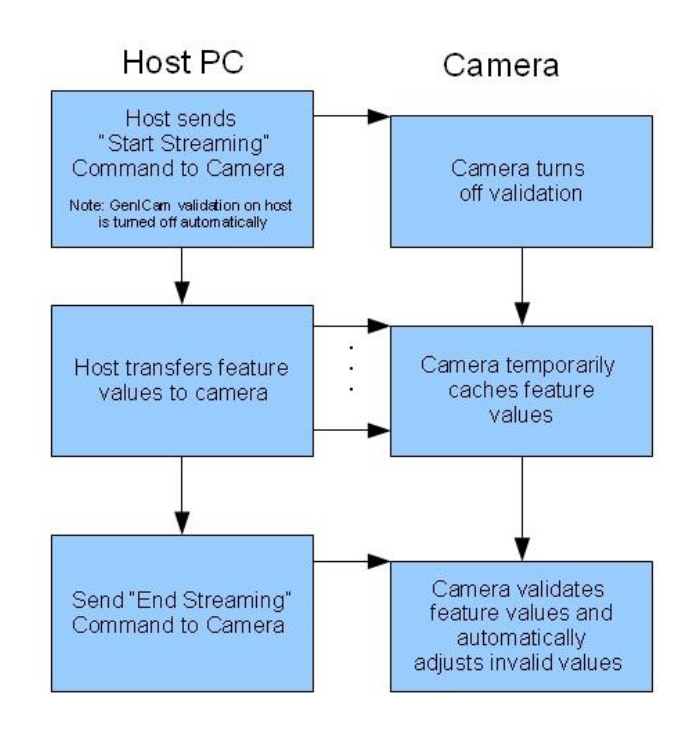

Figure 11 Streaming Feature Data to the Camera

Feature Valid ation is turned off in this mode so that the order in which the feature values are set is irrelevant. For example, if valid ation was on during this process *AcquisitionFrameRate* would have to be set before ExposureTime because the maximum ExposureTime can be limited b y the camera's frame rate.

CamExpert uses feature streaming when saving or loading the camera's ccf file. This file can be used to clone cameras so that they have the same settings. Most GUIs and SDKs will hide this functionality.

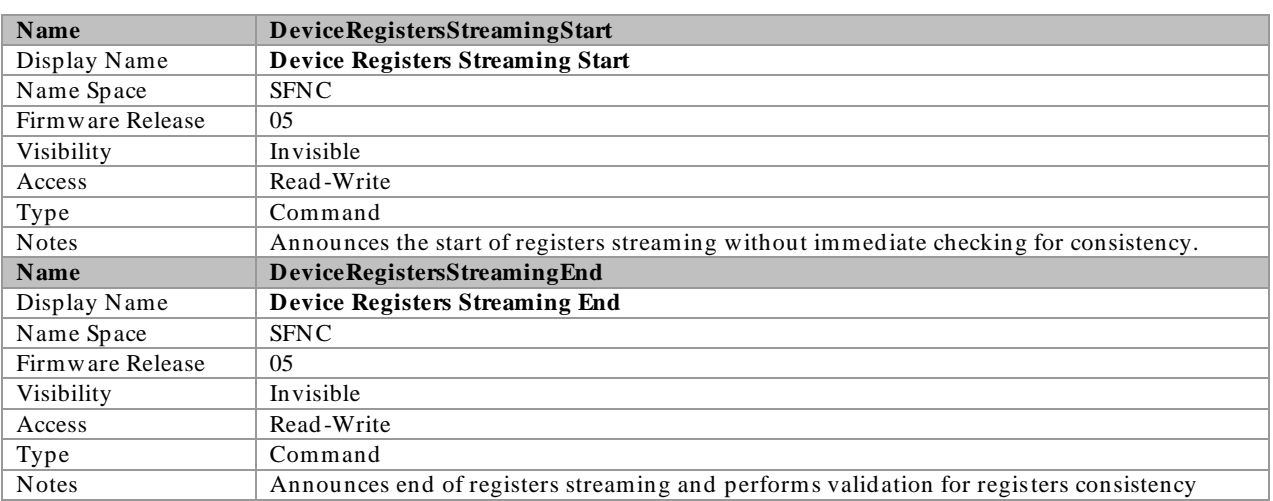

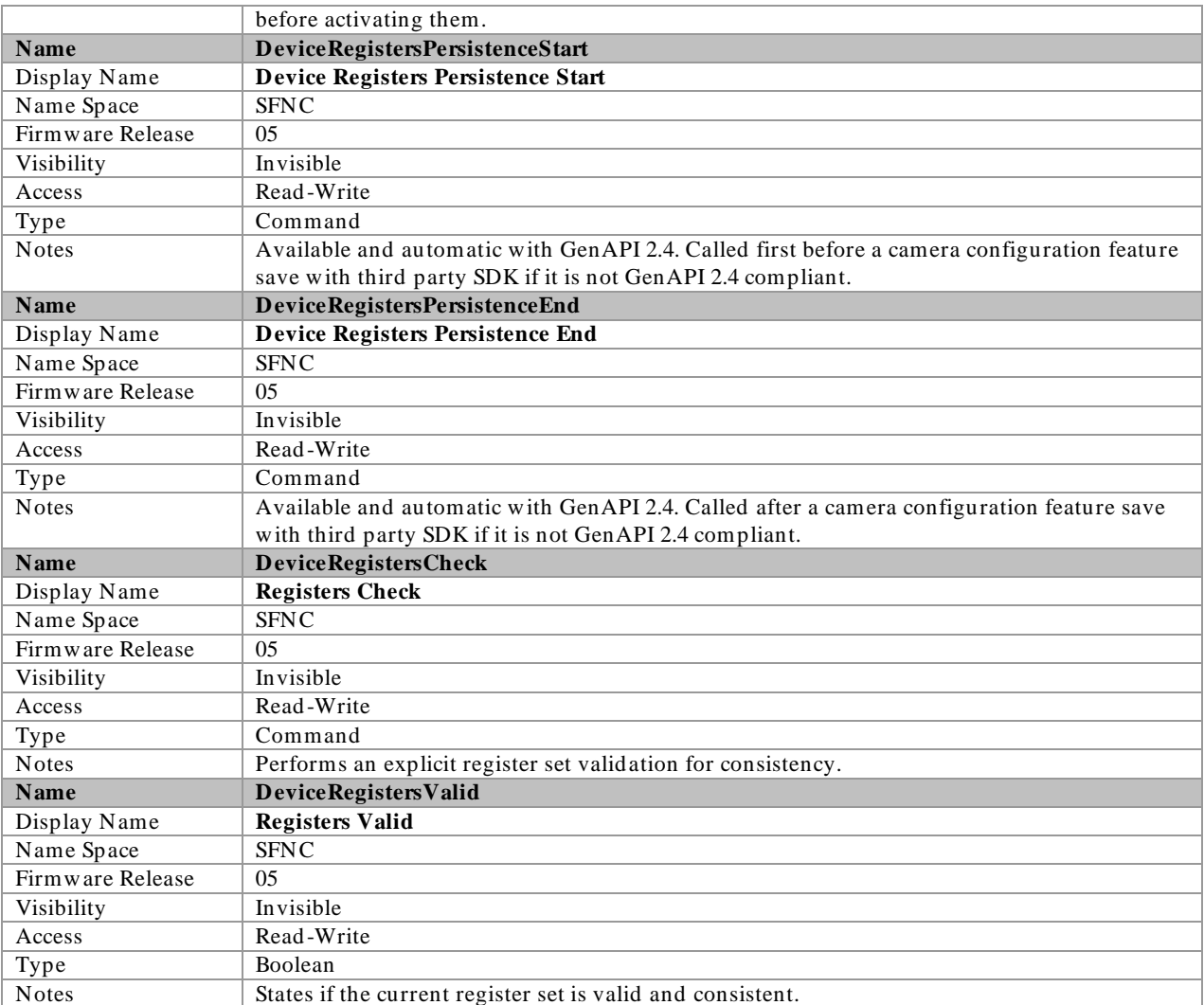

## <span id="page-29-0"></span>Sensor Control Category

The Falcon2 sensor controls, as shown by CamExpert, groups sensor specific parame ters. Parameters in gray are read only, either always or due to another parameter being disabled. Parameters in black are user set in CamExpert or programmable via an imaging application.

Features listed in the description table but tagged as *Invisible* are usually for Teled yne DALSA or third party software usage—not typically needed by end user applications.

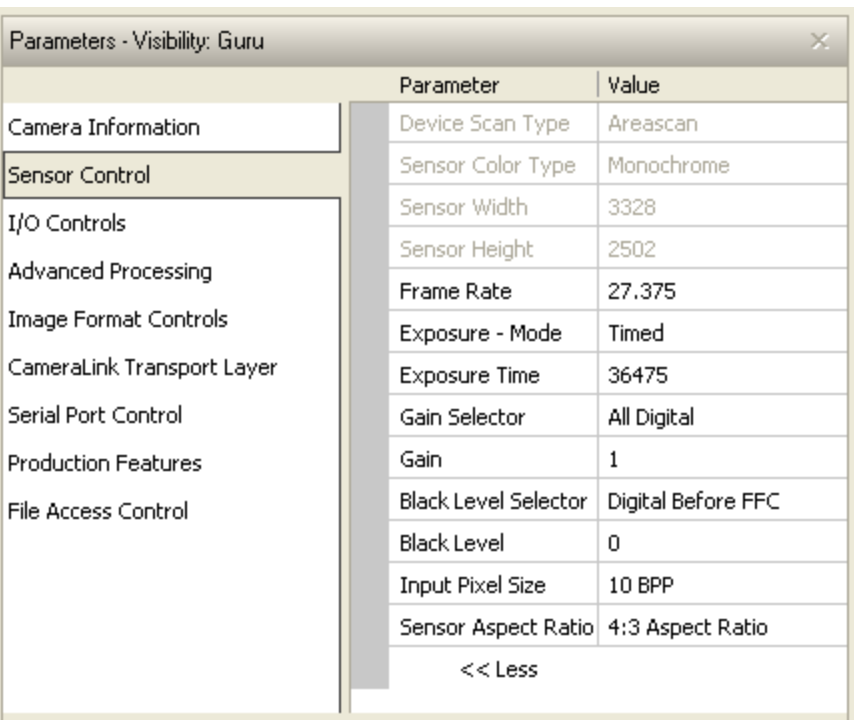

### <span id="page-30-0"></span>Sensor Control Feature Descriptions

The following table describes these parameters along with their view attribute and minimum camera firmware version required. Additionally the firmware column will indicate which parameter is a member of the DALSA Features Naming Convention (DFNC) verses the GenICam Standard Features Naming Convention (SFNC) or a custom camera feature.

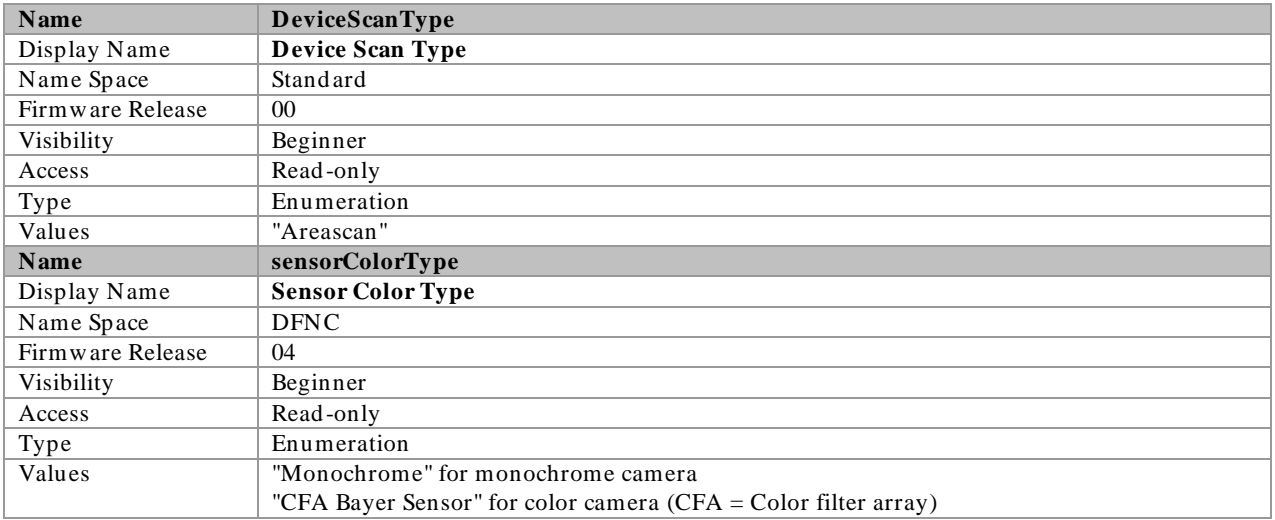

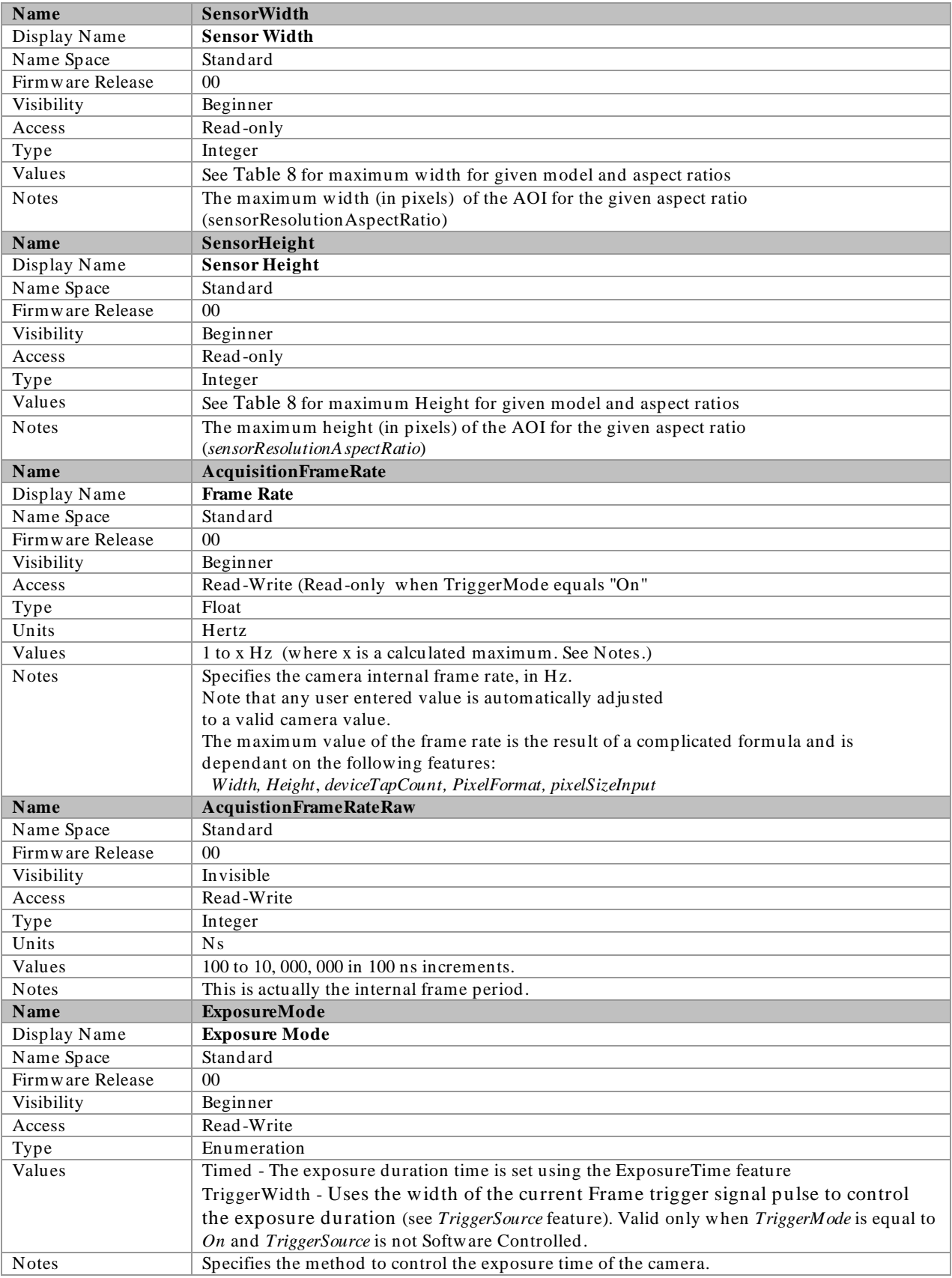

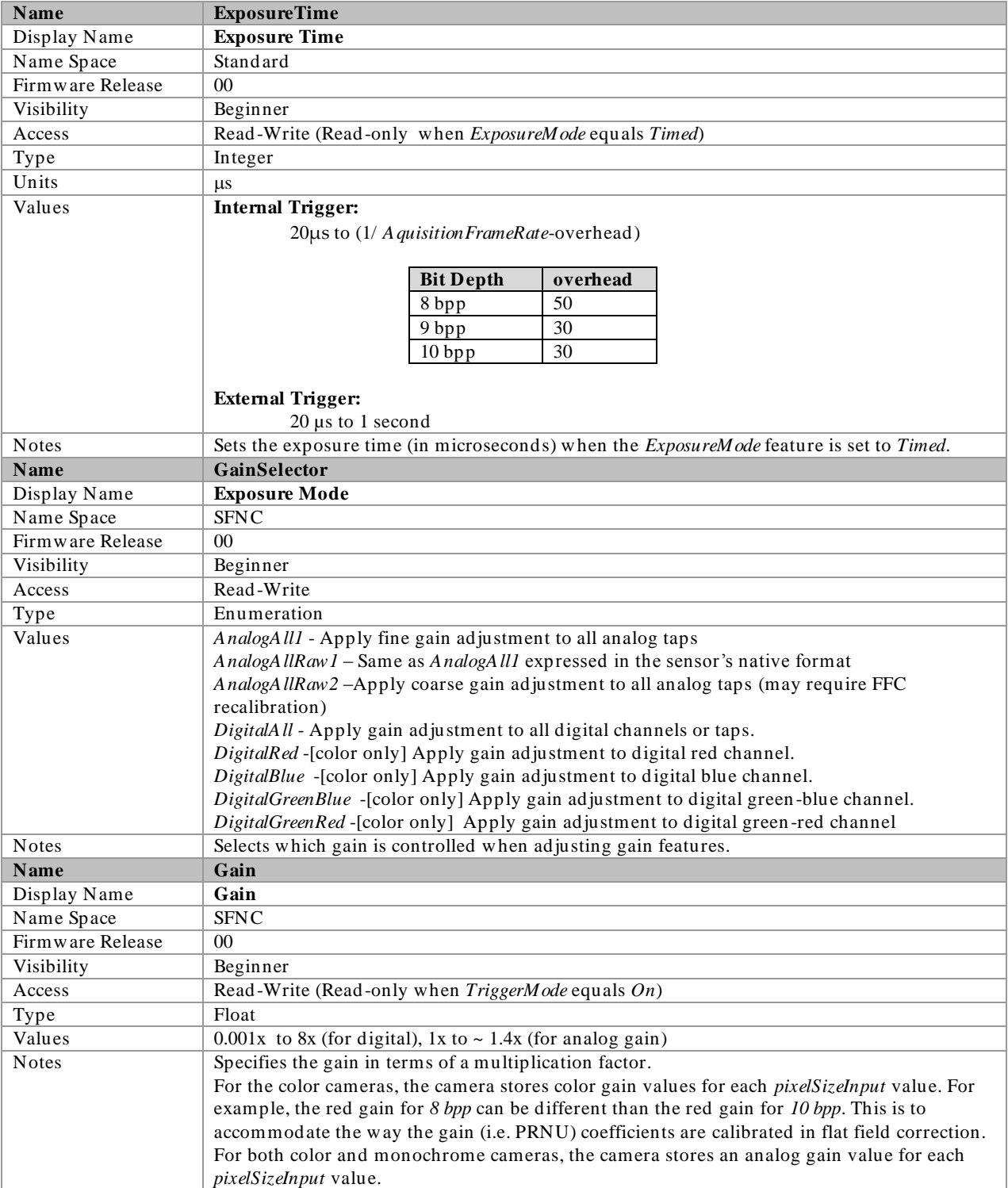

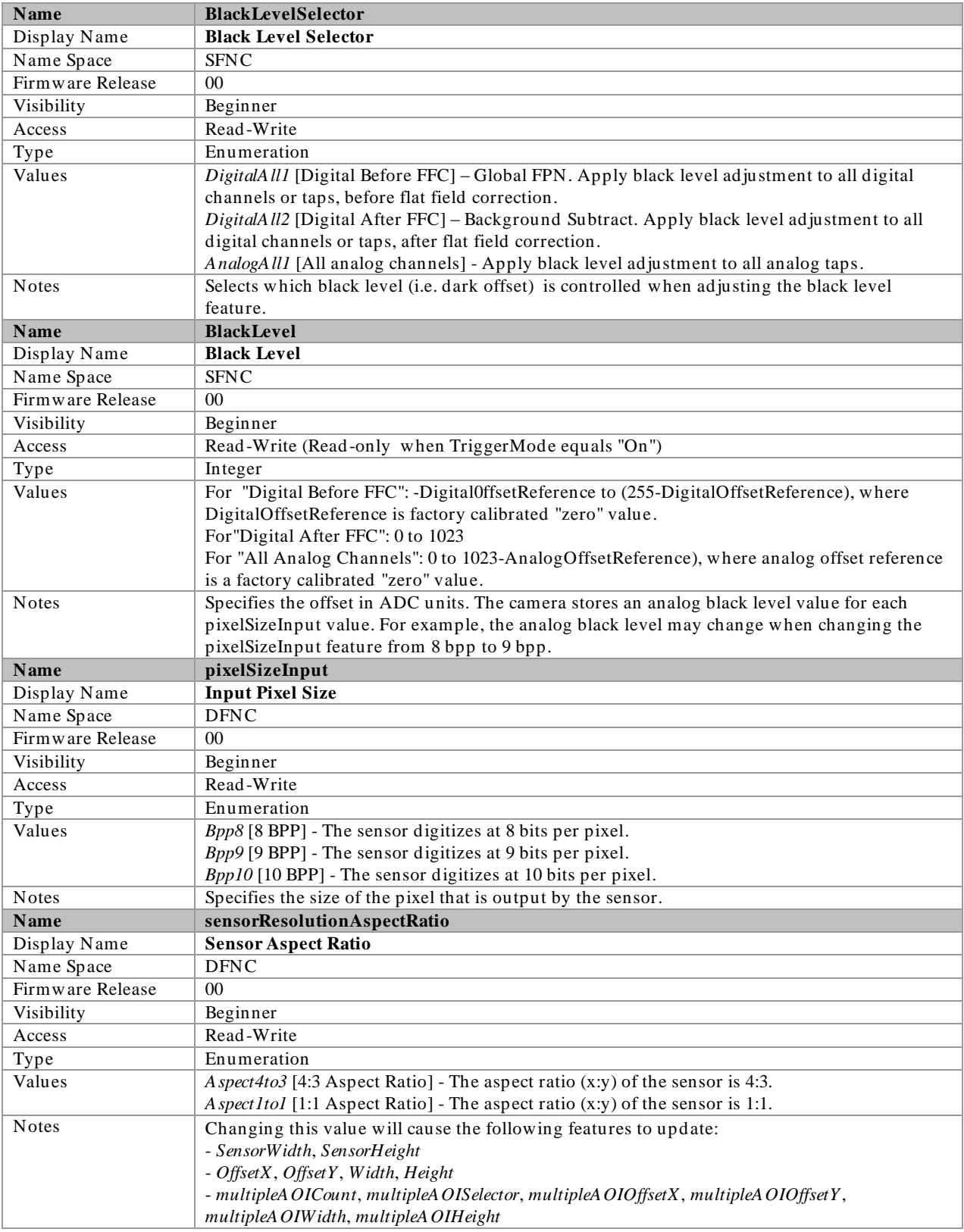

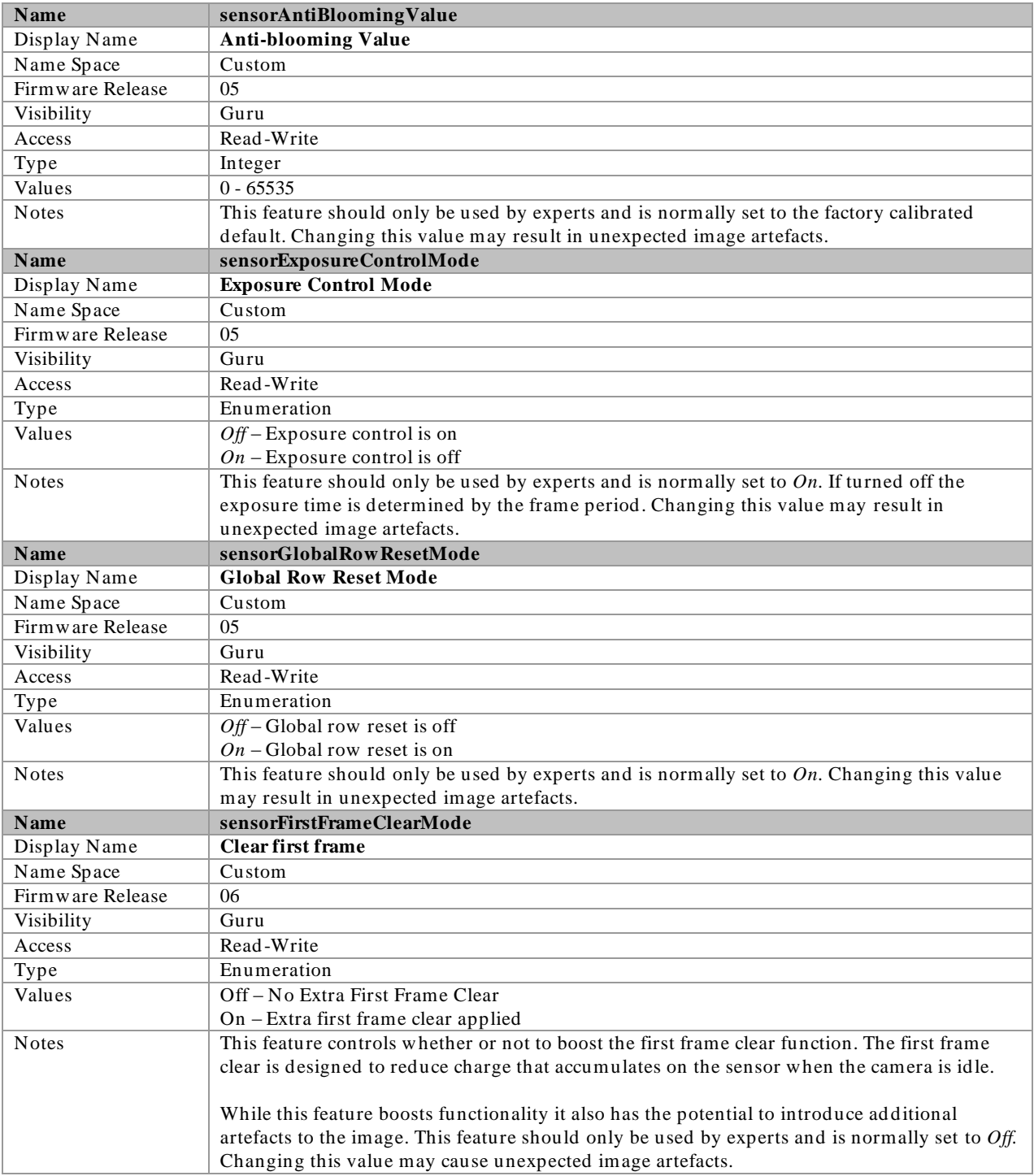

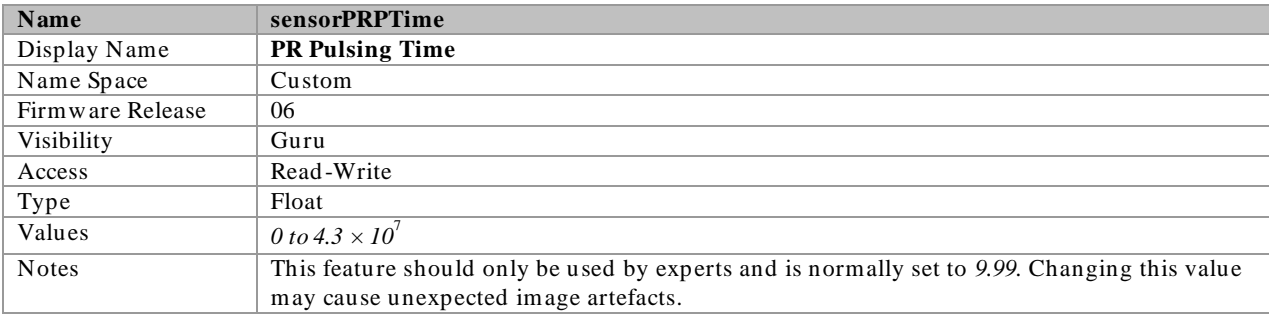

#### Invisible Features

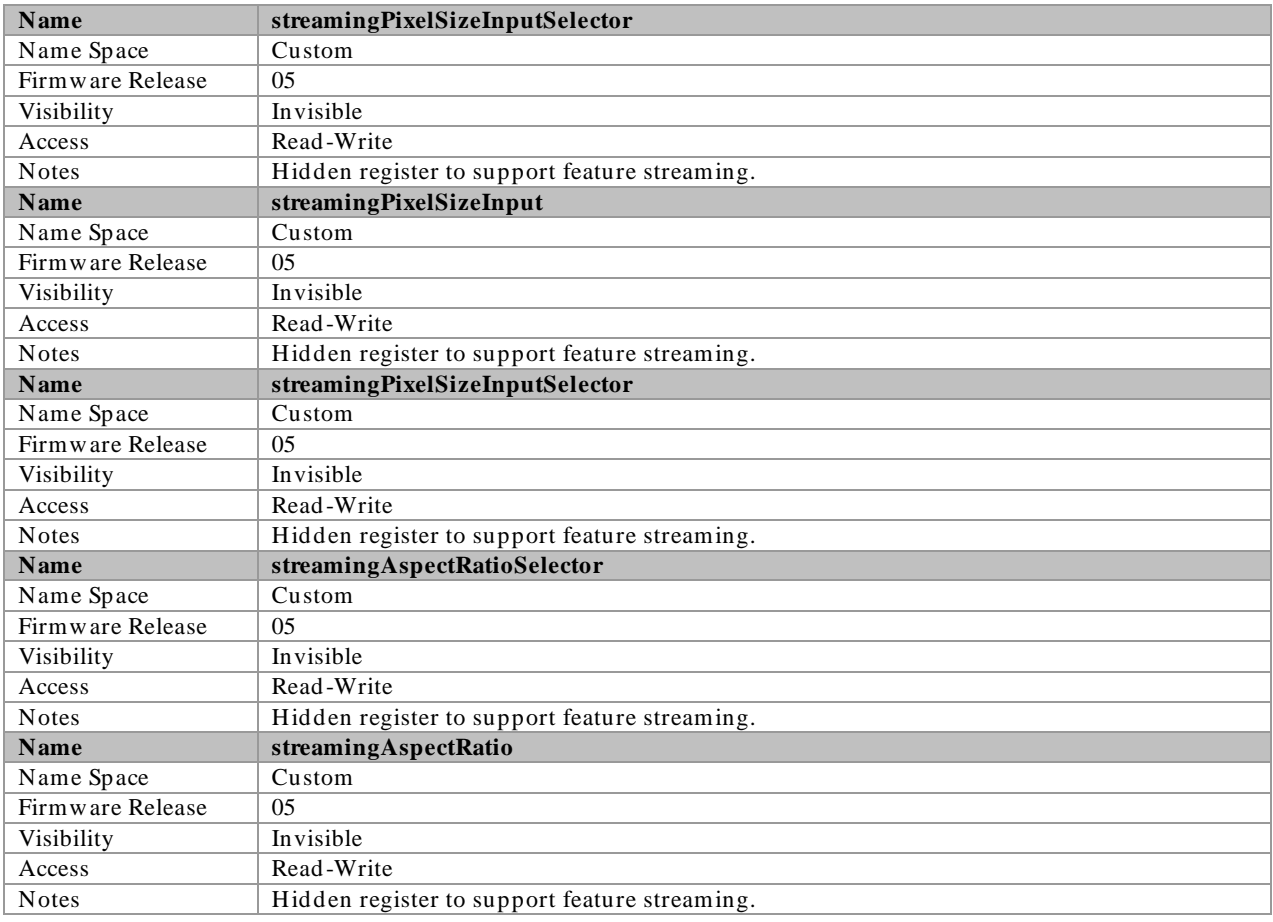

## <span id="page-35-0"></span>Gain and Black Level Control Details

The Falcon2 series of cameras provide gain and black level adjustments. Depend ing on the model of camera, ad justments are available at the sensor as an analog variable and / or in the digital domain. The gain and black level controls can make small compensations to the acquisition in situations where lighting varies and the lens iris cannot be easily adjusted. Optimal gain and black level adjustments maximizes the Falcon2 dynamic range for individual imaging situations. The user can evaluate Gain and Black Level by using CamExpert.
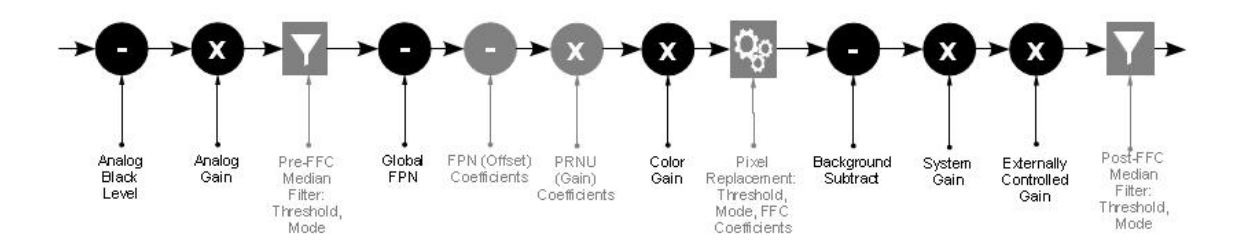

Features and limitations are described below.

- **Analog Black Level** offset is expressed as a digital number providing  $a \pm$  offset from the factory setting. The factory setting optimized the black level offset for maximum dynamic range under controlled ideal dark conditions.
- **Analog Gain** is expressed as a multiplication factor applied at the sensor level, before any FFC. The increased gain increases the sensor's dynamic range but with a non-proportional increase in noise.
- Global FPN provides a constant component to the FPN Coefficients. This value is calibrated in the factory but it can be adjusted relative to the factory setting. See the *BlackLevel* register's *DigitalAll1*[Digital Before FFC] option.
- **Color Gain** (Color cameras only) is expressed as a multiplication factor applied after the Analog Gain and any FFC stages. The camera stores a color gain value for each color in the Bayer pattern (Red, Green-Red, Green-Blue and Blue) at each input bit depth (8 bpp, 9 bpp, 10 bpp). This is to accommodate the PRNU FFC calibration.
- **Background Subtract** is a digital number that is used to reduce the baseline pixel value. When combined with the system gain, this value is used to increase contrast in the final output. See the *BlackLevel* register's *DigitalAll2*[Digital After FFC] option.
- **System (Digital) Gain** is expressed as a multiplication factor applied after the Analog Gain and any FFC stages. When combined with the background subtract, this value is used to increase contrast in the final output.
- **Externally Controlled Gain** the camera can be set up to apply a  $(2x, 4x, 8x)$  gain that is controlled by external input signals. For example, this allows the user to control digital gain (in factors of 2) on a frameby-frame basis. See

 $I/O$  Control Category for more information.

# Set Aspect Ratio

The 4M and 8M models of the Falcon2 camera provide the user with the ability to switch between a 1 : 1 and a 4 : 3 sensor aspect ratio (sensor width vs. height  $(x : y)$ ). Each aspect ratio maintains its own area of interest (AOI); therefore, switching back and forth will not change the AOI for a given aspect ratio. Additionally, the Aspect Ratios are centered on the same point so switching will not cause the image to move significantly.

# Pixel Digitization Bit Depth

The Falcon2 camera allows the user to control the size of the pixel that is digitized by the sensor in bits per pixel (i.e. 8, 9 or 10 bpp). The pixel size (*pixelSizeInput***)** affects the values of the analog gain, analog black level, factory calibrated FFC, and color gain. Note that this is different than the *PixelFormat* which defines the size of the pixel that is output from the camera. Generally increasing the bpp value will result in a lower maximum frame rate but better dark noise performance and dynamic range.

# Exposure Controls

Exposure Control modes define the method and timing of how to control the sensor integration period. The integration period is the amount of time the sensor is exposed to incoming light before the video frame data is transmitted to the controlling computer.

- Exposure control is defined as the start of exposure and exposure duration.
- The start of exposure can be an internal timer signal (free-running mode), an external trigger signal, or a software function call trigger.
- The exposure duration can be programmable (such as the case of an internal timer) or controlled by the external trigger pulse width.

The Falcon2 camera can grab images in one of three ways. The three imaging modes are determined using a combination of the Exposure Mode parameters (including I/ O parameters), Exposure Time and Frame Rate parameters.

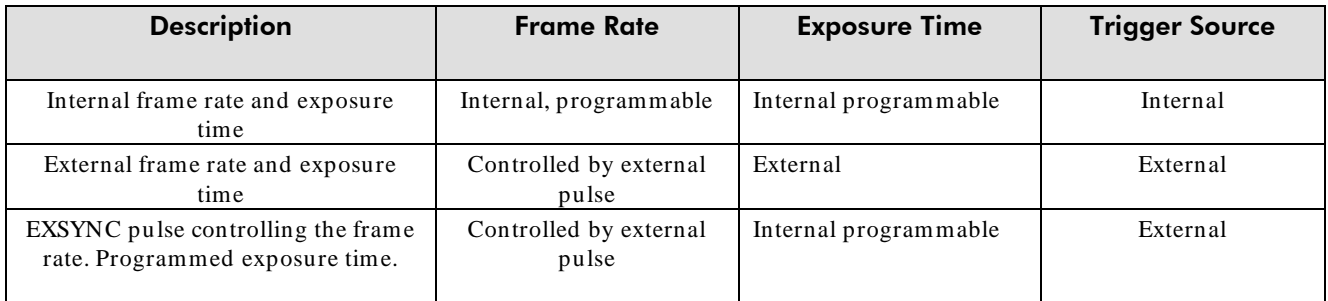

#### Figure 12: Exposure controls

### Internally Programmable Frame Rate and Internally Programmable Exposure Time (Default)

Frame rate is the dominant factor when adjusting the frame rate or exposure time. When setting the frame rate, exposure time will decrease, if necessary, to accommod ate the new frame rate. When adjusting the exposure time the range is limited by the frame rate.

Note: The camera will not set frame periods shorter than the readout period.

#### **Camera Features:**

- **TriggerMode = Off**
- **AcquisitionFrameRate = 30 (for example)**
- **ExposureMode = Timed**
- **ExposureTime = 10000 (for example)**

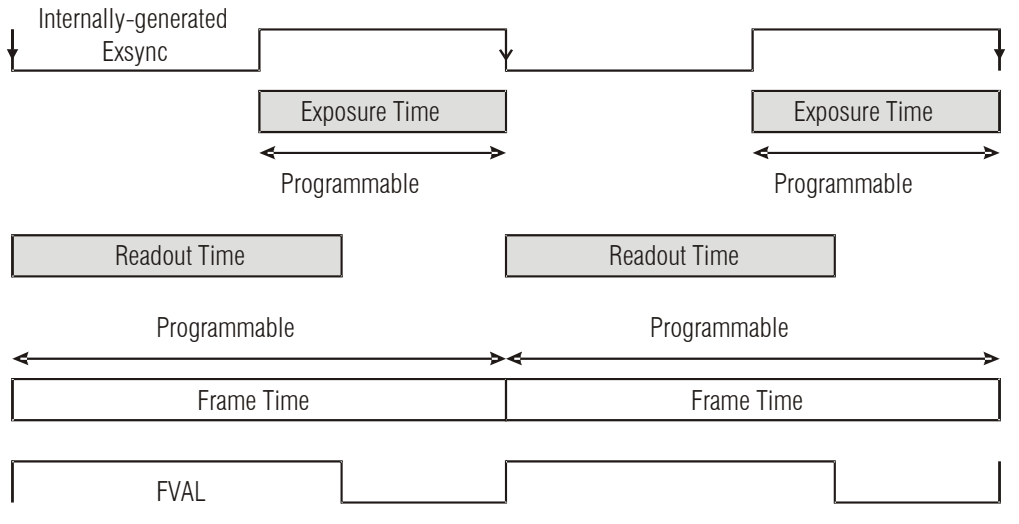

Figure 13: Internally Programmable Frame Rate and Internally Programmable Exposure Time (Default)

### External Frame Rate and External Exposure Time (Trigger Width)

In this mode, EXSYNC sets both the frame period and the exposure time. The rising edge of EXSYNC marks the beginning of the exposure and the falling ed ge initiates readout.

#### **Camera Features:**

- **TriggerMode = On**
- **ExposureMode = Trigger Width**

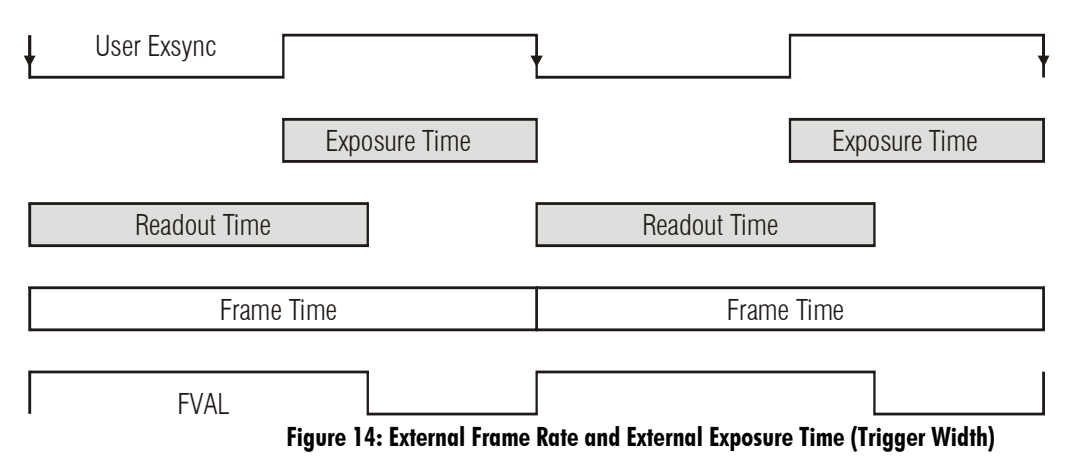

### External Frame Rate, Programmable Exposure Time

In this mode, the frame rate is set externally with the fa lling edge of EXSYNC generating the rising edge of a programmable exposure time.

#### **Camera Features:**

- **TriggerMode = On**
- **ExposureMode = Timed**
- **ExposureTime = 10000 (for example)**

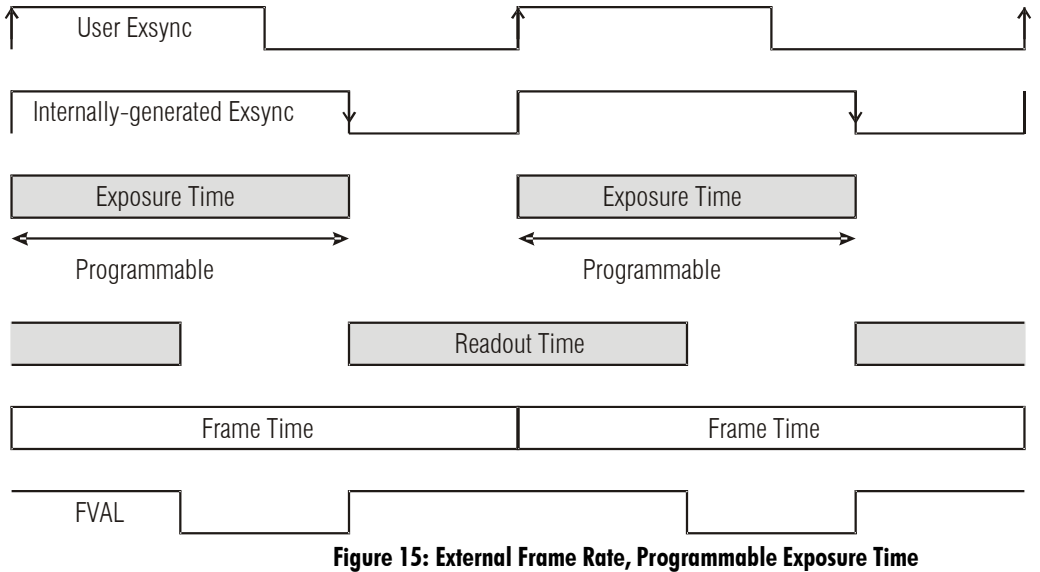

### Exposure Time

Exposure time is the amount of time that the sensor is allowed to accumulate charge before being read. The user can set the exposure time when the *ExposureMode* feature is set to *Timed*. The limitations on the maximum exposure time are listed below:

- External Exposure Time: 20 µs (min) to 1 second (max).
- Internal Exposure Time:  $(1 /$  frame rate) X

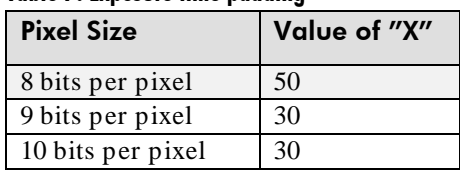

#### Table 7: Exposure time padding

Note: The maximum exposure time is dependent on the frame rate. To increase maximum exposure time, decrease the frame rate.

## Internal Frame Rate

The frame rate is dependent on the window size, and the exposure times are dependent on the frame rate. For example, decreasing the frame rate allows for a longer exposure time. To increase the fram e rate decrease the window size. Frame rate takes priority over exposure time. Maximum exposure time can be increased by lowering frame rate.

Faster frame rates can be achieved using by decreasing the number of horizontal pixels (x, columns) and / or the number of vertical lines (y, rows).

The following chart shows maximum camera speed in fps for different combinations of resolutions aspect ratios and sensor bit depths (input pixel size).

In addition, an online frame rate calculator is available from the Falcon2 product page on the Teled yne DALSA site, [here.](http://teledynedalsa.com/mv/products/cameradetail.aspx?partNumber=FA-80-12M1H)

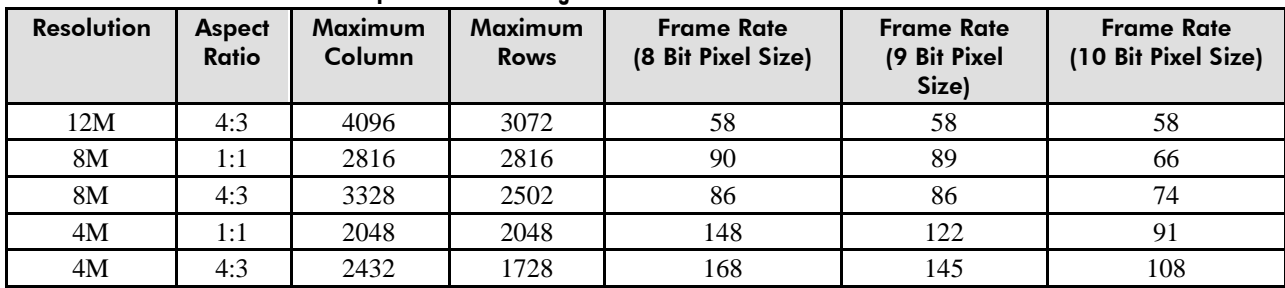

#### Table 8 Maximum Frame rate for 10 Tap Cameralink Configuration

#### Table 9 Maximum Frame Rate for 8 Tap Cameralink Configuration

<span id="page-40-0"></span>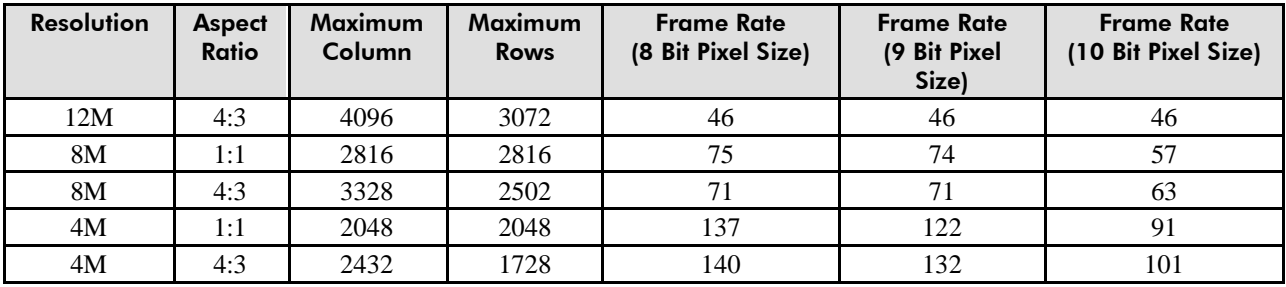

# **I/O Control Category**

The Falcon2 I/O controls, as shown by CamExpert, groups features used to configure external inputs and acquisition actions based on those inputs, plus camera output signals to other devices. Parameters in gray are read only, either always or due to another parameter being disabled. Parameters in black are user set in CamExpert or programmable via an imaging application.

Features listed in the description table but tagged as *Invisible* are usually for Teledyne DALSA or third party software usage—not typically needed by end user applications.

| Parameters - Visibility: Guru |                                      | ×                   |
|-------------------------------|--------------------------------------|---------------------|
| Category                      | Parameter                            | Value               |
| Camera Information            | Trigger Selector                     | FrameStart          |
| Sensor Control                | Trigger Mode                         | On.                 |
| I/O Controls                  | <b>Trigger Source</b>                | Software            |
| <b>Advanced Processing</b>    | Software Trigger                     | Press               |
|                               | Trigger Overlap                      | Off.                |
| Image Format Controls         | Trigger Delay                        | 0.                  |
| CameraLink Transport Layer    | Line Selector                        | CC1                 |
| Serial Port Control           | Line Mode                            | Input               |
| File Access Control           | Line Name                            | Input 1             |
|                               | Line Pinout                          | C1_Pin22Pos_Pin9Neg |
|                               | Line Detection Level                 | Threshold_2_4       |
|                               | Line Debouncing Period               | 1                   |
|                               | Line Inverter                        | True                |
|                               | Line Status                          | False               |
|                               | Line Status All                      | 15                  |
|                               | Output Line Source                   | Off.                |
|                               | Output Line Pulse Dela               | Л.                  |
|                               | Output Line Pulse Dura   1000        |                     |
|                               | Output Line Software L   Not Enabled |                     |
|                               | Output Line Value                    | Not Enabled         |
|                               | Output Line Software                 | Not Enabled         |
|                               | External Gain Mode                   | Off                 |
|                               | External Gain Polarity               | Sample Falling      |
|                               | External Gain Sample S   Line 1      |                     |
|                               | External Gain LSB Source   Line 1    |                     |
|                               | External Gain MSB Sourcel Line 1     |                     |
|                               | $<<$ Less                            |                     |

Figure 16: I / O Category in CamExpert

# Event Control Feature Descriptions

The following table describes these parameters along with their view attribute and minimum camera firmware version required. Additionally, the table will indicate which parameter is a member of the DALSA Features Naming Convention (DFNC), versus the GenICam Stand ard Features Naming Convention

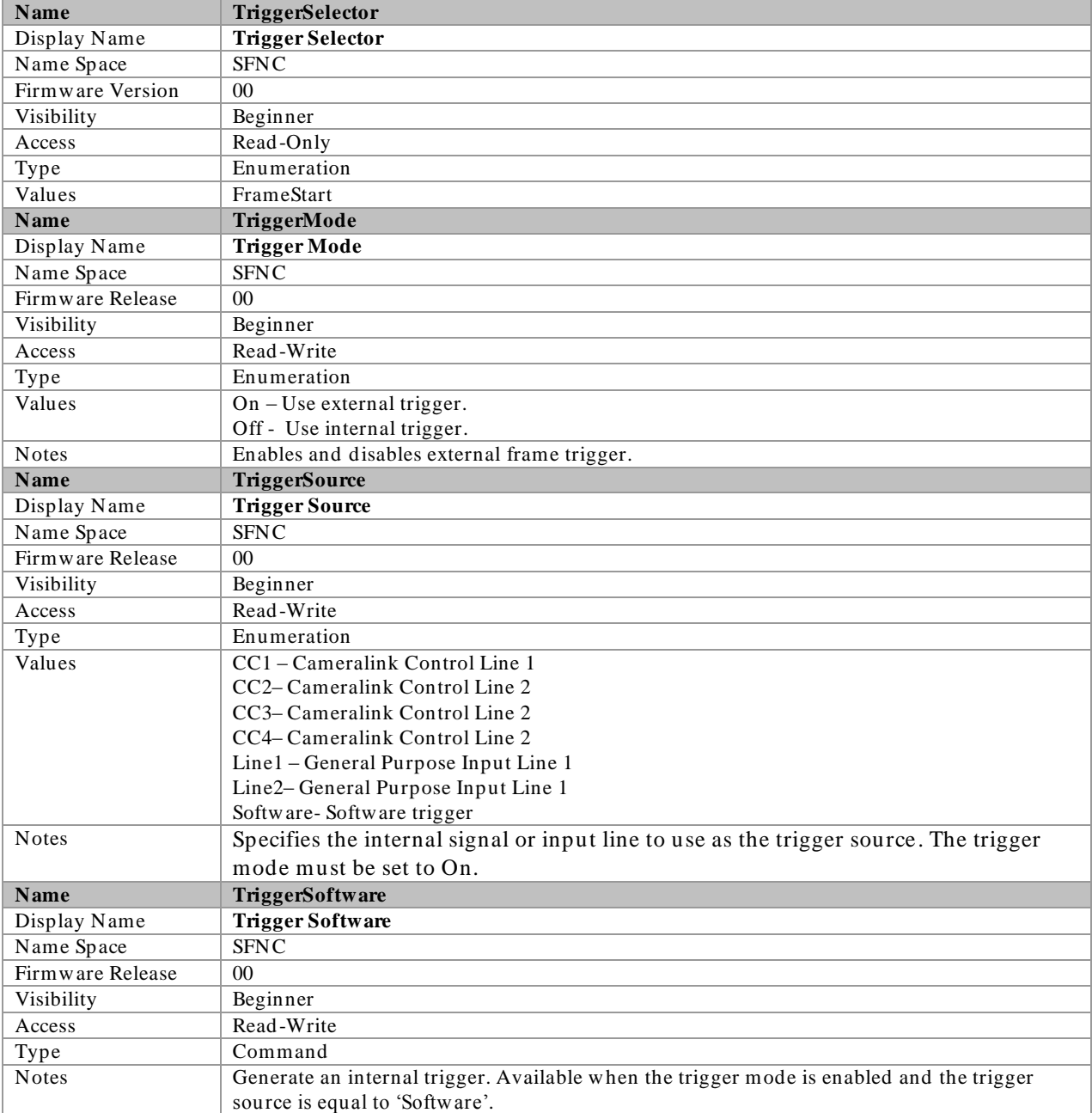

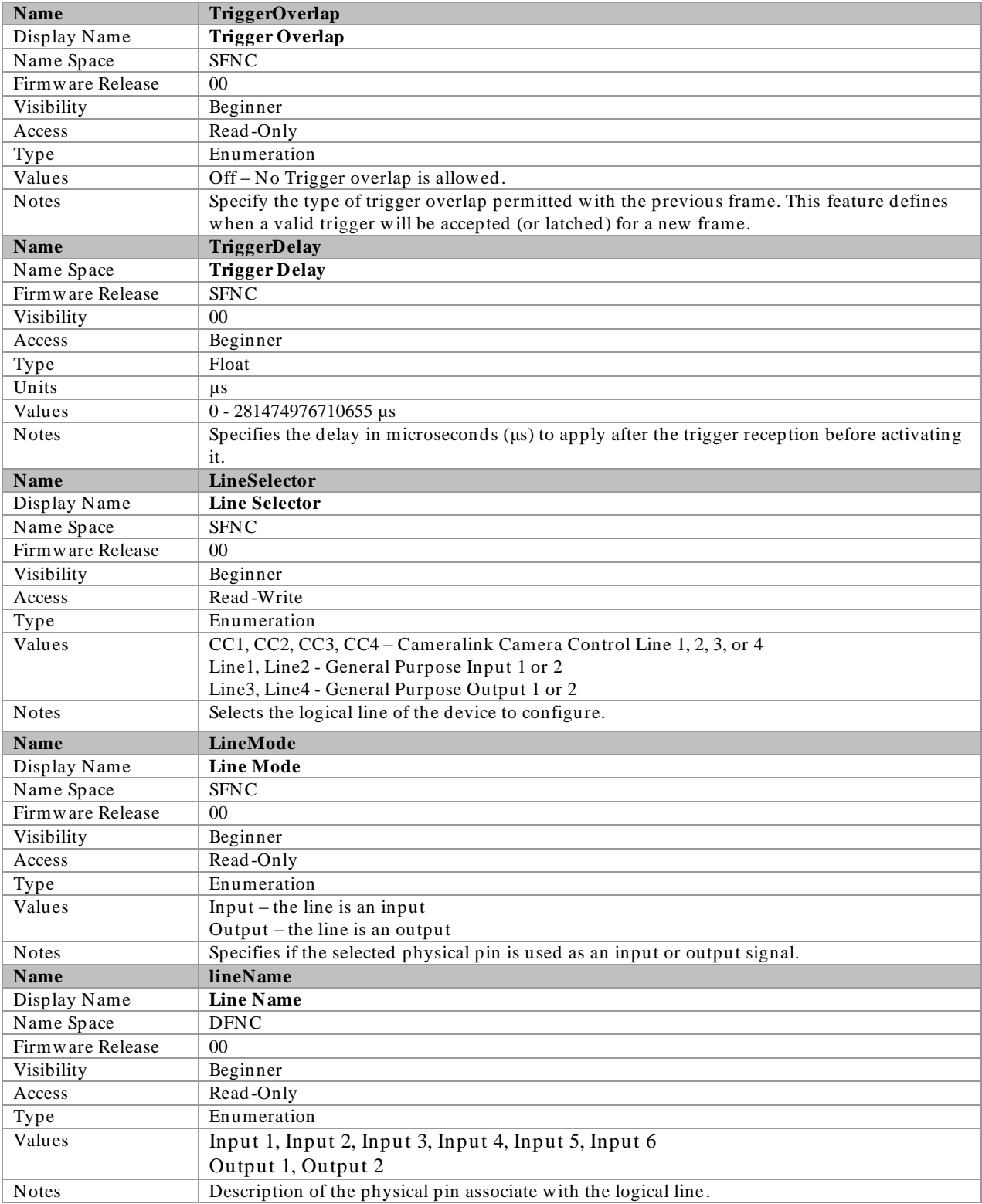

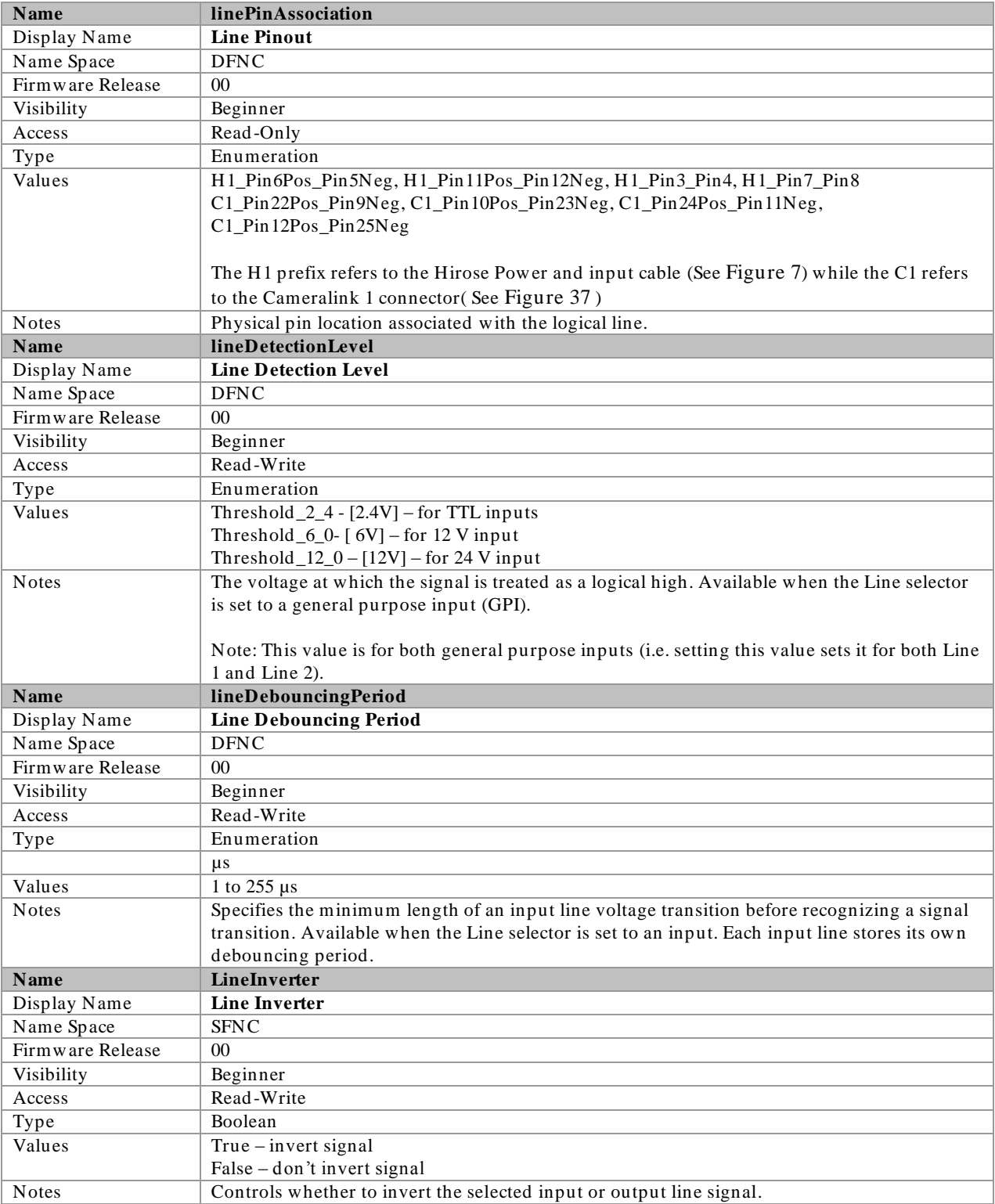

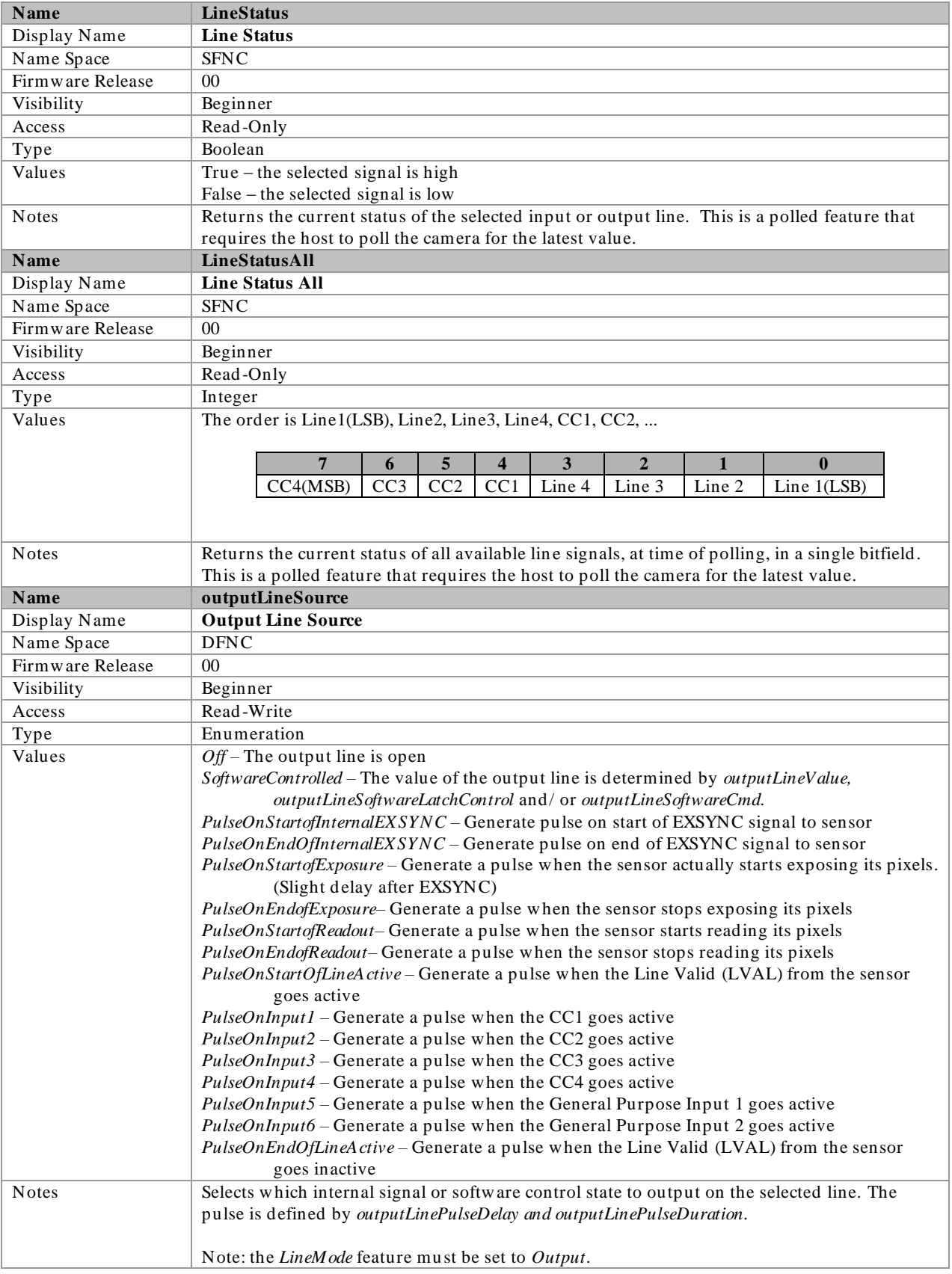

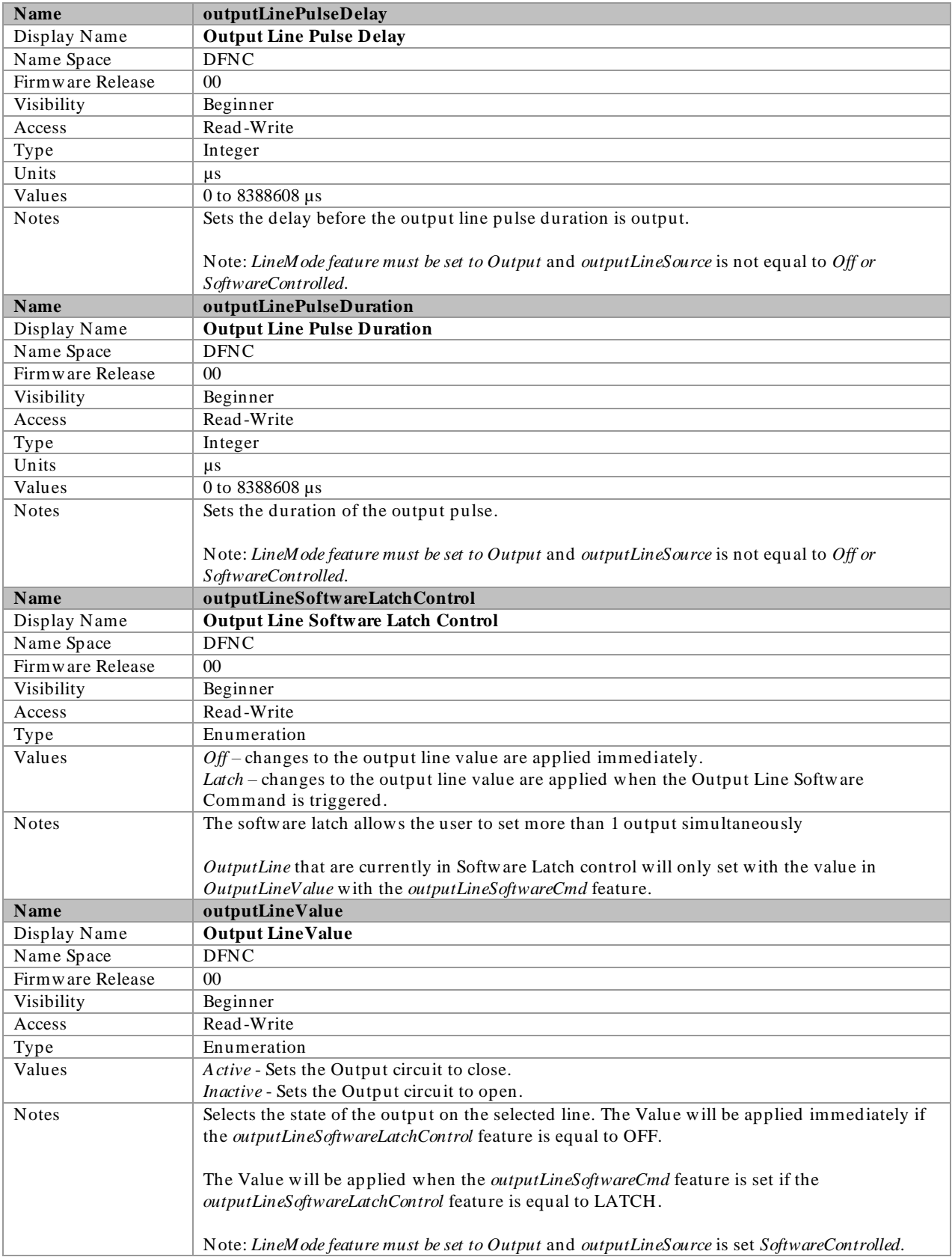

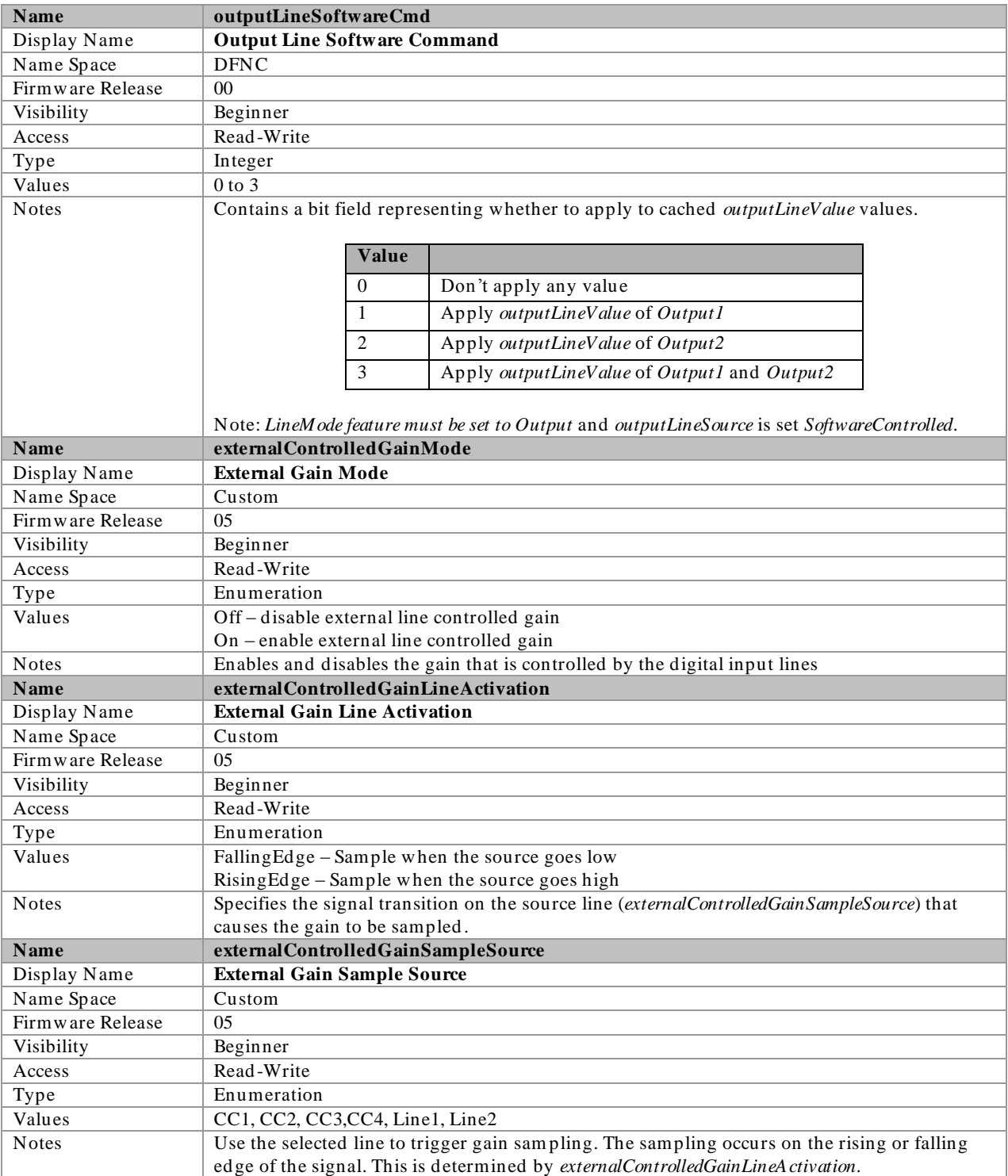

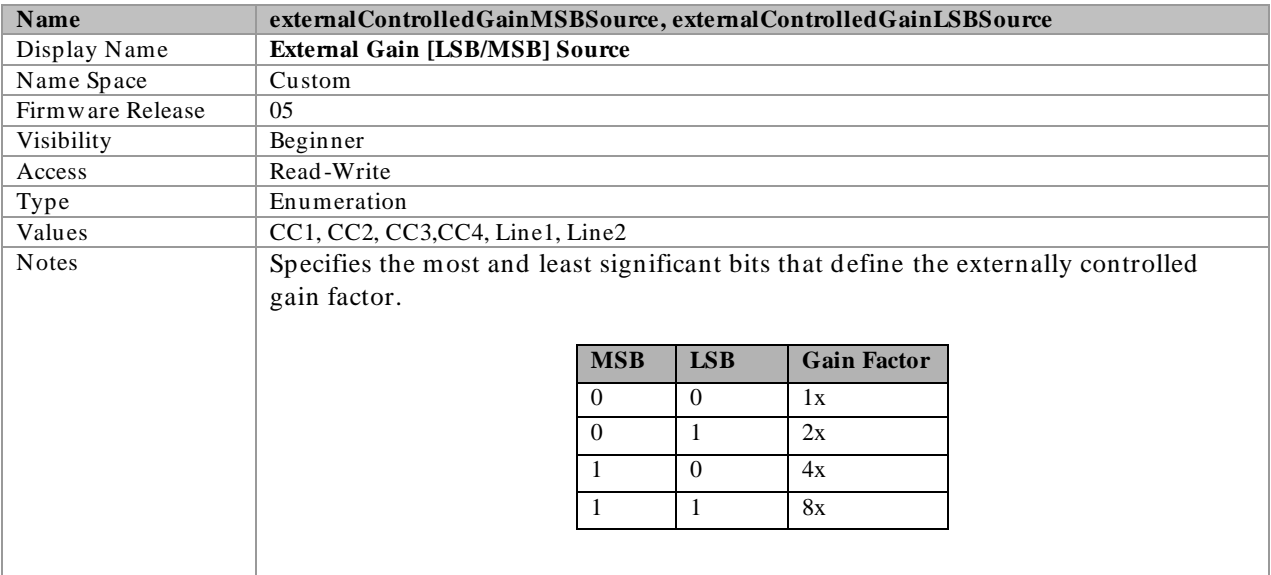

### Invisible Features

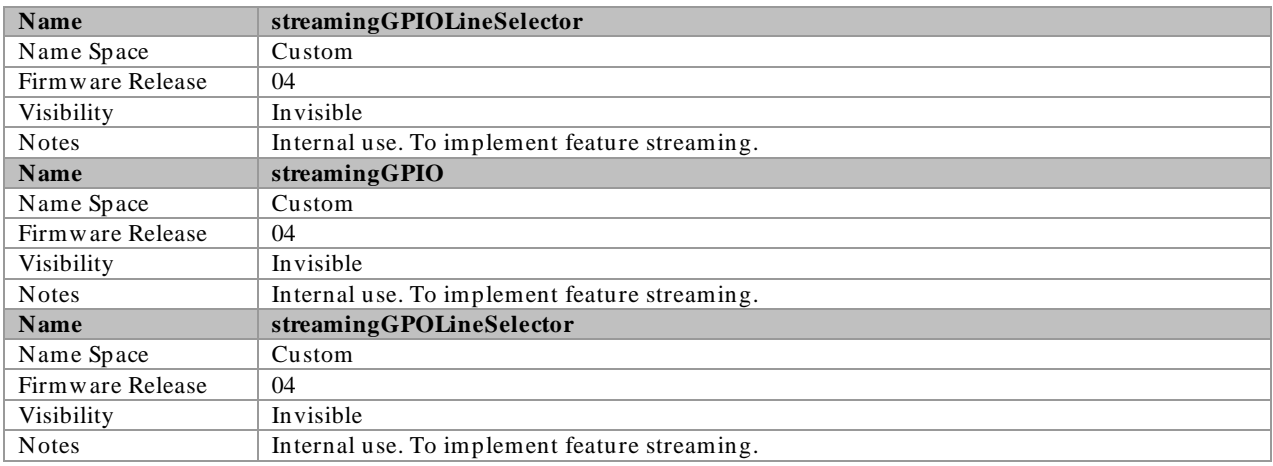

# Trigger Modes

The camera's image exposures are initiated by a trigger signal The trigger event is either a programmable internal signal used in free running mode, an external input used for synchronizing exposures to external triggers, or a programmed function call message by the controlling computer. These triggering modes are described below.

- Free running (trigger disabled): The camera free-running mode has a programmable internal timer for frame rate and a programmable exposure period.
- External trigger: Exposures are controlled by an external trigger signal. The external trigger signal can be either a Camera Link control line (i.e.  $CC$   $[4:1]$ ) or a general purpose input (e.g. GPIO [2 : 1]. General purpose inputs are isolated by an opto-coupler input with a time programmable debounce circuit.
- Software trigger: An exposure trigger is sent as a control command via the Camera Link serial communications interface. Software triggers cannot be considered time accurate due to communications latency and sequential command jitter.

### I/O Block Diagram

The following diagram describes the Input/ Output features of the camera and how they are related.

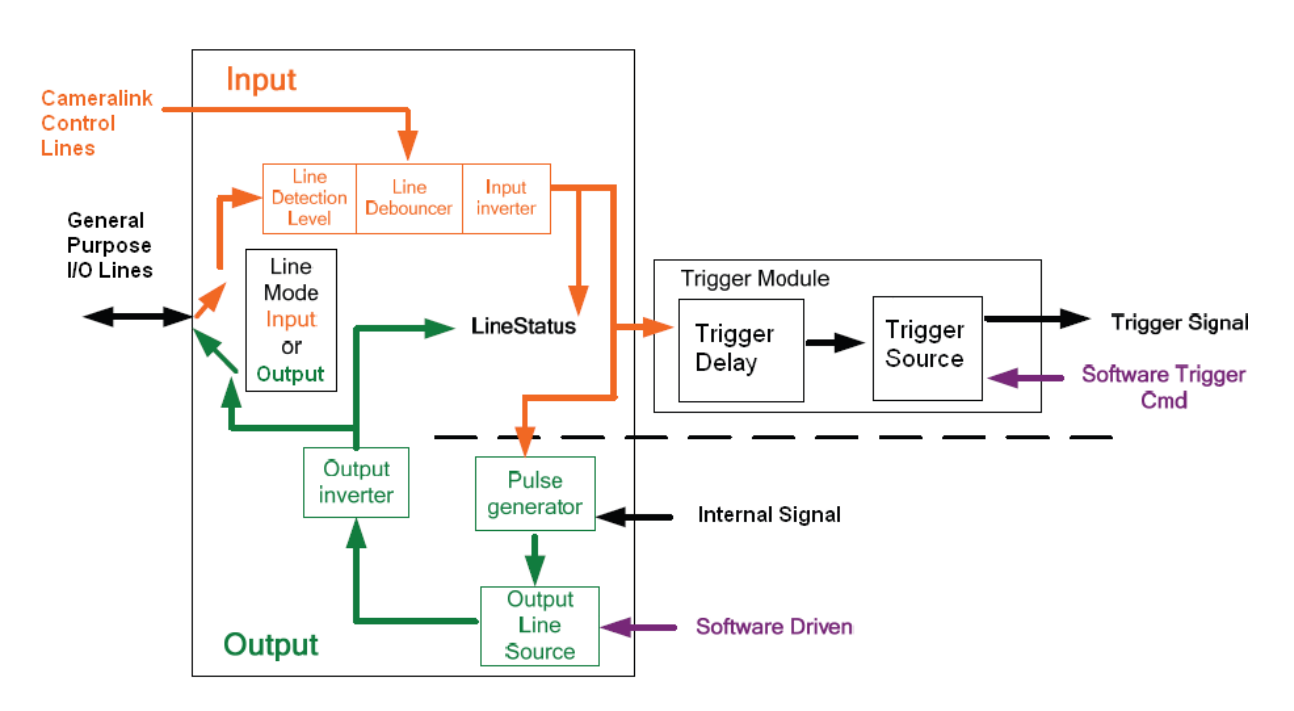

Figure 17 I/O Module Block Diagram

### CameraLink Control Lines

Falcon2 can use the four CameraLink control lines to trigger frames or output pulses. These signals are located in the CameraLink 1 cable (See Appendix [A: Camera Link\)](#page-91-0) and bypass the Line detection level.

# Opto-coupled Inputs

Falcon2 provides two sets of Opto-isolated input signals. These can be used as external trigger sources. The signals should be in range from 2.4 V to 24 V, 5 V typical. See *lineDetectionLevel*.

The delay between signals at the I/ O pin and the internal timing core is a function of the signal swing and the typical latency @ 5V swing is 3.5 µs.

Refer to [Figure 7: 12-pin Hirose Circular Male Power Plug—Power Connector](#page-19-0) for the connector pin out and electrical information. The cable shell and shield should electrically connect the camera chassis to the computer chassis for maximum EMI protection.

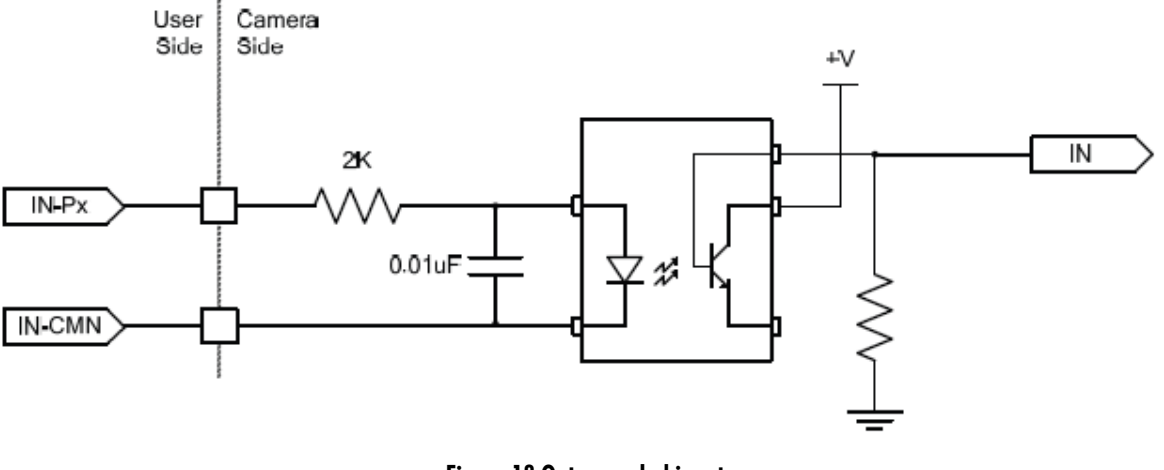

Figure 18 Opto-coupled input

Each input incorporates a signal debounce circuit (following the opto-coupler) to eliminate short noise transitions that could incorrectly be interpreted as a valid pulse. The duration is user programmable from 1 µs to 255 µs using CamExpert.

### Opto-Coupled Outputs

The outputs are unpowered devices and require external power. The simplified d iagram below demonstrates the need for a pull-up resistor when using the outputs.

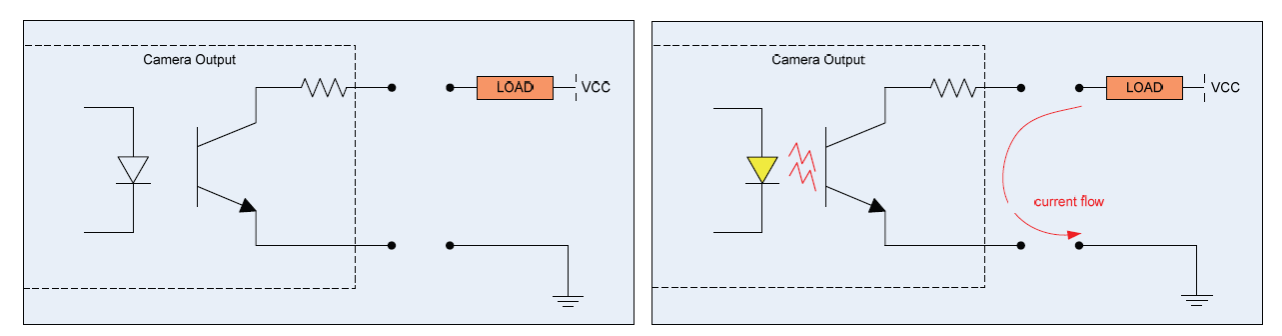

Figure 19: Simplified General Purpose Output Diagram

# Advanced Processing Control Category

The Falcon2 Advanced Processing controls, as shown by CamExpert, groups parameters used to configure Defective Pixel Detection, Flat Field calibration. Parameters in gray are read only, either always or due to another parameter being disabled. Parameters in black are user set in CamExpert or programmable via an imaging application.

Note that the features listed in the description table but tagged as *Invisible* are usually for Teledyne DALSA Support or third party software usage—and not typically required by end-user applications.

| Parameters - Visibility: Guru |                                         |                              |
|-------------------------------|-----------------------------------------|------------------------------|
| Category                      | Parameter                               | Value                        |
| Camera Information            | <b>Correction Mode</b>                  | Active                       |
| Sensor Control                | Correction Algorithm                    | Method 1                     |
| I/O Controls                  | Gain Mode                               | High Gain                    |
|                               | Correction Type                         | Area-Based                   |
| <b>Advanced Processing</b>    | Current Active Set                      | User Flat Field 1            |
| Image Format Controls         | Pixel X Coordinate                      | Not Enabled                  |
| CameraLink Transport Layer    | Pixel Y Coordinate                      | Not Enabled                  |
| Serial Port Control           | Pixel Gain(PRNU)                        | Not Enabled                  |
| File Access Control           | Pixel Offset(FPN)                       | Not Enabled                  |
|                               | Clear Coefficients                      | Not Enabled                  |
|                               | Calibration Sample Size                 | 64                           |
|                               | Offset(FPN) Calibration                 | Not Enabled                  |
|                               | Gain Calibration Target                 | 80.059                       |
|                               | Gain Calibration Mode                   | High Gain                    |
|                               | Gain(PRNU) Calibration                  | Not Enabled                  |
|                               | Save Calibration                        | Not Enabled                  |
|                               | Copy Source                             | Factory Setting              |
|                               | Copy Coefficient to Active              | Not Enabled                  |
|                               | Pixel Replacement Mode                  | Off                          |
|                               | Pixel Replacement Threshold             | 127                          |
|                               | Pixel Replacement Algorithm             | Average Adjacent             |
|                               | Pixel Replacement Calibration           | Not Enabled                  |
|                               | Pixel Replacement Calibration Threshold | 127                          |
|                               | Hot Pixels Replaced                     | Not Enabled                  |
|                               | Offset Pixels Clipped                   | Not Enabled                  |
|                               | Dead Pixels Replaced                    | Not Enabled                  |
|                               | Gain Clipped Pixels                     | Not Enabled                  |
|                               | Dynamic Replacement Algorithm           | Pre-Correction Median Filter |
|                               | Dynamic Replacement Mode                | Off                          |
|                               | Dynamic Replacement Min Threshold       | 0                            |
|                               | Feed Through Correction Apply           | Off                          |
|                               | Simple Feedthrough Correction Coeff 1   | 0                            |
|                               | Simple Feedthrough Correction Coeff 2   | 0                            |
|                               | Simple Feedthrough Correction Coeff 3   | 0                            |
|                               | $<<$ Less                               |                              |

Figure 20 Advanced Processing Control

# Advanced Processing Control Feature Descriptions

The following table describes these parameters along with their view attribute and the minimum camera firmware version required.

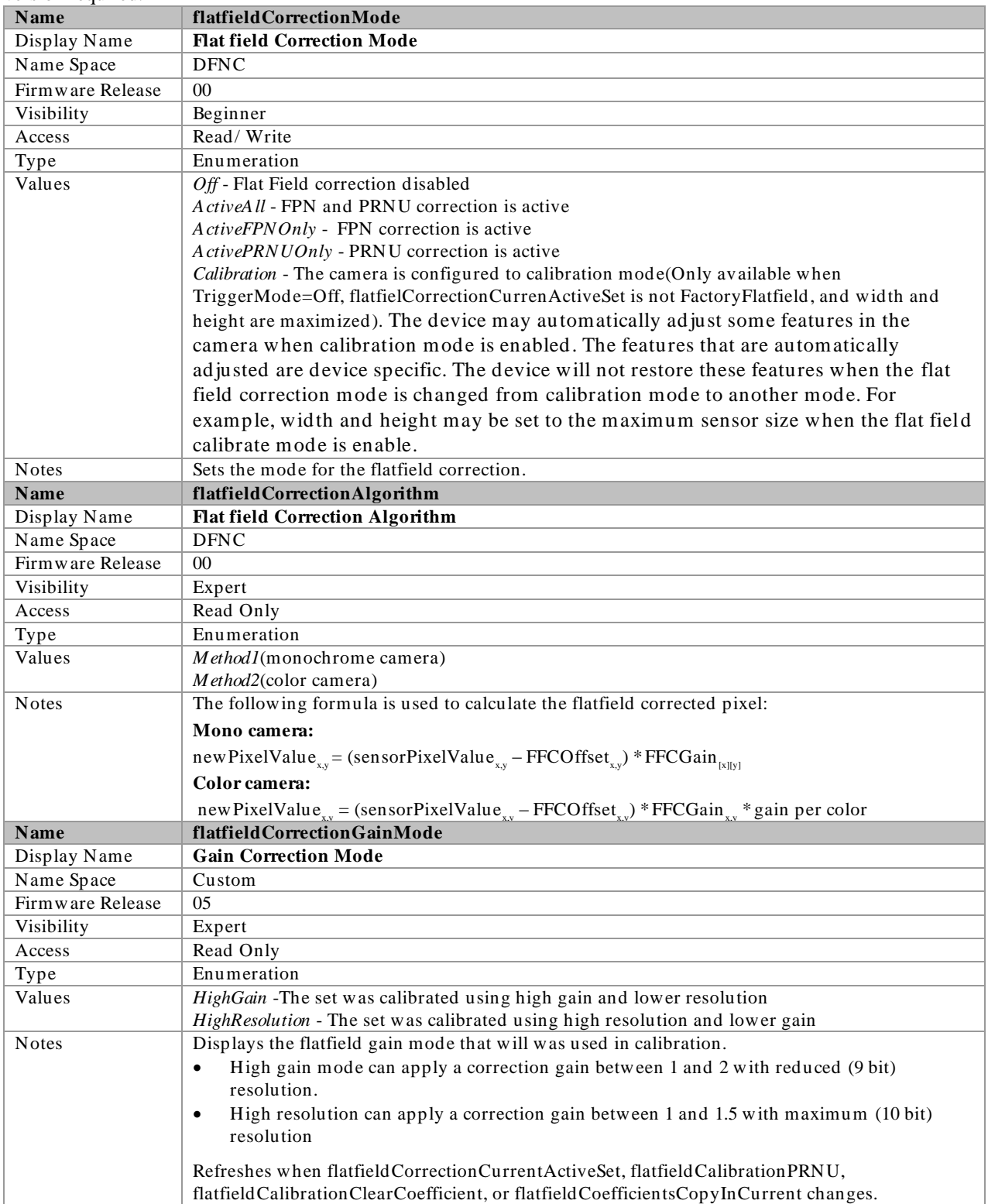

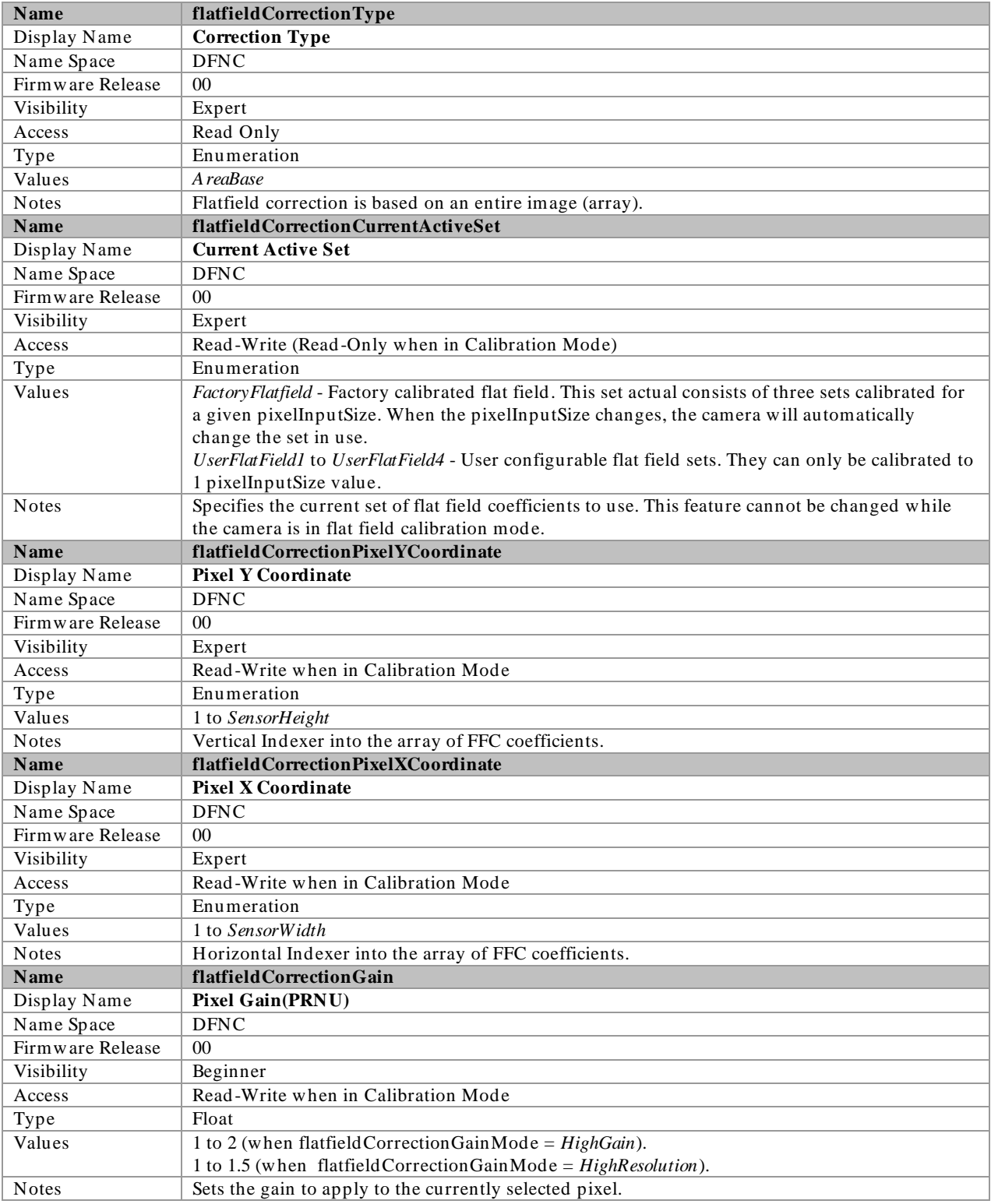

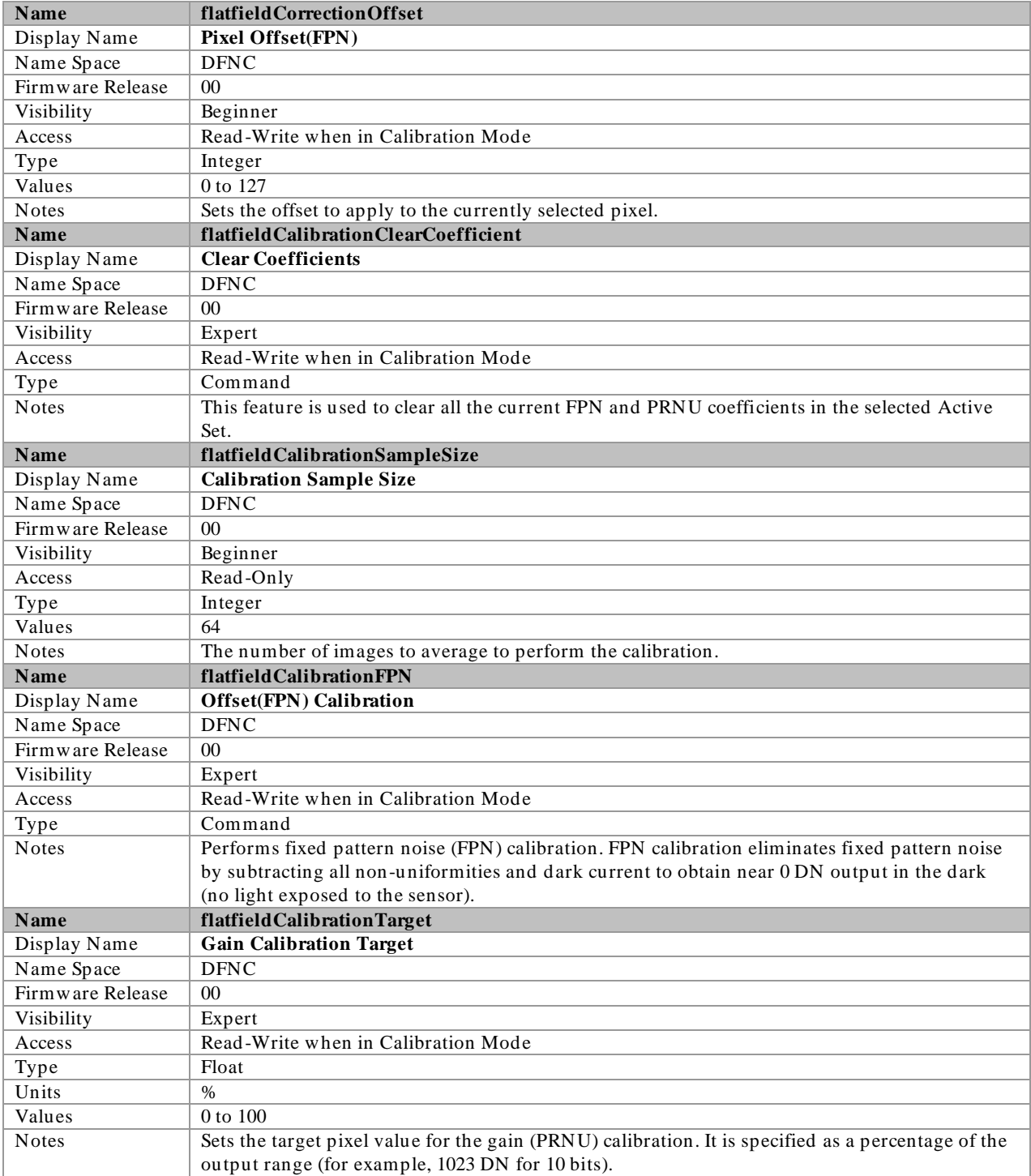

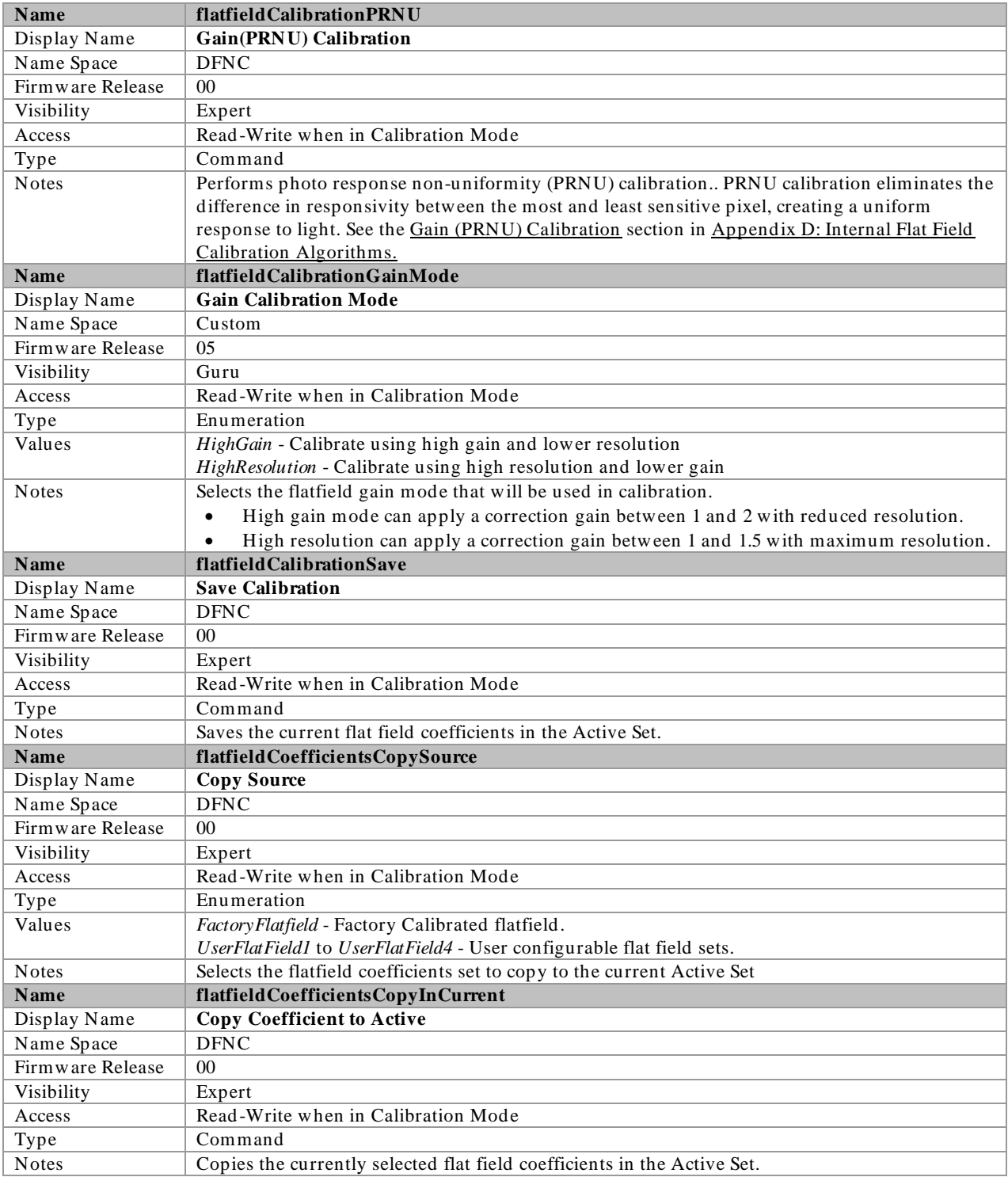

<span id="page-56-0"></span>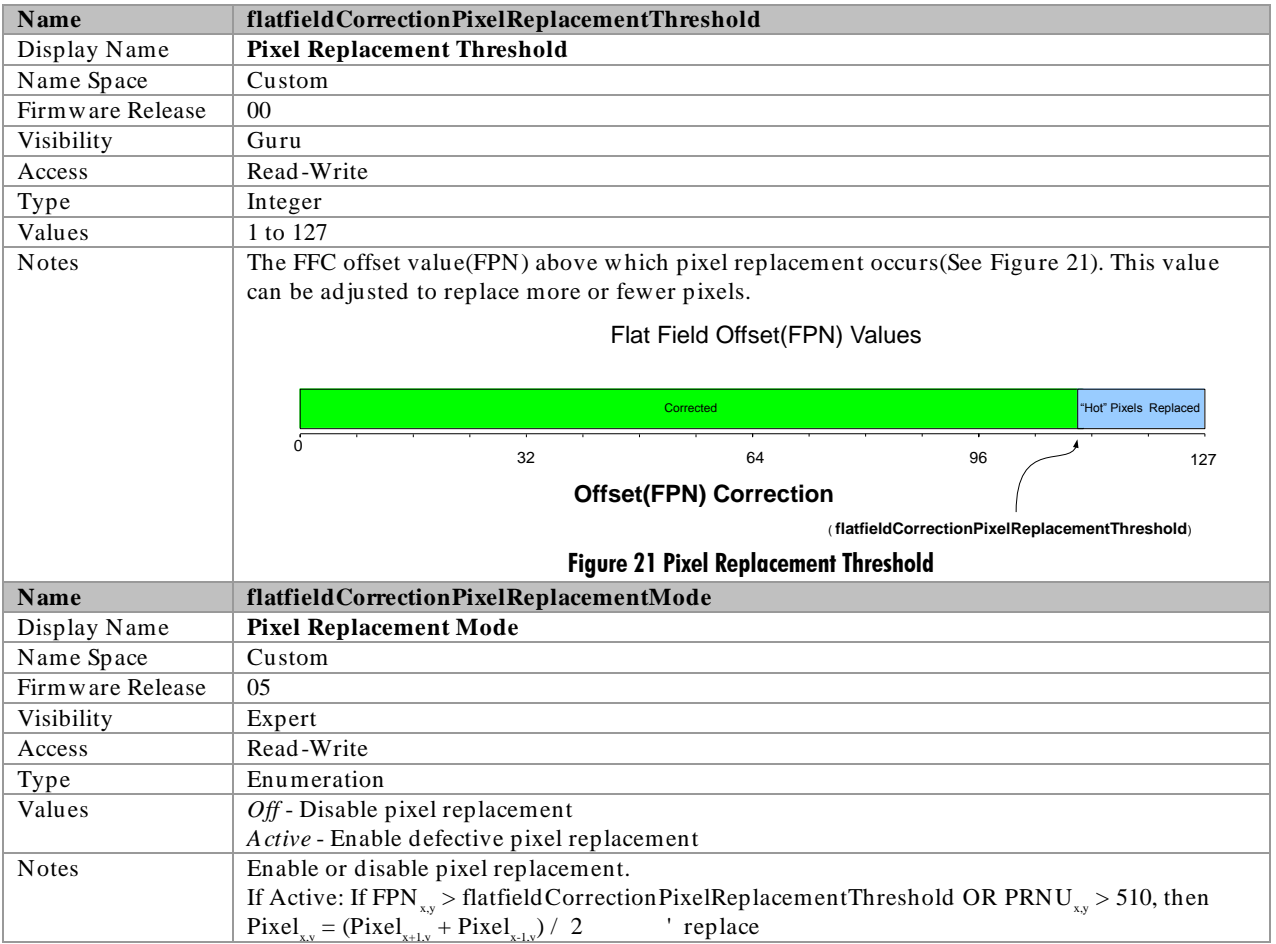

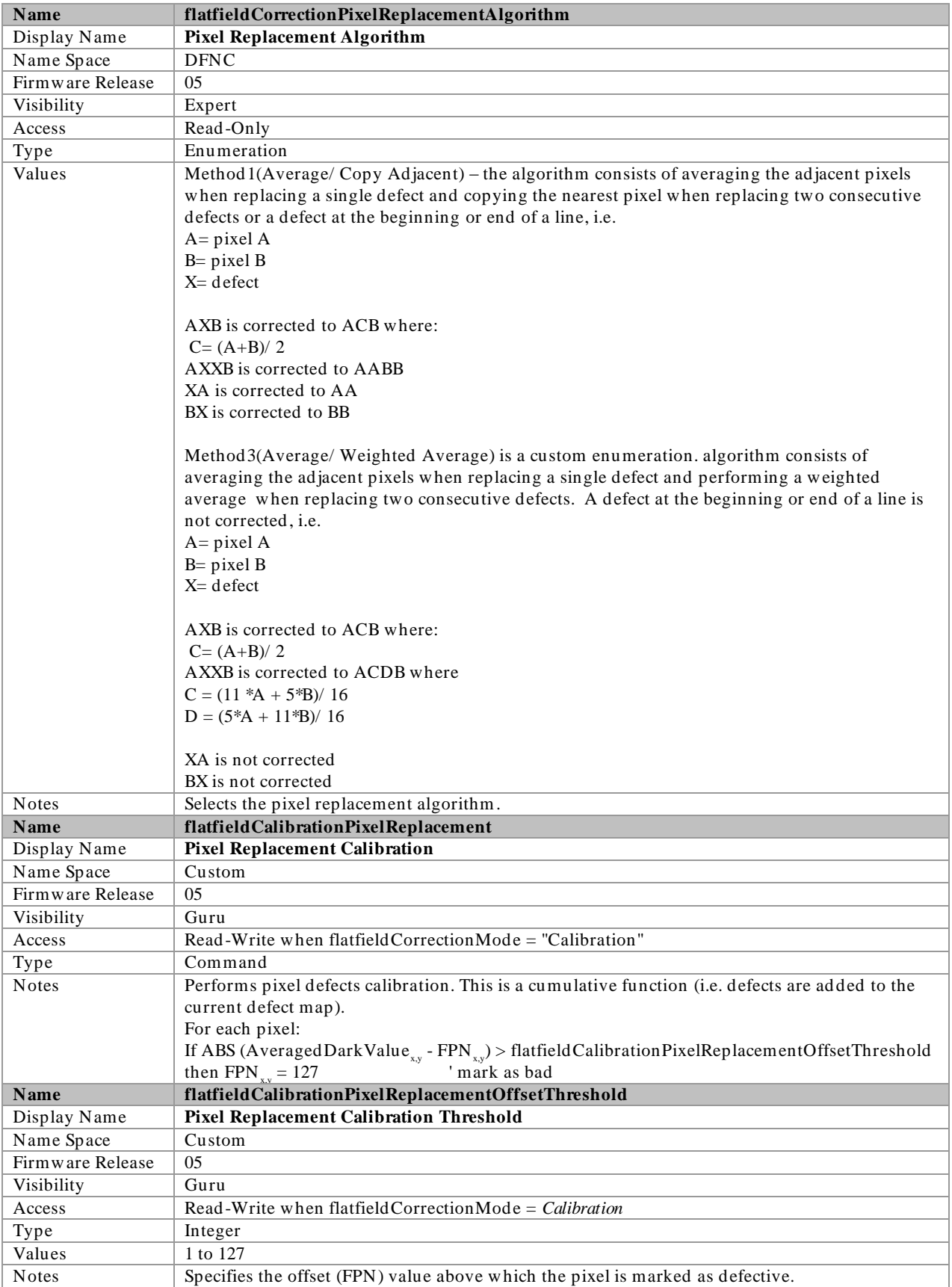

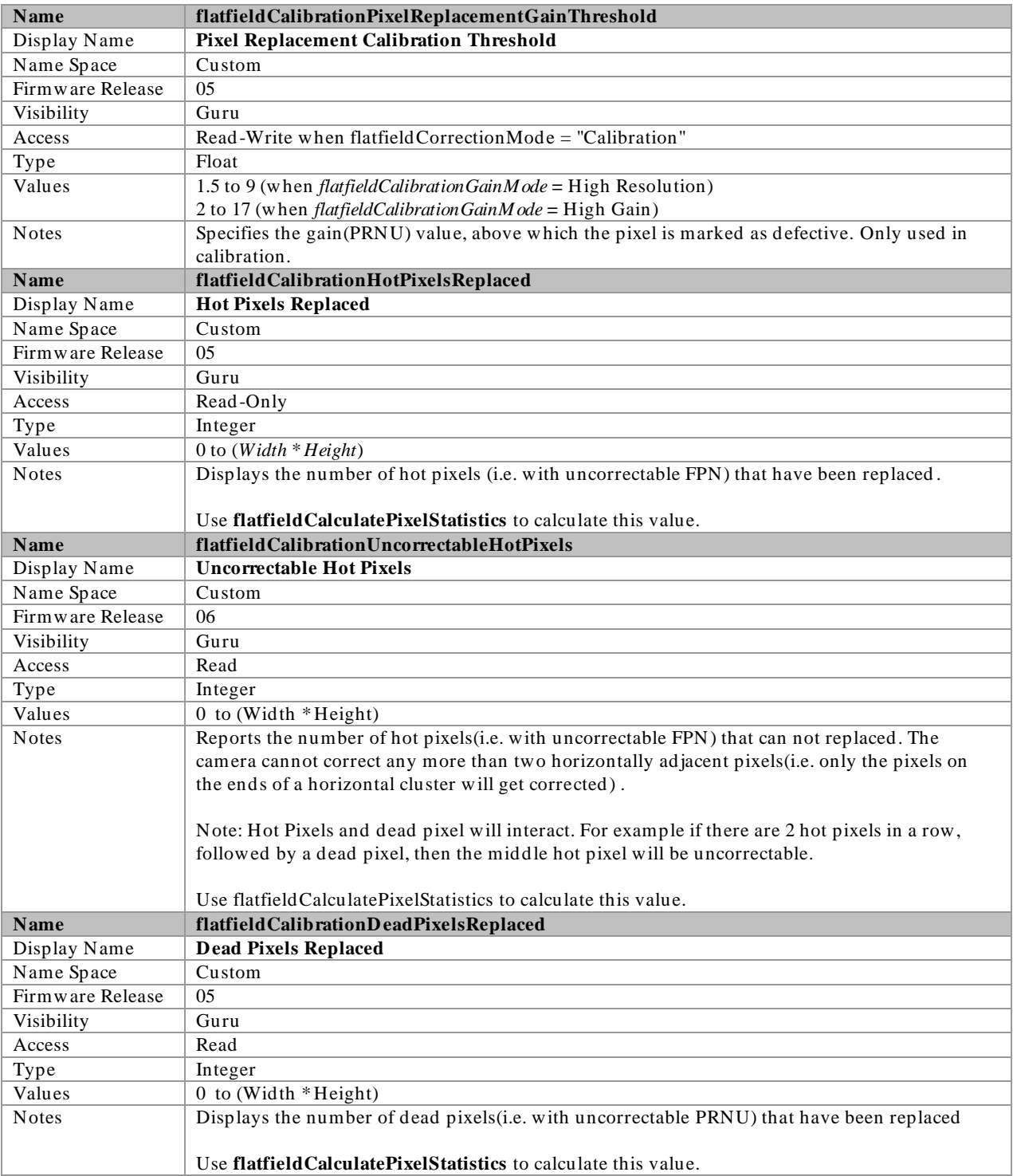

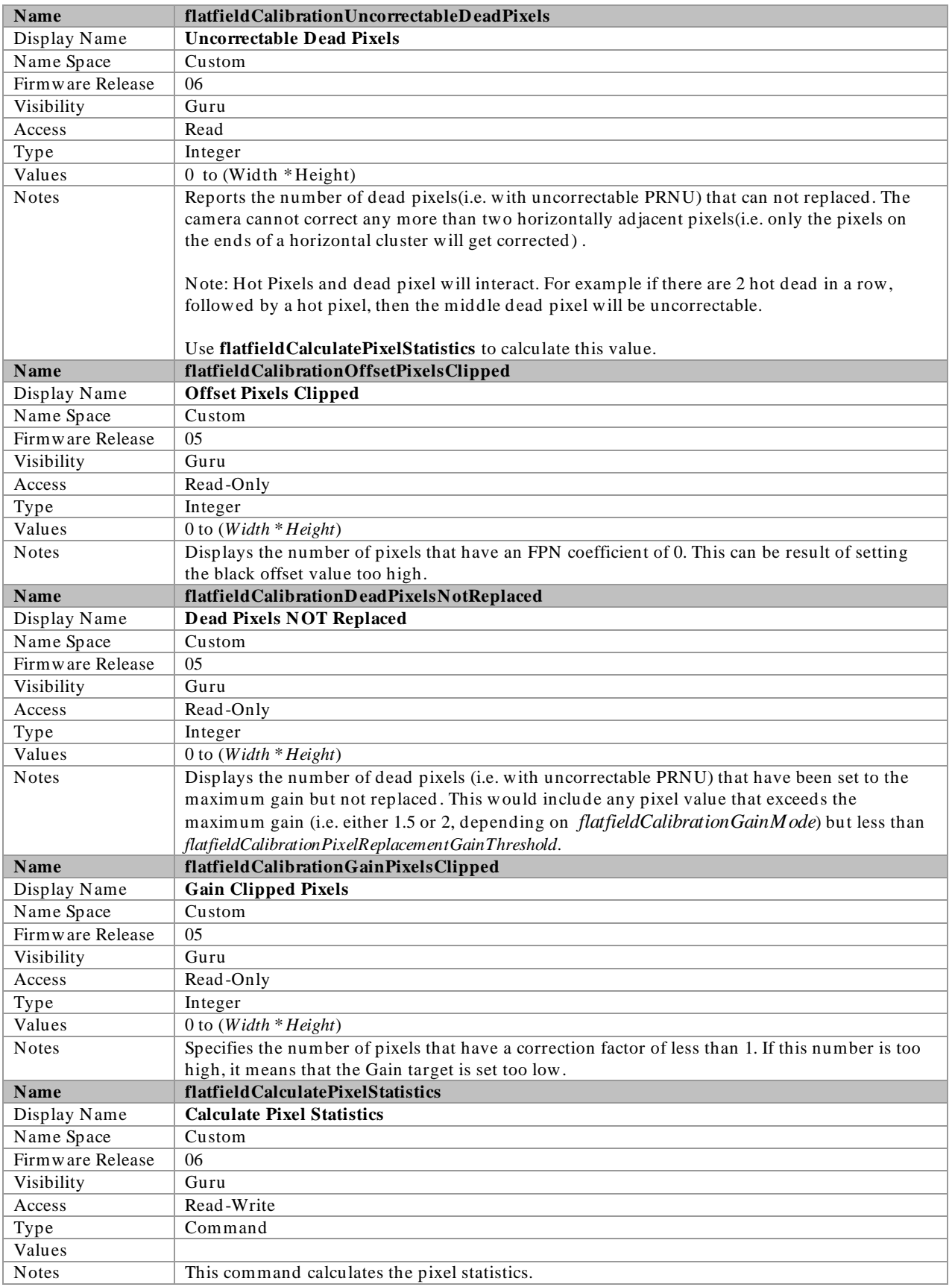

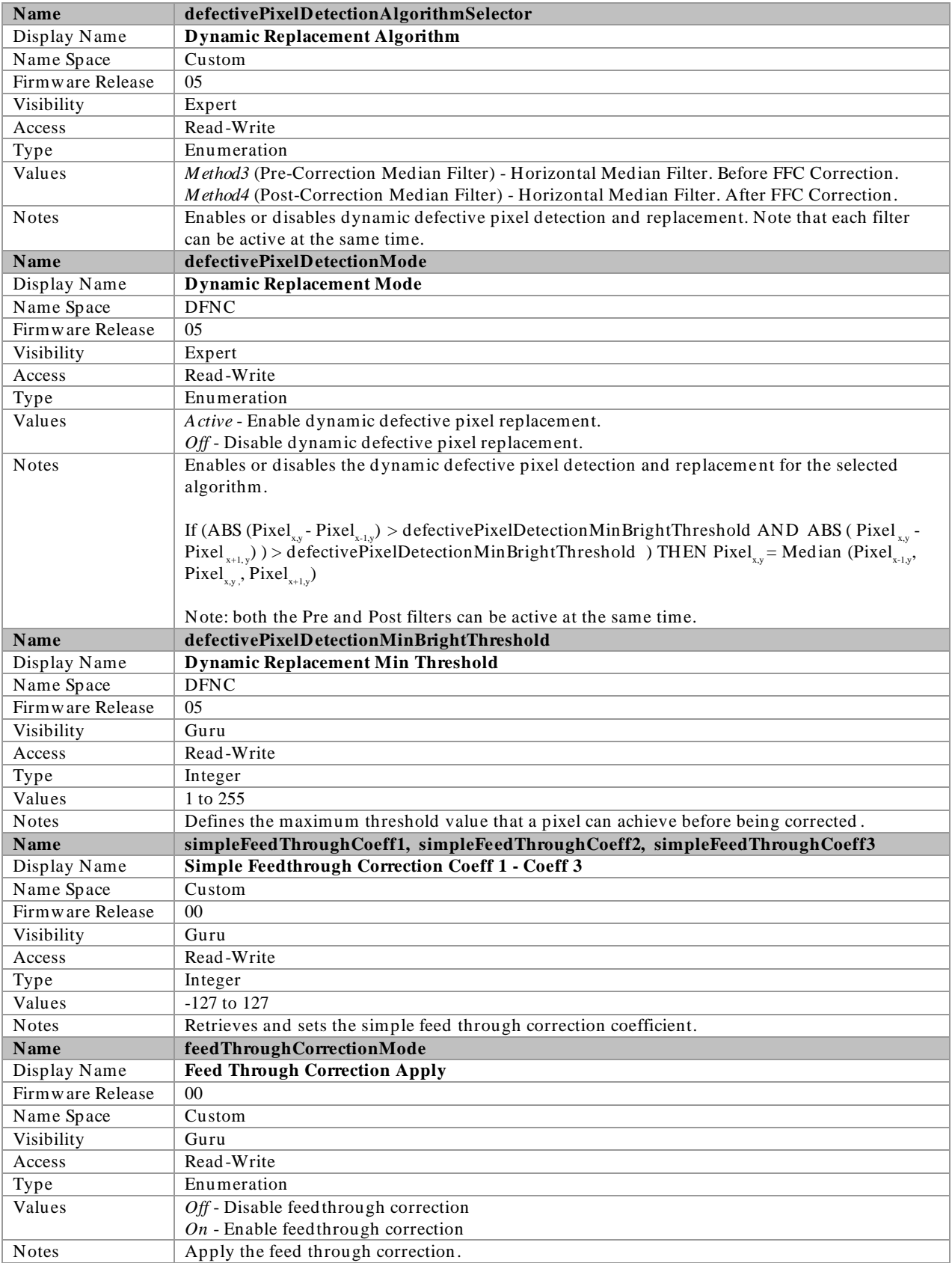

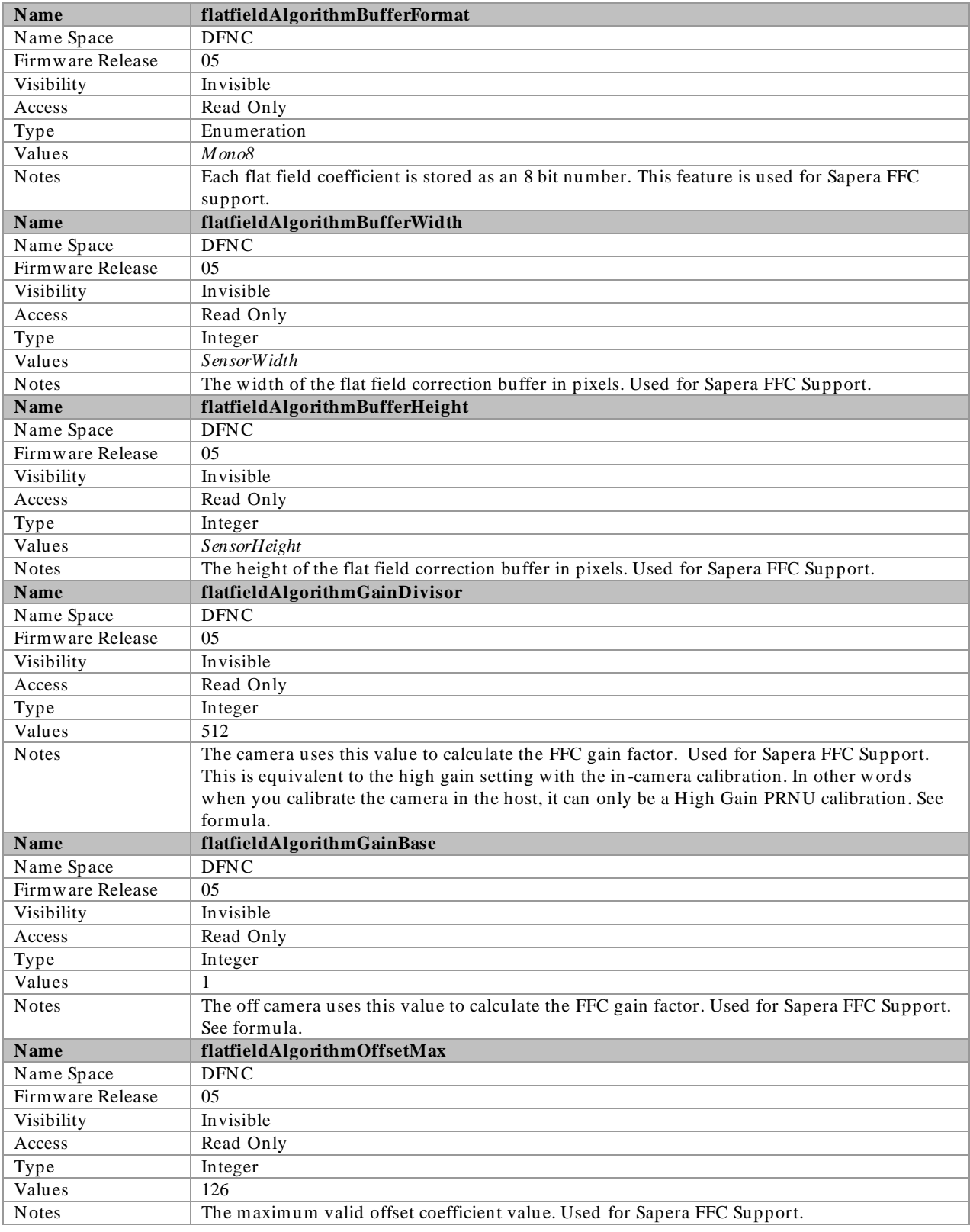

### Invisible Features

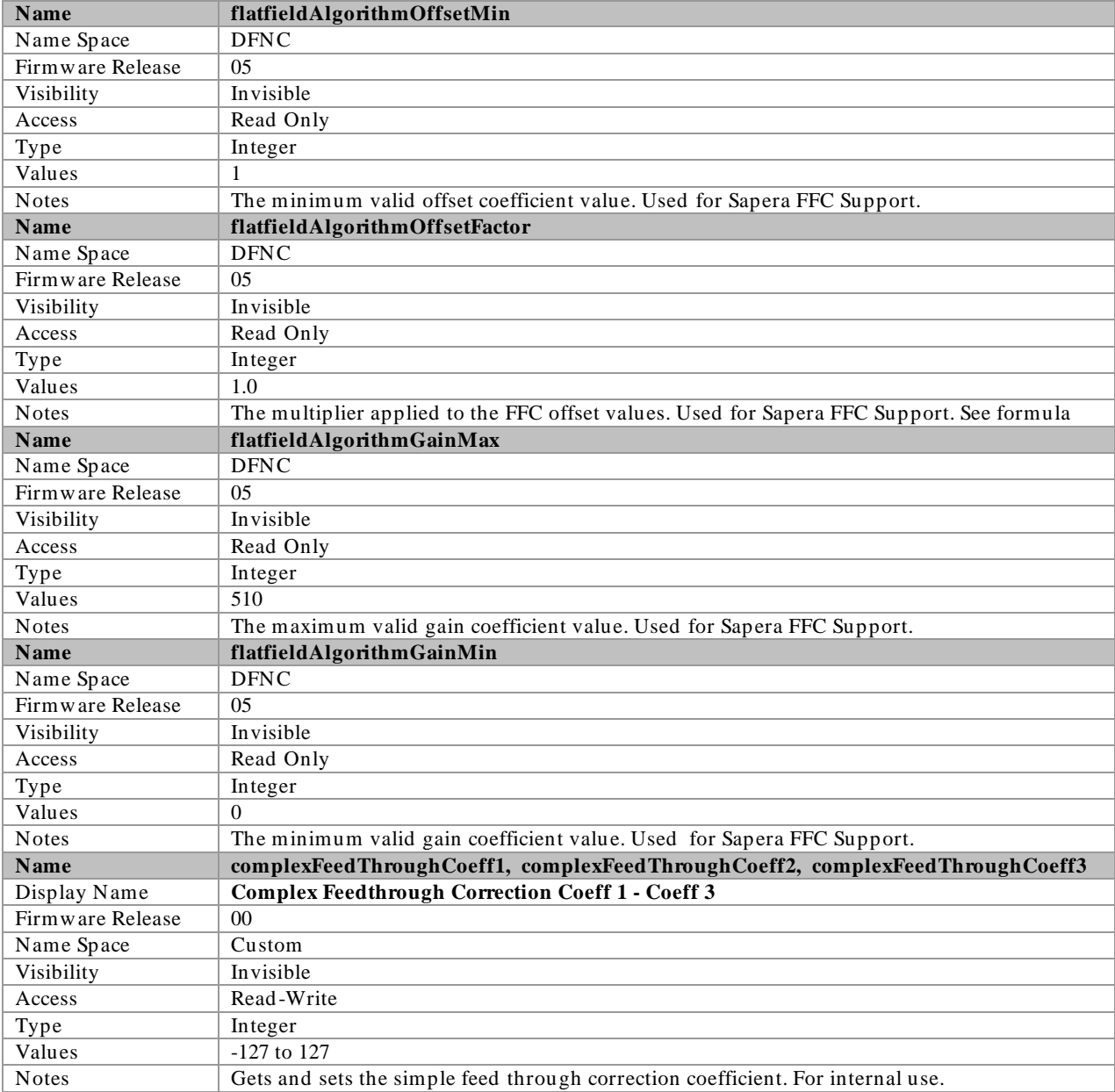

### Flat Field Correction and Defective Pixel Detection Overview

The Flat Field correction function consists of using two coefficients per pixel which correct the gain and offset of the correspond ing pixel. These corrections compensate for the Photo-response Non-uniformity (PRNU) and Fixed Pattern noise (FPN) attributes unique to each camera sensor. In addition, the camera supports replacement of defective pixels (hot, dead, blinking) with a value based on neighbourhood pixels.

### Correction Function Block Diagram

The following simplified block diagram shows the processing chain that is applied to the image data (the flat field and defective pixel blocks are highlighted). Note that each processing block can be activated and deactivated independently. For example, the FPN and PRNU coefficients can be applied independently or together using the *flatfieldCorrectionMode.*

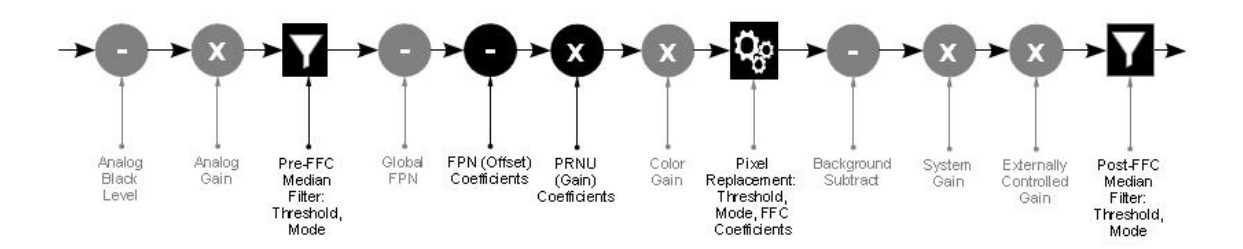

Figure 22 Flat field and defective pixel processing

### Flat Field Correction Algorithm Description

Flat Field Correction Algorithm–Method1 (feature: *flatfieldCorrectionAlgorithm*) applies the following FFC formula for correcting pixel values:

```
newPixelValue x,y = (sensorPixelValue x,y 
– FFCOffset
x,y
) * FFCGainx,y
```
where:

- **x** & **y** are the Flat Field Correction Pixel coordinates. See the *flatfieldCorrectionPixelXCoordinate* and *flatfieldCorrectionPixelYCoordinate* features.
- **newPixelValue** is the pixel value after Flat Field Correction is applied.
- **sensorPixelValue** is the pixel value before Flat Field correction is applied.
- **FFCOffset** is the offset coefficient value to subtract from the sensorPixelValue.
- **FFCGain** is the gain coefficient value that is multiplied with the sensorPixelValue.

The implementation of this formula requires that both the FPN and PRNU coefficient are stored in 16 bits. For the Falcon2 we reserve 7 bits for the FFCOffset (FPN) coefficient and 9 bits for the FFCGain (PRNU) coefficient. The FFCGain can be calculated as follows:

 $FFCGain_{x,y} = (FFCGain Raw_{x,y} / GainDivisor) + 1.0$ 

where:

- **x** & **y** are the Flat Field Correction Pixel coordinates.
- **FFCGain** is the floating point multiplier of the sensorPixelValue.
- **FFCGainRaw** is the stored 9 bit value representing the FFC gain value.
- GainDivisor is either 512 or 1024 depending on whether the camera was calibrated in High resolution or high gain mode. See *flatfieldCalibrationGainMode* and *flatfieldCorrectionGainMode.*

### <span id="page-64-0"></span>General Notes on FFC calibration

The camera comes calibrated with three factory sets, one for each sensor bit depth. These sets switch automatically when the user changes *pixelSizeInput.* In addition to the factory calibrations, the camera provides four user configurable FFC sets. These can be calibrated and saved in the camera. For more information on this, see "How to do an FFC Setup in the Camera".

Another option is to perform the flat field correction in the frame grabber. See the section [How to do a](#page-67-0)  [FFC Setup via Sapera CamExpert](#page-67-0) for more information.

In either case, we recommend that you repeat the correction when a temperature change of greater than 10 °C occurs.

#### **For best results, ensure that:**

- 1. Gain (PRNU) calibration has a clean, white reference. The quality of this reference is important for proper calibration. White paper is often not sufficient because the grain in the white paper will distort the correction. White plastic or white ceramic will lead to better balancing.
- 2. Ambient light flicker (e.g. fluorescent lights) is sufficiently low not to affect camera performance and calibration results.
- 3. The average pixel should be at least 20 % below the target output. If the target is too close, then some pixels may not be able to reach full swing due to correction applied by the camera.
- 4. When 6.25 % of pixels from a single row within the region of interest are clipped, flat field correction results may be inaccurate.
- 5. Correction results are valid only for the current black offset values. If you change this value, it is recommended that you recalculate your coefficients.

#### **An important note on window blemishes:**

When flat field correction is performed, window cleanliness is paramount. The figure below shows an example of what can happen if a blemish is present on the sensor window when flat field corr ection is performed. The blemish will cast a shad ow on the wafer. FFC will compensate for this shad ow by increasing the gain. Essentially FFC will create a white spot to compensate for the dark spot (shadow). As long as the angle of the incident light remains unchanged then FFC works well. However when the angle of incidence changes significantly (i.e. when a lens is added) then the shad ow will shift and FFC will makes things worse by not correcting the new shadow (dark spot) and overcorrecting where the sh ad ow used to be (white spot). While the dark spot can be potentially cleaned, the white spot is an FFC art efact that can only be corrected by another FFC calibration.

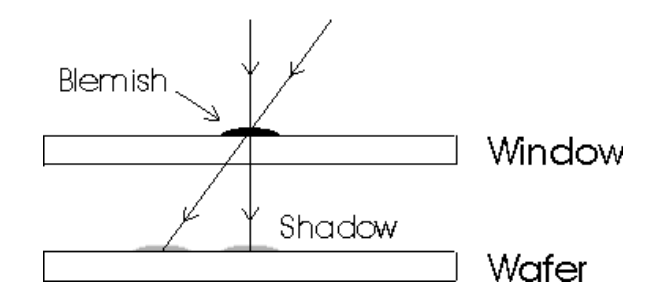

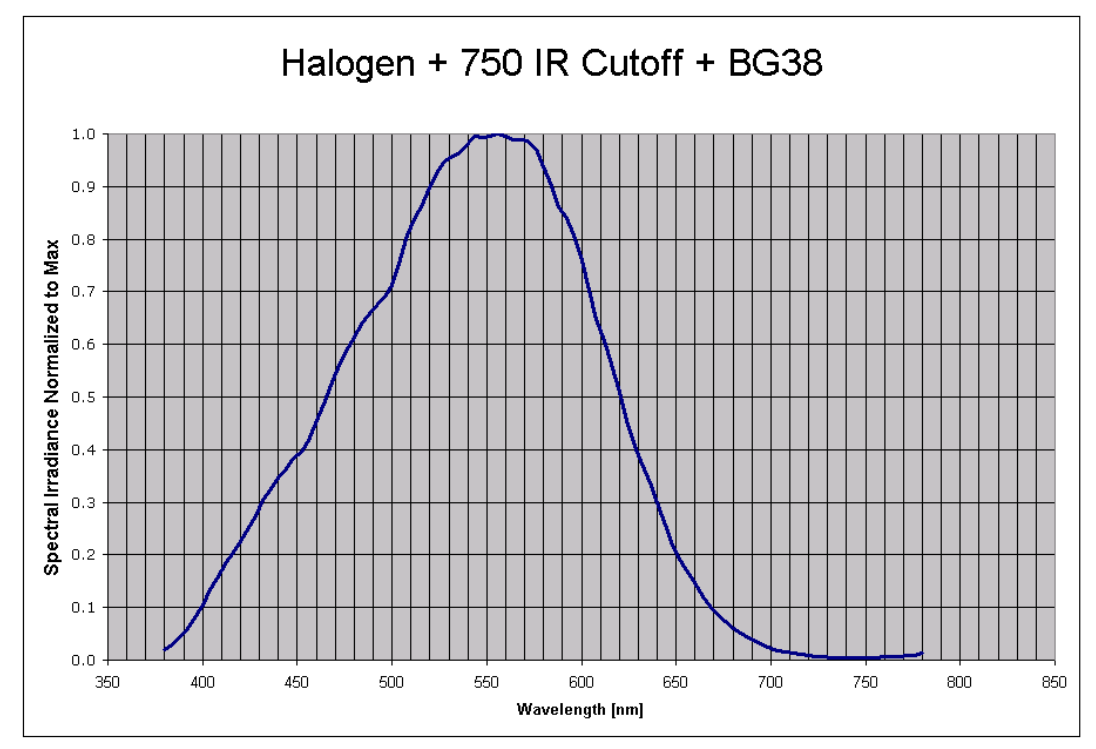

Figure 23. Spectral distribution of light source used during calibration of color cameras only. This corresponds roughly to a 5200 K color temperature.

### <span id="page-65-0"></span>How to do an FFC Setup in the Camera

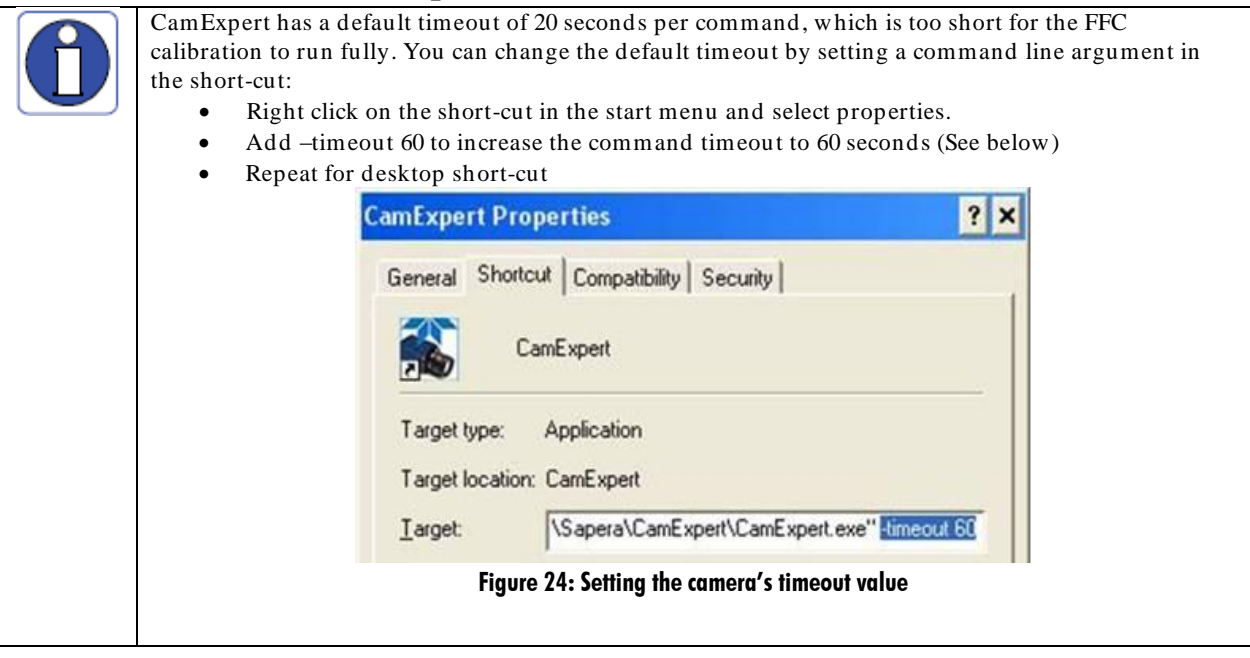

The calibration is performed in two steps. The fixed offset (FPN) is determined first by performing an averaging without any light. This calibration determines exactly how much offset to subtract per pixel in order to obtain flat output when the sensor is not exposed.

If the camera is run at exposure time that is significantly higher than the calibration exposure, an additional Pixel Replacement Calibration may be require

The gain (PRNU) calibration is performed next to determine the multiplication factors required to bring each pixel to the required value (target) for flat, white output. For the monochrome cameras, the target is determined by the user (See *flatfieldCalibrationTarget).* The color camera requires a separate target for each color which is calculated as 23 % higher than the average pixel for the given color.

It is important to do the FPN correction first. Results of the FPN correction are used in the PRNU procedure.

#### **Let's go through a flat field calibration example:**

- 1. The camera is placed in **internal exposure and frame rate**. Make sure that the area of interest (AOI) is set to the full wind ow (i.e. Width=SensorWid th and Height=SensorHeight)**.** No other exposure mode or AOI configuration will allow FFC calibration. See *ExposureMode*, *TriggerMode*, *OffsetX*, *OffsetY*, *Width*, *Height*.
- 2. Settings such as frame rate, exposure time, etc. are set as close as possible to the actual operating conditions. Set **system gain to 1** and **background subtract to 0**, as these are the defaults during FFC calibration. See *GainSelector, Gain, BlackLevelSelector,* and *BlackLevel*.
- 3. Select **correction active set to user flat field 1**. Go to **flat field correction mode,** select **calibration**. See *flatfieldCorrectionCurrentActiveSet*, and *flatfieldCorrectionMode.*
- *4.* Clear existing coefficients. See *flatfieldCalibrationClearCoefficient.*
- 5. Place the camera in the d ark (i.e. cover lens) and run **FPN calibration**. This performs the FPN correction and saves the FPN coefficients to temporary memory. See *flatfieldCalibrationFPN.*
- 6. Calibration mode enables both FPN and PRNU correction. Verify signal output is close to 0 DN.
- 7. Illuminate the sensor to 65 % saturation, using a high quality white reference.
- 8. Set **flat field target** to 80 % saturation (monochrome only). See *flatfieldCalibrationTarget.*
- 9. Select Gain Calibration Mode as either High Gain or High Resolution
- 10. Run **Gain (PRNU) calibration**. See *flatfieldCalibrationPRNU.*
- 11. [Optional] Set the **exposure time** to {X % longer than}the longest value that will be required by the user's system. Set the **pixel replacement calibration threshold** to 60. Run **pixel replacement calibration.** See **"***[Hot Pixels and Long Exposure Times](#page-67-1)***"** for more information about why this is necessary. See *ExposureTime, flatfieldCalibrationPixelReplacementThreshold and, flatfieldCalibrationPixelReplacement*
- 12. **Save** the flat field calibration: *flatfieldCalibrationSave.*

#### **Here is the factory calibration procedure for the 8M camera:**

- 1. The camera is placed in full internal, 8 taps, 10 bits, active wind ow (3328 x 2816, only available to factory), system gain 1, color gain 1, background subtract 0, global FPN calibrated such that dark FPN is 30 DN (10 bit) 50 fps, 1500 µs exposure. For color, use 20 fps, 25000 µs exposure. This last part is important (mono: 50 fps, 1500 µs exposure. Color: 20fps 25000 µs exposure) and ensures that the camera is in non-concurrent mode. In non-concurrent mode, readout and integration do not overlap thus eliminating some residual artefacts.
- 2. The camera is placed in the dark and **FPN** Calibration is run.
- 3. With FPN correction on the sensor is illuminated (Light Source: Broadband Quartz Halogen, 3250 K, with a 750 nm cut-off filter) with a light level of 26.4  $\mu$ W/ cm<sup>2</sup> (10 BPP). This ensures each

camera will have the same responsivity since the light level and target value are always the same. Typical output levels for the camera at this light level are 680 DN (10 bit).

- 4. The sensor window at this point has been cleaned thoroughly such that there are no significant blemishes present.
- 5. For the monochrome camera only, PRNU target is set to 840 DN (82.11 % peak).
- 6. PRNU calibration is run.

#### **How can one match gain and offset values on multiple cameras?**

One way is of course to use flat field correction. All cameras would be set up under the same cond itions, including lighting, and then calibrated with FPN and PRNU. This process can be time-consuming and complicated (especially the white target). Another way is to use global FPN (Sensor Control > Black Level  $Selector > DigitalAll1$ :

- 1. Starting from factory settings (factory flat field), take note what the highest dark offset is among the set of cameras. If the highest d ark offset is higher than about 16 DN (10 bit) you might want to consider recalibrating the FPN correction. You can use the histogram feature in CamExpert to determine this value see [Figure 25.](#page-68-0) Large differences in dark offset between the factory and user are typically caused by differences in temperature from factory to user. Large dark offsets will result in PRNU-correction-induced FPN and should therefore be avoided.
- 2. Decrease global FPN (increase the offset in d ark) on all cameras until they are the same and reach at least 4 DN (10 bit).
- 3. Illuminate to about 80 % saturation (820 DN, 10 bit) and note the highest signal level among the set of cameras.
- 4. Increase the system gain (Sensor Control > Gain Selector > DigitalAll1) on the cameras until they all reach the same output level (highest of all cameras).
- 5. Place camera in the dark and repeat step 2 to 4 until both dark offset and 80 % sat signal levels are equal on all cameras.

#### <span id="page-67-1"></span>**Hot Pixels and Long Exposure Times**

The camera is calibrated and optimized for an exposure time of 1500 microsecond s providing peak FPN and PRNU performance are at this setting. This FPN correction also manages hot pixels for the same exposure time. Changing the exposure time to very long times, such as 60000 microseconds, can introd uce additional uncorrected hot pixels in the image. The user can eliminate these pixels by performing a user pixel replacement calibration which will capture and correct these pixels. This correction eliminates hot pixels at long exposure time while maintaining the same FPN characteristics.

### <span id="page-67-0"></span>How to do a FFC Setup via Sapera CamExpert

The Sapera LT CamExpert tool provides an easy GUI based method for a user to perform a Flat Field Calibration. The process first requires the user to plan acquisitions in dark and bright conditions, followed by the FFC process itself. Please review the list of best practices in the *[General Notes on FFC](#page-64-0)  [calibration](#page-64-0)* section. The steps to perform a FFC calibration using CamExpert are detailed below.

1. Verify a Dark Acquisition.

Close the camera lens iris and cover the lens with a lens cap. Using CamExpert, click on the grab button and then the histogram button. The following figure shows a typical histogram for a Falcon2 grabbing a very dark image.

.

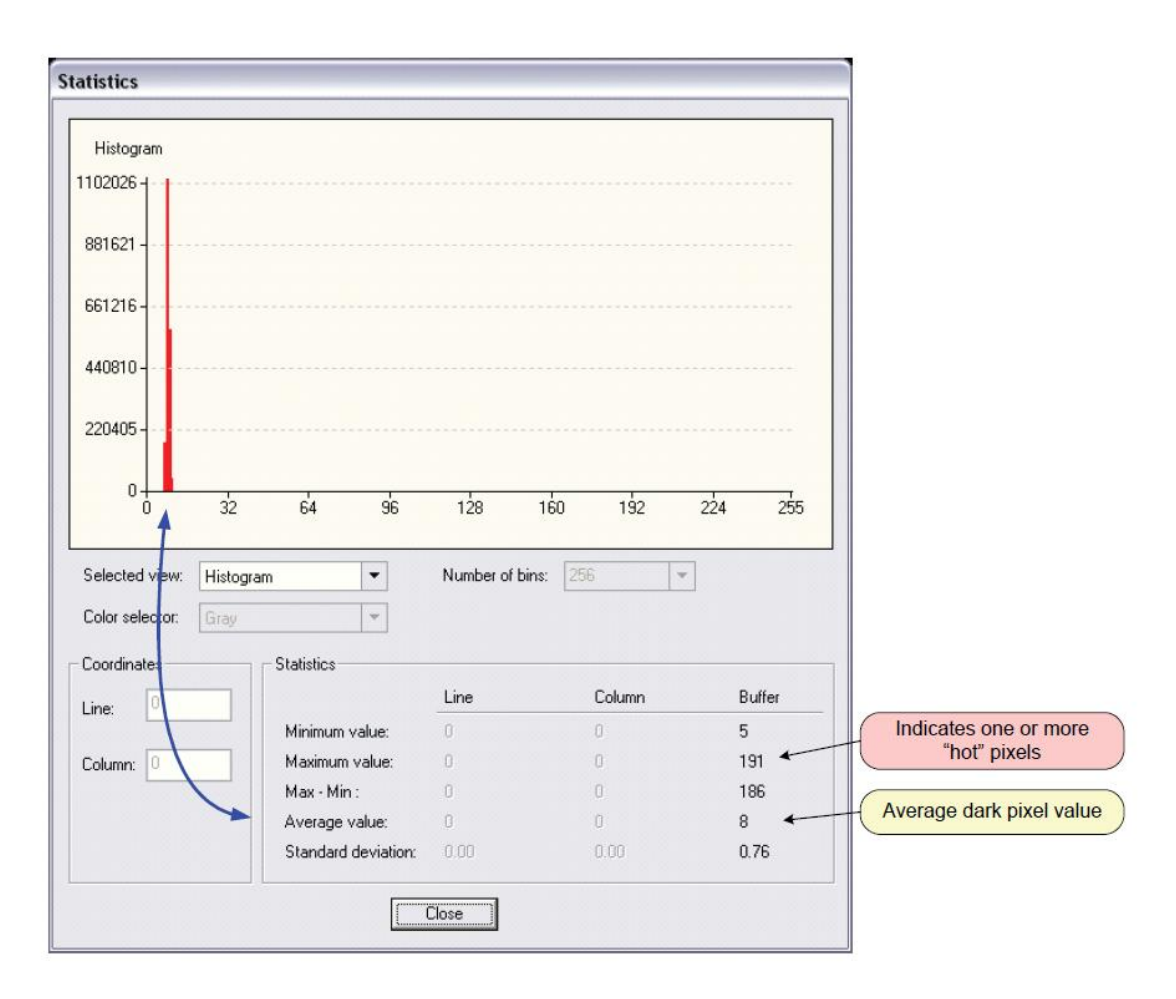

#### Figure 25 CamExpert histogram of a dark scan (8 bit output)

<span id="page-68-0"></span>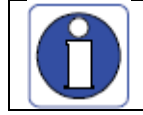

**Important:** In this example, the **average** pixel value for the frame is close to black. Also note that most sensors will show a much higher maximum pixel value due to one or more "hot pixels". The sensor specification accounts for a small number of hot or stuck pixels (pixels that do not react to light over the full dynamic range specified for that sensor).

#### 2. Verify Bright Image

Aim the camera at the PRNU reference. Using CamExpert, click on the grab button and then the histogram button. Use the lens iris to ad just for a bright gray approximately aro und a pixel value of 200 (for 8-bit pixels). The following figure shows a typical histogram for a Falcon2 grabbing a bright gray image.

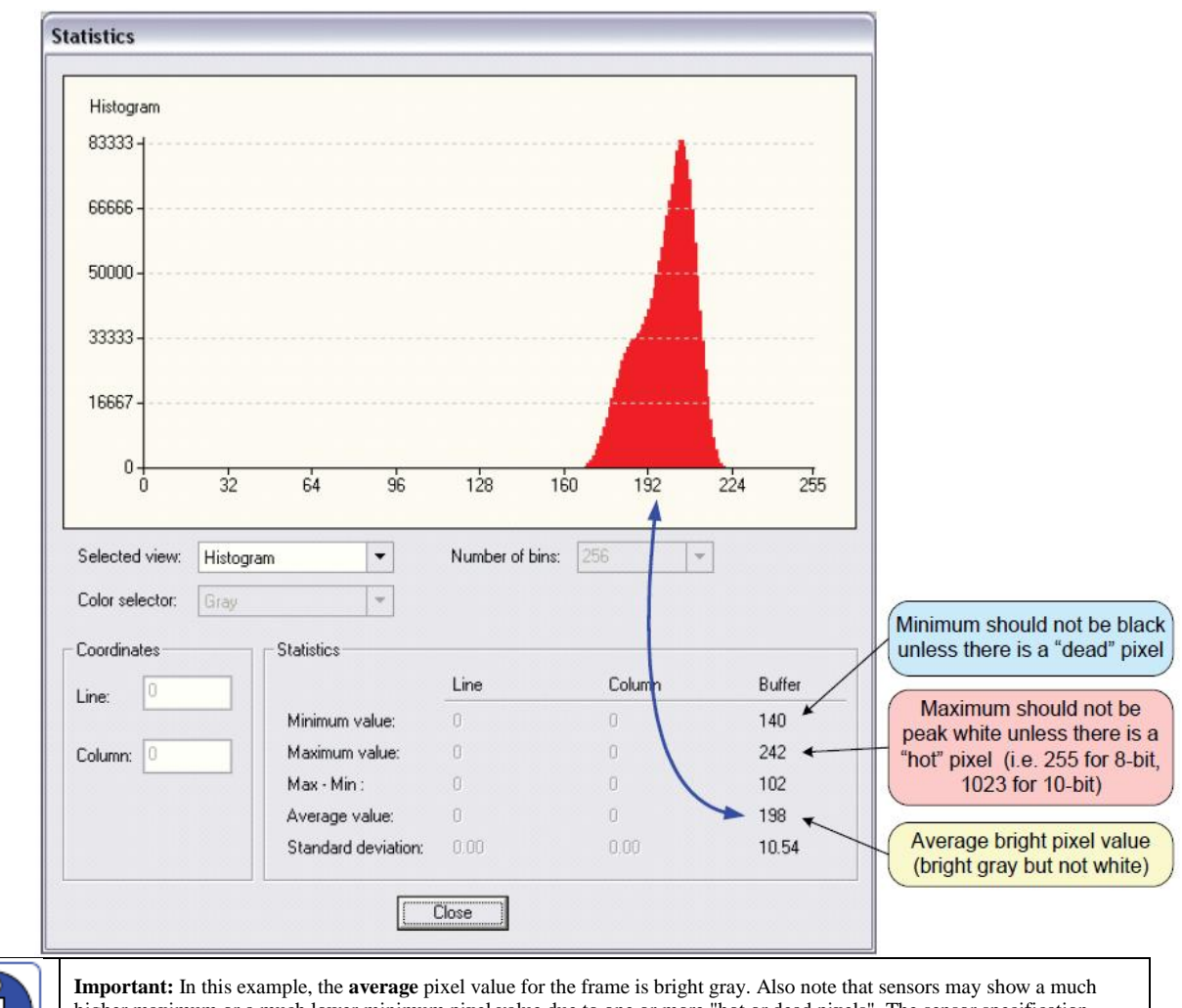

higher maximum or a much lower minimum pixel value due to one or more "hot or dead pixels". The sensor specification accounts for a small number of hot, stuck, or dead pixels (pixels that do not react to light over the full dynamic range specified for that sensor).

Once the bright gray acquisition setup is done, note the camera position and lens iris position so as to be able to repeat it during the calibration procedure.

3. Start the Flat Field calibration tool via the CamExpert menu bar:

Pre-processing > Flat Field Correction > Calibration.

The Flat Field calibration window provides a three step process to acquire two reference images and then save the flat field correction data for the camera used. To aid in determining if the reference images are valid, a histogram tool is provided so that the user can review the images used for the correction data. Note that it is important to follow the instructions in the preceding section to prepare for the dark and light acquisition steps required for calibration.

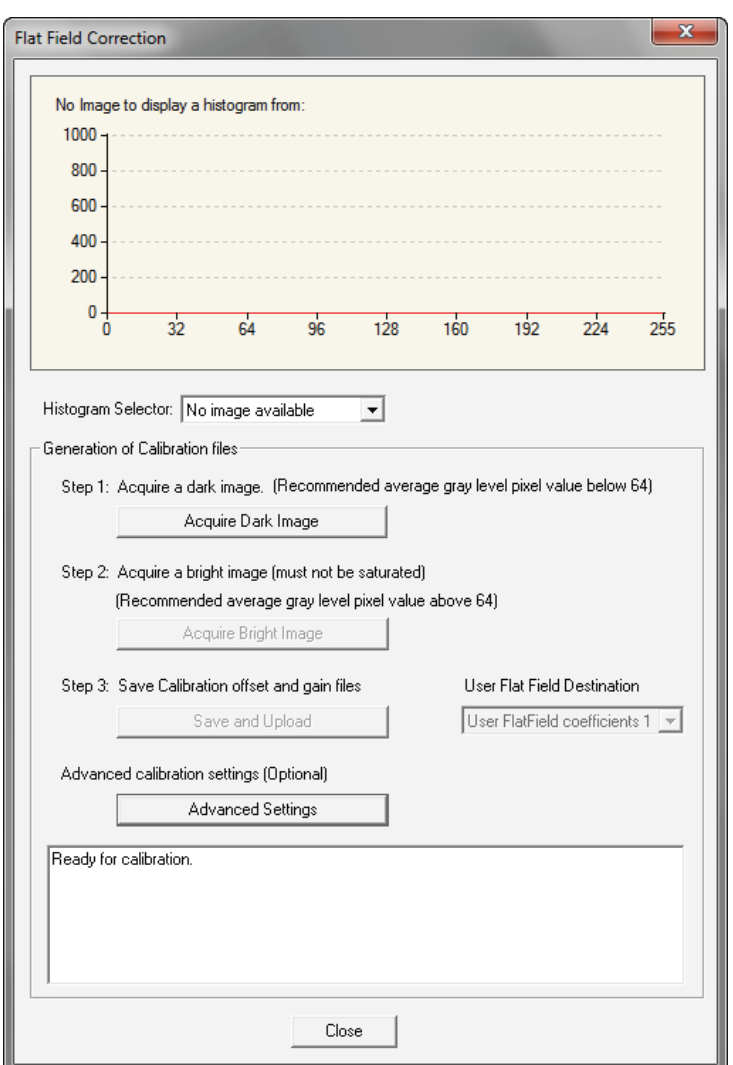

4. Click on the **Advanced Setting** button to change the default number of frames averaged for each calibration step. The default value is 10 frames (as performed by CamExpert).

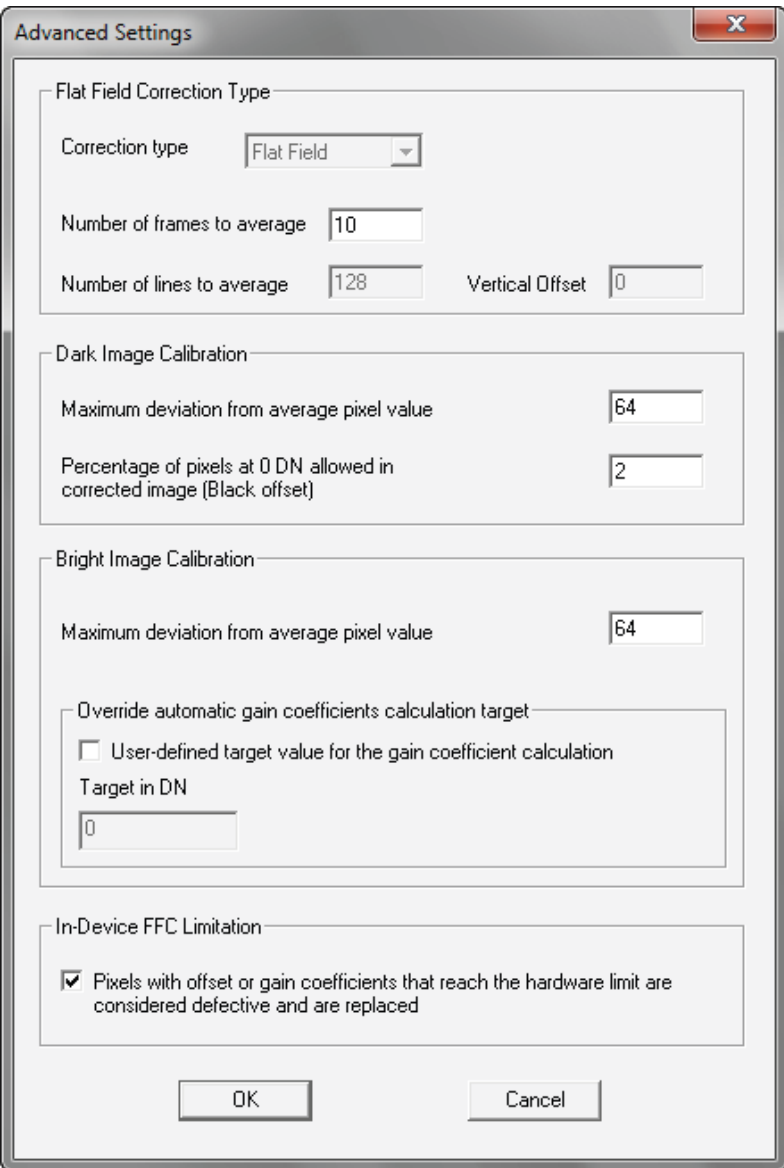

- 5. Setup the camera to capture a uniform dark image. Black paper with no illumination and the camera lens' iris closed to minimum can provide such a dark image. Or cover the lens with a black lens cap.
- 6. Click on **Acquire Black Image**. The flat field calibration tool will grab video frames, analyze the pixel gray level spread, and present the statistics. The desired black reference image should have pixel values less then 20. If the results are acceptable, accept the image as the black reference.
- 7. Setup the camera to acquire a uniform white image (but not saturated white). Even illumination on white paper can be used , with a gray level of minimum of 128 (8-bit mode). It is preferable to prepare for the white level calibration step before starting the calibration procedure (see the previous section for information).
- 8. Click on **Acquire White Image**. The flat field demo will grab video frames, analyze the pixel gray level spread, and present the statistics. The captured gray level for all pixels should be greater than 128 but not saturated. If the histogram shows a good grab accept the image as the white reference.
9. Click on **Save**. The flat field correction data is saved as a TIF image with a file name of your choice (suggestions are the camera name and its serial number).

#### **Using Flat Field Correction**

When using CamExpert, from the menu bar enable Flat Field correction (Pre-Processing • Flat Field Correction • Hardware). Now when d oing a live grab or snap, the incoming image is corrected by the current flat field calibration data for each pixel. Use the CamExpert menu function Tools • Flat Field Correction • Load to load in a flat field correction image from previously saved calibration data. CamExpert allows saving and loading calibration data for all cameras used with the imaging system.

#### **Uploading Coefficient to the Camera**

Flat field coefficients can uploaded to the camera via the file access control features. The Flat Field Coefficients File is a stand ard TIF file. A Sapera application (such as CamExpert) creates a new SapBuffer object of the same width as the image buffer but with tw ice the number of lines. This provides the room to store both offset and gain Flat Field d ata. The Flat Field offset data is contained in the top half of the new buffer, while the gain buffer is in the bottom half.

A Sapera application saves the new buffer using SapBuffer::Save with the "-format tiff" option, which allows saving data without loss of significant bits.

### Defective Pixel Detection and Replacement

The camera has two methods of replacing pixels. Static pixel replacement uses the FFC coefficients to mark pixels that will be replaced. Dynamic pixel replacement consists of a median filter that is applied when the given pixel is above a threshold when compared to adjacent pixels.

#### Static Pixel Replacement

This is a technique for the elimination of dead or hot pixels. A pixel on the left edge (beginning of the line) would be replaced with the pixel to its right, while a pixel on the right edge (end of the line) is replaced with the pixel to its left. Any pixel within a line is replaced with the average of its neighboring pixels (on the same line). For color sensors, the same algorithm is used except the replacement pixel is of the same color. Note that three horizontally adjacent defective pixel cannot be replaced.

The camera uses the FFC coefficients to indicate which pixels need to be replaced. If a pixel has a Gain(PRNU) coefficient that is equal to the maximum gain( i.e. approx 1.5 for High resolution and 2 for High Gain mode then the pixel will be marked for replacement. Additionally, a pixel will be replaced if has an Offset(FPN) coefficient that is greater than the pixel replacement threshold (*flatfieldCorrectionPixelReplacementThreshold*). Lowering this threshold will remove more pixels with high offset coefficients.

Most hot and dead pixels will be identified when a FPN or PRNU calibration is performed in camera. The user can also manually mark a pixel for replacement by setting its Offset Coefficient to 127. After the flat field calibration has been performed, the user can increase the exposure time, cover the sensor, and run a pixel replacement calibration (*flatfieldCalibrationPixelReplacement)*. See the section entitled *[Hot Pixels and](#page-67-0)  [Long Exposure Times](#page-67-0)* for more information on why this needs to be done.

The pixel replacement calibration algorithm adds the new found hot pixels to the pixel defect map and must be run after an offset calibration. If the difference between the average pixel value and the stored offset value(FPN coefficient) is greater than the calibration threshold (i.e.

*flatfieldCalibrationPixelReplacementOffsetThreshold***)** then the pixel is marked for replacement. Typically, the pixel replacement calibration should be run at the highest exposure time used in the target system. See [Appendix D: Internal Flat Field Calibration](#page-99-0) Algorithms for more information on the algorithm.

#### Dynamic Pixel Replacement

Dynamic pixel replacement does not require calibration. It compares a given pixel with its horizontally adjacent neighbors. If the difference between the pixel and each neighbor is greater t hat the defined threshold (*defectivePixelDetectionMinBrightThreshold)* then the pixel is replaced by the median of the three pixels.

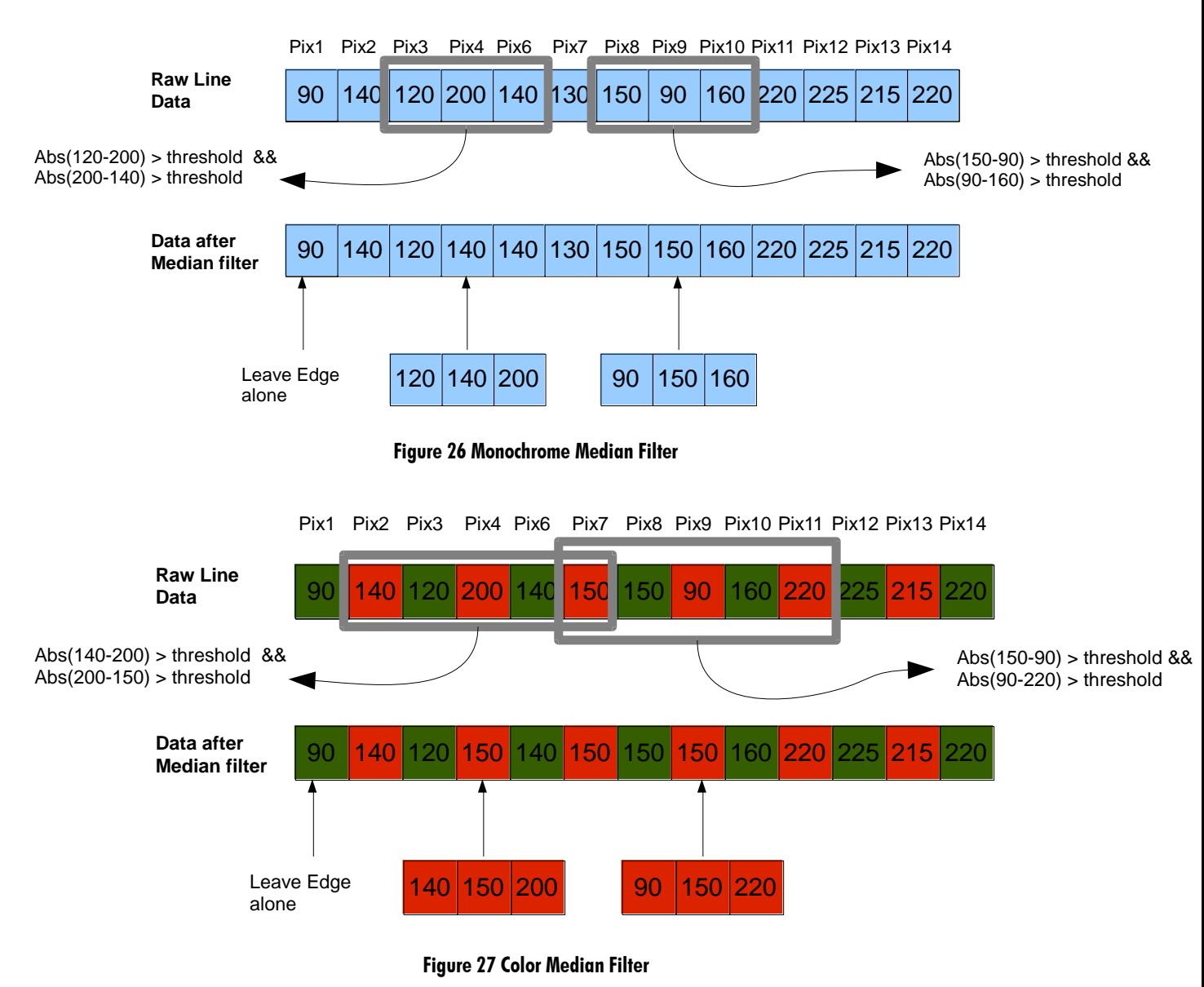

Image Format Controls Category

The camera Image Format controls, as shown by CamExpert, groups parameters used to configure camera pixel format, and image cropping, Additionally, a feature control to select and output an internal test image simp lifies qualifying a camera setup without a lens.

Parameters in gray are read only, either always or due to another parameter being disabled. Parameters in black are user set in CamExpert or programmable via an imaging application.

Features listed in the description table but tagged as *Invisible* are usually for Teledyne DALSA Support or third party software usage—not typically required by end user applications.

| Parameters - Visibility: Guru |                      |             |  |  |
|-------------------------------|----------------------|-------------|--|--|
| Category                      | Parameter            | Value       |  |  |
| Camera Information            | Width                | 3328        |  |  |
| Sensor Control                | Height               | 2502        |  |  |
| I/O Controls                  | Offset X             | 0           |  |  |
|                               | Offset Y             | 0           |  |  |
| Advanced Processing           | Pixel Format         | Mono8       |  |  |
| <b>Image Format Controls</b>  | Pixel Color Filter   | None        |  |  |
| CameraLink Transport Layer    | Pixel Coding         | Mono        |  |  |
| Serial Port Control           | Pixel Size           | 8           |  |  |
| File Access Control           | Test Image Selector  | Off         |  |  |
|                               | testImageStaticValue | Not Enabled |  |  |
|                               | $<<$ Less            |             |  |  |
|                               |                      |             |  |  |
|                               |                      |             |  |  |

Figure 28 Image Format Controls as shown in CamExpert

The following table describes these parameters along with their view attribute and minimum camera firmware version required. Additionally the table will indicate which parameter is a member of the DALSA Features Naming Convention (DFNC), GenICam Stand ard Features Naming Convention or custom camera feature.

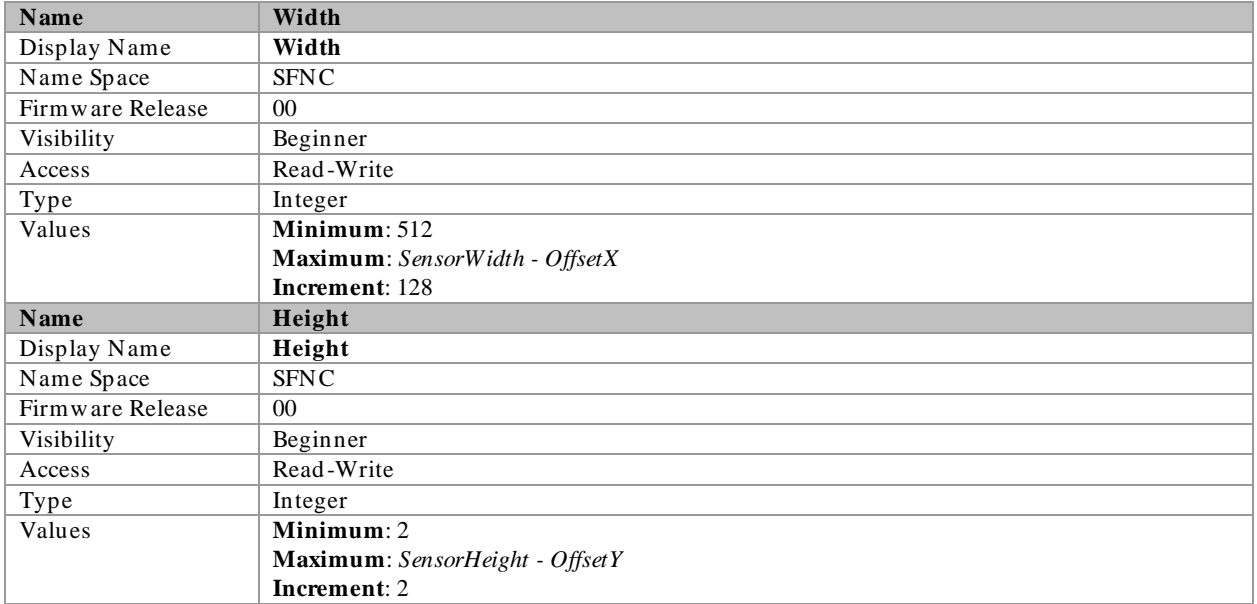

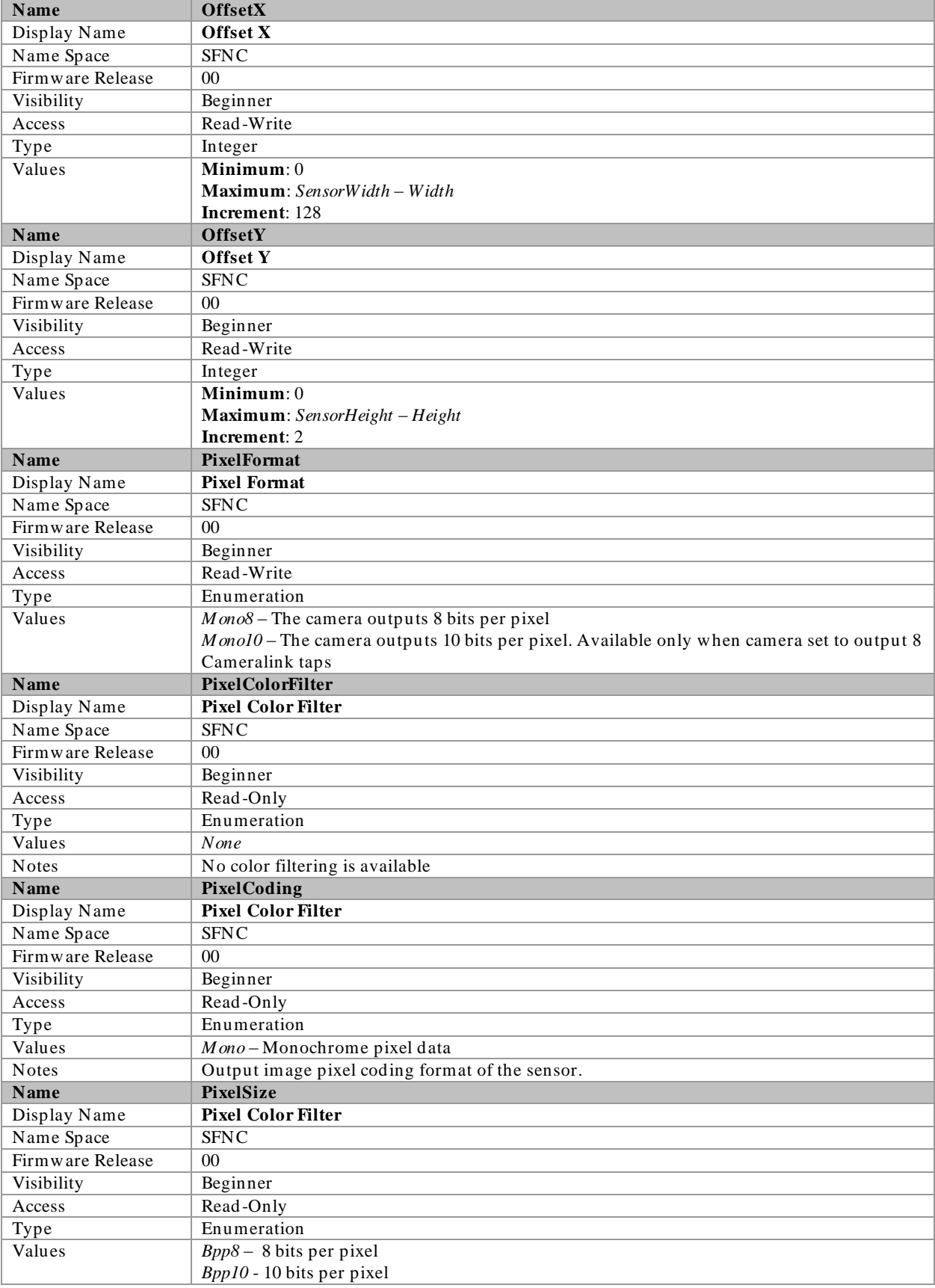

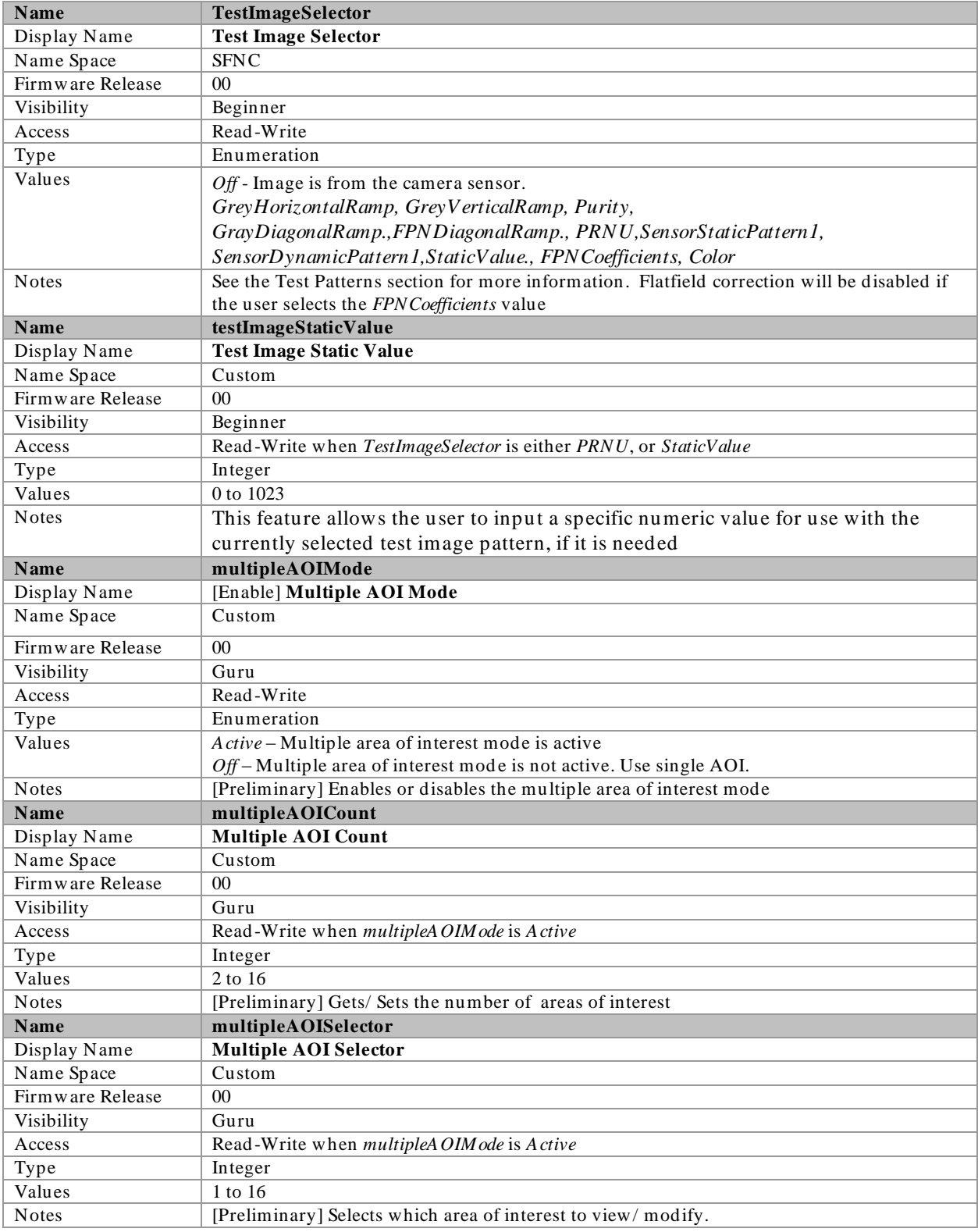

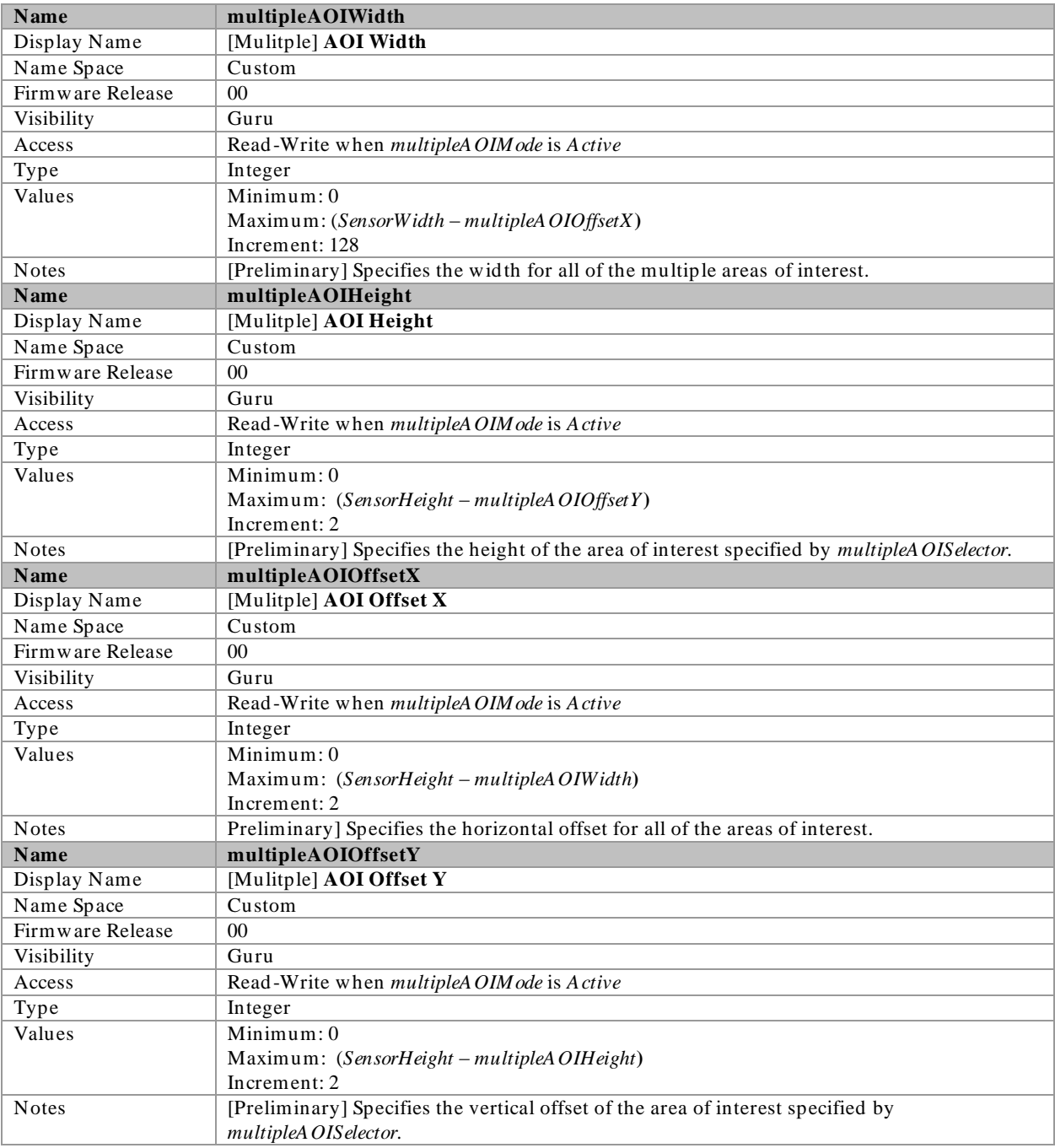

#### Invisible Features

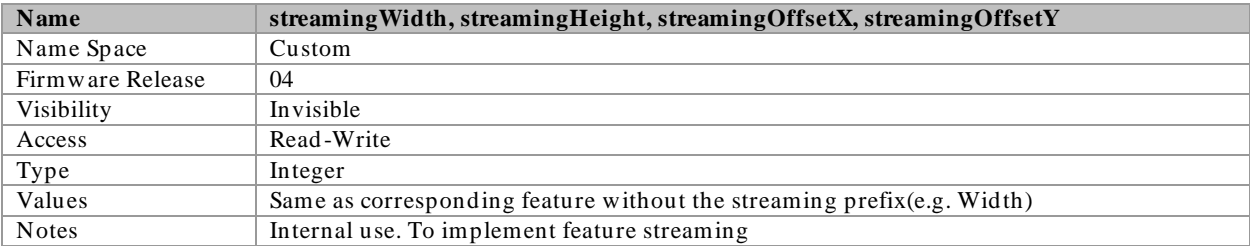

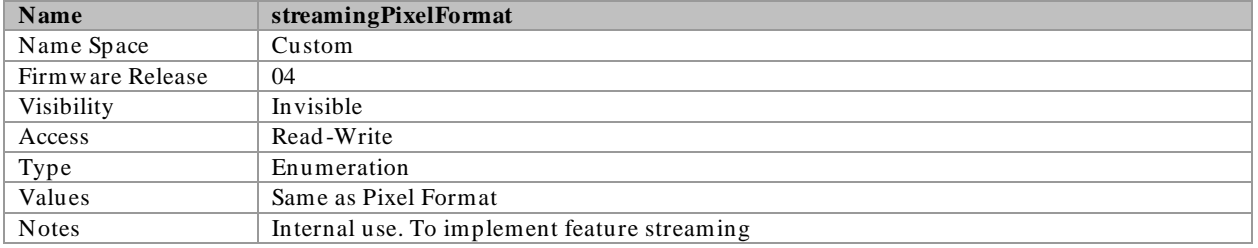

## <span id="page-78-0"></span>Test Patterns

When setting test patterns, the camera set the digital gains to 1x, the digital offsets to 0, and deactivates the flat field correction. This ensures that the test patterns appear as they should. At the same time, the camera saves the last set of values that were used for video processing and restores them when video output is restored.

#### **Description**

Grey Horizontal Ramp: Image is filled horizontally with an image that goes from the darkest possible value to the brightest. The ramp repeats every 1024 horizontal pixels.

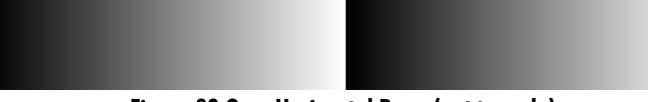

Figure 29 Gray Horizontal Ramp(not to scale)

Grey Vertical Ramp. Image is filled vertically with an image that goes from the darkest possible value to the brightest. The ramp repeats every 1024 vertical pixels.

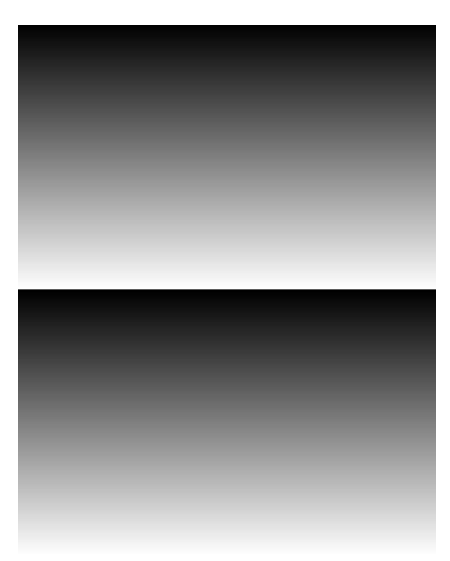

Figure 30 Gray Vertical Ramp(not to scale)

Purity: Image is filled with an image that goes from the darkest possible value to the brightest by 1 DN increment per frame (10-bit output).

Gray Diagonal Ramp: This test pattern is the sum of the horizontal and vertical test patterns.

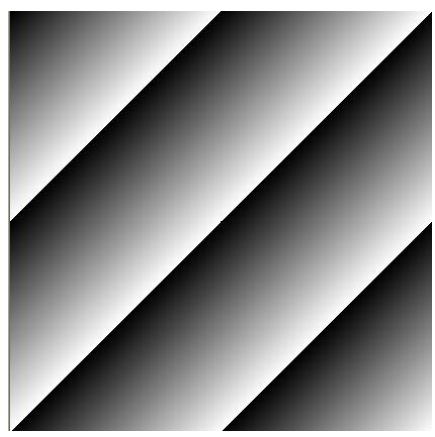

Figure 31 Gray Horizontal Ramp(not to scale)

FPN Diagonal Ramp: This is the sum of a horizontal test pattern that repeats every 64 pixels and a vertical test pattern that repeats every 62 lines. This test pattern can be used to test FPN correction.

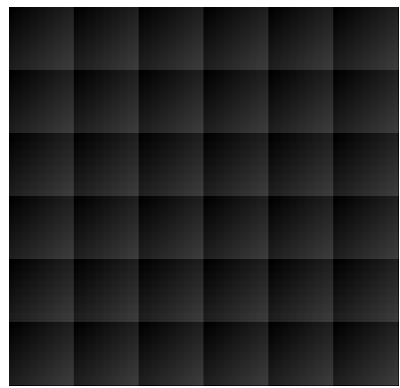

PRNU: This test pattern is the sum of 2\*(FPN diagonal ramp) + *testImageStaticValue.* This test pattern can be used to test PRNU correction.

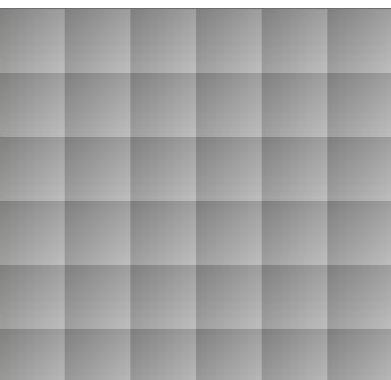

SensorStaticPattern1: This test pattern originates in the sensor and consists of two alternating vertical lines. The value depends on the *PixelFormat* and *pixelSizeInput*.

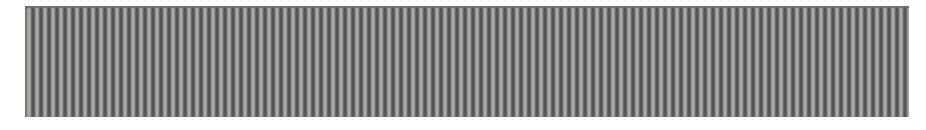

SensorDynamicPattern1: This test pattern originates in the sensor and consists of two interleaved vertical ramps. The first ramp increases by 1 DN to the maximum. The second ramp decreases by 1 DN until it

reaches 0. The starting values are determined by the sensor so changing the area of interest will change these values..

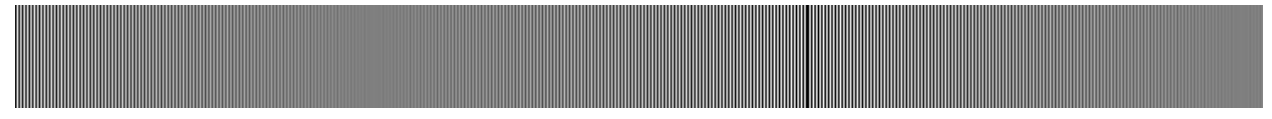

Static Value: All pixels are set to *testImageStaticValue*

FPN Coefficients: The flatfield Offset (FPN) values of the currently selected flatfield set are displayed .

Color: The image is tiled with squares that are 64 pixels wide. Each square tile is filled horizontally and vertical with pixels of each colors increasing at different rates. Additionally Bayer decoding may modify the values at the edges of the tile.

### Multiple AOI Mode

Use the **Multiple AOI commands** to define multiple areas of interest. Once defined, each of the AOIs share a common width and x-offset value. That is, all the allowable wind ows you define will have the same pixel width and the same starting coordinate (x-offset value). Within these defined parameters you are free to set the height and y-offset values, including overlapping height values. Up to 16 windows are permitted. The maximum frame rate will be dependent on the total siz e of the selected AOIs (See [Figure](#page-81-0)  [32\)](#page-81-0).

#### To specify multiple areas of interest:

#### **GenICam parameters > Image Format Controls:**

- 1. Set the **Multiple AOI Mode > Active.**
- 2. In the **Multiple AOI Count >** set to the total number of windows you want (minimum of 2, maximum of 16).
- 3. Select one of the AOIs from Step 2 to define, using the **Multiple AOI Selector**.
- 4. Set the Width and Height of the selected AOI, using the **Multiple AOI Width and Height parameters**.
- 5. Set the Offset X and Offset Y values of the select AOI, using the **Multiple AOI Offset X and Offset Y parameters**.
- 6. Choose another AOI to define, using the **Multiple AOI Selector.**
- 7. Repeat Steps 4 to 6 for each AOI. Note: the Width and the Offset X parameters are constant for each AOI. Changing them for one of the select AOIs will automatically change them for the others in the set.

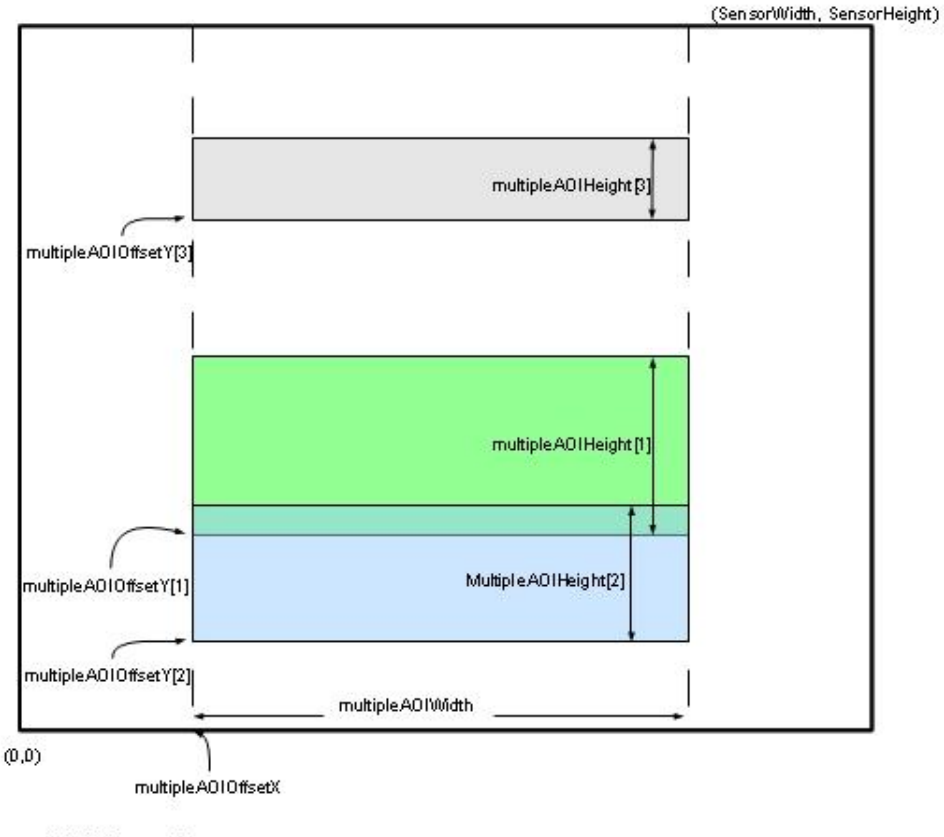

multiple AOICount = 3

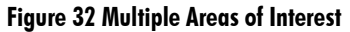

<span id="page-81-0"></span>Note: Overlapping regions will be combined.

## Camera Link Transport Layer Category

The camera's Camera Link Transport Layer category groups parameters used to document and configure the Camera Link output of the camera.

Parameters in gray are read only, either always or due to another parameter being disabled. Parameters in black are user set in CamExpert or programmable via an imaging application.

Features listed in the description table but tagged as *Invisible* are usually for Teledyne DALSA Support or third party software usage—and are not typically required by end user applications.

| Parameters - Visibility: Guru<br>× |                                  |                 |  |  |
|------------------------------------|----------------------------------|-----------------|--|--|
| Category                           | Parameter                        | Value           |  |  |
| Camera Information                 | CameraLink Configuration         | Full            |  |  |
| Sensor Control                     | CameraLink TimeSlots             | One.            |  |  |
| I/O Controls                       | CameraLink Taps                  | Eight           |  |  |
|                                    | CameraLink Pixel Clock Frequency | 76000000        |  |  |
| Advanced Processing                | Frame Valid PreTrigger           | Ω               |  |  |
| Image Format Controls              | Camera Tap Geometry              | Geometry_1X8_1Y |  |  |
| CameraLink Transport Layer         | Device Reset                     | Press           |  |  |
| Serial Port Control                | $<<$ Less                        |                 |  |  |
| File Access Control                |                                  |                 |  |  |
|                                    |                                  |                 |  |  |
|                                    |                                  |                 |  |  |
|                                    |                                  |                 |  |  |
|                                    |                                  |                 |  |  |

Figure 33 CameraLink Transport Layer as shown in CamExpert

## CameraLink Transport Layer Feature Description

The following table describes the category's parameters along with their view attribute and minimum camera firmware version required. Additionally the table will indicate which parameter is a member of the DALSA Features Naming Convention (DFNC), GenICam Standard Features Naming Convention , or a custom camera feature.

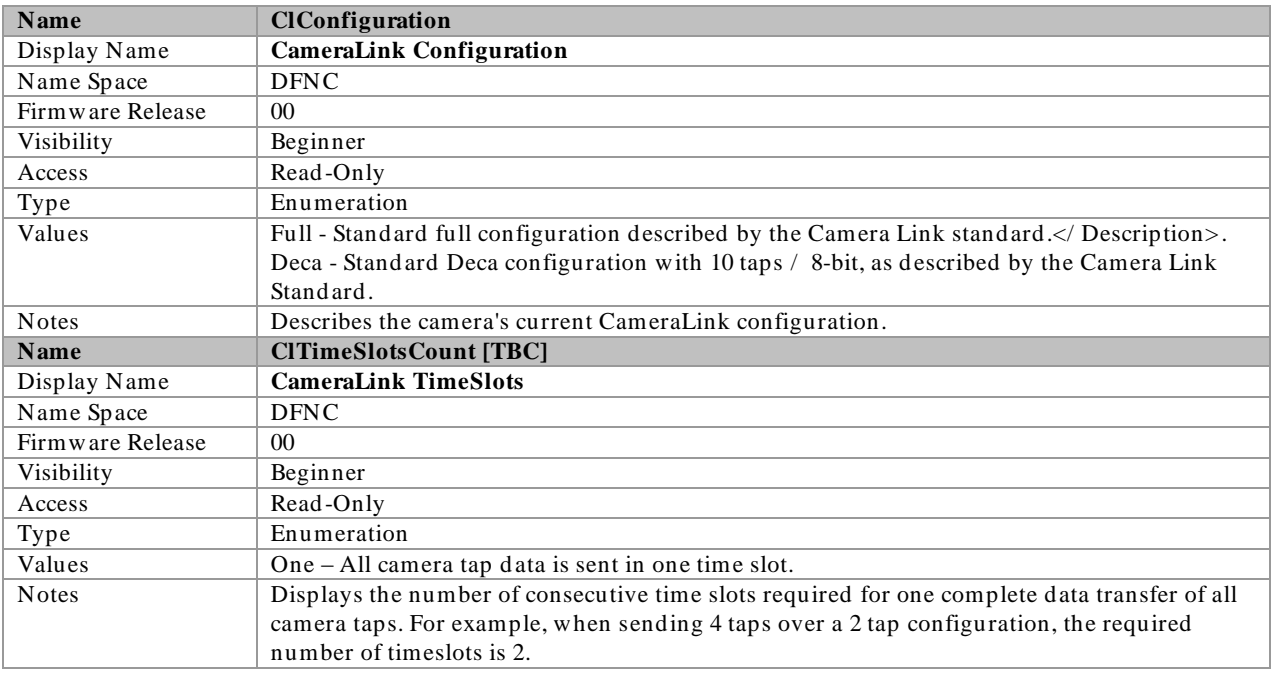

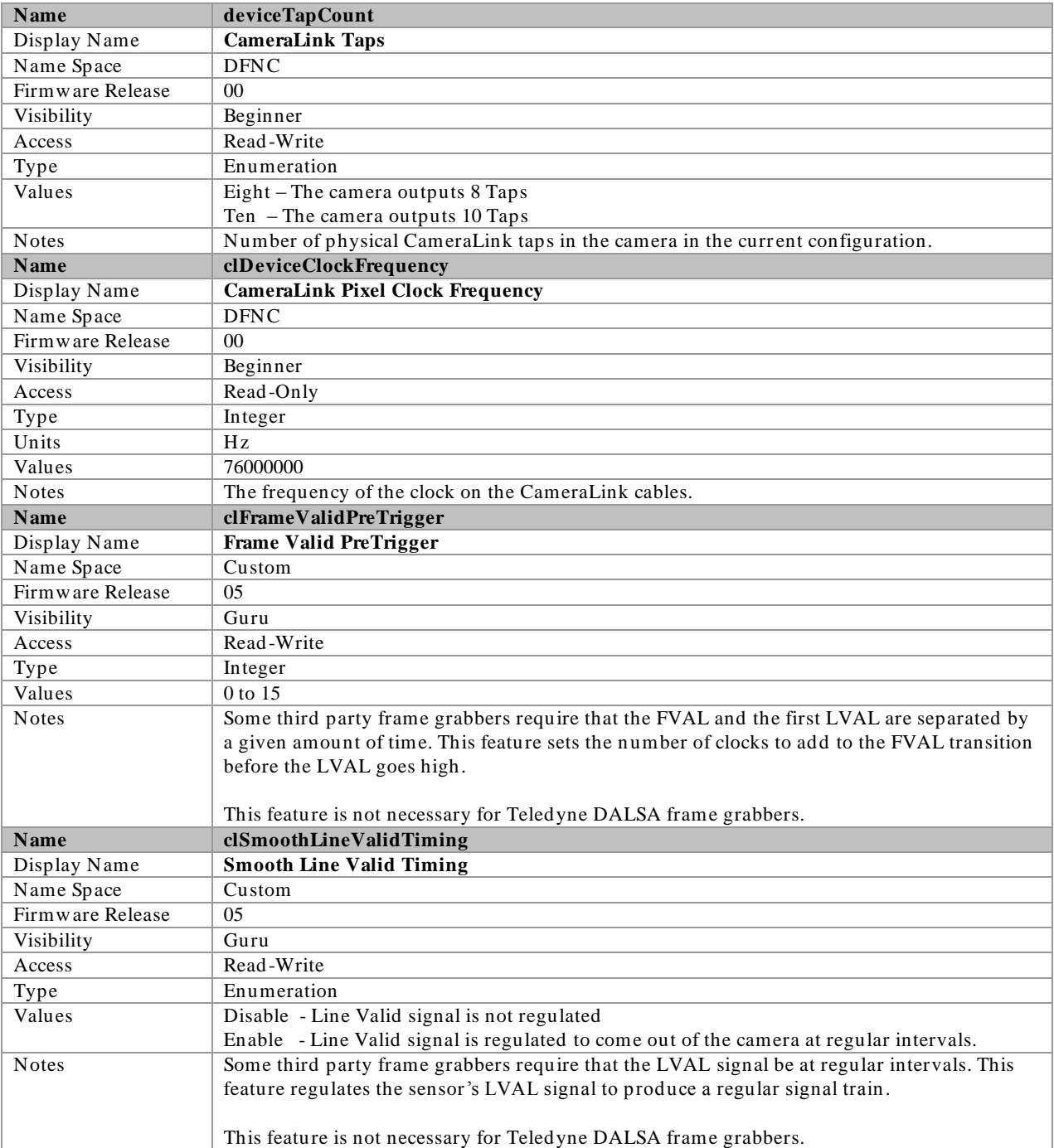

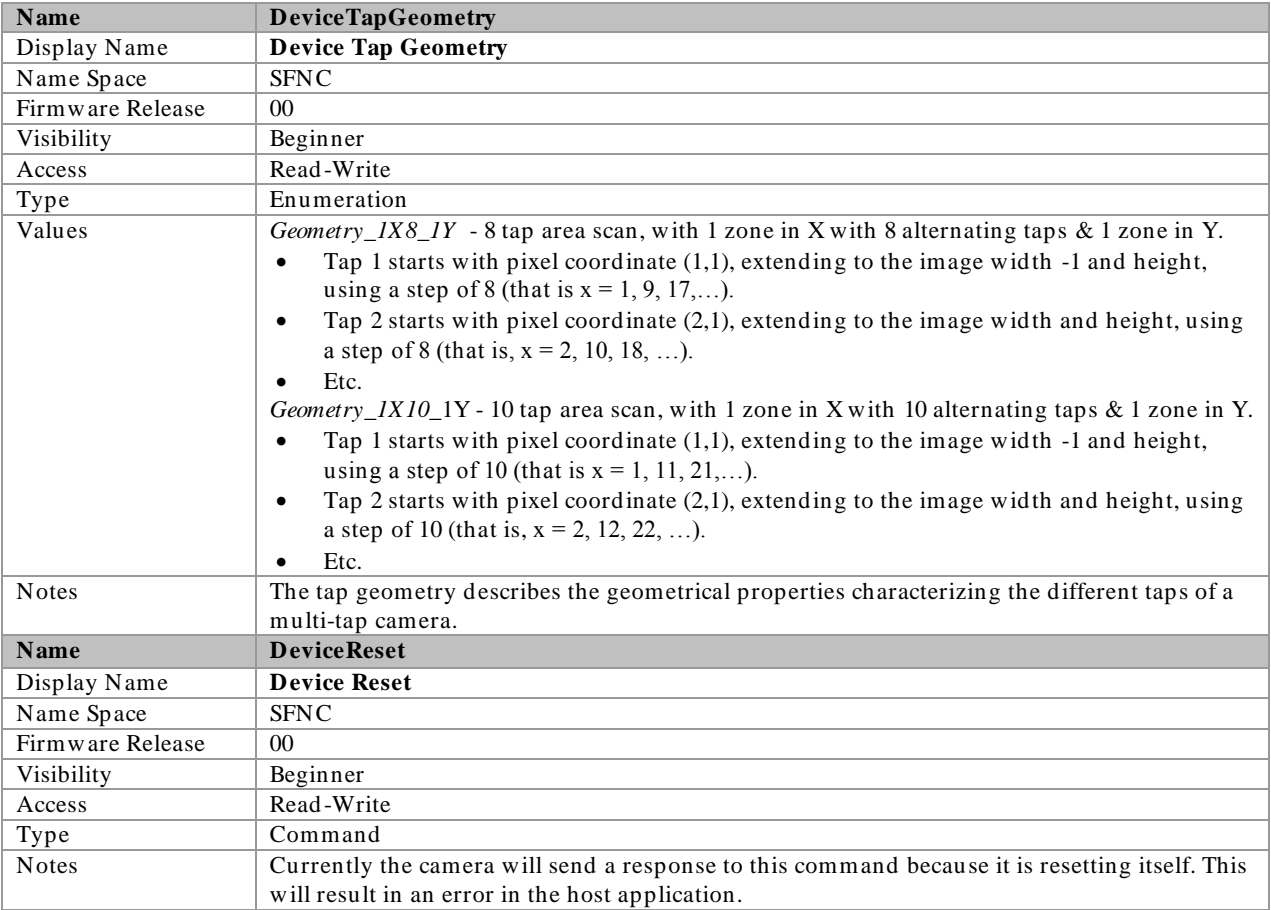

### Invisible Features

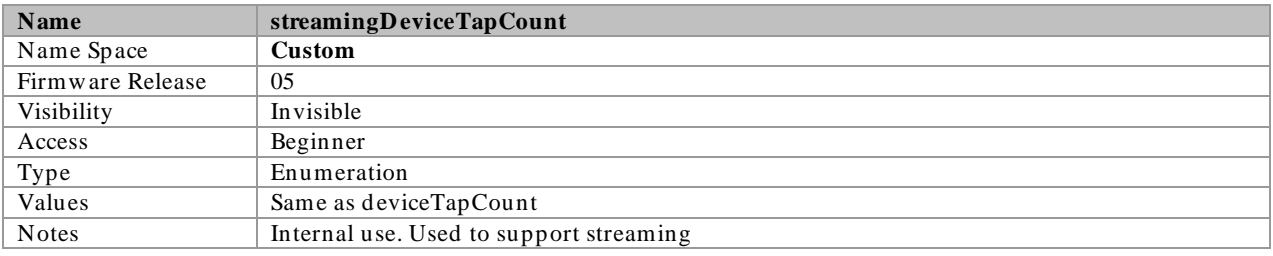

# Serial Port Control Category

Parameters in gray are read only, either always or due to another parameter being disabled. Parameters in black are user set in CamExpert or programmable via an imaging application.

| Parameters - Visibility: Guru |                                |            |  |  |
|-------------------------------|--------------------------------|------------|--|--|
| Category                      | Parameter                      | Value      |  |  |
| Camera Information            | Serial Port Baud Rate          | Baud460800 |  |  |
| Sensor Control                | Serial Port Data Size          | bpc8       |  |  |
| I/O Controls                  | Serial Port Parity             | None       |  |  |
|                               | Serial Port Number Of StopBits | Stopbits1  |  |  |
| Advanced Processing           | $<<$ Less                      |            |  |  |
| Image Format Controls         |                                |            |  |  |
| CameraLink Transport Layer    |                                |            |  |  |
| Serial Port Control           |                                |            |  |  |
| File Access Control           |                                |            |  |  |
|                               |                                |            |  |  |
|                               |                                |            |  |  |
|                               |                                |            |  |  |
|                               |                                |            |  |  |

Figure 34 Serial Port control Category in CamExpert

## Feature Description

The following table describes the category's parameters along with their view attribute and minimum camera firmware version required. Additionally the table will indicate which parameter is a member of the DALSA Features Naming Convention (DFNC), GenICam Standard Features Naming Convention or a custom camera feature.

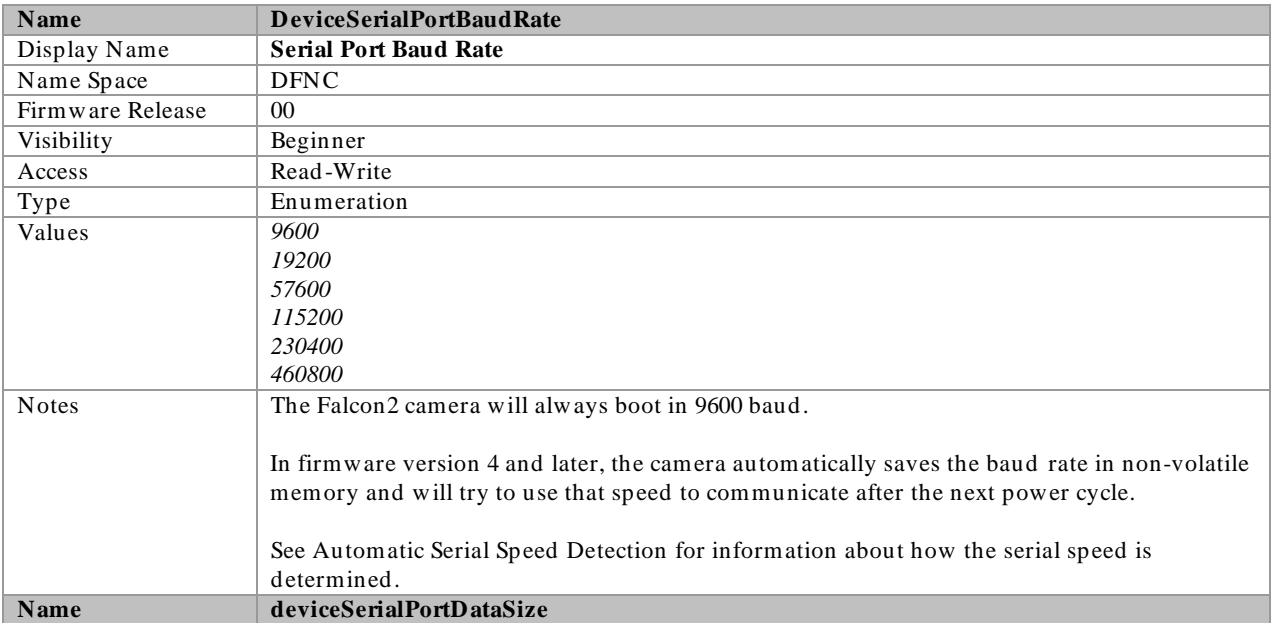

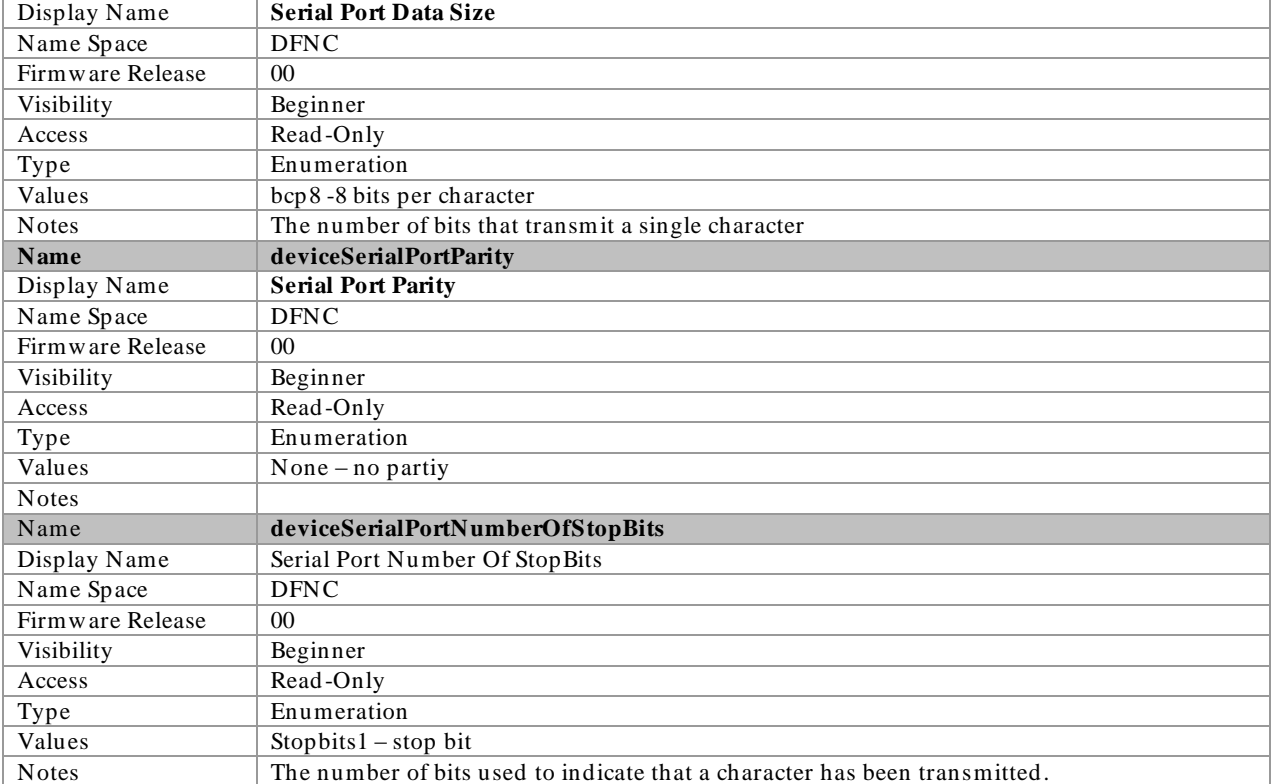

## <span id="page-86-0"></span>Automatic Serial Speed Detection

In order for the camera and the frame grabber to communicate they both must be set to the same baud rate (serial speed).

The serial protocol automatically detects the speed of camera by the following steps:

- 1. Set the serial speed of the frame grabber and send a command to the camera
- 2. If the camera doesn't respond after a defined time, then repeat step 1.
- 3. Once communication has been established the camera will set the serial speed to the maximum value that both the camera and frame grabber can support (firmware versions 0 to 3).

In firmware version 4 or later, the maximum value will be the previously set value of the *DeviceSerialPortBaudRate* feature.

## File Access Control Category

The File Access control in CamExpert allows the user to quickly upload various data files to the connected Falcon2. The supported data files are for Falcon2 firmware updates, Flat Field coefficients, and files to debug the camera.

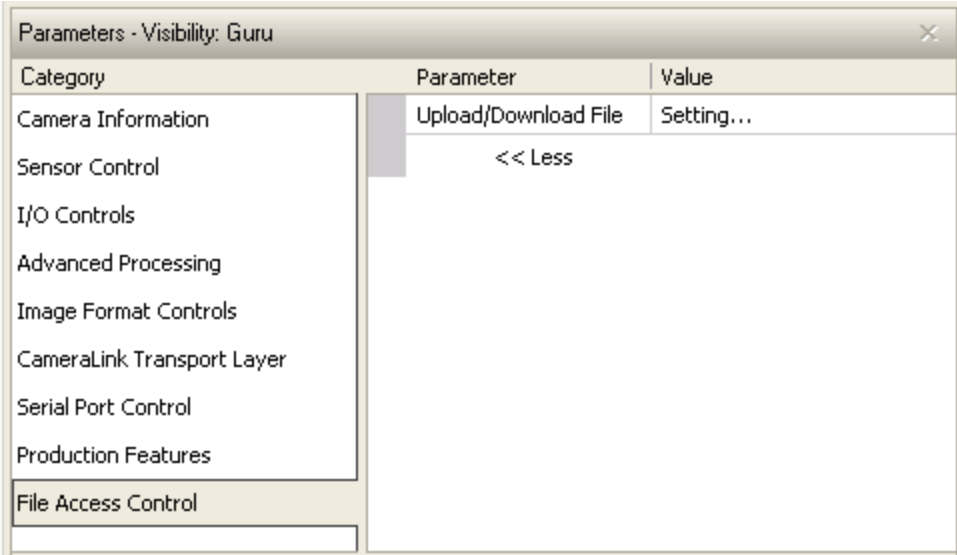

#### Figure 35 File Access Control Category in CamExpert

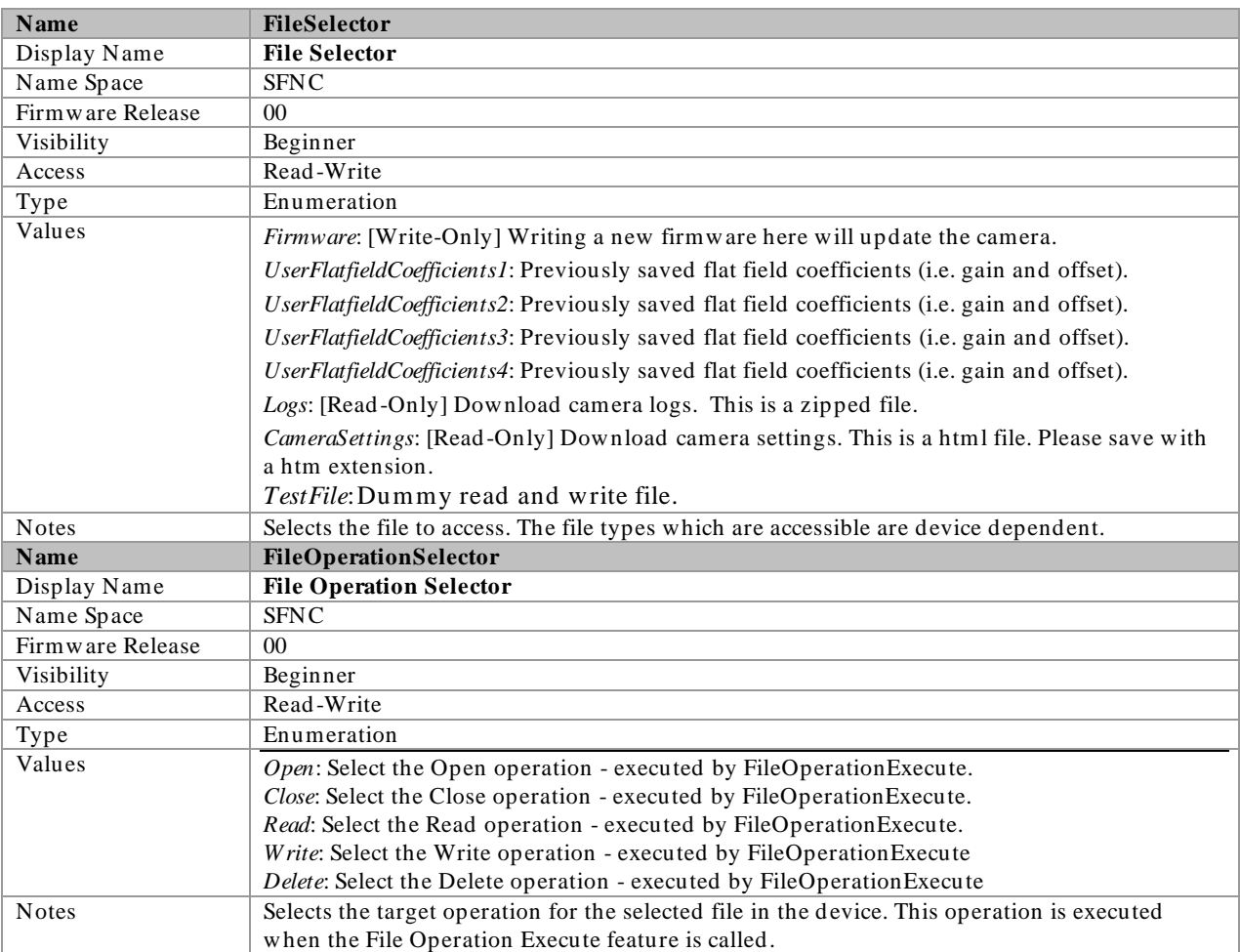

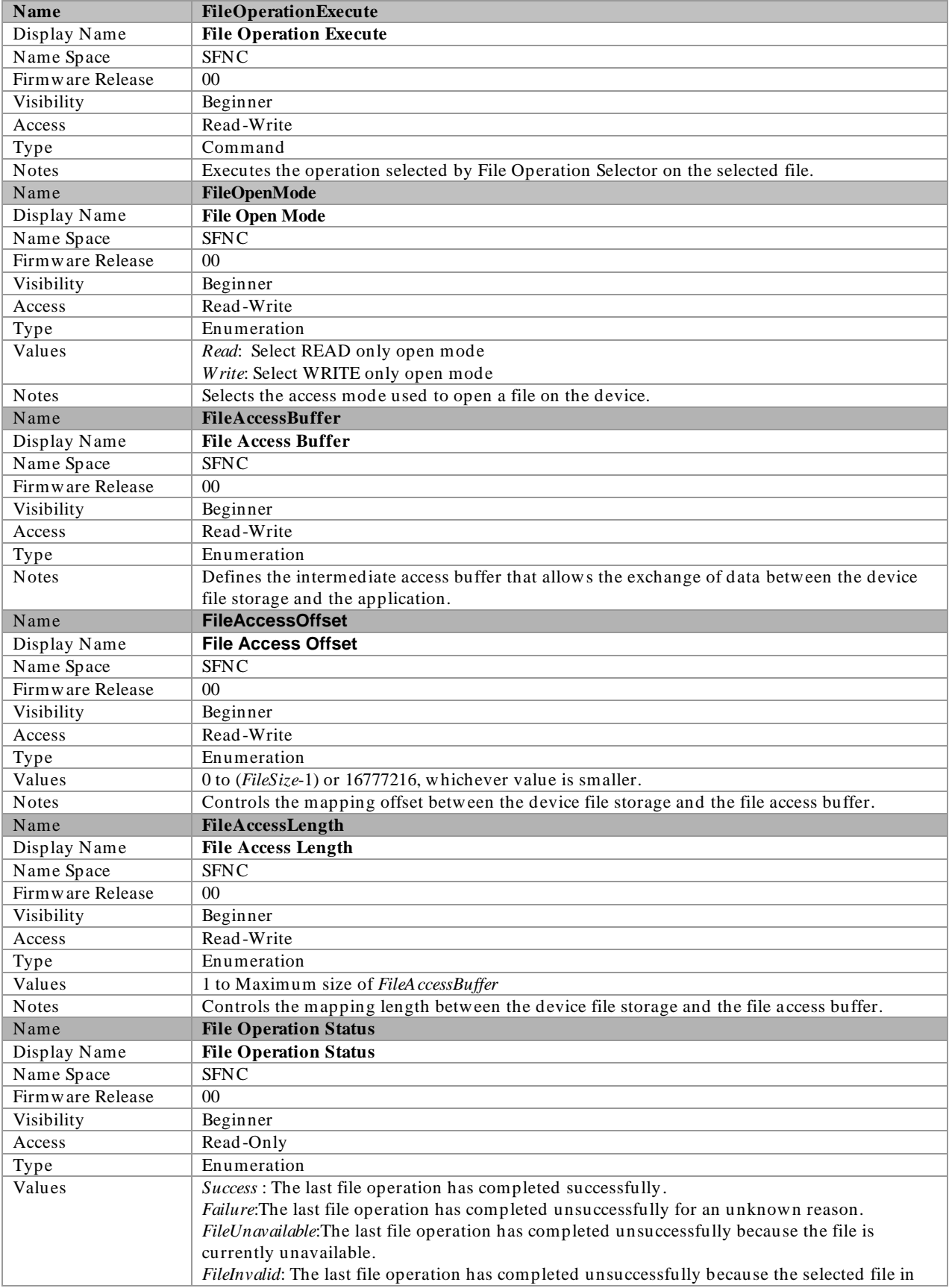

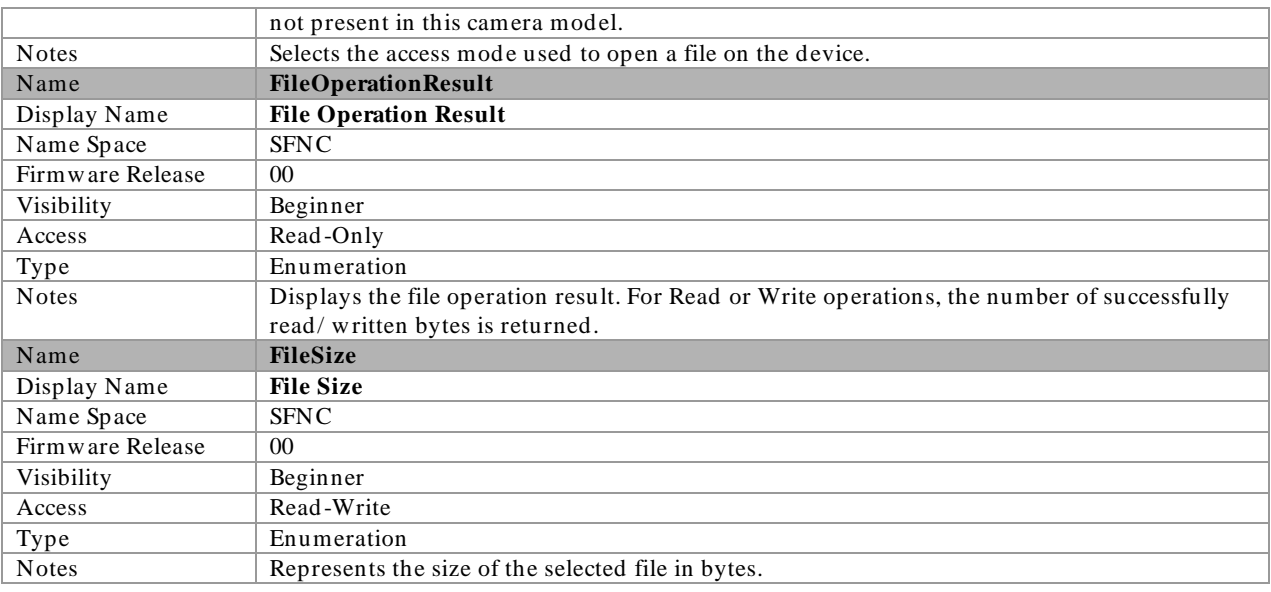

## File Access via the CamExpert Tool

1. Click on the "Setting..." button to show the file selection menu.

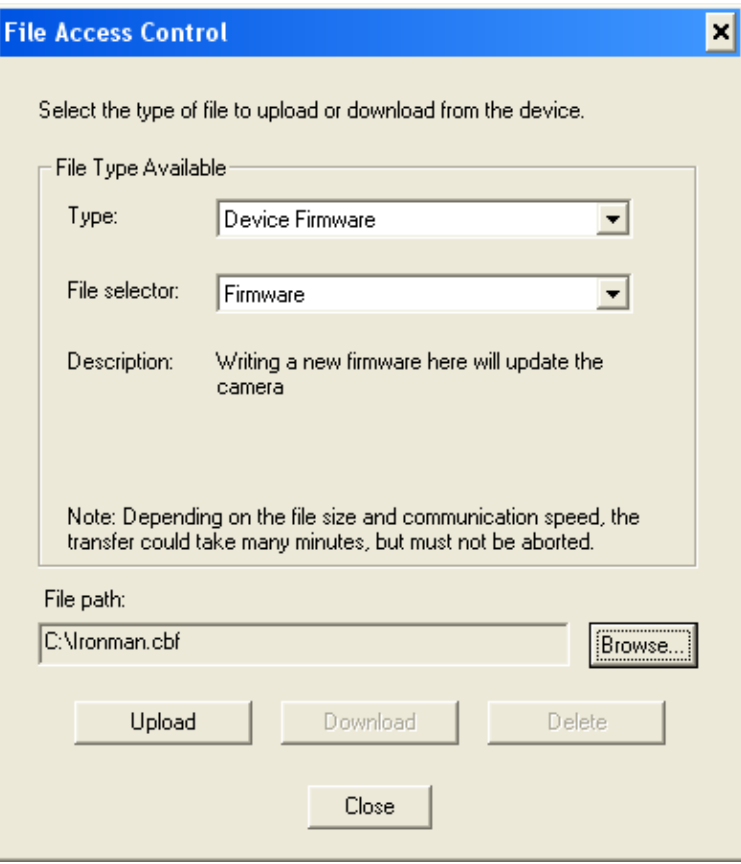

#### Figure 36 Initial File Access Control Dialog

2. From the Type drop menu, select the file type that will be uploaded to the camera.

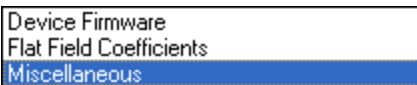

3. From the File Selector drop menu, select the camera memory location for the uploaded data. This menu presents only the applicable data locations for the selected file type.

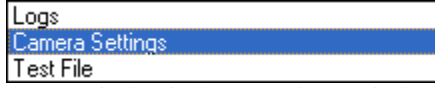

- 4. Click the Browse button to open a typical Windows Explorer window.
- 5. Select the specific file from the system drive or from a network location.
- 6. Click the Download button to execute the file transfer from the Falcon2.
- 7. Note that firmware changes require a device reset command.

# Appendix A: Camera Link

## Output Signals, Camera Link Clocking Signals

These signals indicate when data is valid, allowing you to clock the d ata from the camera to your acquisition system. These signals are part of the Camera Link configuration and you should refer to the Camera Link Implementation Road Map, available at our [Knowledge Center,](http://www.dalsa.com/mv/knowledge/appnotes.aspx) for the stand ard location of these signals.

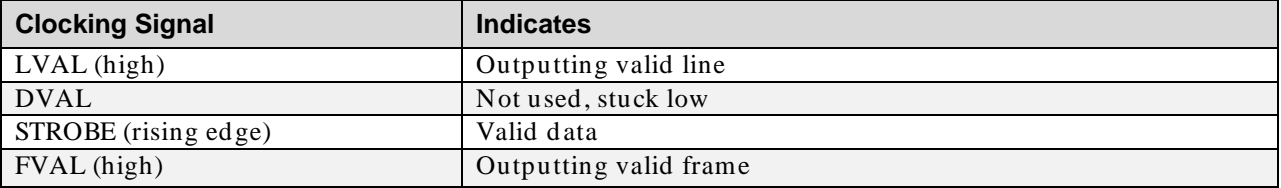

• The sensor internally digitizes to 10, 9, or 8 bits. The camera outputs the 8 most significant bits (MSB's) or all 10-bits depending on the Camera Link mode that the camera is operating in.

## Camera Link cable quality and length

The maximum allowable Camera Link cable length depends on the quality of the cable used and the Camera Link strobe frequency. Cable quality degrades over time as the cable is flexed. In addition, as the Camera Link strobe frequency is increased the maximum allowable cable length will decrease.

The cameras are capable of driving cables less than 7 metres in length. We do not guarantee good imaging performance with low quality cables of *any* length. In general, we recommend the use of high quality cables for any cable length.

#### Recommended Cables

We recommend the use of high-quality mini-CL cables. Teledyne DALSA has 3 meter and 5 meter cables available as accessories. Contact Customer Support.

## Data Connector: Camera Link

The camera uses two mini-Camera Link SDR-26 cables transmitting the Camera Link Full or Extended configuration. The figure below shows the SDR-26 mini Camera Link Connector and the tables that follow list the Camera Link Full and Extended configuration s.

For detailed information on Camera Link please refer to the Camera Link Road Map available from the Knowledge Center on the Teledyne DALSA Web site:

[\(http:/ / www.teledynedalsa.com/ mv/](http://www.teledynedalsa.com/mv/knowledge/appnotes.aspx) knowled ge/ appnotes.aspx).

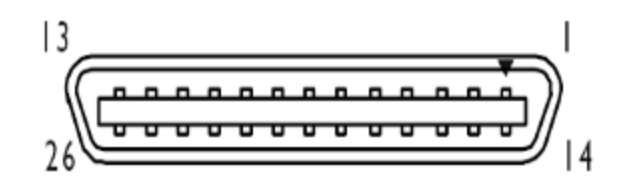

Figure 37: SDR-26 Mini Camera Link Connector

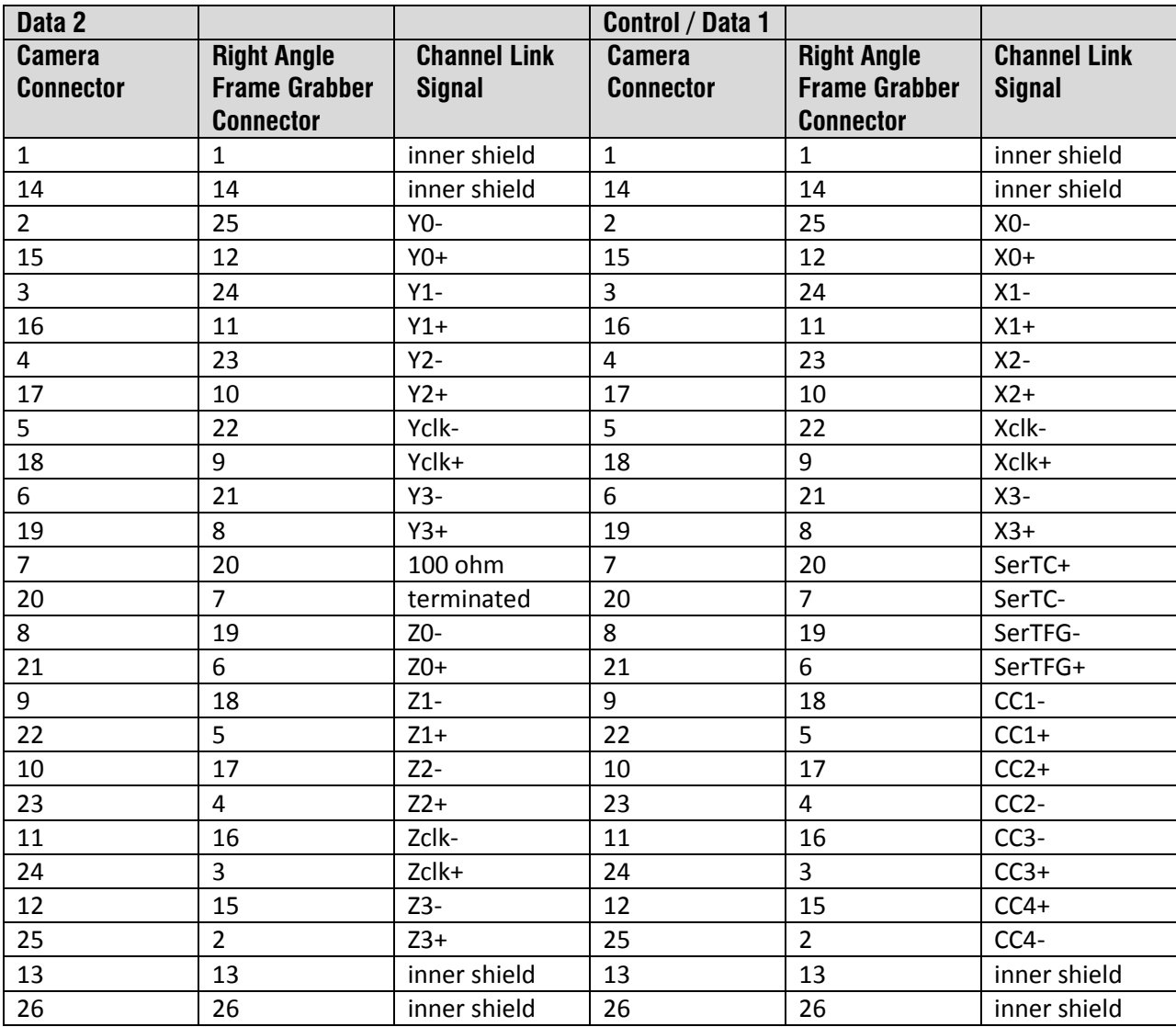

\*Exterior Overshield is connected to the shells of the connectors on both ends. Unused pairs should be terminated in 100 ohms at both ends of the cable. Inner shield is connected to signal ground inside camera

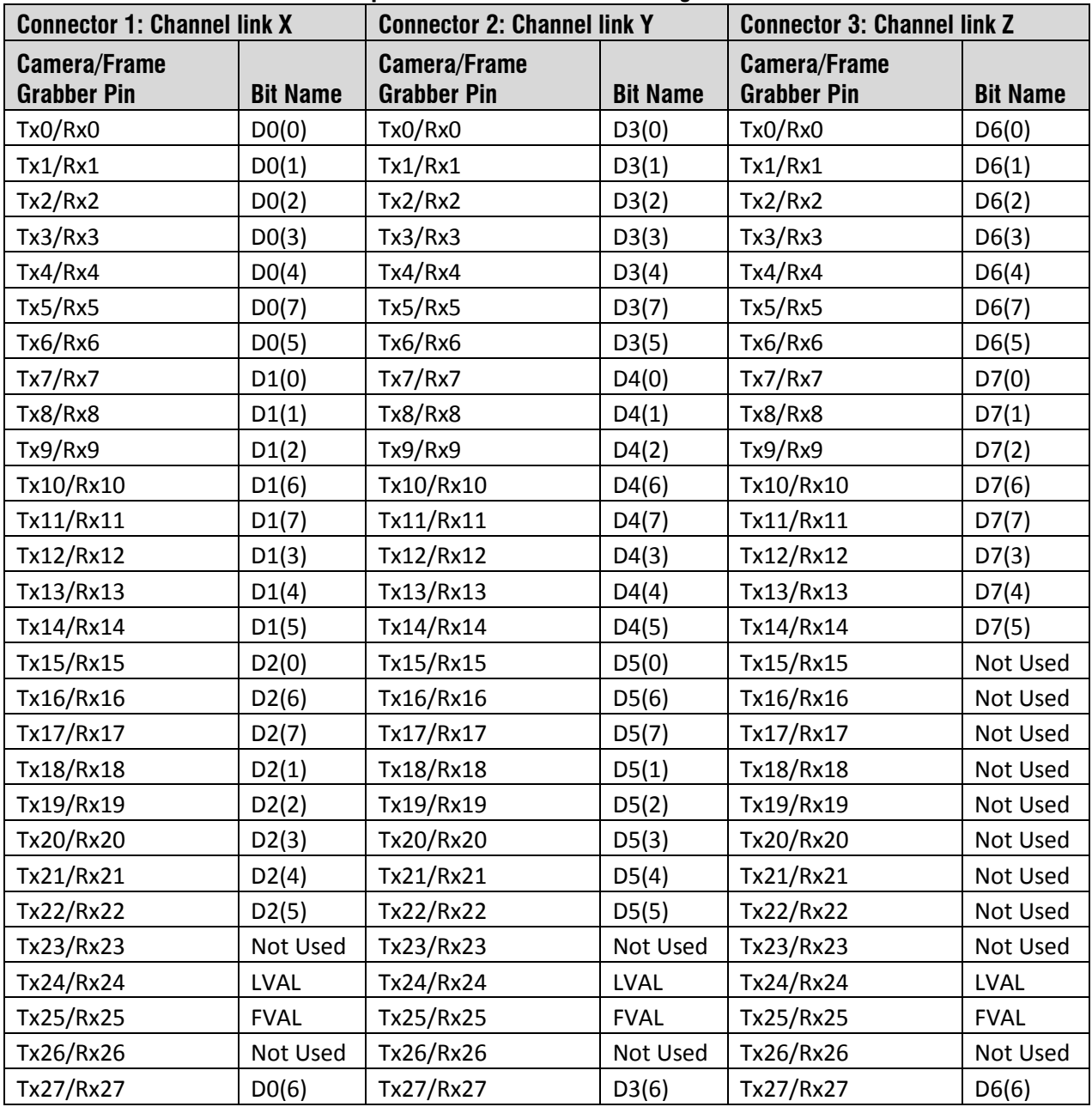

### Full Configuration

**8 taps 8 bits Camera link Full configuration**

Tap 1 bits are D0(x)…Tap 8 bits are D7(x)

### Extended Configurations

**10 taps 8 bits Camera link Extended configuration**

|                                           | <b>Connector 1: Channel link Y</b><br><b>Connector 1: Channel link X</b> |                                           |                 | <b>Connector 1: Channel link Z</b>        |                 |
|-------------------------------------------|--------------------------------------------------------------------------|-------------------------------------------|-----------------|-------------------------------------------|-----------------|
| <b>Camera/Frame</b><br><b>Grabber Pin</b> | <b>Bit Name</b>                                                          | <b>Camera/Frame</b><br><b>Grabber Pin</b> | <b>Bit Name</b> | <b>Camera/Frame</b><br><b>Grabber Pin</b> | <b>Bit Name</b> |
| Tx0/Rx0                                   | D <sub>0</sub> (0)                                                       | Tx0/Rx0                                   | D3(2)           | Tx0/Rx0                                   | D6(5)           |
| Tx1/Rx1                                   | D0(1)                                                                    | Tx1/Rx1                                   | D3(3)           | Tx1/Rx1                                   | D6(6)           |
| Tx2/Rx2                                   | D <sub>0</sub> (2)                                                       | Tx2/Rx2                                   | D3(4)           | Tx2/Rx2                                   | D6(7)           |
| Tx3/Rx3                                   | D <sub>0</sub> (3)                                                       | Tx3/Rx3                                   | D3(5)           | Tx3/Rx3                                   | D7(0)           |
| Tx4/Rx4                                   | D0(4)                                                                    | Tx4/Rx4                                   | D3(6)           | Tx4/Rx4                                   | D7(1)           |
| Tx5/Rx5                                   | D <sub>0</sub> (5)                                                       | Tx5/Rx5                                   | D3(7)           | Tx5/Rx5                                   | D7(2)           |
| Tx6/Rx6                                   | D0(6)                                                                    | Tx6/Rx6                                   | D4(0)           | Tx6/Rx6                                   | D7(3)           |
| Tx7/Rx7                                   | D <sub>0</sub> (7)                                                       | Tx7/Rx7                                   | D4(1)           | Tx7/Rx7                                   | D7(4)           |
| Tx8/Rx8                                   | D1(0)                                                                    | Tx8/Rx8                                   | D4(2)           | Tx8/Rx8                                   | D7(5)           |
| Tx9/Rx9                                   | D1(1)                                                                    | Tx9/Rx9                                   | D4(3)           | Tx9/Rx9                                   | D7(6)           |
| Tx10/Rx10                                 | D1(2)                                                                    | Tx10/Rx10                                 | D4(4)           | Tx10/Rx10                                 | D7(7)           |
| Tx11/Rx11                                 | D1(3)                                                                    | Tx11/Rx11                                 | D4(5)           | Tx11/Rx11                                 | D8(0)           |
| Tx12/Rx12                                 | D1(4)                                                                    | Tx12/Rx12                                 | D4(6)           | Tx12/Rx12                                 | D8(1)           |
| Tx13/Rx13                                 | D1(5)                                                                    | Tx13/Rx13                                 | D4(7)           | Tx13/Rx13                                 | D8(2)           |
| Tx14/Rx14                                 | D1(6)                                                                    | Tx14/Rx14                                 | D5(0)           | Tx14/Rx14                                 | D8(3)           |
| Tx15/Rx15                                 | D1(7)                                                                    | Tx15/Rx15                                 | D5(1)           | Tx15/Rx15                                 | D8(4)           |
| Tx16/Rx16                                 | D2(0)                                                                    | Tx16/Rx16                                 | D5(2)           | Tx16/Rx16                                 | D8(5)           |
| Tx17/Rx17                                 | D2(1)                                                                    | Tx17/Rx17                                 | D5(3)           | Tx17/Rx17                                 | D8(6)           |
| Tx18/Rx18                                 | D2(2)                                                                    | Tx18/Rx18                                 | D5(4)           | Tx18/Rx18                                 | D8(7)           |
| Tx19/Rx19                                 | D2(3)                                                                    | Tx19/Rx19                                 | D5(5)           | Tx19/Rx19                                 | D9(0)           |
| Tx20/Rx20                                 | D2(4)                                                                    | Tx20/Rx20                                 | D5(6)           | Tx20/Rx20                                 | D9(1)           |
| Tx21/Rx21                                 | D2(5)                                                                    | Tx21/Rx21                                 | D5(7)           | Tx21/Rx21                                 | D9(2)           |
| Tx22/Rx22                                 | D2(6)                                                                    | Tx22/Rx22                                 | D6(0)           | Tx22/Rx22                                 | D9(3)           |
| Tx23/Rx23                                 | D2(7)                                                                    | Tx23/Rx23                                 | D6(1)           | Tx23/Rx23                                 | D9(4)           |
| Tx24/Rx24                                 | LVAL                                                                     | Tx24/Rx24                                 | D6(2)           | Tx24/Rx24                                 | D9(5)           |
| Tx25/Rx25                                 | <b>FVAL</b>                                                              | Tx25/Rx25                                 | D6(3)           | Tx25/Rx25                                 | D9(6)           |
| Tx26/Rx26                                 | D3(0)                                                                    | Tx26/Rx26                                 | D6(4)           | Tx26/Rx26                                 | D9(7)           |
| Tx27/Rx27                                 | D3(1)                                                                    | Tx27/Rx27                                 | <b>LVAL</b>     | Tx27/Rx27                                 | <b>LVAL</b>     |

| <b>Connector 1: Channel link X</b><br><b>Connector 1: Channel link Y</b> |                    |                                           | <b>Connector 1: Channel link Z</b> |                                           |                 |
|--------------------------------------------------------------------------|--------------------|-------------------------------------------|------------------------------------|-------------------------------------------|-----------------|
| <b>Camera/Frame</b><br><b>Grabber Pin</b>                                | <b>Bit Name</b>    | <b>Camera/Frame</b><br><b>Grabber Pin</b> | <b>Bit Name</b>                    | <b>Camera/Frame</b><br><b>Grabber Pin</b> | <b>Bit Name</b> |
| Tx0/Rx0                                                                  | D <sub>0</sub> (2) | Tx0/Rx0                                   | D3(2)                              | Tx0/Rx0                                   | D6(2)           |
| Tx1/Rx1                                                                  | D0(3)              | Tx1/Rx1                                   | D3(3)                              | Tx1/Rx1                                   | D6(3)           |
| Tx2/Rx2                                                                  | D0(4)              | Tx2/Rx2                                   | D3(4)                              | Tx2/Rx2                                   | D6(4)           |
| Tx3/Rx3                                                                  | D0(5)              | Tx3/Rx3                                   | D3(5)                              | Tx3/Rx3                                   | D6(5)           |
| Tx4/Rx4                                                                  | D0(6)              | Tx4/Rx4                                   | D3(6)                              | Tx4/Rx4                                   | D6(6)           |
| Tx5/Rx5                                                                  | D0(9)              | Tx5/Rx5                                   | D3(9)                              | Tx5/Rx5                                   | D6(9)           |
| Tx6/Rx6                                                                  | D0(7)              | Tx6/Rx6                                   | D3(7)                              | Tx6/Rx6                                   | D6(7)           |
| Tx7/Rx7                                                                  | D1(2)              | Tx7/Rx7                                   | D4(2)                              | Tx7/Rx7                                   | D7(2)           |
| Tx8/Rx8                                                                  | D1(3)              | Tx8/Rx8                                   | D4(3)                              | Tx8/Rx8                                   | D7(3)           |
| Tx9/Rx9                                                                  | D1(4)              | Tx9/Rx9                                   | D4(4)                              | Tx9/Rx9                                   | D7(4)           |
| Tx10/Rx10                                                                | D1(8)              | Tx10/Rx10                                 | D4(8)                              | Tx10/Rx10                                 | D7(8)           |
| Tx11/Rx11                                                                | D1(9)              | Tx11/Rx11                                 | D4(9)                              | Tx11/Rx11                                 | D7(9)           |
| Tx12/Rx12                                                                | D1(5)              | Tx12/Rx12                                 | D4(5)                              | Tx12/Rx12                                 | D7(5)           |
| Tx13/Rx13                                                                | D1(6)              | Tx13/Rx13                                 | D4(6)                              | Tx13/Rx13                                 | D7(6)           |
| Tx14/Rx14                                                                | D1(7)              | Tx14/Rx14                                 | D4(7)                              | Tx14/Rx14                                 | D7(7)           |
| Tx15/Rx15                                                                | D2(2)              | Tx15/Rx15                                 | D5(2)                              | Tx15/Rx15                                 | D2(1)           |
| Tx16/Rx16                                                                | D2(8)              | Tx16/Rx16                                 | D5(8)                              | Tx16/Rx16                                 | D5(1)           |
| Tx17/Rx17                                                                | D2(9)              | Tx17/Rx17                                 | D5(9)                              | Tx17/Rx17                                 | D6(0)           |
| Tx18/Rx18                                                                | D2(3)              | Tx18/Rx18                                 | D5(3)                              | Tx18/Rx18                                 | D3(0)           |
| Tx19/Rx19                                                                | D2(4)              | Tx19/Rx19                                 | D5(4)                              | Tx19/Rx19                                 | D3(1)           |
| Tx20/Rx20                                                                | D2(5)              | Tx20/Rx20                                 | D5(5)                              | Tx20/Rx20                                 | D4(0)           |
| Tx21/Rx21                                                                | D2(6)              | Tx21/Rx21                                 | D5(6)                              | Tx21/Rx21                                 | D4(1)           |
| Tx22/Rx22                                                                | D2(7)              | Tx22/Rx22                                 | D5(7)                              | Tx22/Rx22                                 | D5(0)           |
| Tx23/Rx23                                                                | D0(1)              | Tx23/Rx23                                 | D2(0)                              | Tx23/Rx23                                 | D7(1)           |
| Tx24/Rx24                                                                | LVAL               | Tx24/Rx24                                 | LVAL                               | Tx24/Rx24                                 | LVAL            |
| Tx25/Rx25                                                                | <b>FVAL</b>        | Tx25/Rx25                                 | D1(0)                              | Tx25/Rx25                                 | D6(1)           |
| Tx26/Rx26                                                                | D <sub>0</sub> (0) | Tx26/Rx26                                 | D1(1)                              | Tx26/Rx26                                 | D7(0)           |
| Tx27/Rx27                                                                | D <sub>0</sub> (8) | Tx27/Rx27                                 | D3(8)                              | Tx27/Rx27                                 | D6(8)           |

**8 taps 10 bits Camera link Extended configuration**

# Appendix B: Camera, Frame Grabber Communication

## Setting Up Communication between the Camera and the Frame **Grabber**

Teledyne DALSA Camera Link cameras support the GenCP CameraLink standards.

To configure Teledyne DALSA GenCP Camera Link Cameras:

- 1. Install the Teledyne DALSA frame grabber in the host computer; refer to the hard ware installation manual
- 2. Install Sapera LT and the Teledyne DALSA frame grabber driver.
- 3. Connect the camera to the frame grabber; refer to the camera installation manual.
- 4. Run the Sapera Configuration utility, select the frame grabber serial port connected to the camera, and set the **Enable camera detection** parameter to **Yes**.

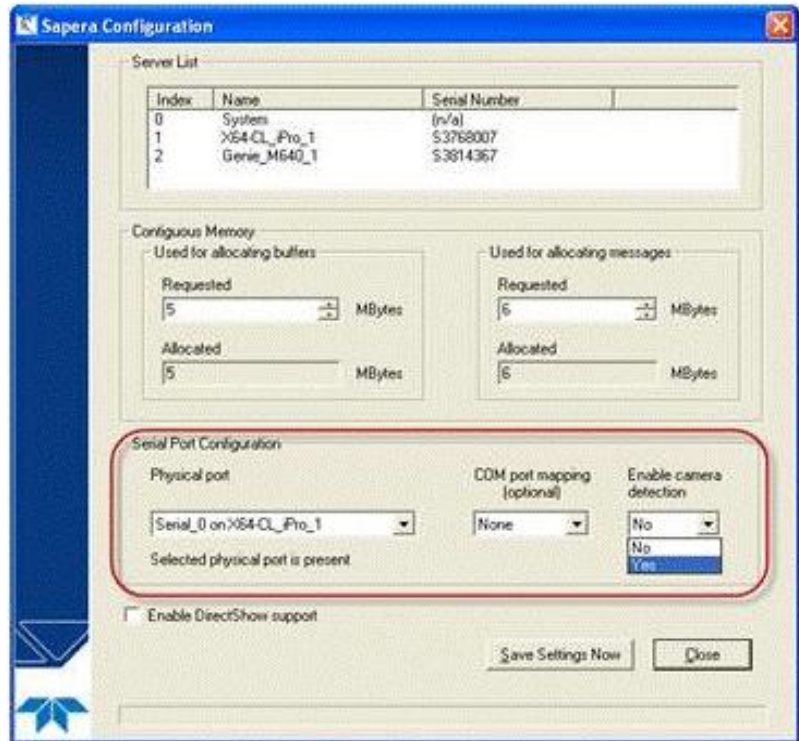

5. Start the CamExpert application. In the Device tab, select either the camera or frame gra bber to adjust their parameters; currently, for GenCP cameras, the camera and frame grabber parameters

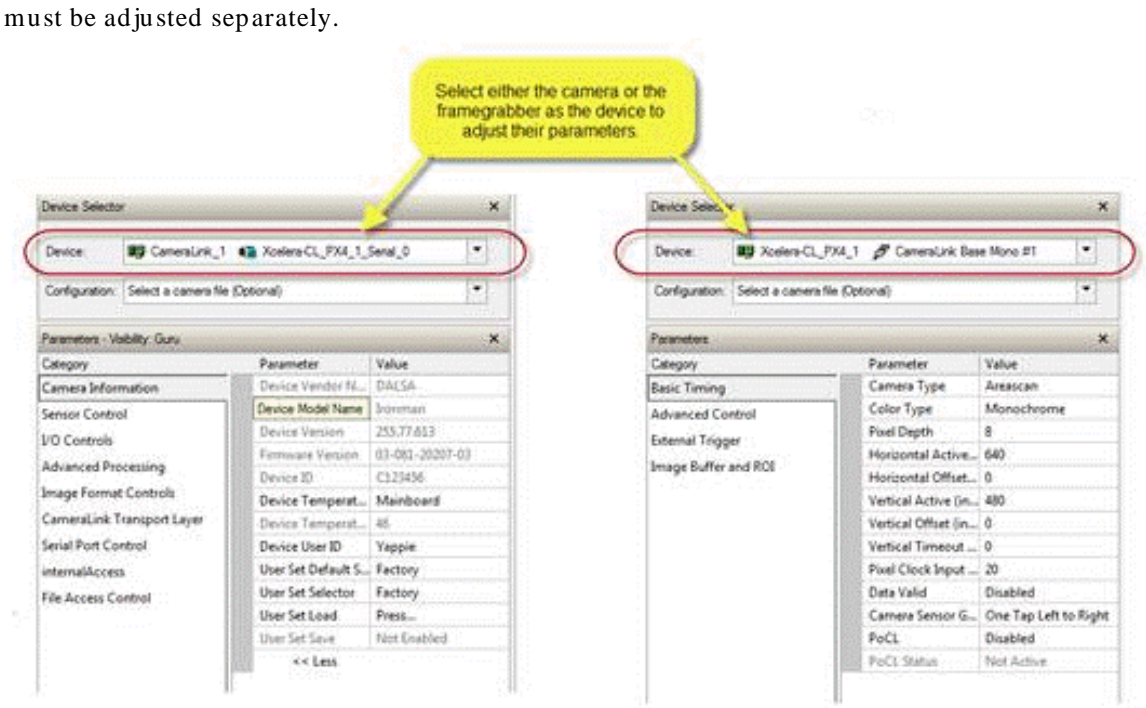

6. Modify the camera and frame grabber parameter settings as required, and test the image acquisition by clicking the **Grab** button.

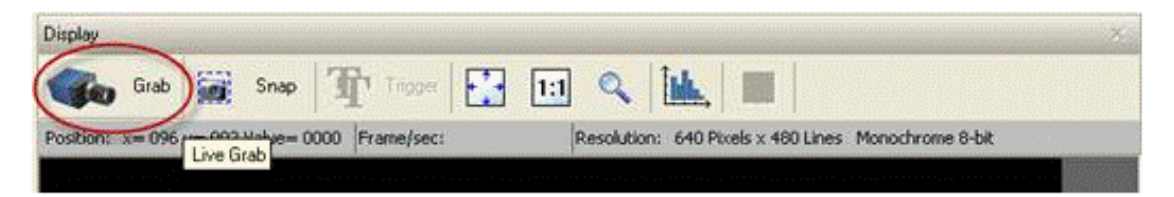

7. Save the frame grabber configuration to a new *\*.ccf* file.

# Appendix C: Cleaning the Sensor Window

#### Recommended Equipment

- Glass cleaning station with microscope within clean room.
- 3M ionized air gun 980 (http://solutions.3mcanada.ca/wps/portal/ 3M/ en\_CA/ WW2/ Country/ )
- Ionized air flood system, foot operated.
- Swab (HUBY-340CA-003) [\(http:/ / www.cleancross.net/ modules/ xfsection/ article.php?articleid=24\)](http://www.cleancross.net/modules/xfsection/article.php?articleid=24)
- Single drop bottle (FD-2-ESD)
- E2 (Eclipse optic cleaning system [\(www.photosol.com\)](http://www.photosol.com/)

#### Procedure

- Use localized ionized air flow on to the glass during sensor cleaning.
- Blow off mobile contamination using an ionized air gun.
- Place the sensor under the microscope at a magnification of 5x to determine the location of any remaining contamination.
- Clean the contamination on the sensor using one drop of E2 on a swab.
- Wipe the swab from left to right (or right to left but only in one direction). Do this in an overlapping pattern, turning the swab after the first wipe and with each subsequent wipe. Avoid swiping back and forth with the same swab in order to ensure that particles are removed and not simply transferred to a new location on the sensor window. This procedure requires you to use multiple swabs.
- Discard the swab after both sides of the swab have been used once.
- Repeat until there is no visible contamination present.

# <span id="page-99-0"></span>Appendix D: Internal Flat Field Calibration Algorithms

The Falcon2 camera provides the user with the ability to perform a custom flat field calibration. This appendix gives details of the calibration algorithms. All calibration is performed on averaged image d ata to reduce noise.

# Offset (FPN) Calibration

Offset calibration is performed when the sensor is not exposed to light. The offset values are calculated as follows:

- The camera averages several (see *flatfieldCalibrationSampleSize*) images.
- The offset correction is simply the average at each pixel.
- If the value is greater than the maximum correction(i.e. 127) then the pixel is marked for replacement and the number of hot pixels replaced is incremented (*flatfieldCalibrationHotPixelsReplaced*).
- If the value is equal to 0 then the number of clipped offset pixels is incremented (*flatfieldCalibrationOffsetPixelsClipped*).

# Pixel Replacement Calibration

Like the offset calibration, pixel replacement calibration is done when the sensor is not exposed to light. This calibration is used to find and replace pixels that turn "hot" at longer exposure times. Therefore, the calibration should be performed after the Offset calibration has been performed.

The Pixel replacement calibration is performed as follows:

- The camera averages several (see *flatfieldCalibrationSampleSize*) images.
- For each pixel
	- o The offset correction value (FPN coefficient) is subtracted from the averaged pixel value.
	- o If the differece is greater than the pixel replacement offset threshold (*flatfieldCalibrationPixelReplacementOffsetThreshold*) then the pixel is marked for replacement and the number of hot pixels replaced is incremented (*flatfieldCalibrationHotPixelsReplaced*).
	- $\circ$  In this way 'new' hot pixels that appear due to the longer exposure time are targeted.

# Gain (PRNU) Calibration

The flat field gain calibration is performed after the offset calibration, when the sensor is exposed to flat light source. The gain on each pixel is adjusted to achieve a target value.

For the monochrome cameras the process is as follows:

- The camera averages several (see *flatfieldCalibrationSampleSize*) images.
- For each pixel of the averaged image:
	- o Subtract the previously calibrated offset values (FPN).

o Calculate the multiplication factor necessary to achieve the target value. The target value is calculated using *flatfieldCalibrationTarget.* See [Figure 38.](#page-100-0)

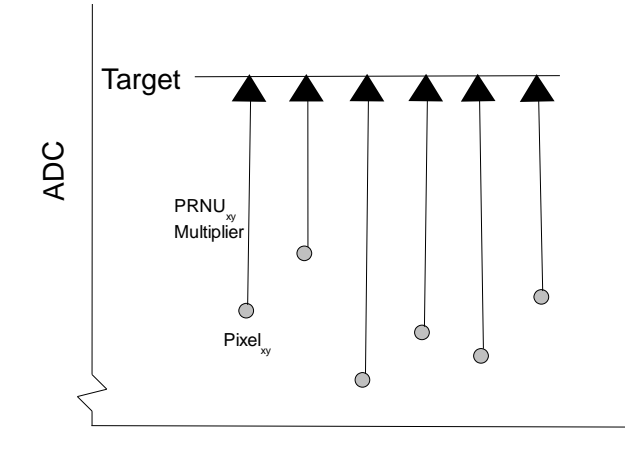

#### Figure 38 Monochrome Flat Field Gain Calibration

- <span id="page-100-0"></span> $\circ$  If the calculated gain is less than 1 then the number of clipped gain pixels (*flatfieldCalibrationGainPixelsClipped)* is incremented. A large number of clipped pixels may indicate a poorly chosen target or exposure setting.
- $\circ$  If the calculated pixel gain is greater than the pixel replacement threshold (see *flatfieldCalibrationPixelReplacementGainThreshold*) then the pixel is marked for replacement and the number of dead pixels replace is incremented (*flatfieldCalibrationDeadPixelsReplaced*). These pixels will have the maximum gain correction but will not reach the target. By default the replacement threshold is set to the highest correctable value so that the number of dead pixels that are not replaced is 0.
- o If the calculated pixel gain is not correctable (i.e. greater than 1.5 or 2 when *flatfieldCalibrationGainMode is HighResolution or HighGain*) but less than the replacement threshold then the gain is set to maximum and the number of dead pixels not replaced is incremented (*flatfieldCalibrationDeadPixelsNotReplaced)*
- Once the gain values are calculated, the values are used to correct the image .

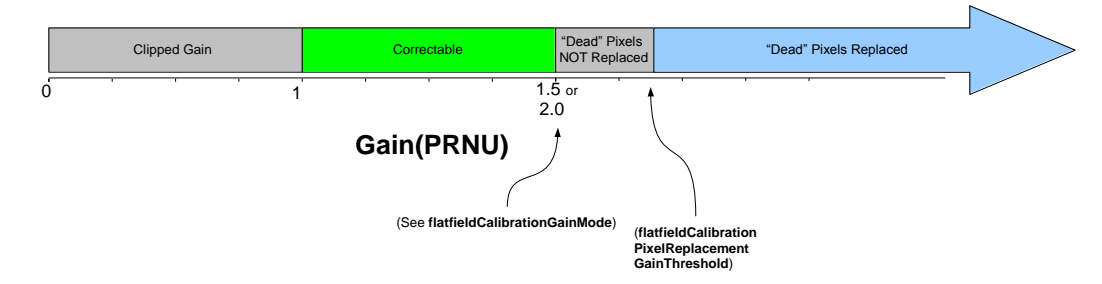

#### Calibrated Flat Field Gain Values

For the color cameras, the process is similar with the exception of the target value. For color cameras each color has its own target based on the average of each color multiplied by a factor (approx. 1.25). After each color is corrected the color gains are adjusted to set the pixels to the maximum color.

# Appendix E: Three Letter **Commands**

In addition to the GenICam interface, the Falcon2 camera supports the classic three letter command (TLC) interface. This method of controlling the camera may be preferable to customers with existing systems that use TLCs or who are using an operating system that is not supported by Sapera or GenICam.

To access the TLC an ASCII-based communications interface application, such as HyperTerminal.

Additionally it is possible to use the functions of clserxxx.dll or clallserial.dll as defined in the Camera Link Specification.

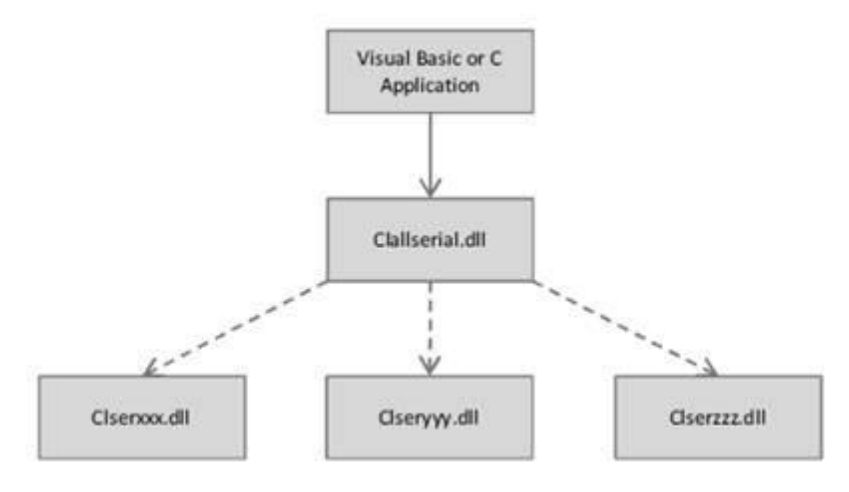

Figure 39 Serial DLL hierarchy as mentioned in the Camera Link Specification

## Putting Camera In TLC Mode

The camera boots up in GenICam(GenCP) mode at 9600 baud(8 bits No Parity 1 Stop Bit). To put the camera into three letter command mode:

- 1. Power cycle the camera<sup>Note 1</sup>
- 2. Start a serial console application  $N_{\text{ode 2}}$
- 3. Configure the camera link virtual serial port to:
	- $\bullet$  9600baud
	- 8 bits
	- No Parity
	- 1 Stop Bit
	- No flow control

See the section titled [Setting the Sapera's COM Port Mapping](#page-102-0)

- 4. Configure the serial console to echo characters locally
- 5. Press the ESC key<sup>Note 3</sup>
- 6. An OK prompt should appear.

NOTES:

- 1. Some GenICam Software automatically adjusts the baud rate so if you are not power cycling or resetting the camera then you will need to determine the baud rate from the *DeviceSerialPortBaudRate*.
- 2. The Hyperterminal application is not available in the Windows 7 OS. The following alternative ASCII-interfaces have been tested and shown to work with this camera: TeraTerm: http:/ / logmett.com/ index.php?/ [d ownload / tera-term-473-freeware.html](http://logmett.com/index.php?/download/tera-term-473-freeware.html%20) PuTTY: [http:/ / putty.en.softonic.com/](http://putty.en.softonic.com/)
- 3. If you are using interfaces other than HyperTerminal, the ASCII character, ESC, is decimal 27 and needs to be issued. From the command line insert ESC by using  $ALT+2+7$  of the activated Num-Pad. In some cases this needs to be followed by a carriage return or a linefeed to send this to the camera. In ASCII the ESC character may look like this: "←".

## <span id="page-102-0"></span>Setting the Sapera's COM Port Mapping

In order to access the TLCs the Camera Link software needs to map the Camera Link serial port to a virtual serial port on the host PC. In Sapera, use the Sapera Configuration Application to specify which of the PCs Com ports will be mapped to Camera Link.

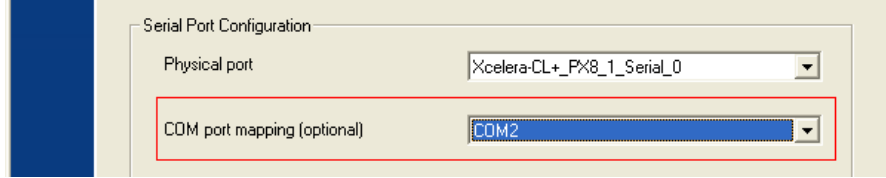

# Getting Started

When the camera is in three letter command mode, it will send a prompt(i.e.  $>$ ) to indicate that it is ready for input. If the previous command was successful then it will send an  $O(K)$  prompt. If there was an error or warning then the prompt will indicate the nature of the problem(e.g. Unrecognized Command>). To execute a command, you will enter the command name followed by relevant parameters and press enter. The command will execute and return the prompt when it is complete.

Note that the commands are case insensitive.

## The Help Command (h or ?)

To get a list of available command press h and then enter. This will list all of the commands available on the camera as well as a short description and the range of acceptable values. Additionally, the help command will display the text Not Available if the user is unable to use this command because of the setup of the camera. Sometimes the help information d oes not fit on a single line but the ? command will give more detailed help.

## Getting Parameters (gcp or get)

The gcp command provides a snapshot of all of the camera's settings. It is a good place to start to get familiar with the camera's capabilities and features. In addition to the gcp command, the get command provides a way to get the value associated with a given command(eg. get ssf returns the framerate).

# **Commands**

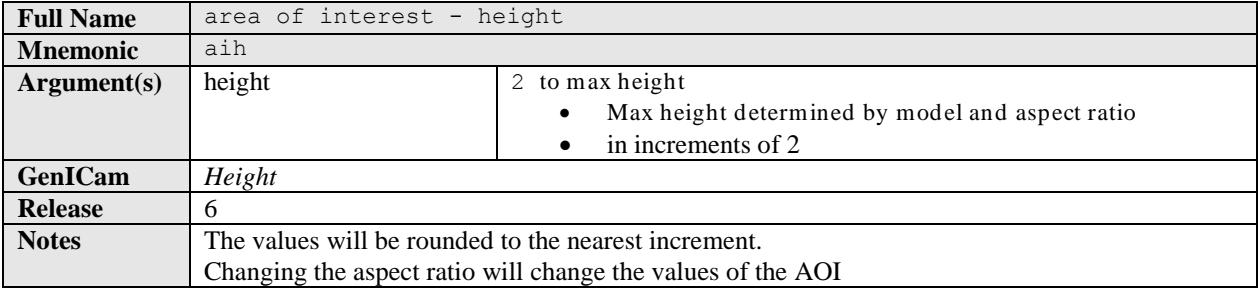

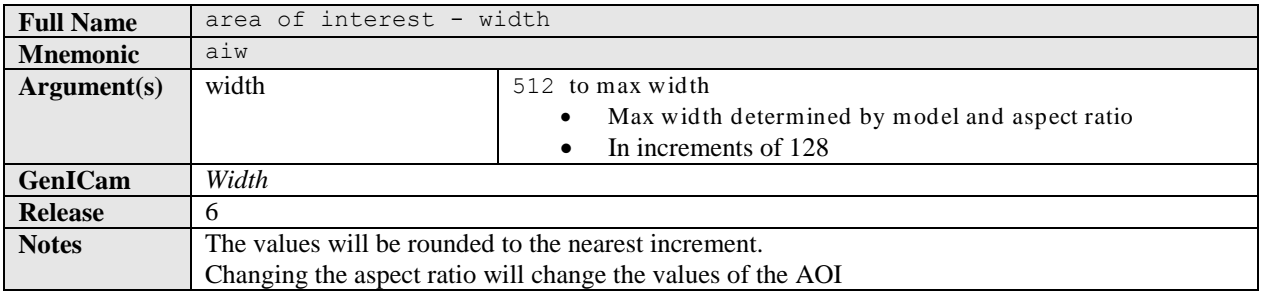

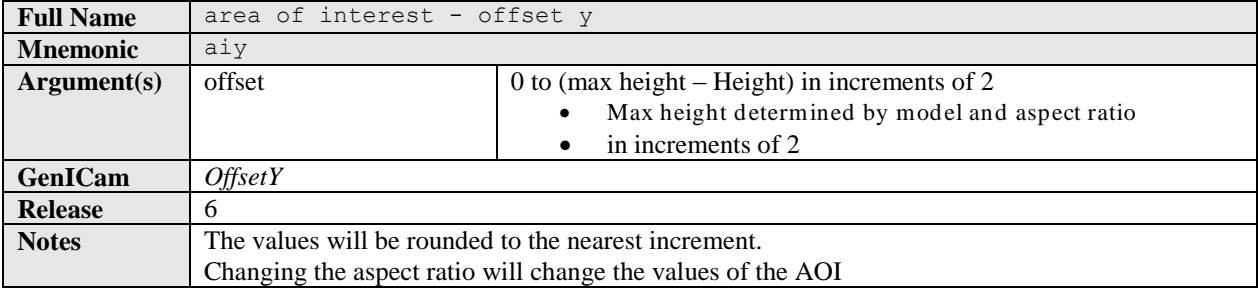

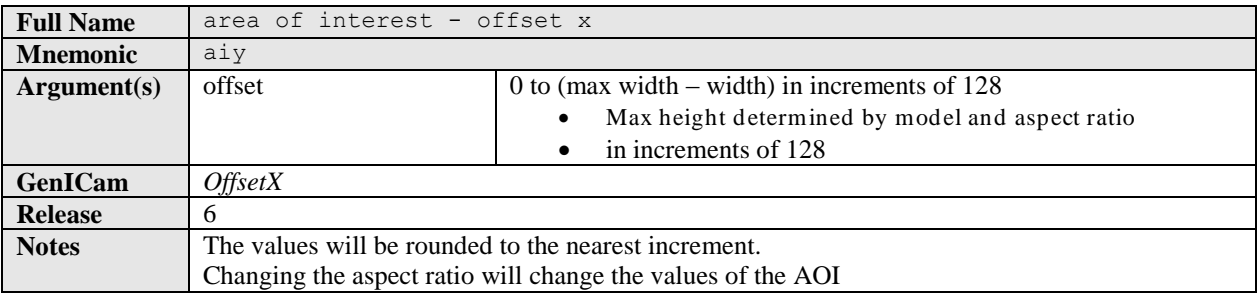

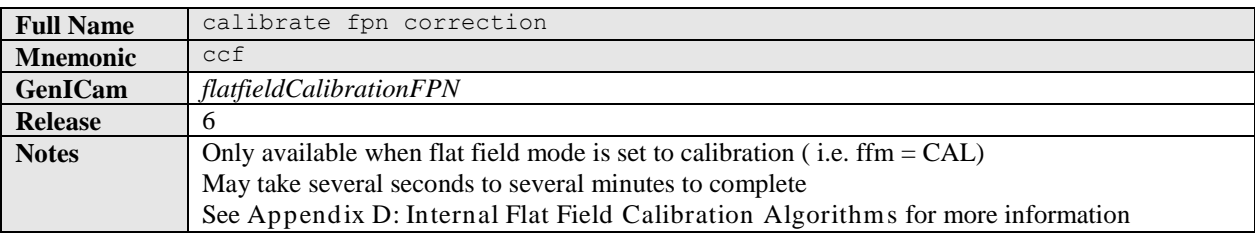

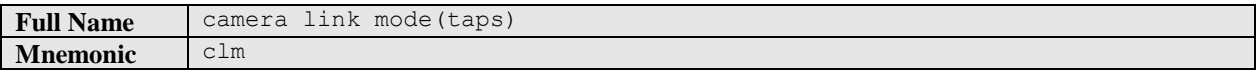

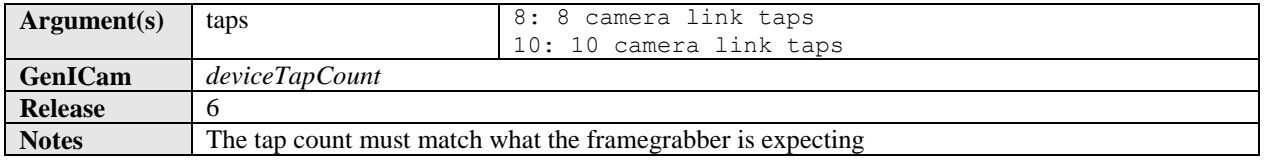

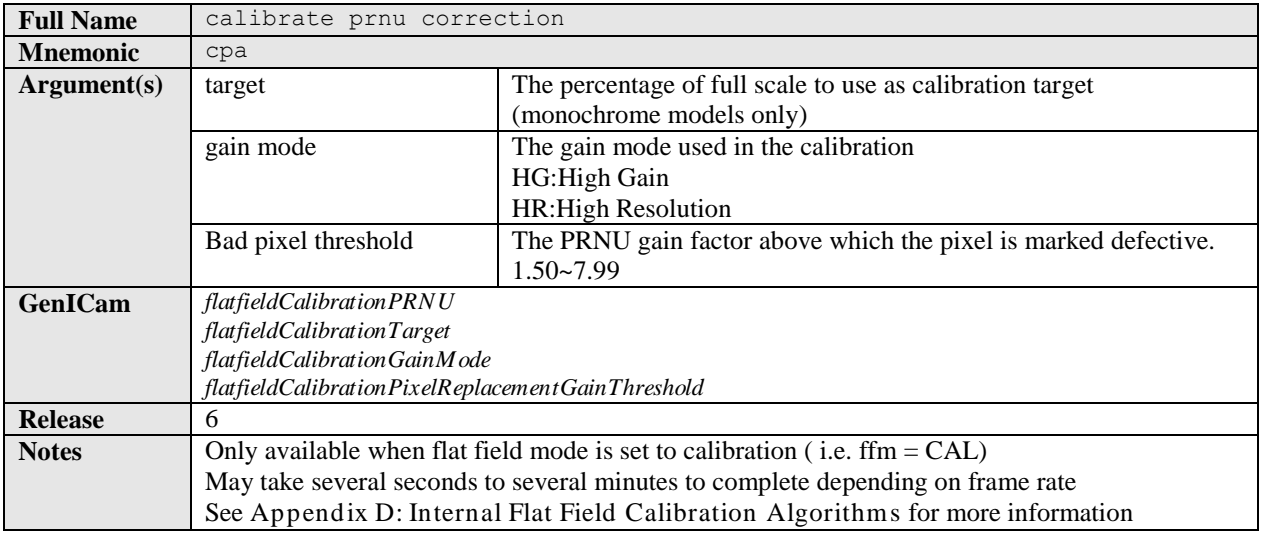

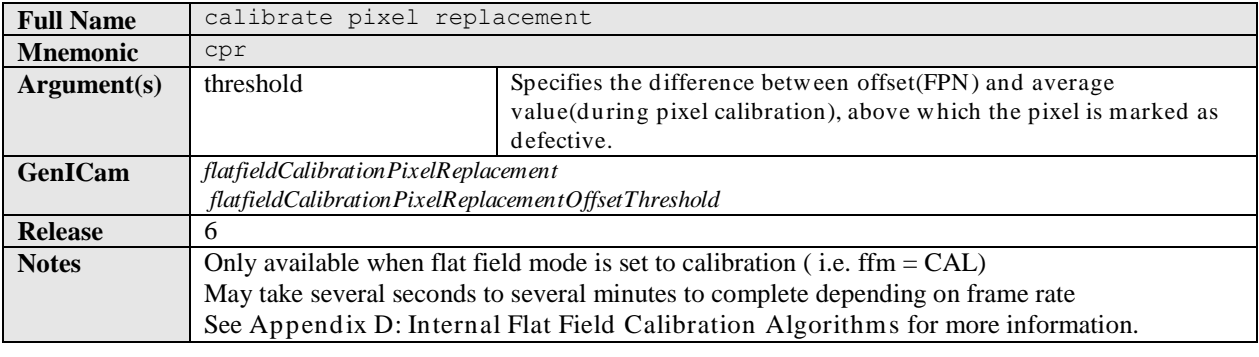

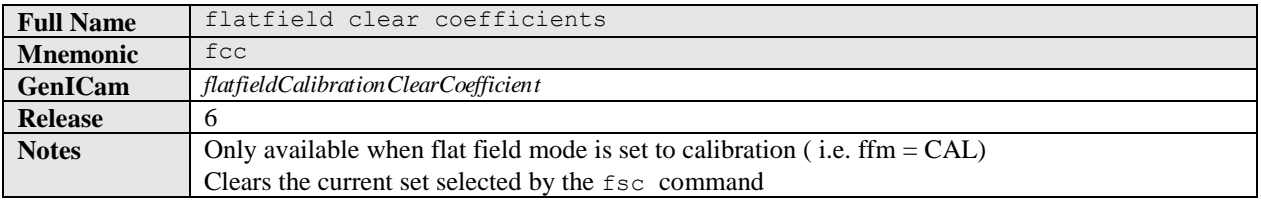

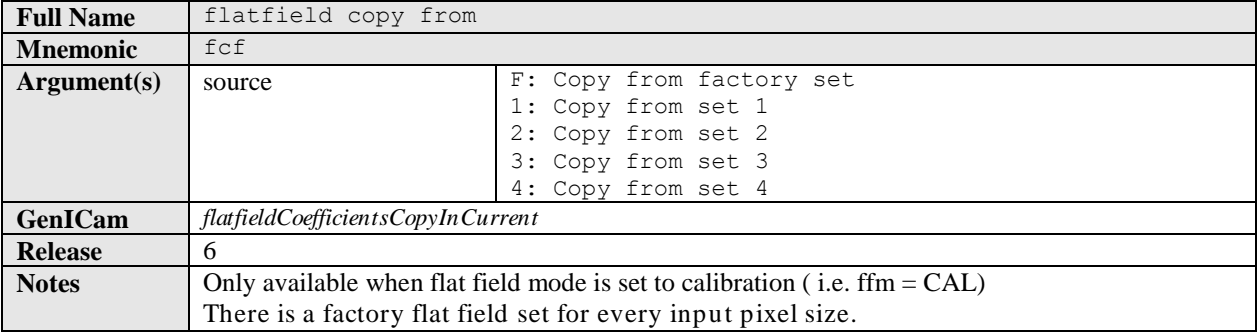

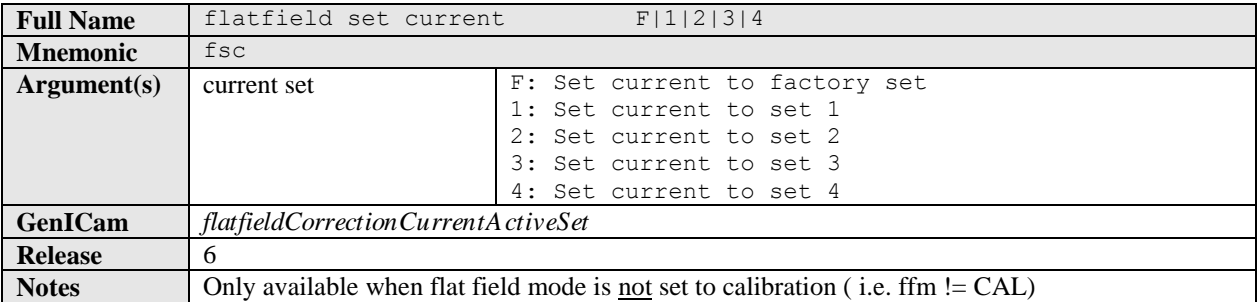

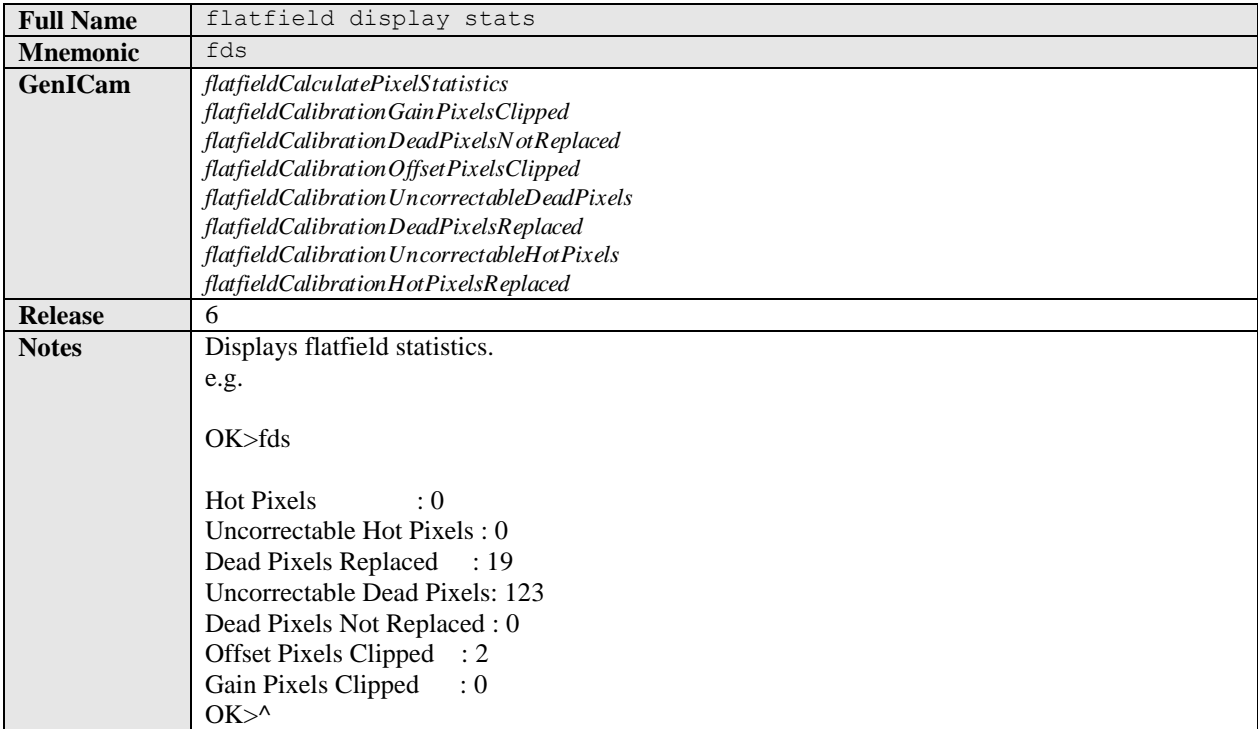

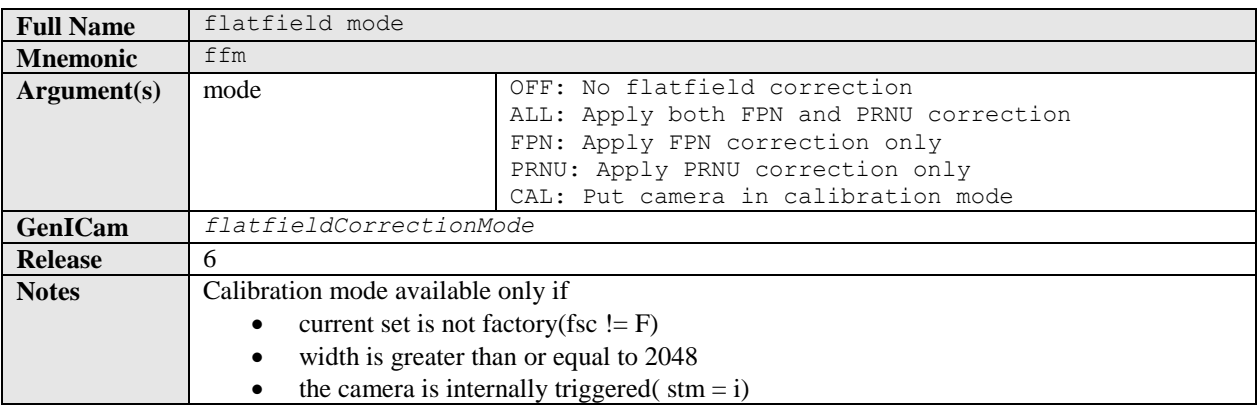

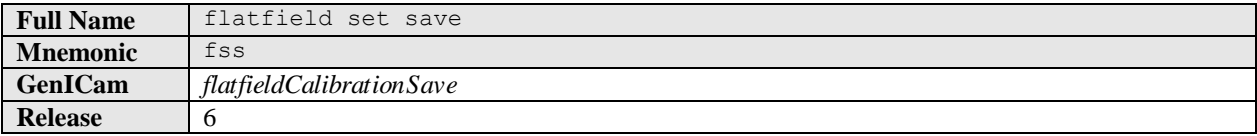

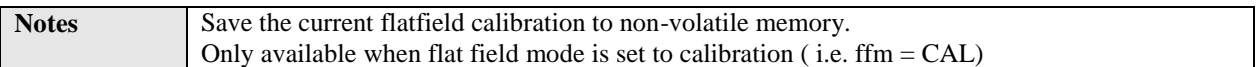

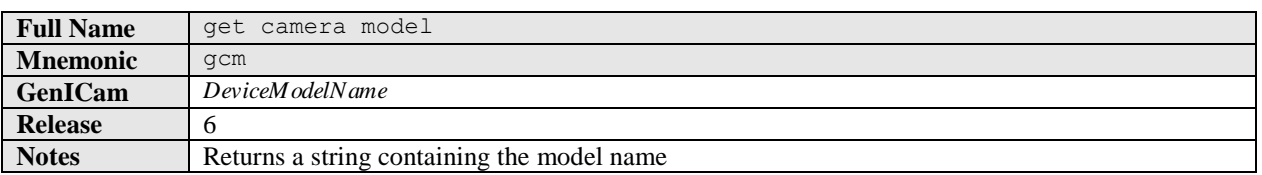

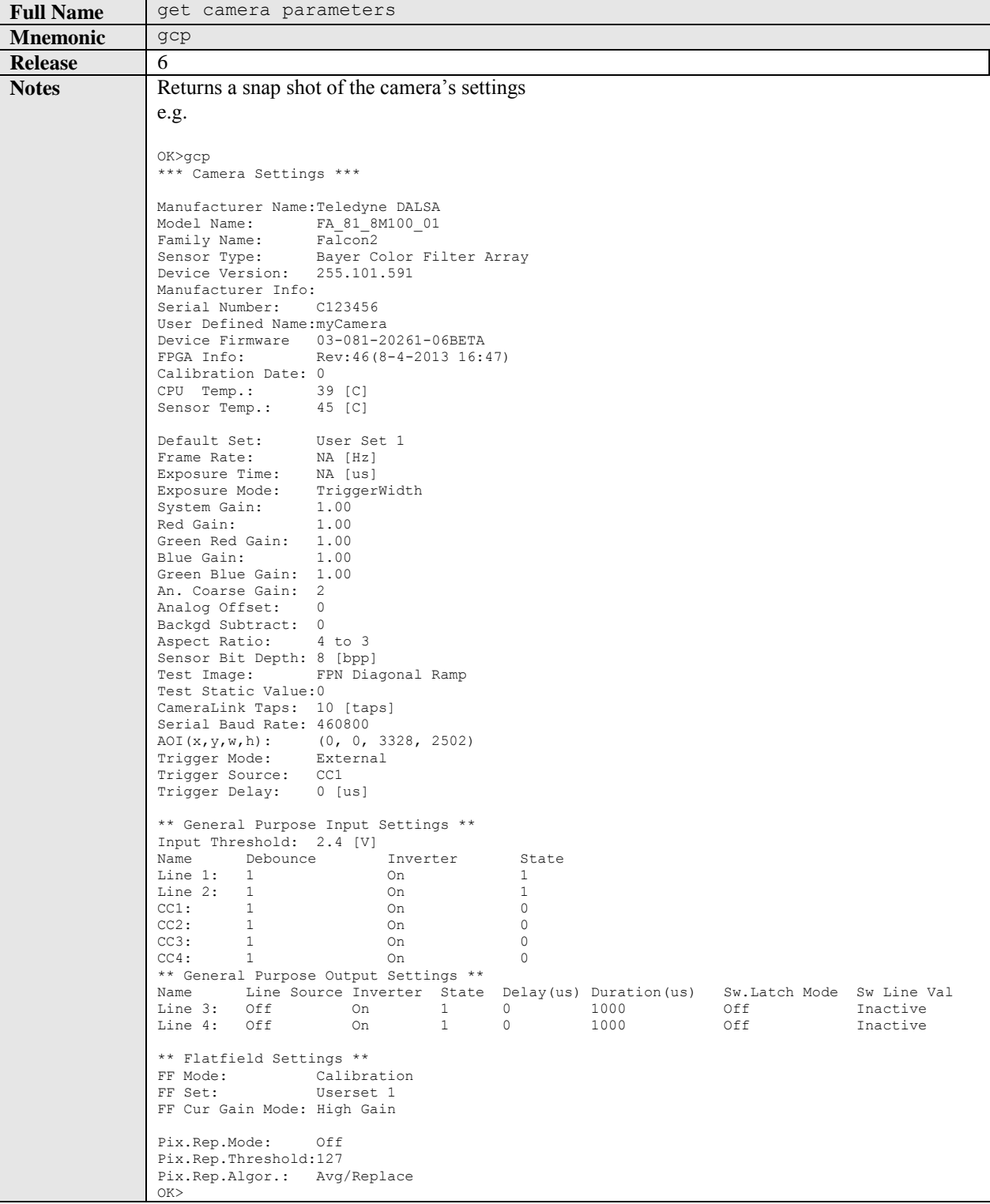

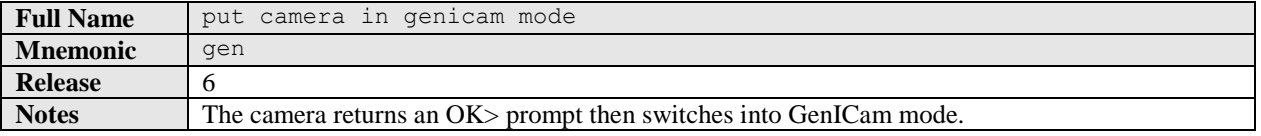
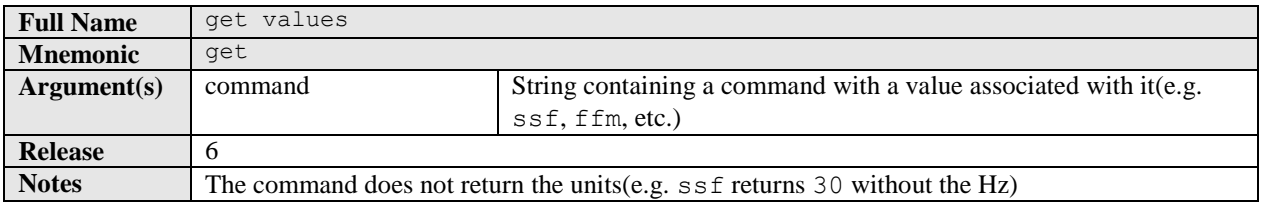

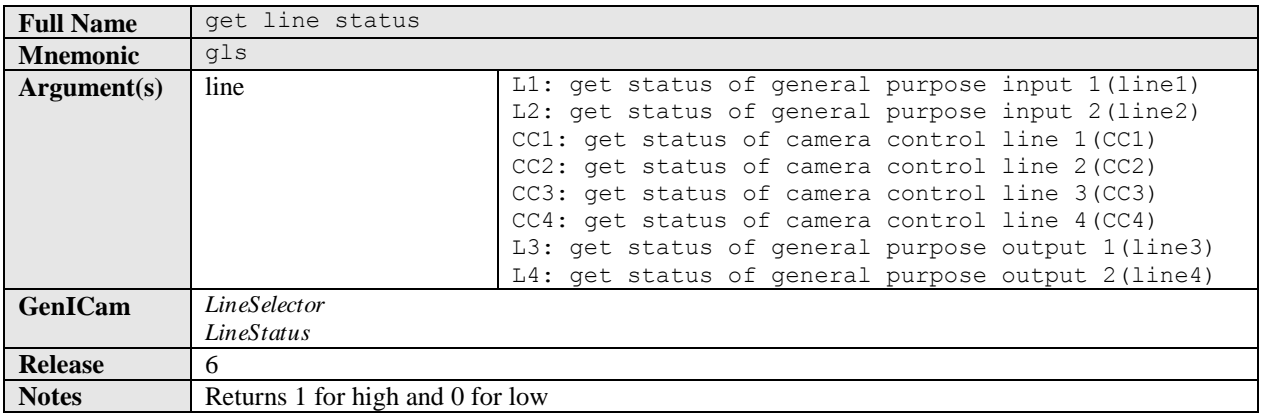

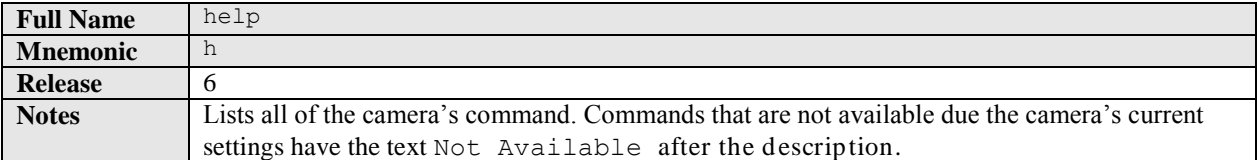

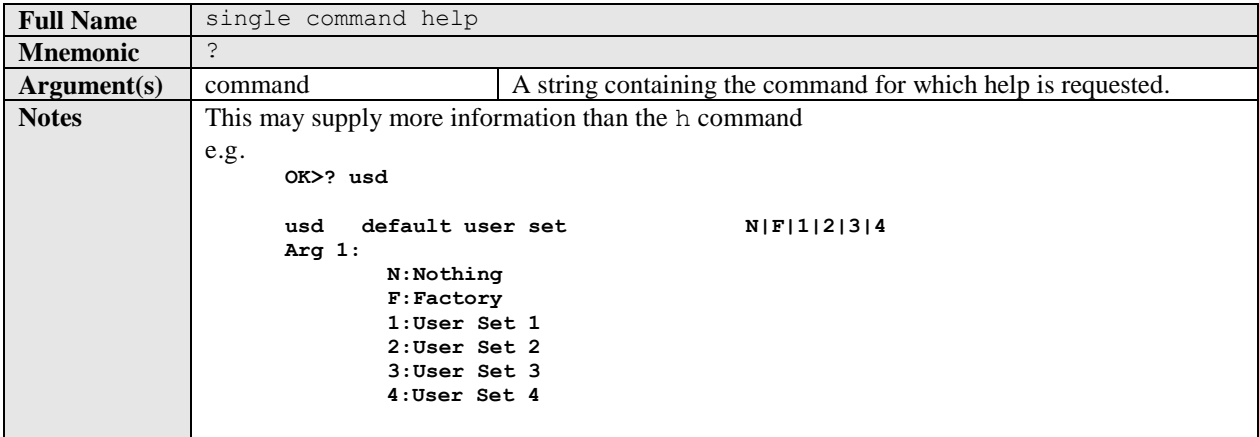

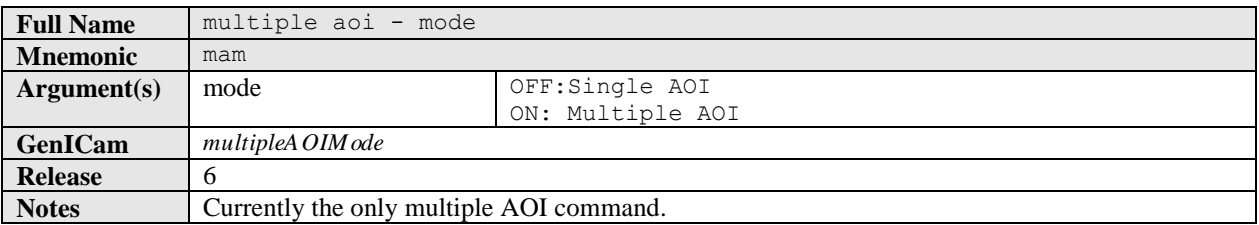

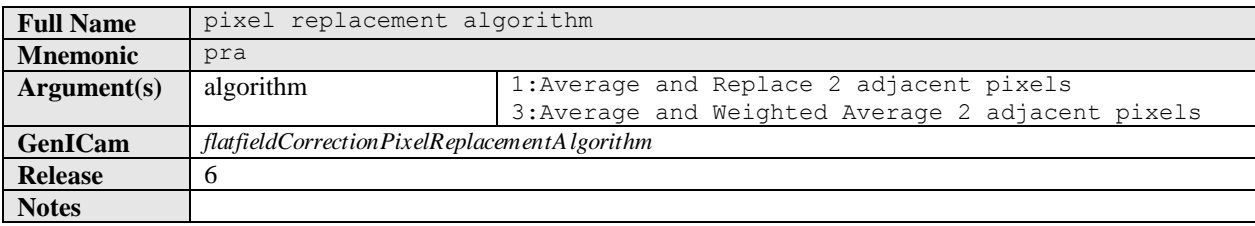

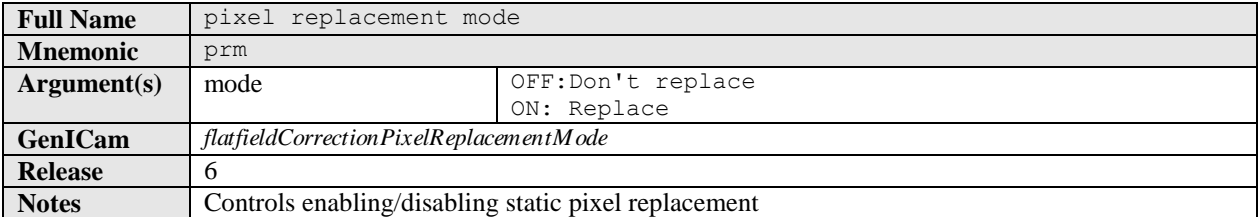

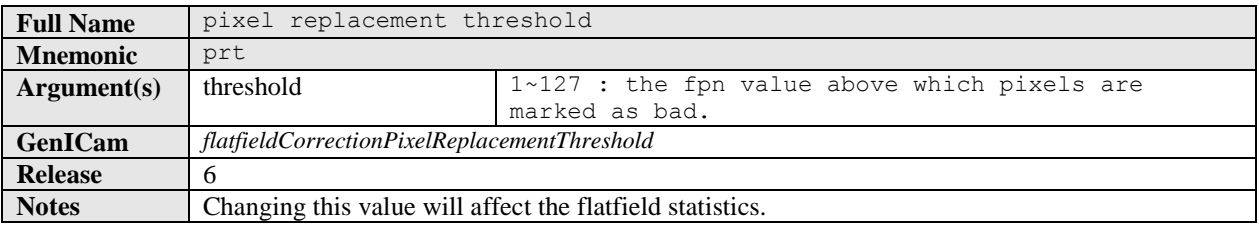

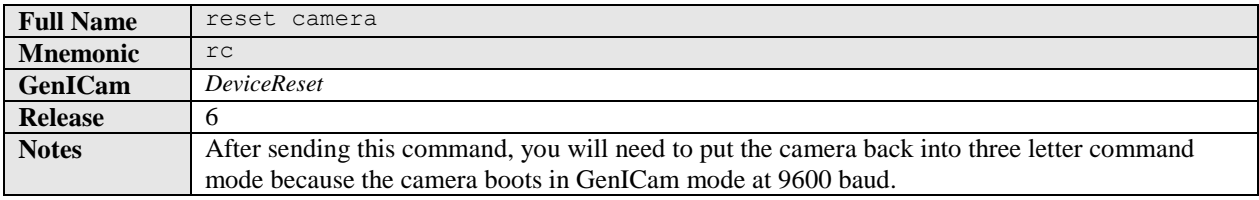

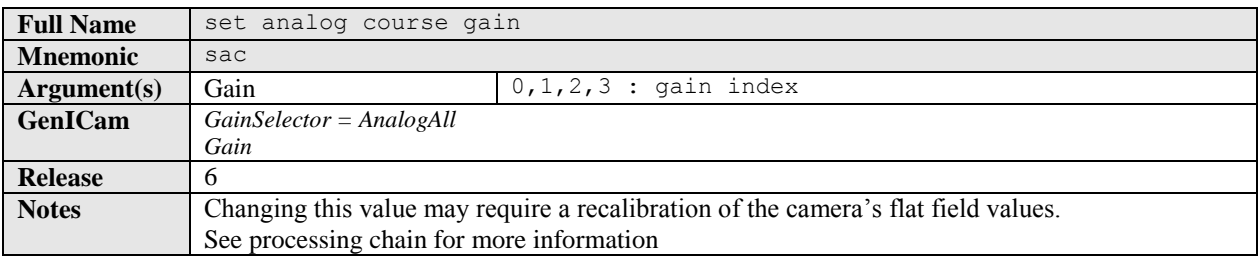

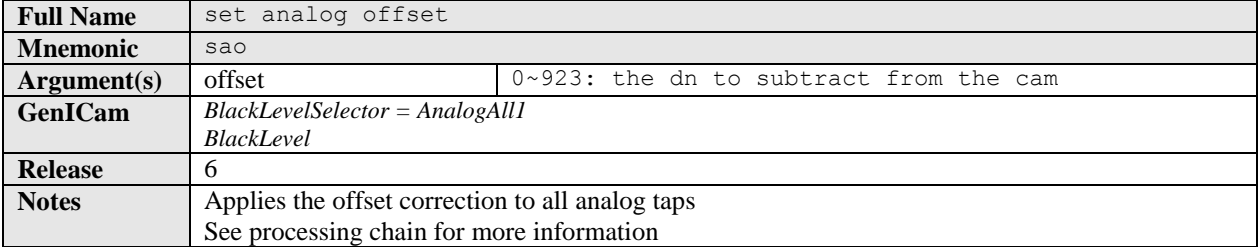

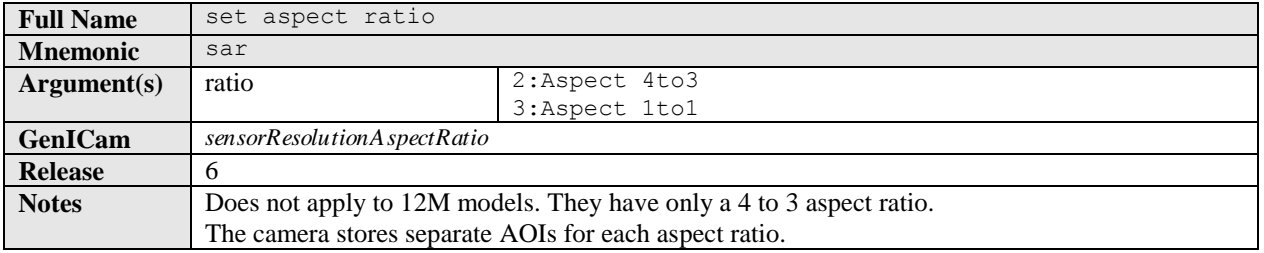

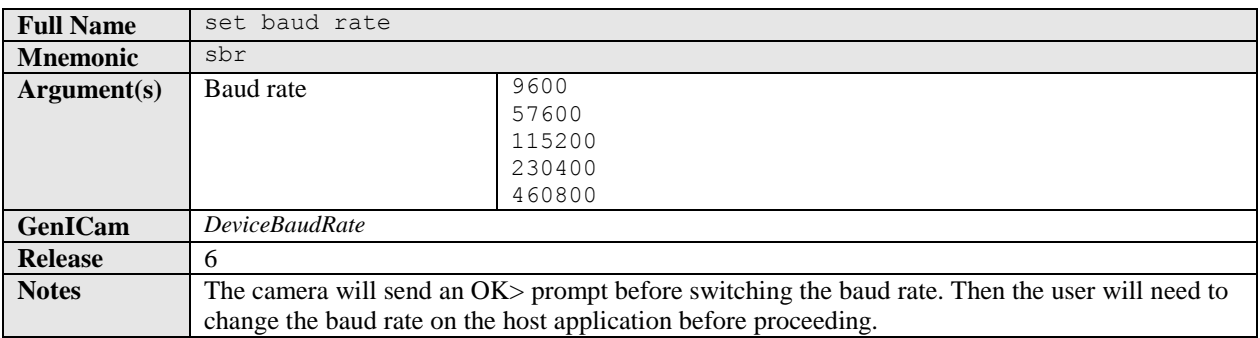

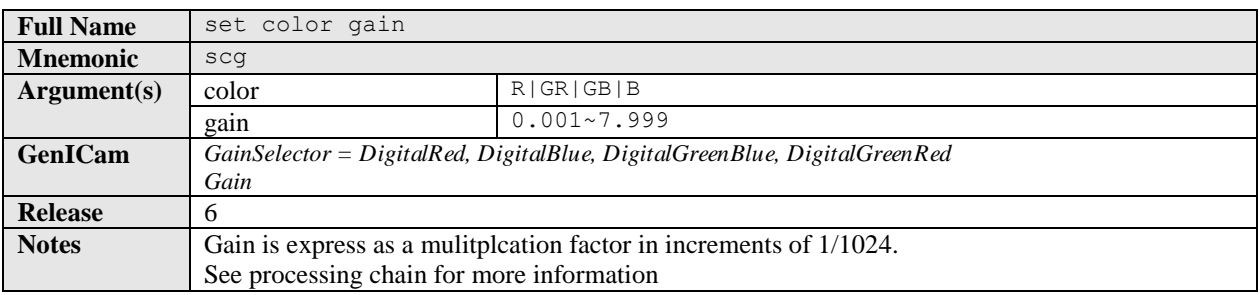

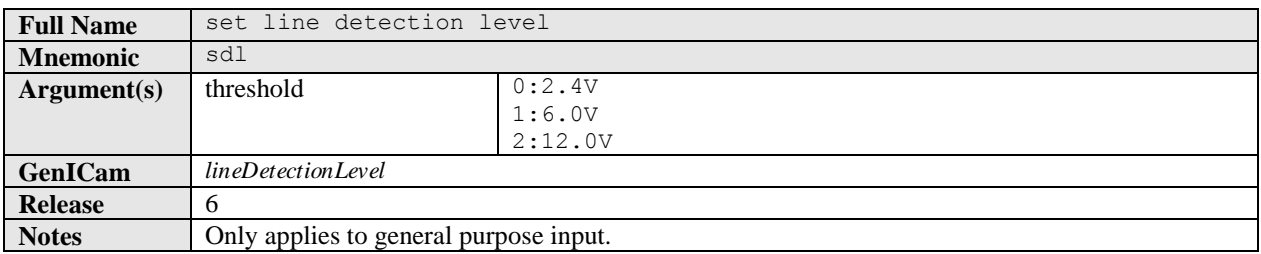

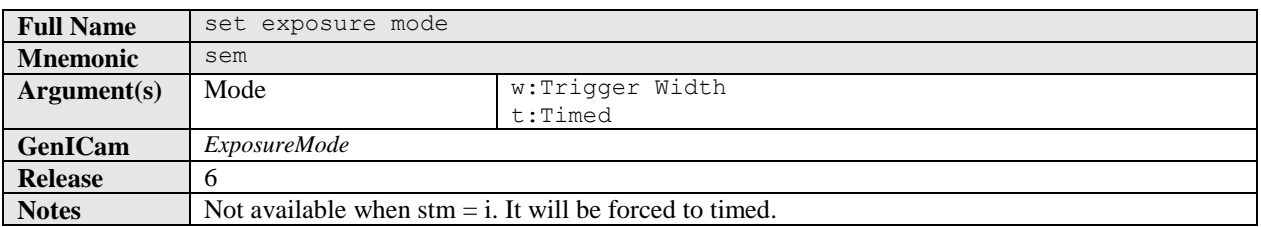

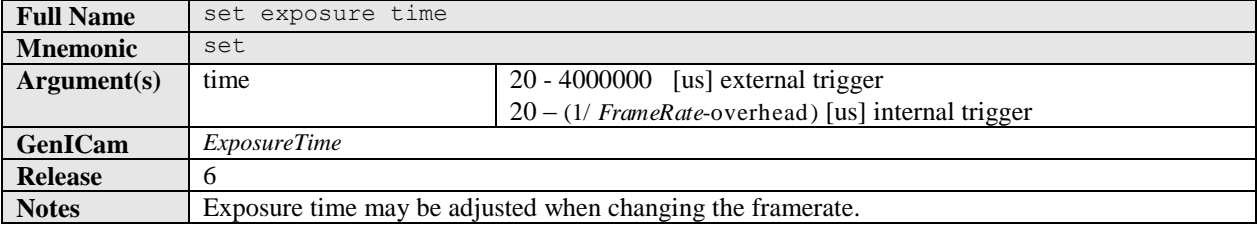

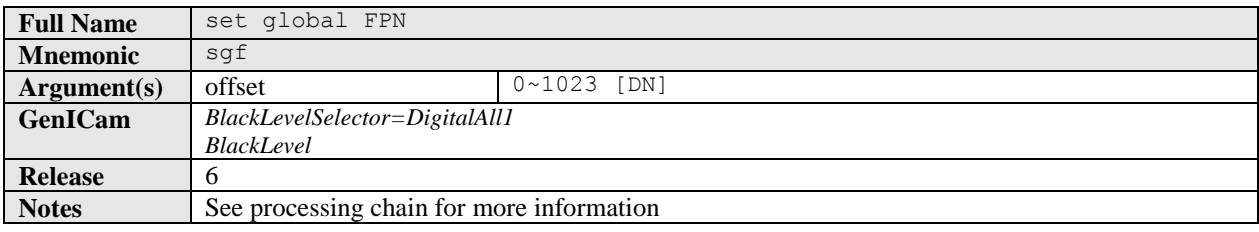

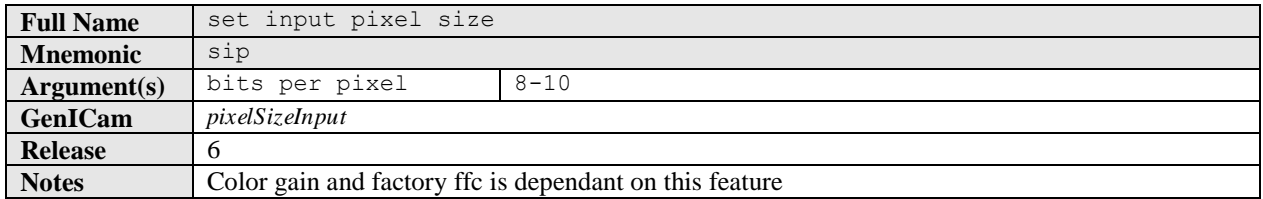

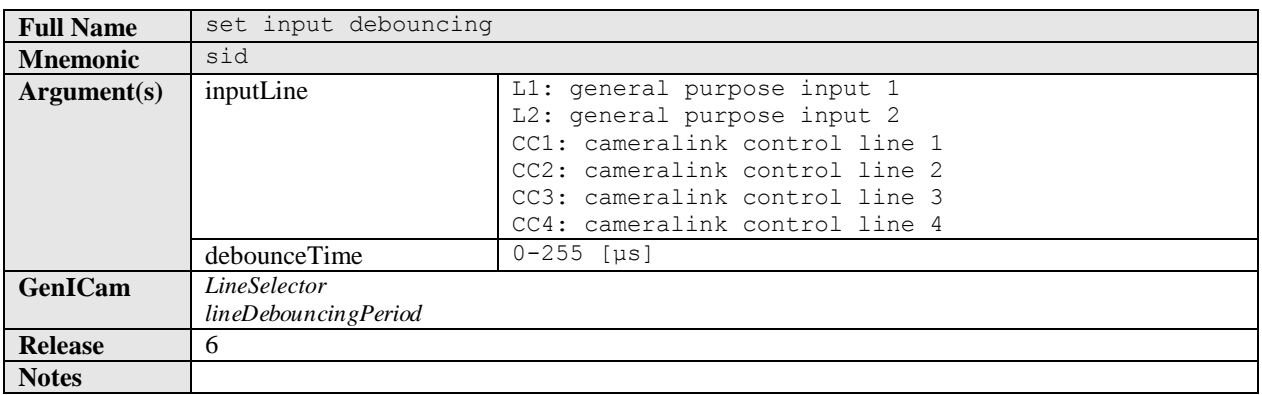

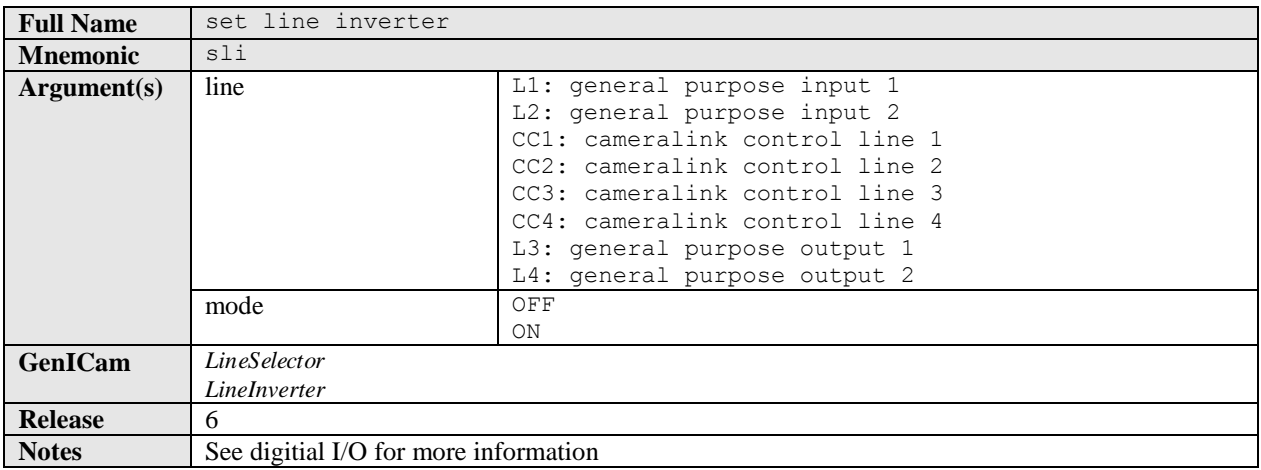

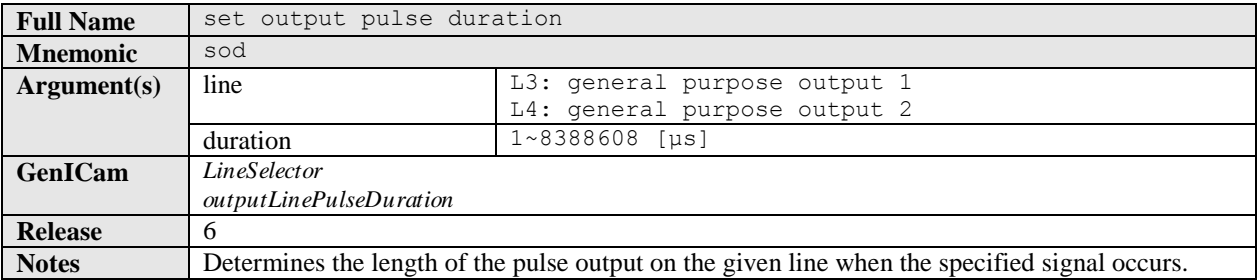

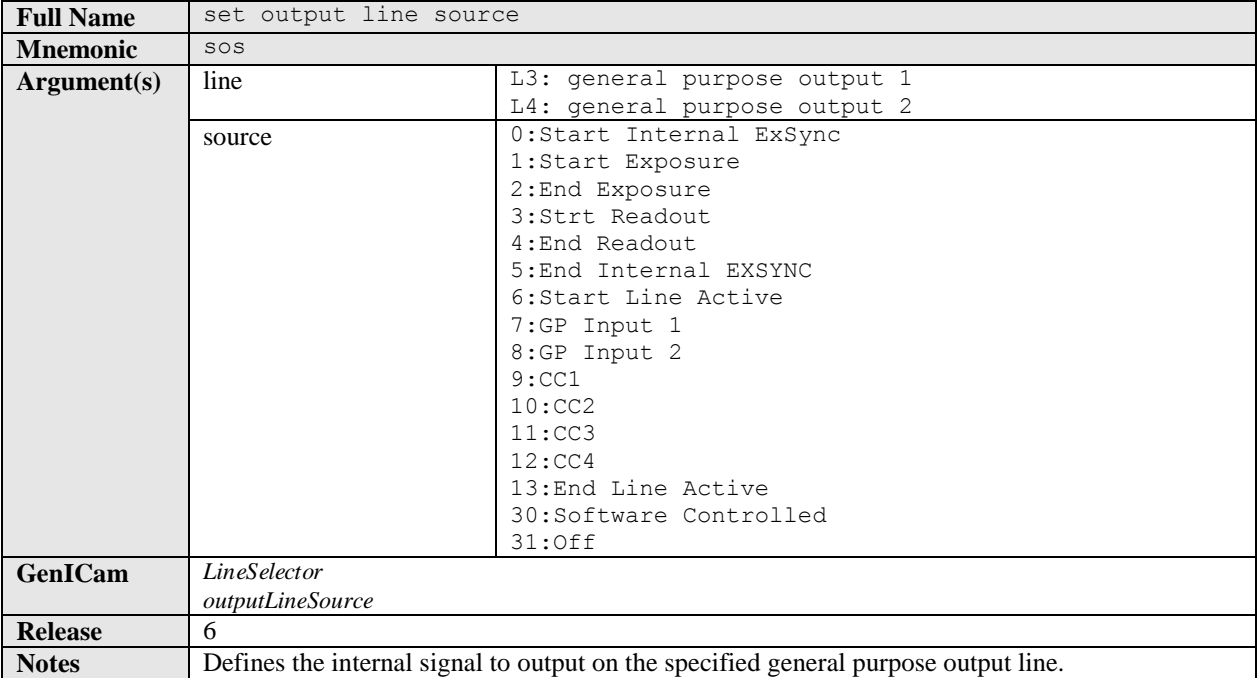

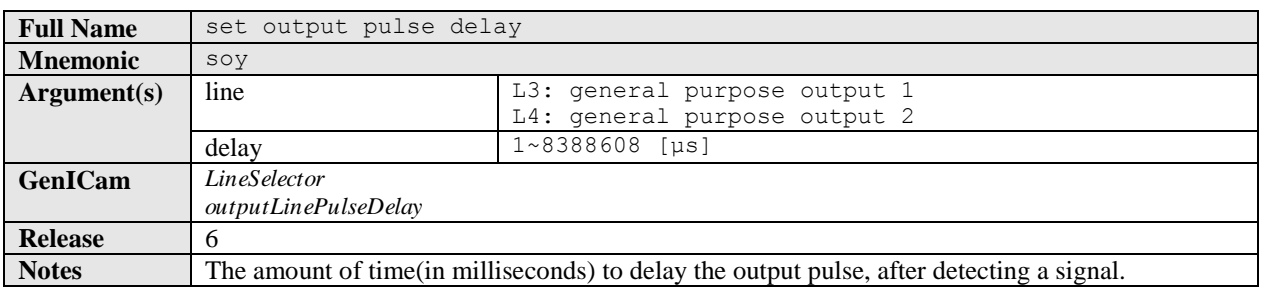

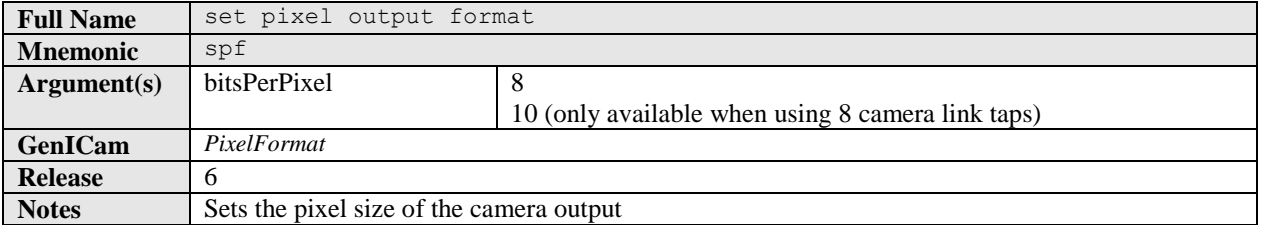

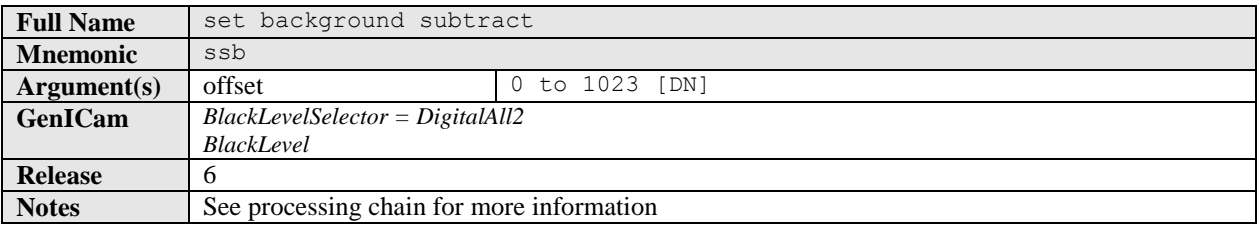

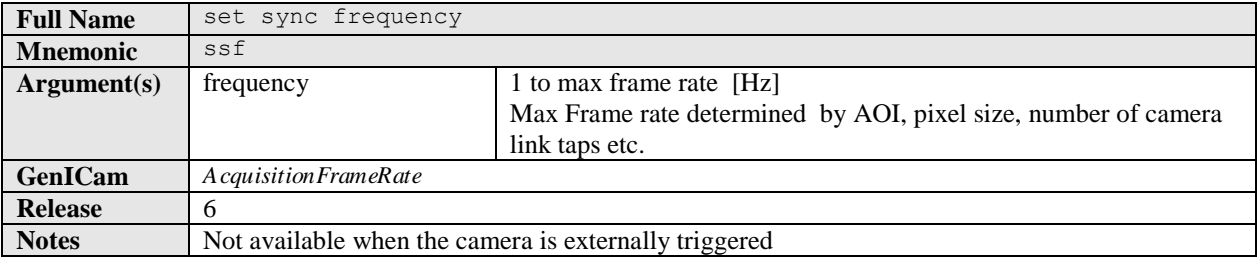

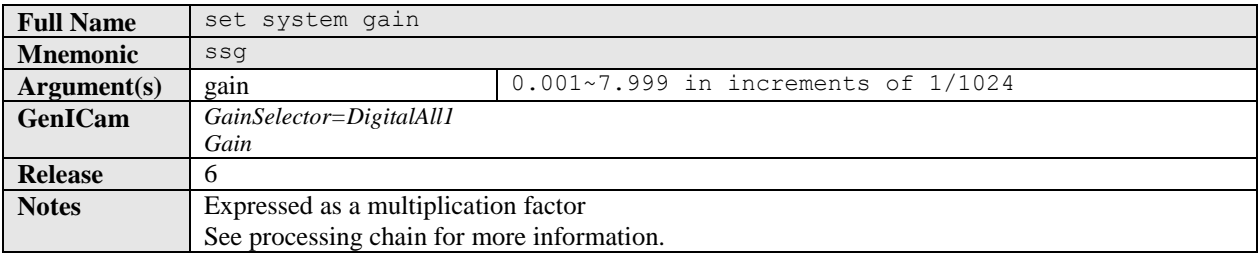

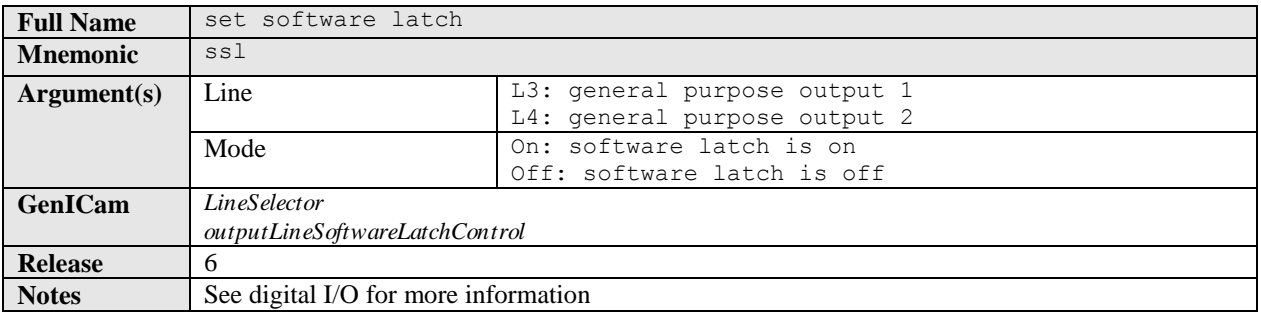

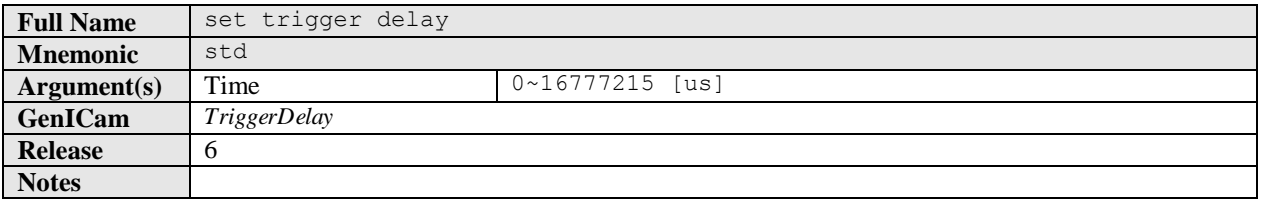

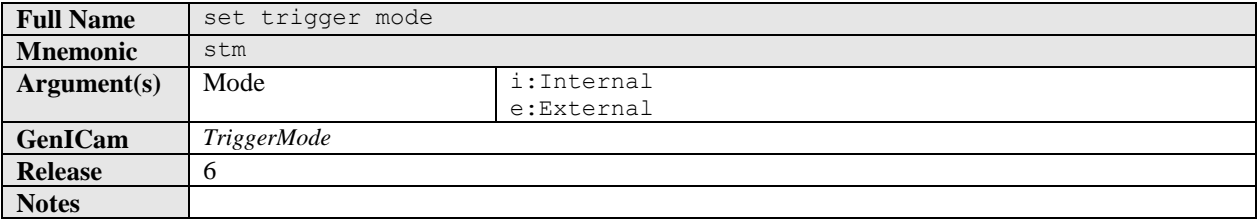

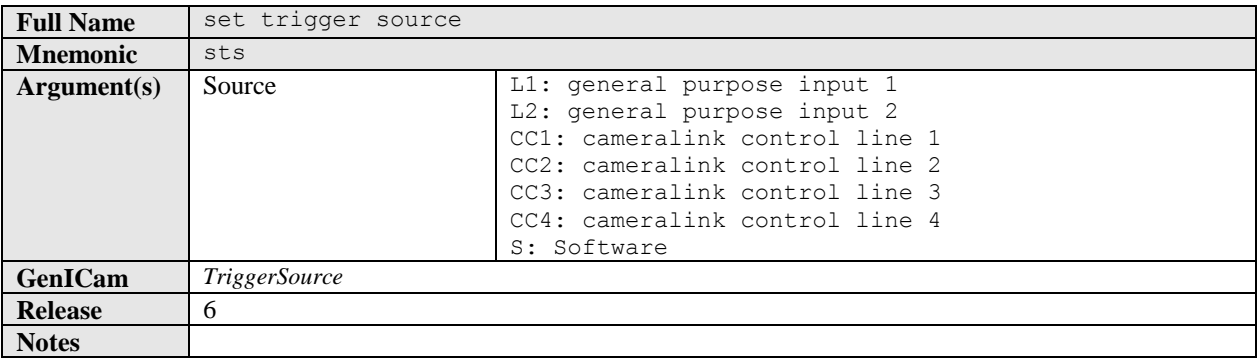

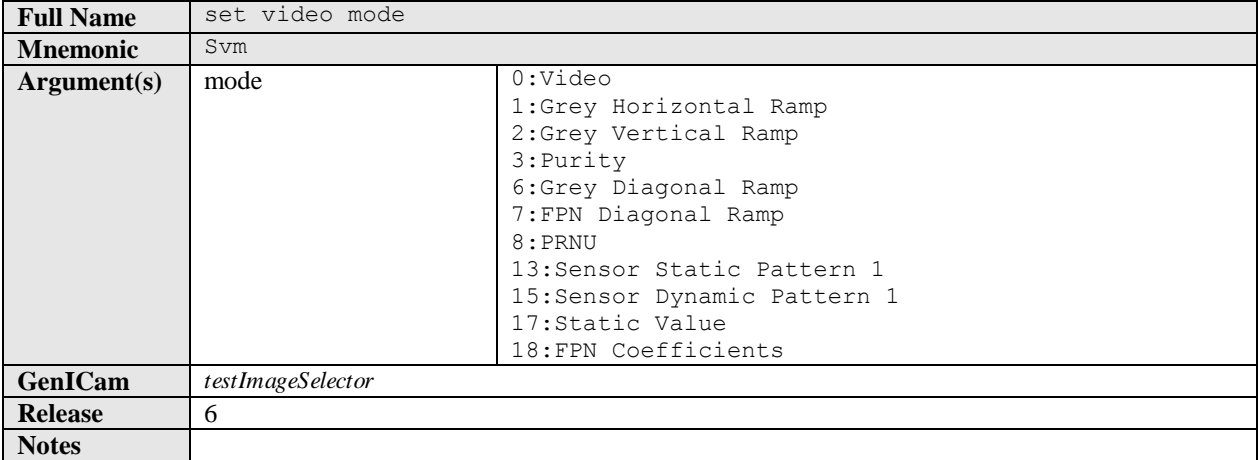

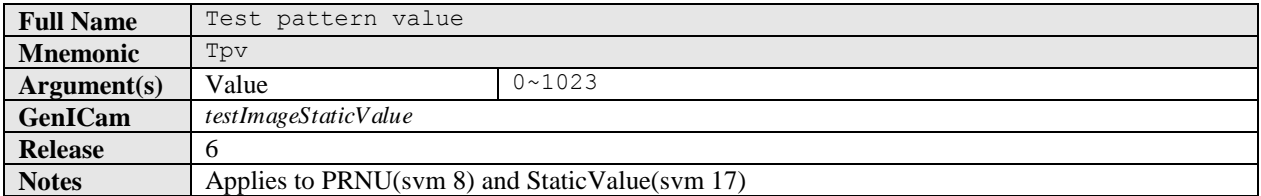

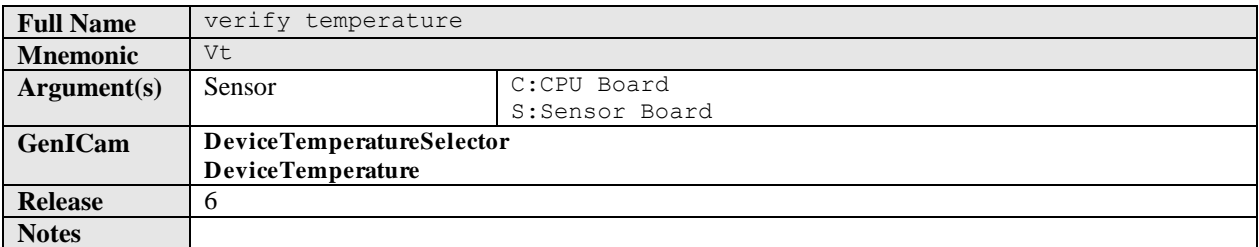

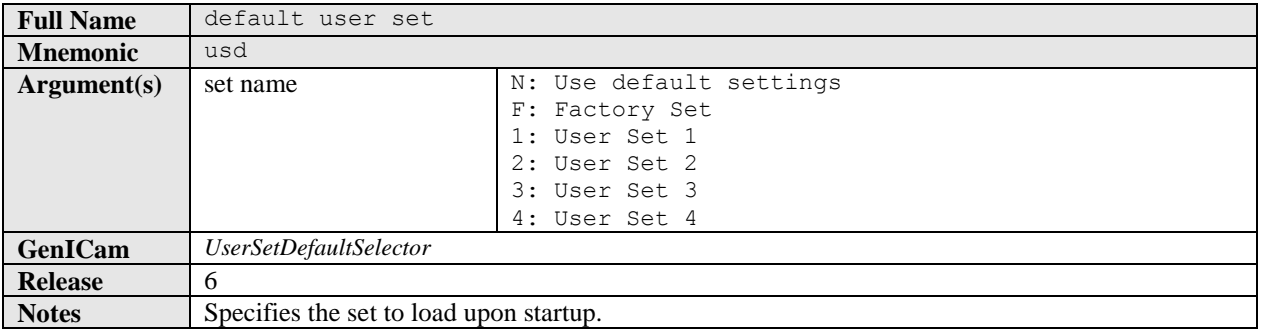

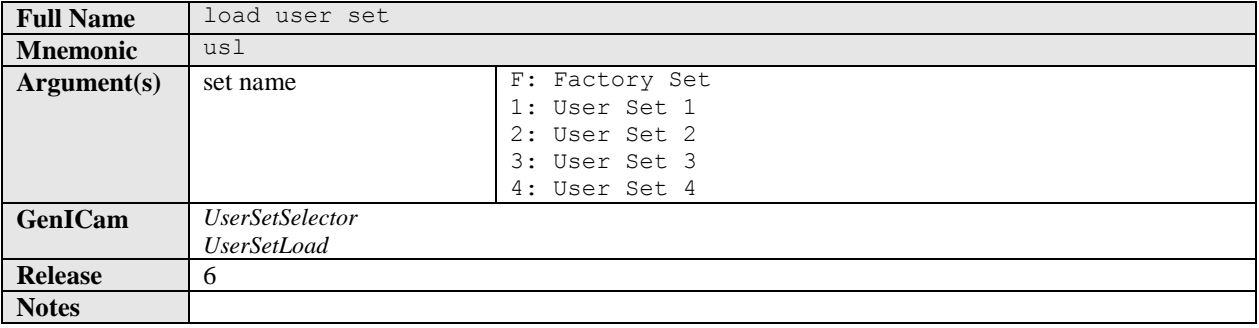

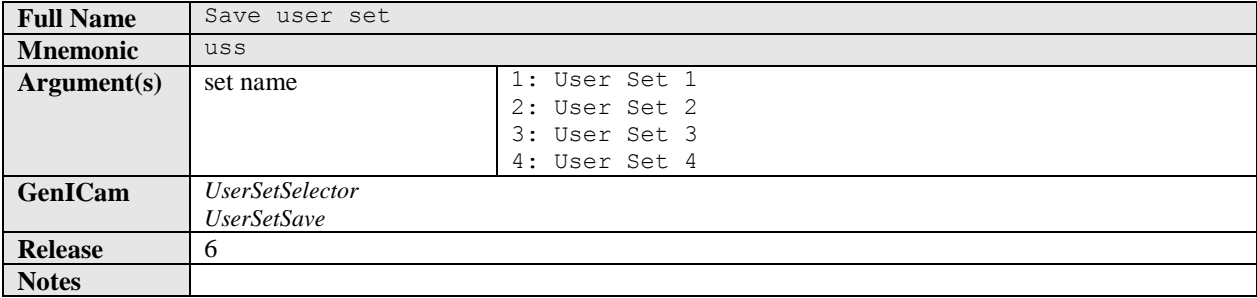

## EMC Declaration of Conformity

We, **Teledyne DALSA 605 McMurray Rd., Waterloo, ON CANADA N2V 2E9**

declare under sole responsibility, that the product(s):

**FA-80-12M1H-XX-R FA-81-12M1H-XX-R FA-80-8M100-XX-R FA-81-8M100-XX-R FA-80-4M180-XX-R FA-81-4M180-XX-R**

fulfill(s) the requirements of the standard(s)

Rad iated emissions requirements:

**EN 55022 (2006) EN 55011 (2009) ICES-003 CISPR 22 (1993) CISPR 11 FCC Part 15**

Immunity to disturbances:

**EN55024 (1998) EN 61326-1 (2006)**

Date of Issue June 1, 2011 Name and Signature of authorized person

Place of Issue Waterloo, ON, CANADA **Hank Helmond Quality Manager, Teledyne DALSA Corp.**

IV. Hland

## Revision History

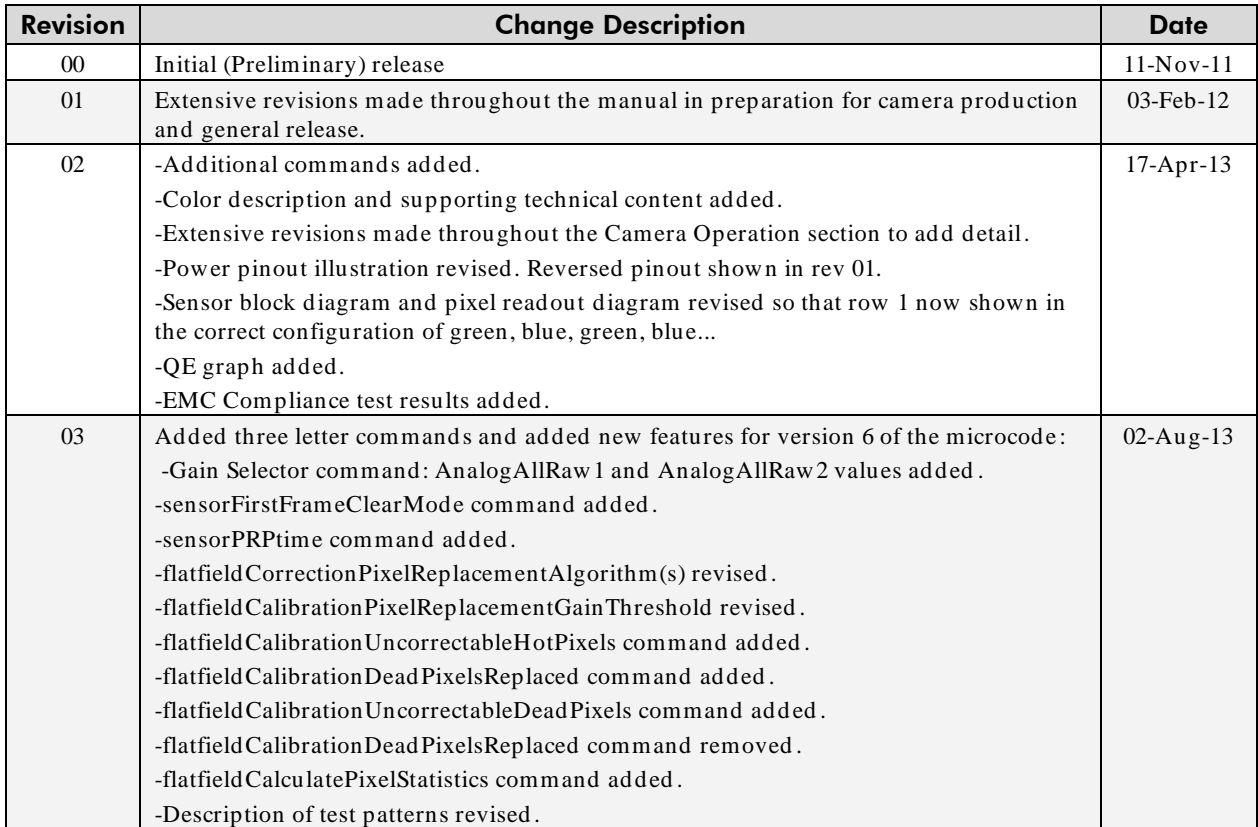

## **Index**

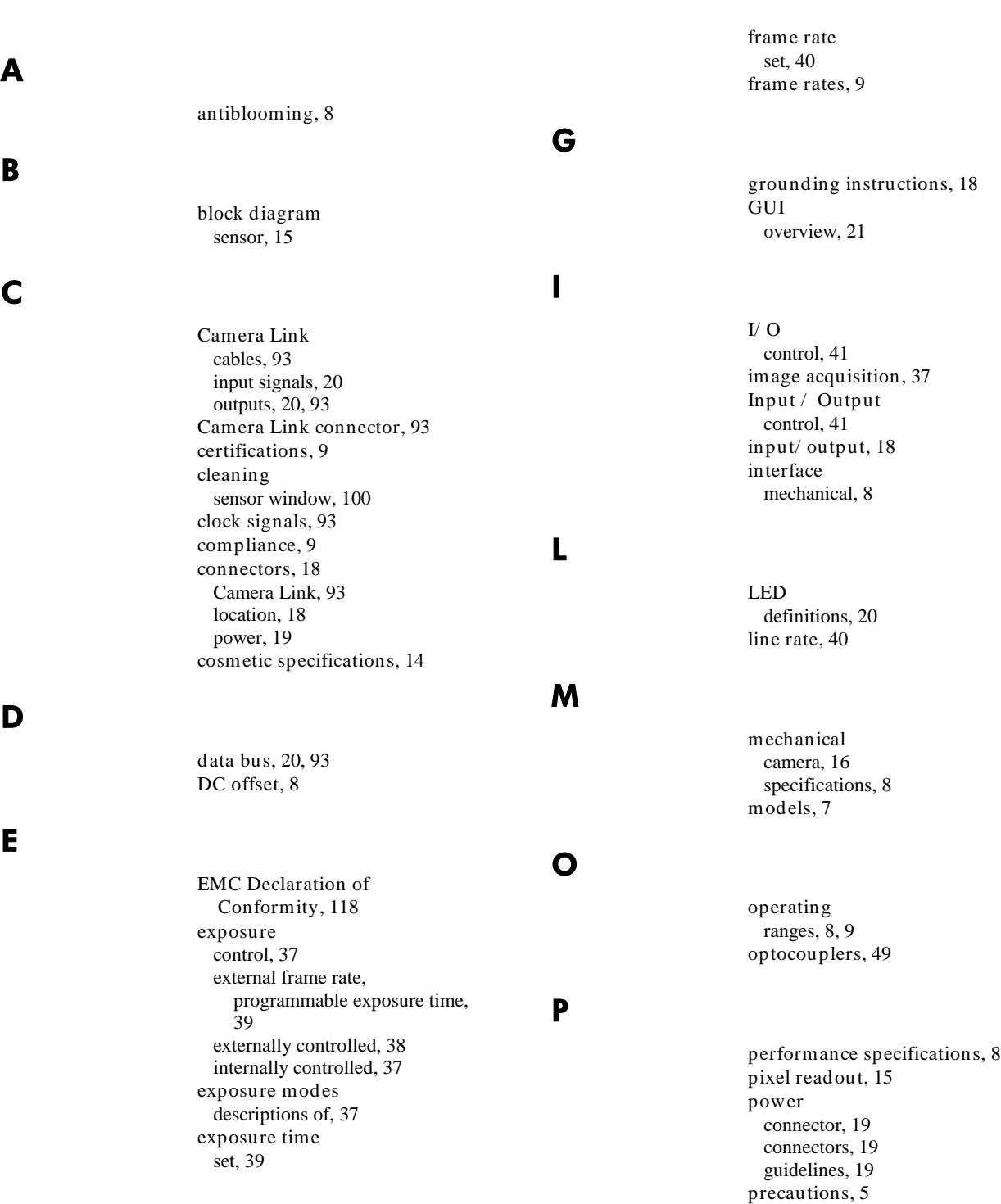

factory settings, 26

F

settings factory, 26 setup overview, 17 software required, 7 specifications mechanical, 8 operating, 8, 9 performance, 8

trigger modes, 48

T

quantum efficiency graph, 13

random noise, 8 requirements PC, 17 responsivity, 8 graph, 11 revision history, 119

safety, 5

Q

R

S